#### Copyright © EFI, 2006-2013

This manual may not be copied or reproduced in any form, whether by printing, photocopying or any other method of reproduction without written permission.

EFI accepts no liability with regard to the use of this program or any errors or omissions in this manual. The information in this manual represents the state of the software at the time of printing. EFI reserves the right to make technical changes at any time.

The products named in this manual are registered trademarks of their respective manufacturers.

Acrobat, Adobe and PostScript are either registered trademarks or trademarks of Adobe Systems Incorporated in the United States and/or other countries.

HKS® is a registered trademark of HKS Trademark Association. PANTONE® is a registered trademark of Pantone, Inc.

Additional third party copyrights and notices:

Portions Copyright (c) 1990, 1994 Regents of The University of Michigan. All Rights Reserved.

Portions Copyright (c) 1983 Regents of the University of California. All rights reserved.

Redistribution and use in source and binary forms, with or without modification, are permitted provided that the following conditions are met:

Redistributions of source code must retain the above copyright notice, this list of conditions and the following disclaimer.

Redistributions in binary form must reproduce the above copyright notice, this list of conditions and the following disclaimer in the documentation and/or other materials provided with the distribution.

All advertising materials mentioning features or use of this software must display the following acknowledgement: This product includes software developed by the University of California, Berkeley and its contributors.

Neither the name of the University nor the names of its contributors may be used to endorse or promote products derived from this software without specific prior written permission.

This software is provided by the regents and contributors "as is" and any express or implied warranties, including, but not limited to, the implied warranties of merchantability and fitness for a particular purpose are disclaimed. In no event shall the regents or contributors be liable for any direct, indirect, incidental, special, exemplary, or consequential damages (including, but not limited to, procurement of substitute goods or services, loss of use, data, or profits; or business interruption) however caused and on any theory of liability, whether in contract, strict liability, or tort (including negligence or otherwise) arising in any way out of the use of this software, even if advised of the possibility of such damage.

Copyright (c) 1983 Regents of the University of California. Copyright (c) 1990, 1991 Regents of The University of Michigan. Portions Copyright (c) 1990,1991 Regents of The University of Michigan. All Rights Reserved.

Permission to use, copy, modify, and distribute this software and its documentation for any purpose and without fee is hereby granted, provided that the above copyright notice appears in all copies and that both that copyright notice and this permission notice appear in supporting documentation, and that the name of The University of Michigan not be used in advertising or publicity pertaining to distribution of the software without specific, written prior permission. This software is supplied "as is" without expressed or implied warranties of any kind.

Research Systems Unix Group The University of Michigan c/o Mike Clark 535 W. William Street Ann Arbor, Michigan

+1-313-763-0525 netatalk@itd.umich.edu

First published March 2013

# **TABLE OF CONTENTS**

## **[INTRODUCTION](#page-12-0) 14**

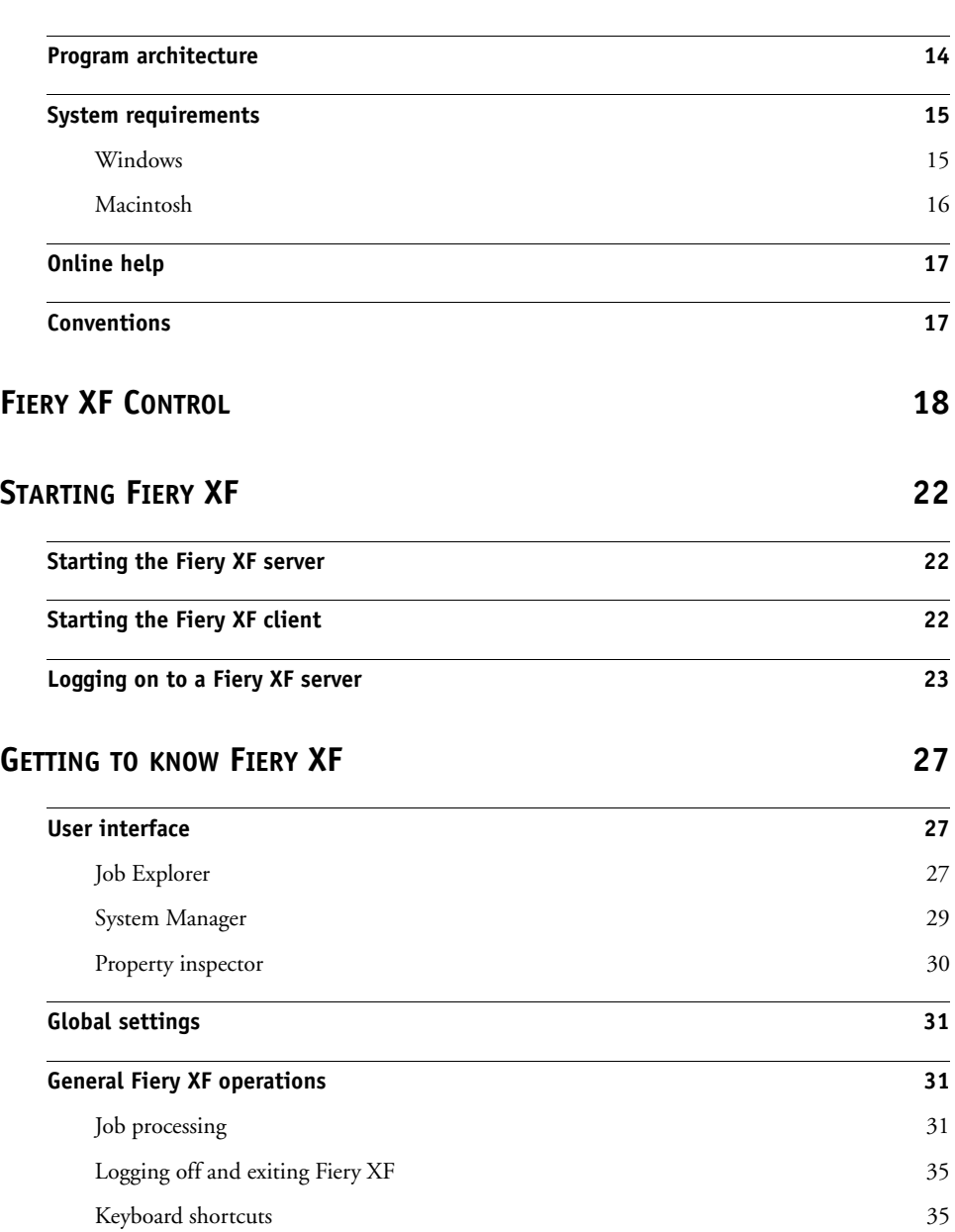

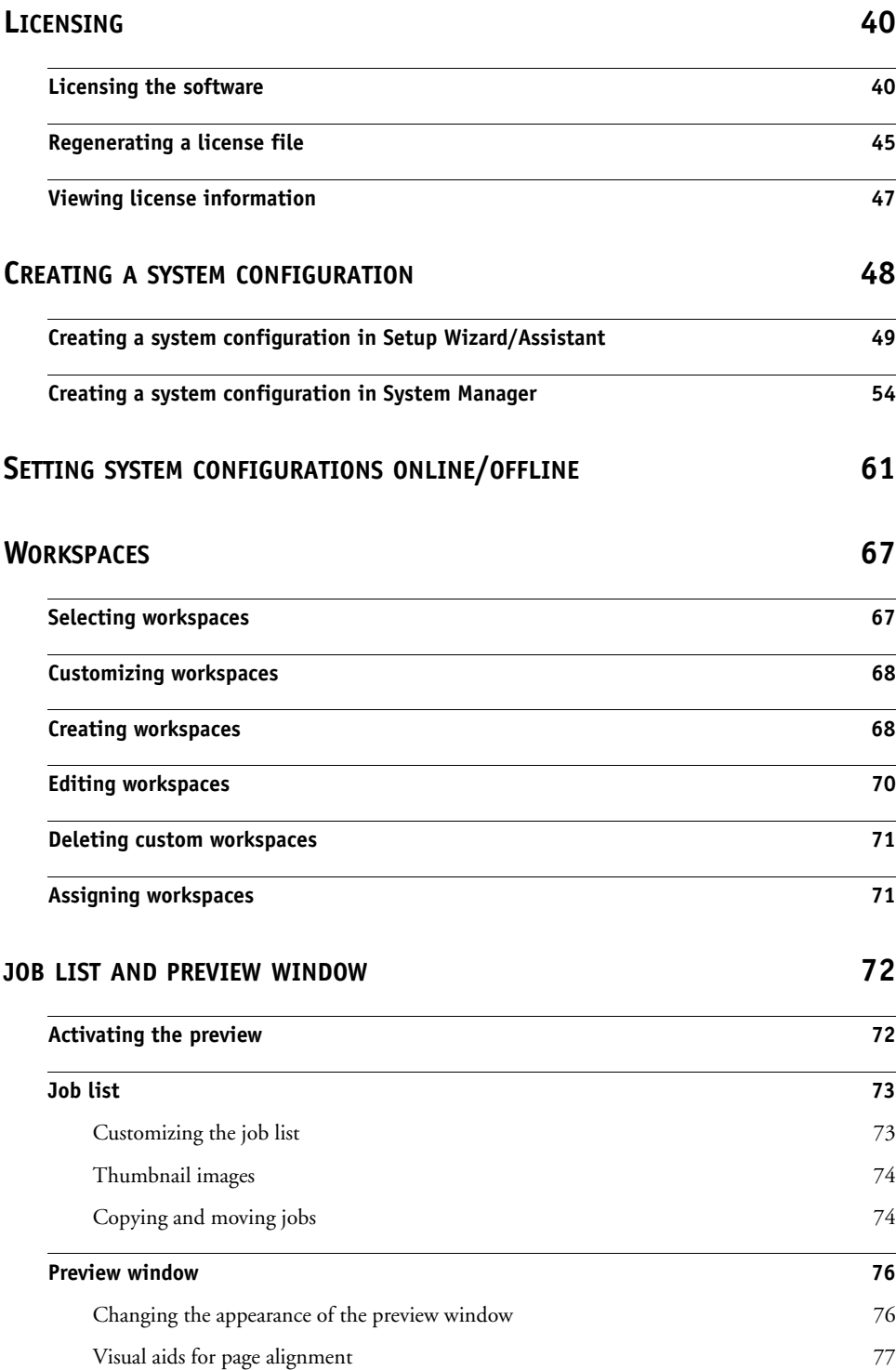

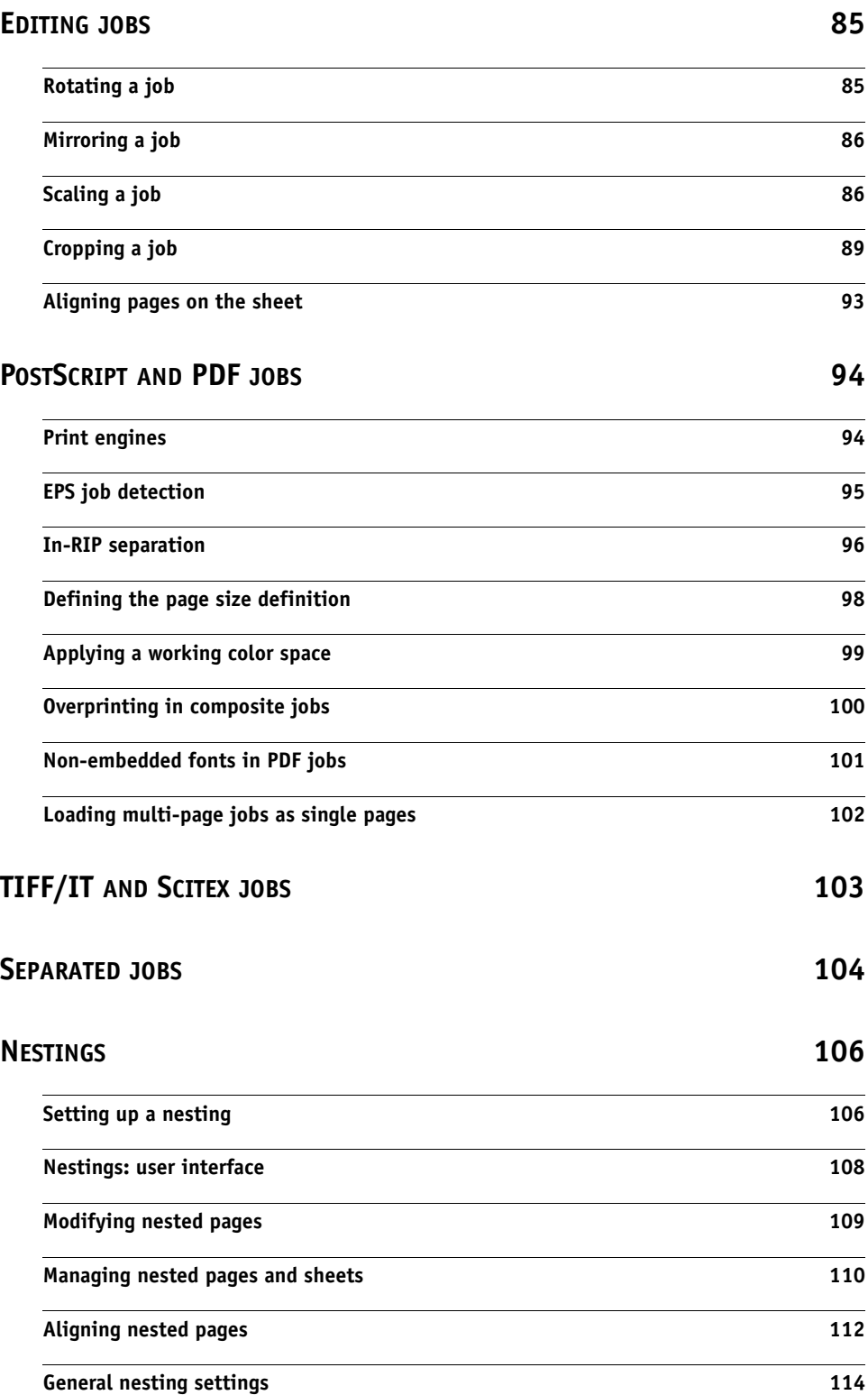

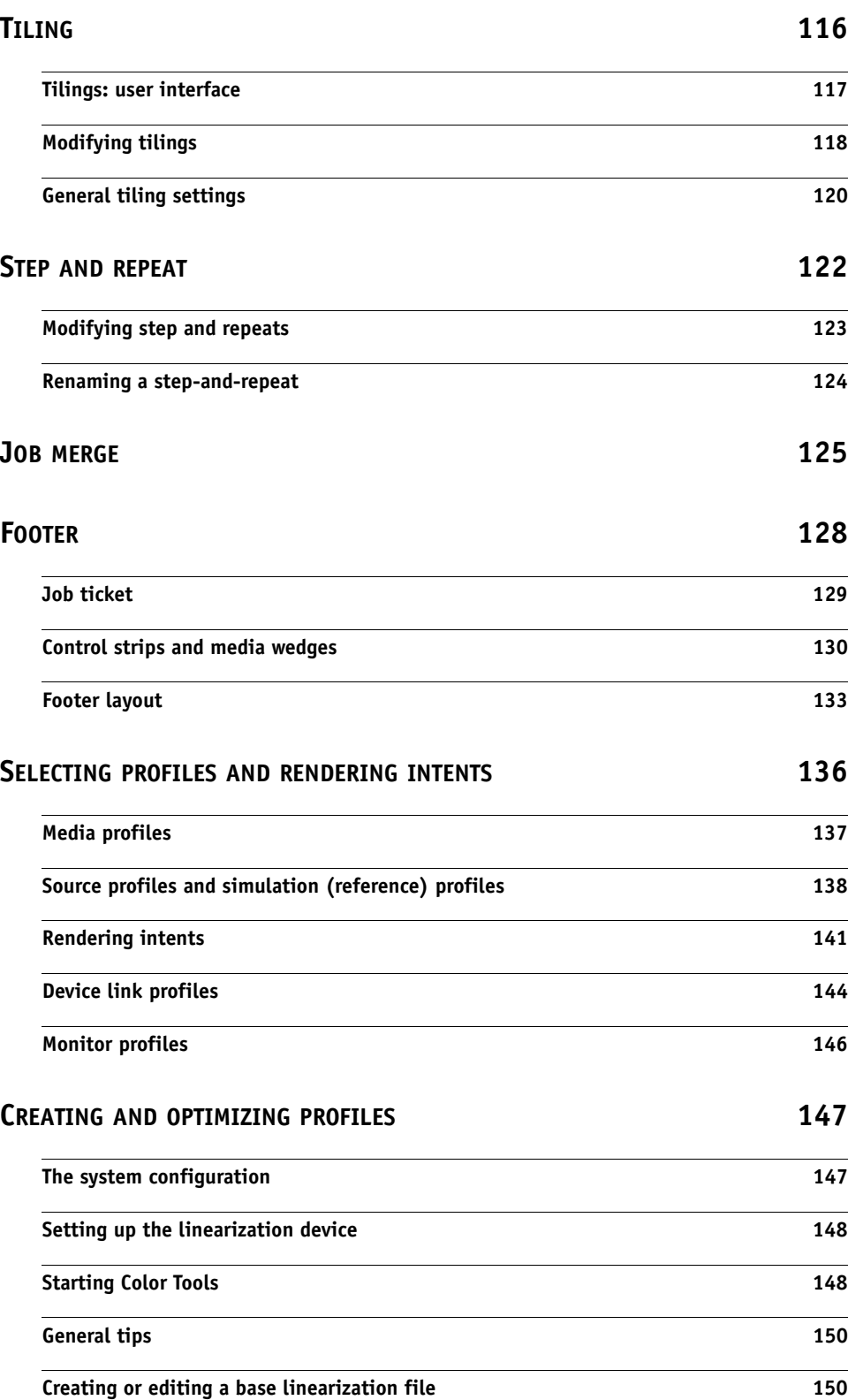

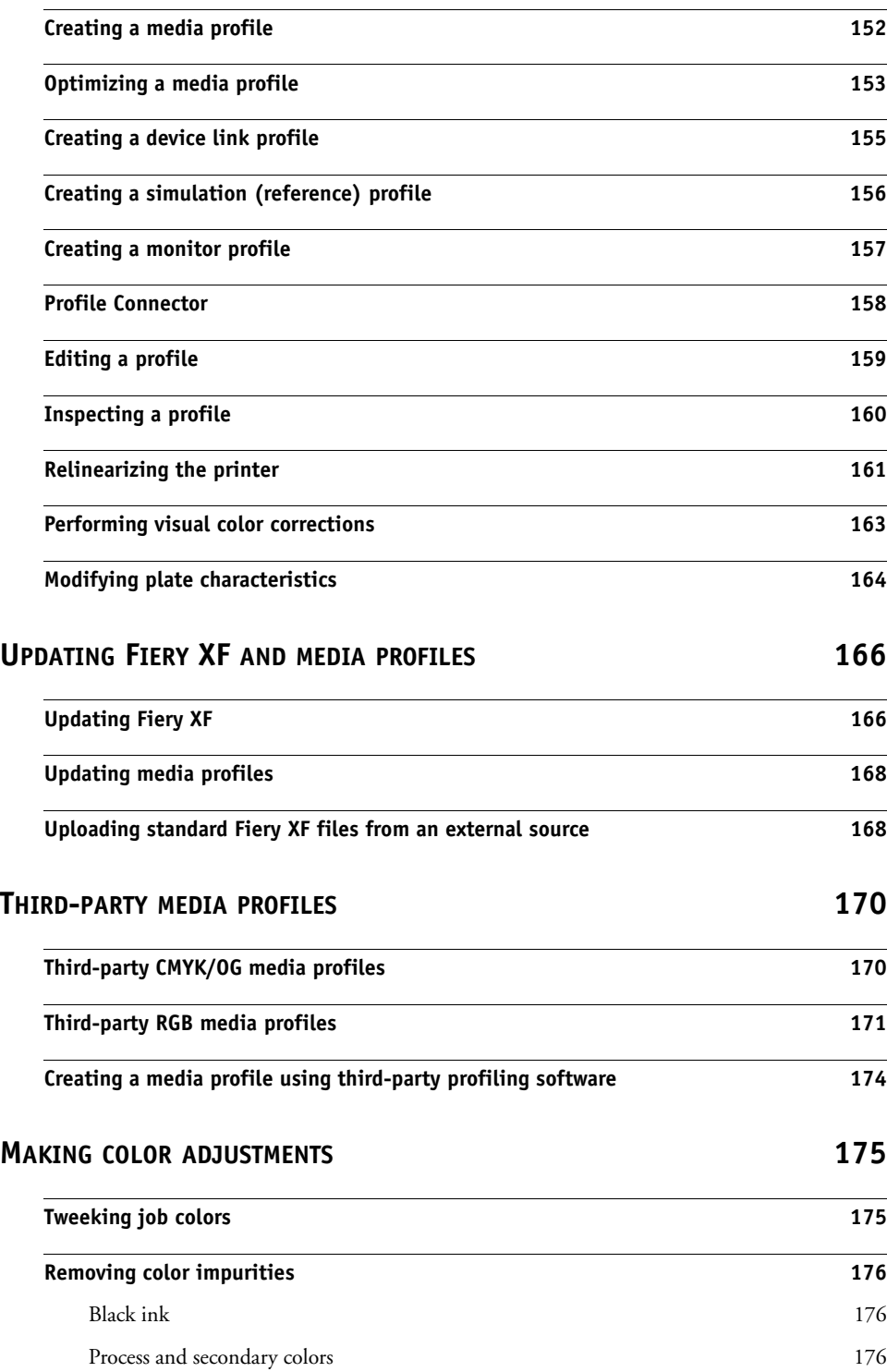

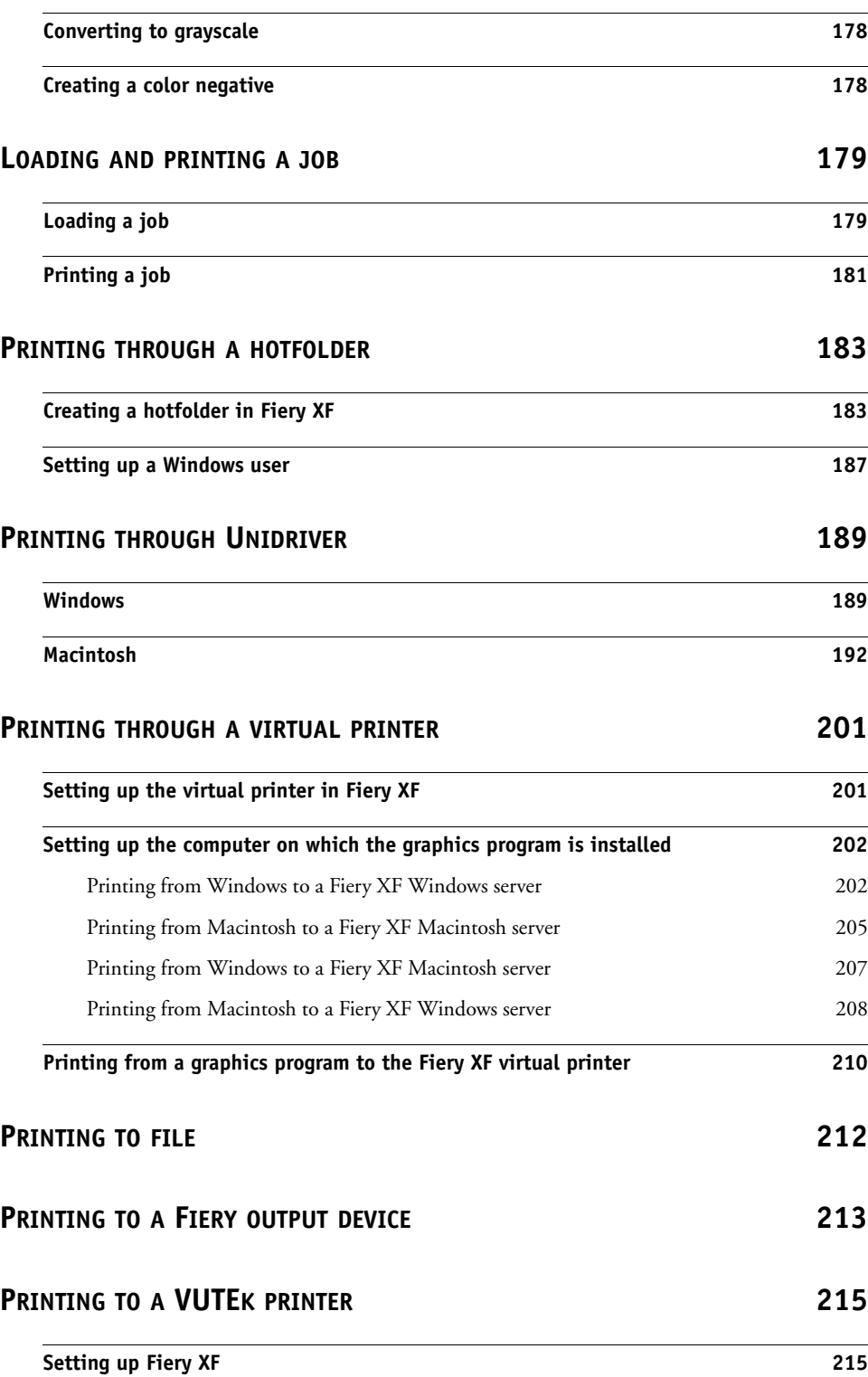

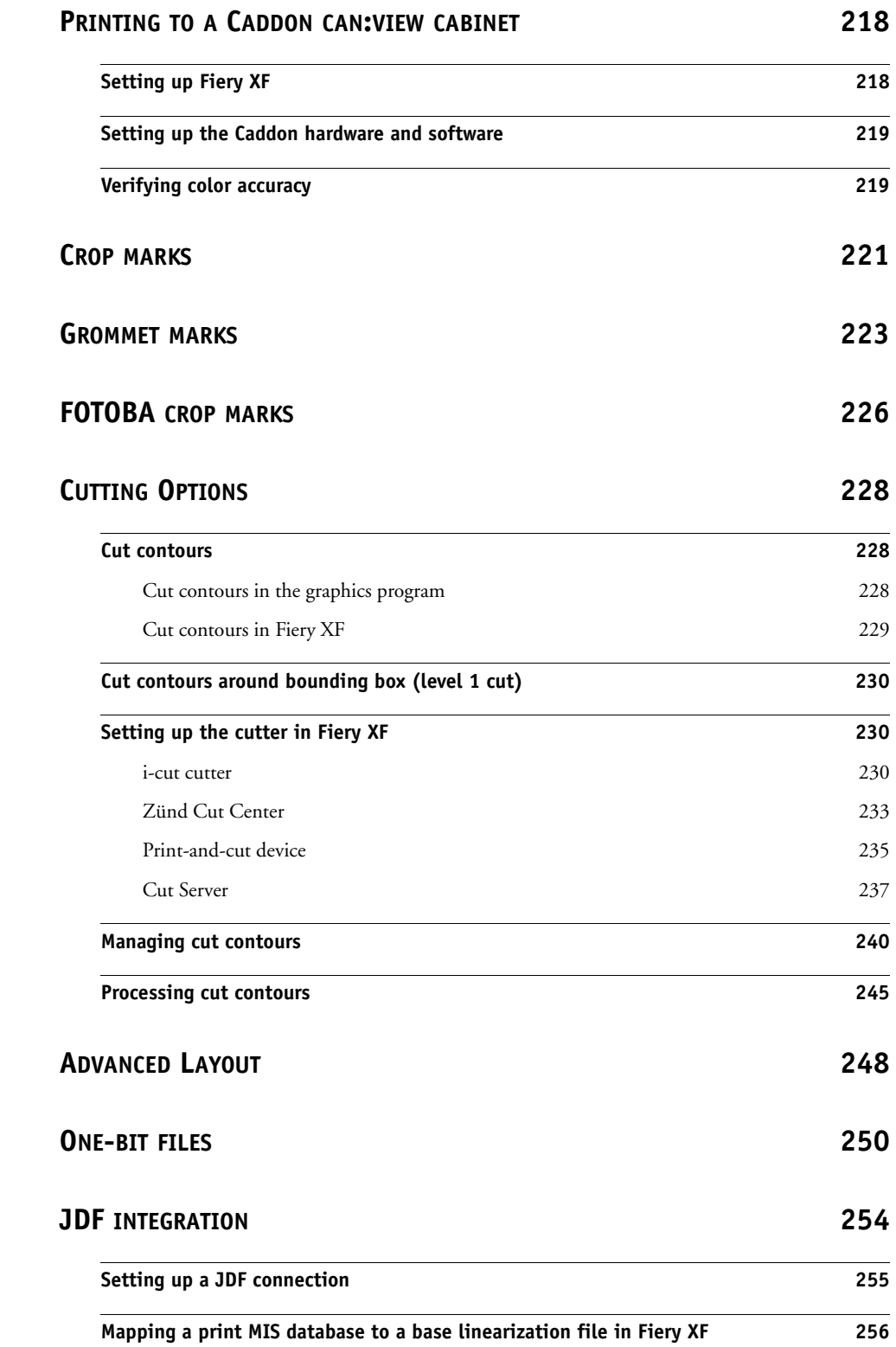

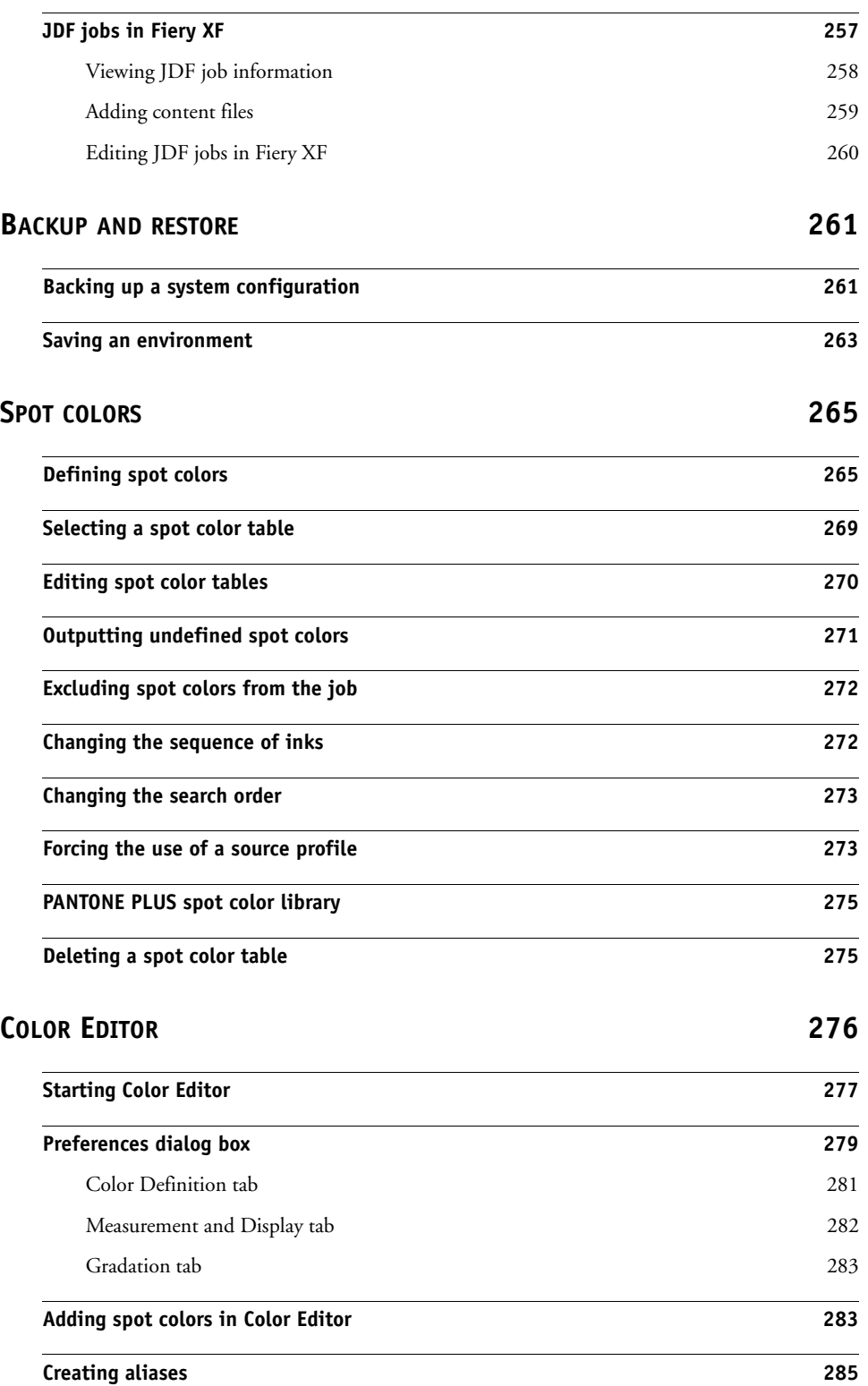

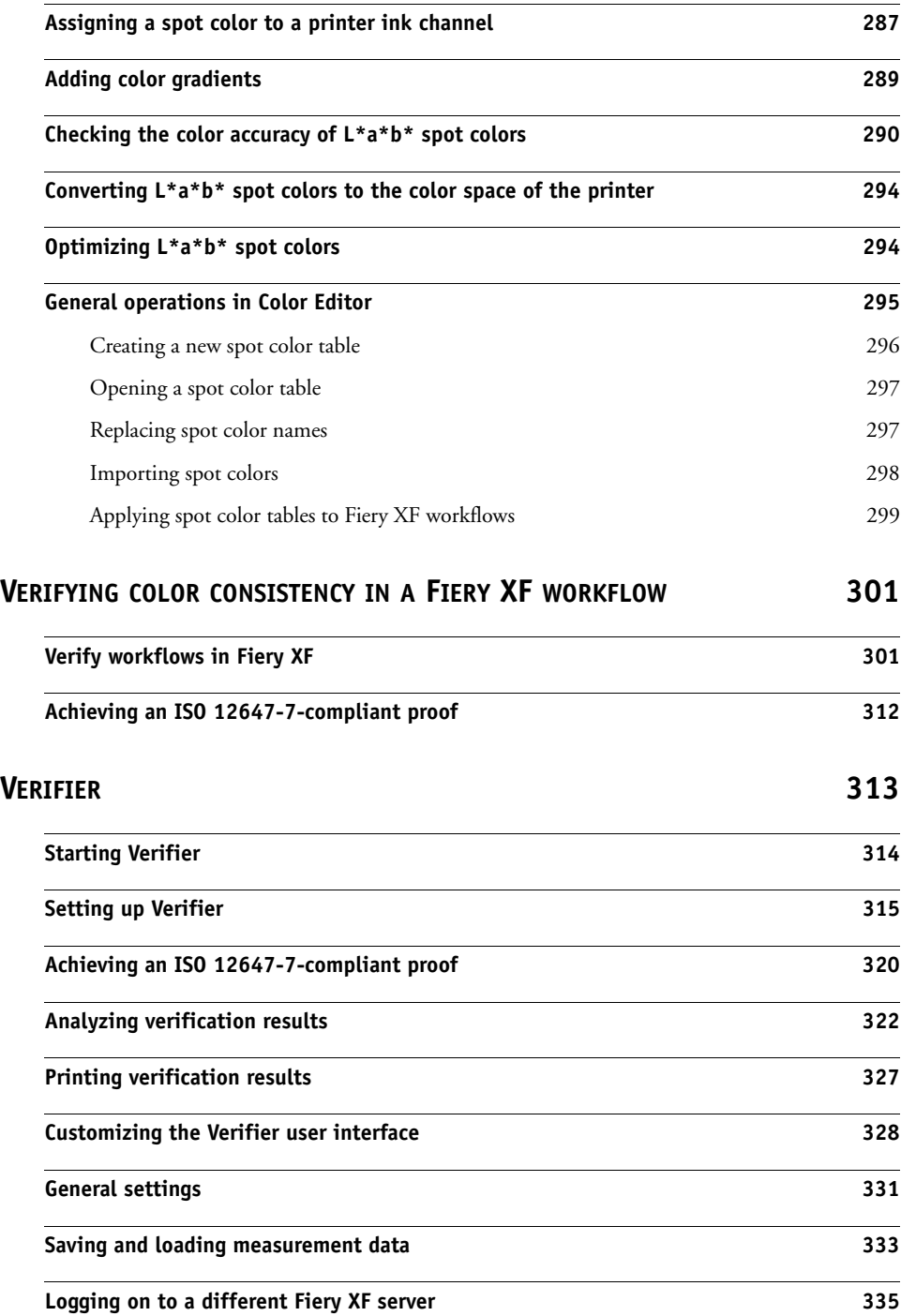

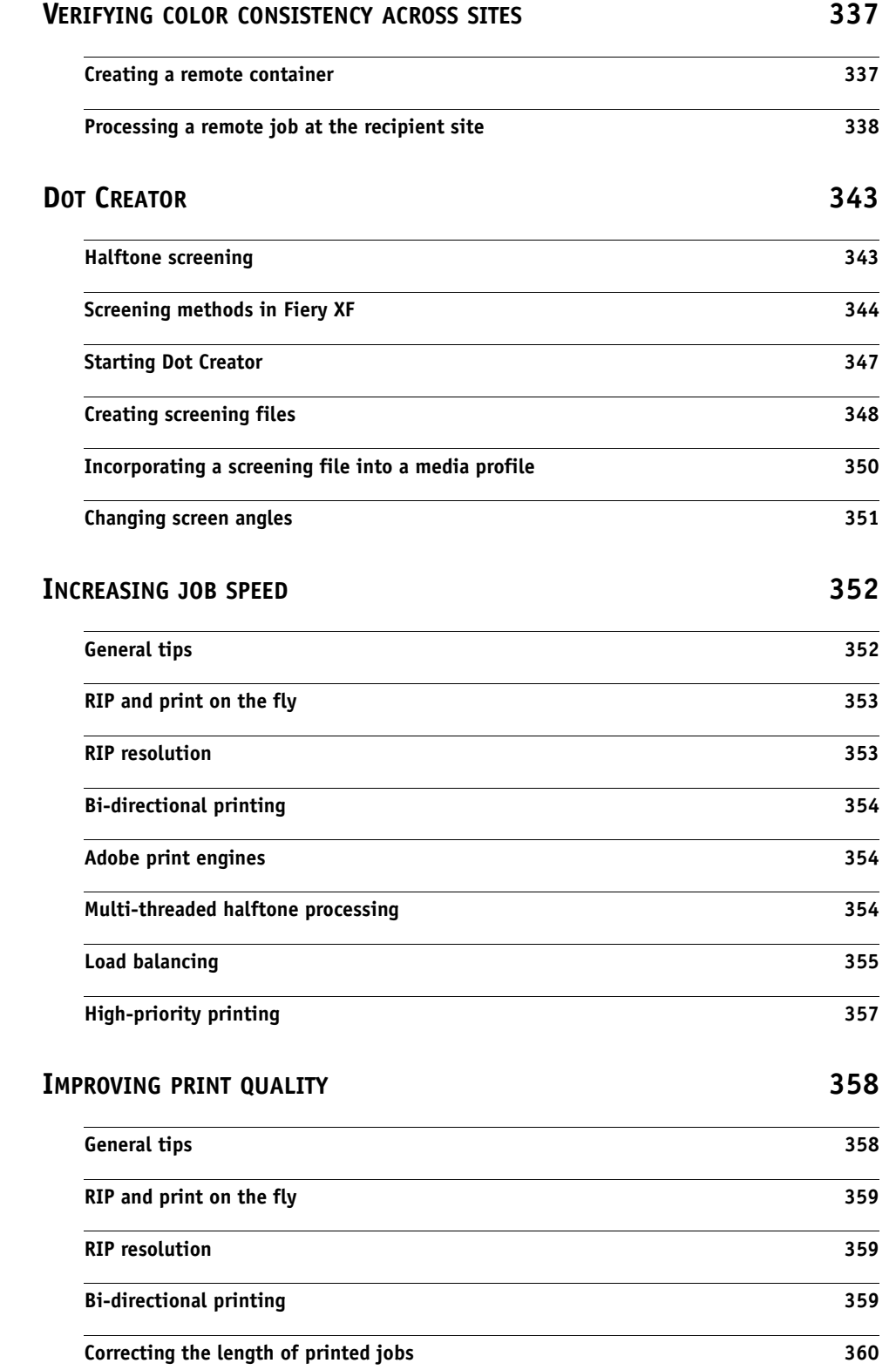

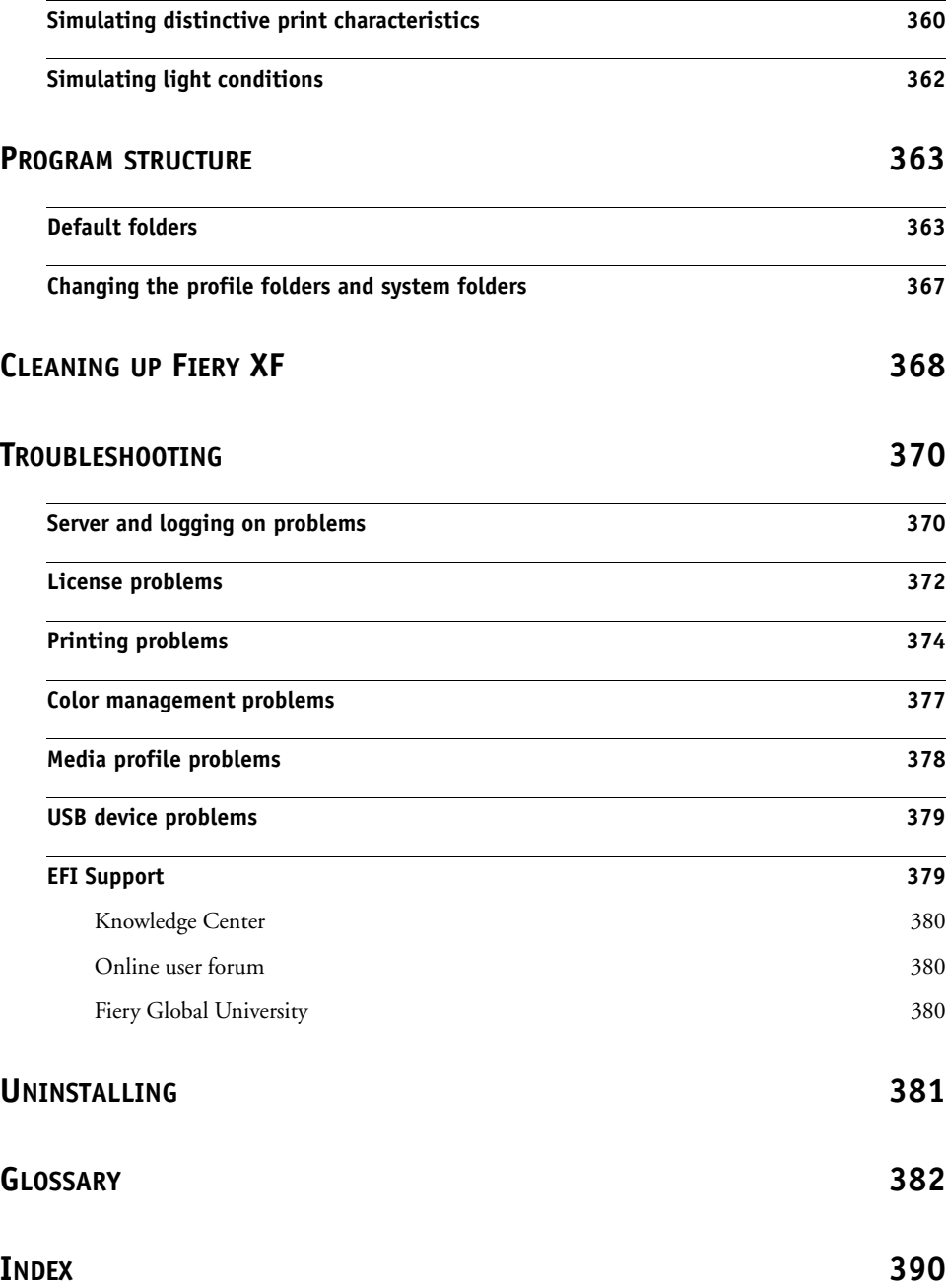

# <span id="page-12-0"></span>**INTRODUCTION**

The Fiery XF product family is the perfect tool for anyone wanting to achieve high-quality and consistent color reproduction.

Fiery XF targets the proofing, production, and photo markets as well as the sign-and-display, and print-for-pay markets. It is an ICC-compliant client/server application that runs on both Windows and Macintosh operating systems. Its modular design makes it suitable for any size of operation and means that it can be flexibly configured to meet your individual requirements.

Fiery XF enables you to:

- Achieve the maximum gamut from the printer, media and ink combination essential requirements for production-heavy environments, for which Fiery XF's intelligent clean color technologies, tiling, advanced step and repeat, color adjustments for last-minute edits, and professional finishing are also a must.
- Simulate the colors achieved on a professional printing press or any other printer, thereby making it possible to reproduce genuine ISO 12467-7/8-compliant validation prints and contract proofs on a conventional printer.

### <span id="page-12-1"></span>**Program architecture**

Fiery XF is based on a server/client architecture of modular design. It provides maximum flexibility in customizing the software to suit you own particular workflow requirements. One server version can be accessed from an unlimited number of client versions. A Fiery XF client does not have to be installed on the same computer as the Fiery XF server.

The minimum version of the software comprises:

- Fiery XF (includes one server version and an unlimited number of client versions)
	- The server is the software's nerve center. It runs as a service and is responsible for job processing. When you restart your computer after installing the software, the server software starts automatically.
	- The client software simply provides an intuitive user interface. All settings and actions that are initiated on the client computer are sent to the server for processing.
- One Output M Option (for one printer up to 18 inches)

A wide range of additional options is available to supplement the standard version. With the use of the appropriate options, you can set up your ideal workflows and completely do away with the need for third-party products.

# <span id="page-13-0"></span>**System requirements**

The following recommended system requirements are necessary to install and run Fiery XF successfully.

### <span id="page-13-1"></span>**Windows**

• Operating systems

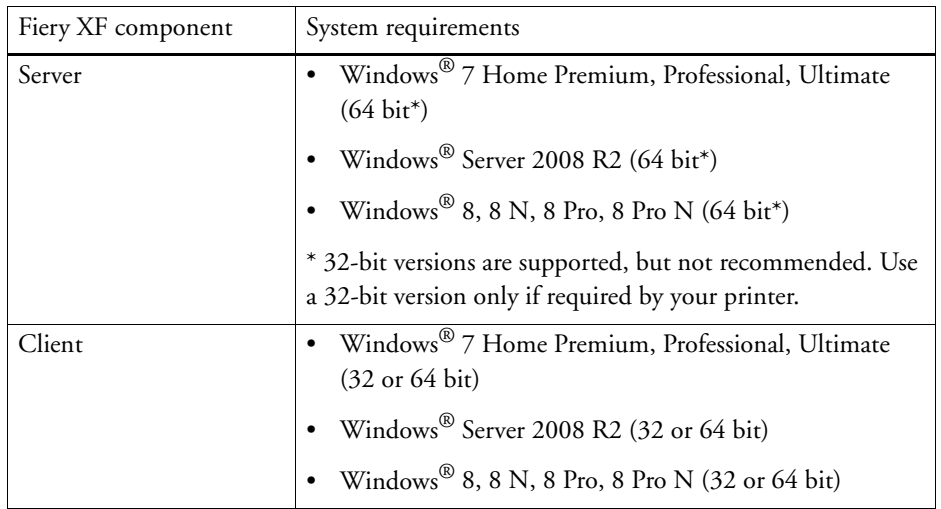

#### • Hardware

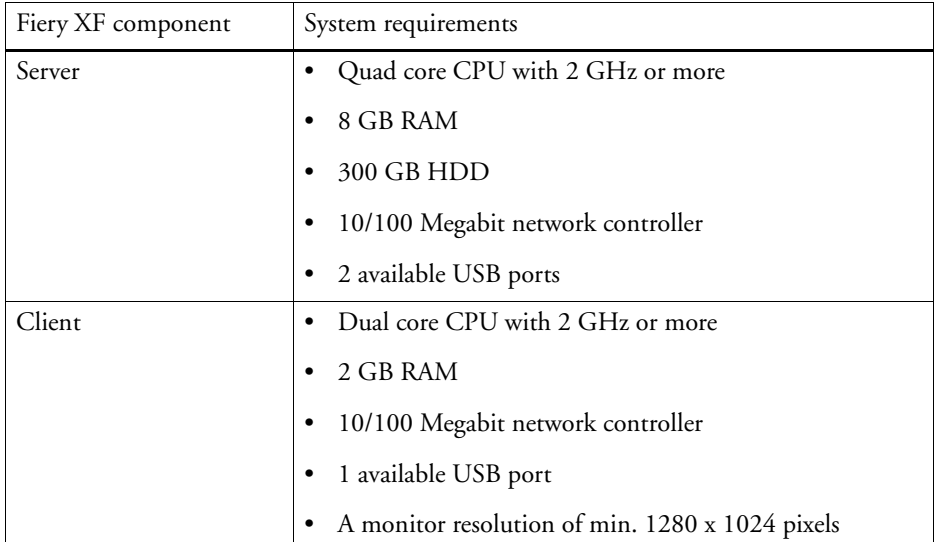

## <span id="page-14-0"></span>**Macintosh**

• Operating systems

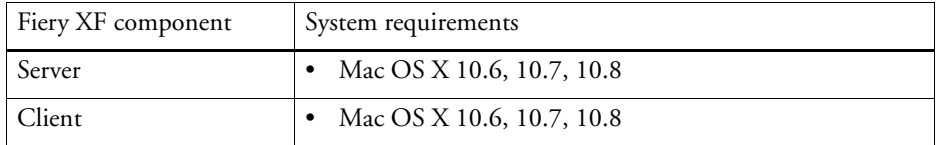

• Hardware

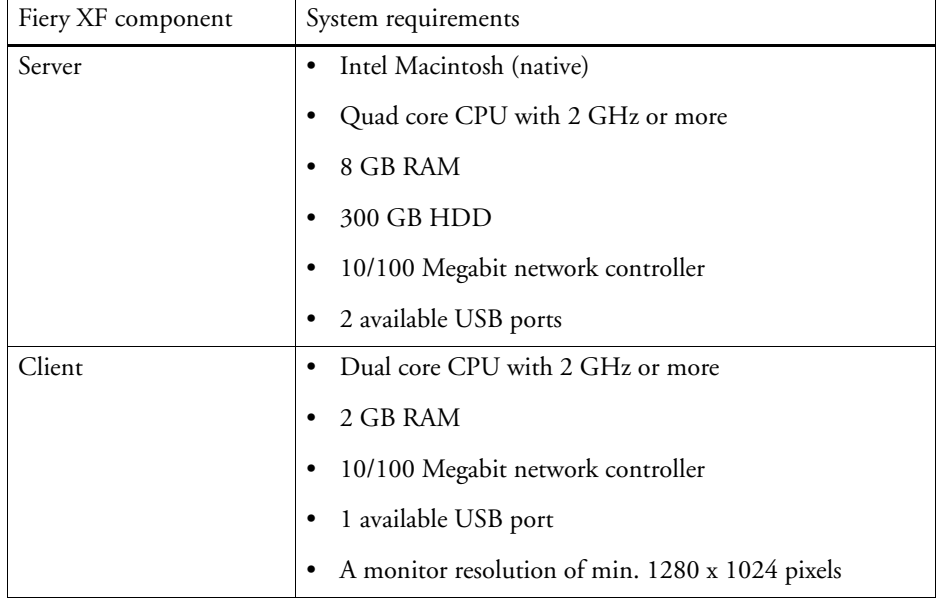

# <span id="page-15-0"></span>**Online help**

Fiery XF includes a comprehensive help system:

- The online help provides detailed information on how to set up and use each feature of Fiery XF. From the Help menu, click Help.
- The context-sensitive help gives a brief description of the settings on each pane. You can access the context-sensitive help via the menu buttons in property inspector. Right-click a menu button and click Help.

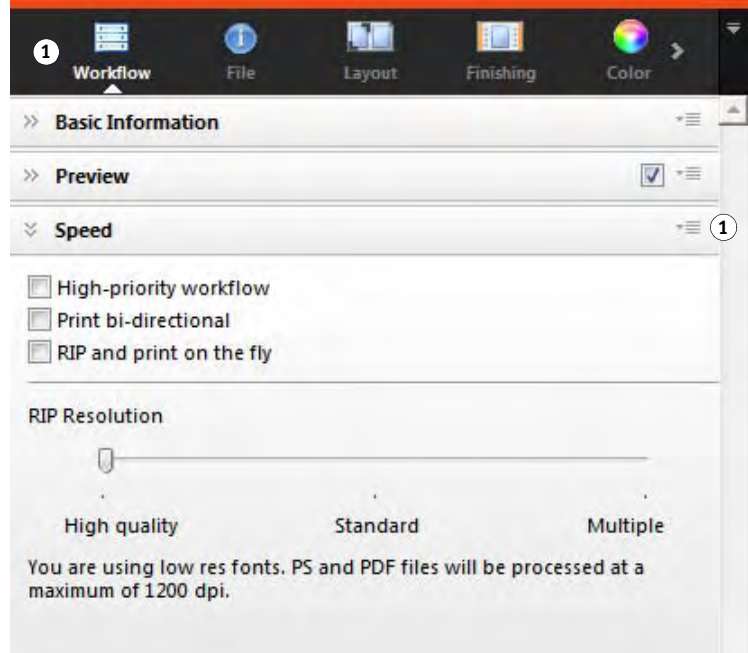

# **Property inspector**

**1 Menu button**

# <span id="page-15-1"></span>**Conventions**

The screen captures in this manual have been created from a mixture of the Windows 7 and Macintosh OS X 10.8.2 platforms. Depending on which platform and version of operating system you are using, the images on your screen may look slightly different from the images that you see in this documentation.

# <span id="page-16-1"></span><span id="page-16-0"></span>**FIERY XF CONTROL**

Fiery XF Control is used to:

- Control the Fiery XF server status
- License the Fiery XF software
- Download and install software updates and media profiles
- Define new locations for profile folders and system folders

Fiery XF Control is located in the status area of the taskbar (Windows) or in the Dock (Macintosh) of the computer that is running the server software.

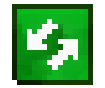

If you cannot see the Fiery XF Control icon, follow the steps below to display the taskbar (Windows only) and to display the Fiery XF Control icon.

#### **TO DISPLAY THE WINDOWS TASKBAR AT ALL TIMES**

The Windows taskbar is not displayed by default.

- **1 Move the pointer to the bottom of the screen.**
- **2 Right-click the taskbar and then click Properties.**
- **3 In the Taskbar and Start Menu Properties dialog box, click the Taskbar tab.**
- **4 Under "Taskbar appearance", select "Lock the taskbar" and clear "Auto-hide the taskbar".**
- **5 Click OK.**

#### **TO DISPLAY THE FIERY XF CONTROL ICON**

If the Fiery XF Control icon is not visible in the taskbar (Windows) or in the Dock (Macintosh) try the following:

• In Windows 7 or Windows 8, make sure that Fiery XF Control is not a hidden icon. In the status area of the taskbar, move the pointer to the bottom of the screen. In the status area of the taskbar, click the up arrow, and click "Customize". The Notification Area Icons" dialog box appears. For EFI\_XF\_Control.exe, select the behavior "Show icon and notifications", and click OK.

#### **Windows taskbar**

- **1 Up arrow to show hidden icons**
- **2 Customize settings to show hidden icons**

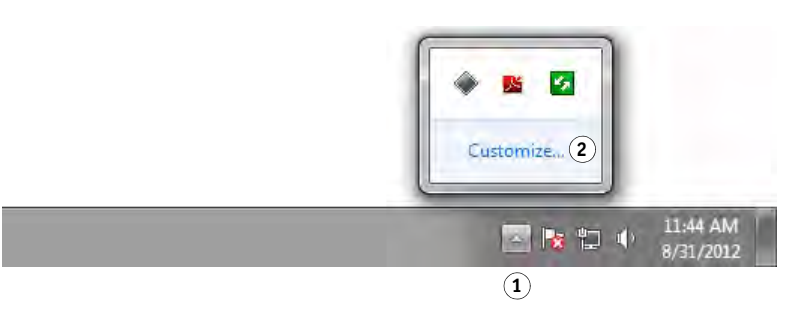

- In Windows, click Start, point to All Programs, click EFI, click Fiery XF, and then click Fiery XF Control.
- On Macintosh, go to /Applications/Fiery XF/Server and drag the Fiery XF Control application to the Dock.

#### **TO START A PROCESS FROM FIERY XF CONTROL**

#### **1 Right-click the Fiery XF Control icon, and click an item.**

You can use Fiery XF Control for the following tasks:

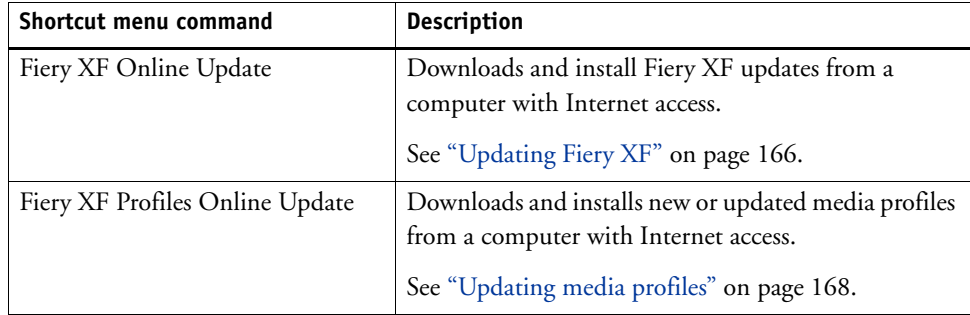

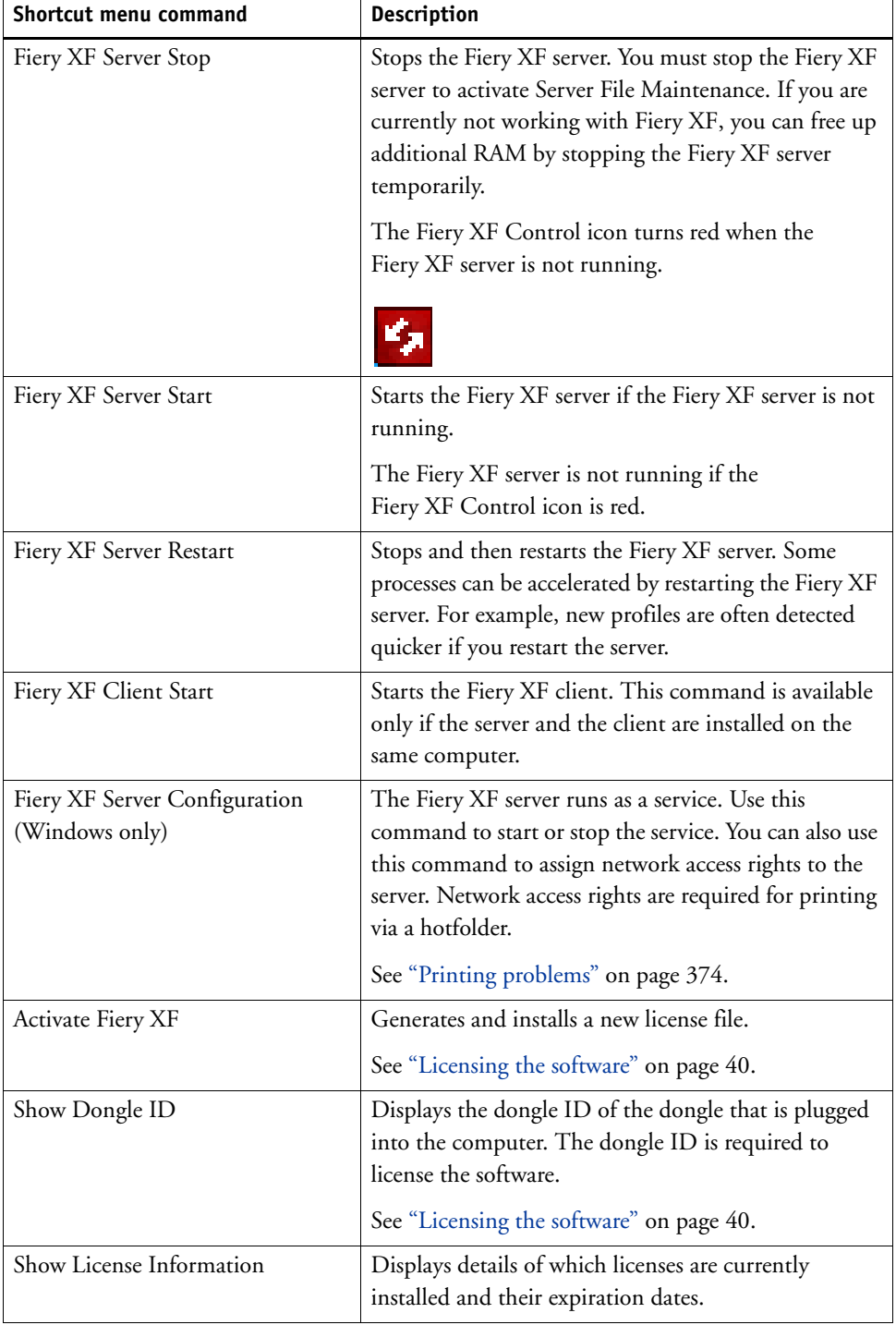

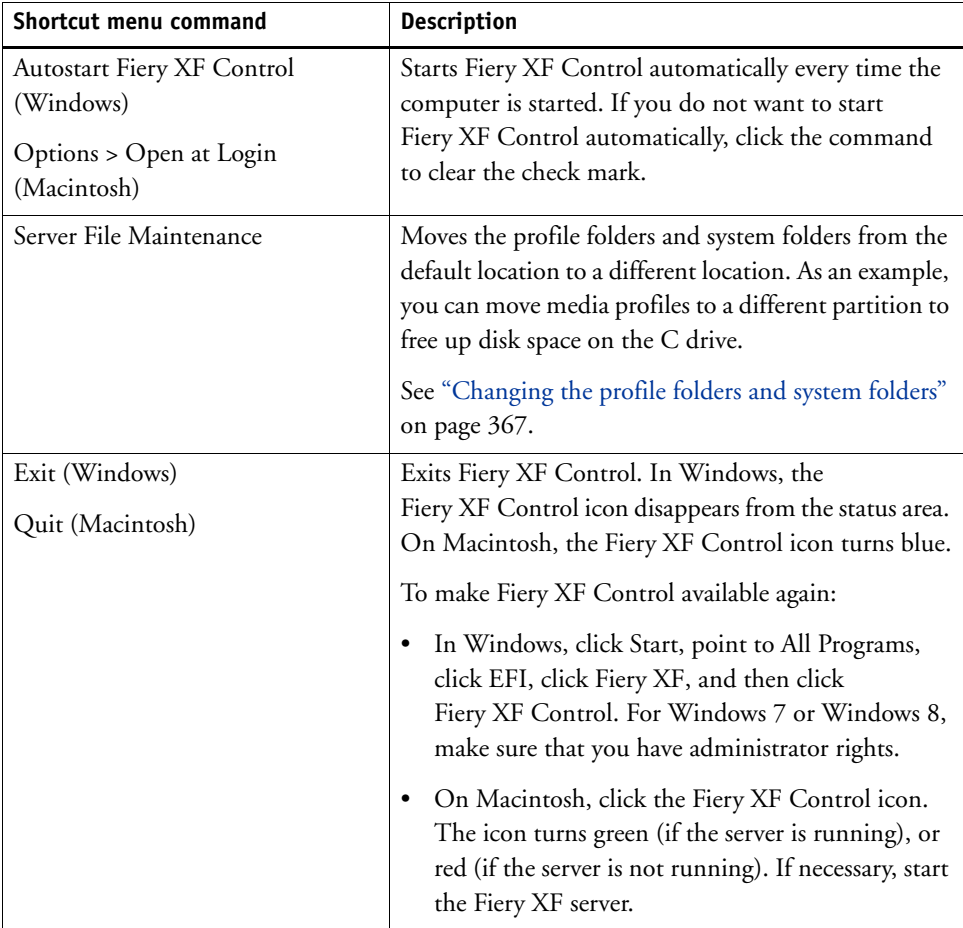

# <span id="page-20-0"></span>**STARTING FIERY XF**

Fiery XF is a server/client program. The server is responsible for processing requests that are submitted by the clients. An unlimited number of Fiery XF clients can log on to a Fiery XF server.

## <span id="page-20-1"></span>**Starting the Fiery XF server**

The Fiery XF Control icon is located in the status area of the taskbar (Windows) or in the Dock (Macintosh) of the computer that is running the server software. If the Fiery XF Control icon is not visible, see ["Fiery XF Control" on page 18.](#page-16-1)

Normally, the Fiery XF server starts automatically when the computer is started. If the Fiery XF Control icon is green, it indicates that the Fiery XF server is running and clients can log on.

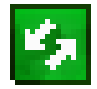

If the Fiery XF Control icon is red, the Fiery XF is not running. Start the Fiery XF server.

#### **TO START THE FIERY XF SERVER**

**1 Right-click the Fiery XF Control icon, and click Fiery XF Server Start.**

The Fiery XF Control icon turns green to indicate that the Fiery XF server is running.

# <span id="page-20-2"></span>**Starting the Fiery XF client**

Make sure that the Fiery XF server is running. The Fiery XF client does not work if the Fiery XF server is not running.

#### **TO START THE FIERY XF CLIENT**

#### **1 Do one of the following:**

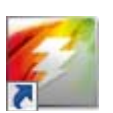

• In Windows, double-click the program icon on the desktop. On Macintosh, click the program icon in the Dock.

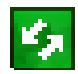

- Right-click the Fiery XF Control icon, and click Fiery XF Client Start.
- In Windows, click the Start button, point to All Programs, click EFI, click Fiery XF, and then click Fiery XF Client.

If an error message appears, make sure that a valid license is installed. For more information, see ["Licensing" on page 40](#page-38-3).

# <span id="page-21-1"></span><span id="page-21-0"></span>**Logging on to a Fiery XF server**

If a Fiery XF server and client are installed on the same computer, the Fiery XF client automatically logs on to that server as the default administrator when you start the software for the first time. If the Fiery XF server and client are installed on different computer, the Login dialog box appears.

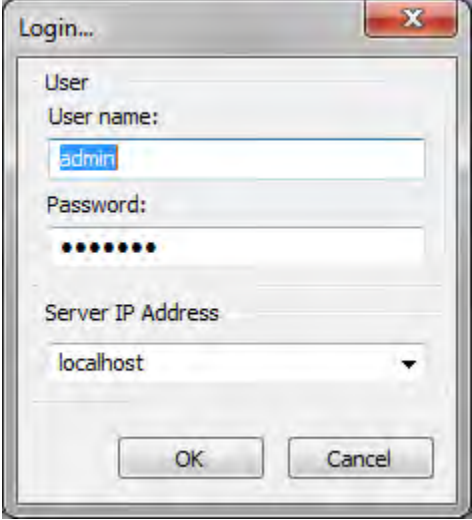

The Login dialog box appears also if any of the following apply:

- The Fiery XF server is not running. For more information, see ["Starting the Fiery](#page-20-1) XF [server" on page](#page-20-1) 22.
- The dongle is not correctly inserted.
- The software license cannot be detected. For more information, see ["Licensing" on](#page-38-3)  [page](#page-38-3) 40 and ["License problems" on page](#page-370-1) 372.
- The previous user logged off when exiting Fiery XF.

• The firewall settings are not correctly configured.

If a firewall is in use in your network, make sure that it is configured to enable communication between server and client. The following ports must be available on the server and client computers:

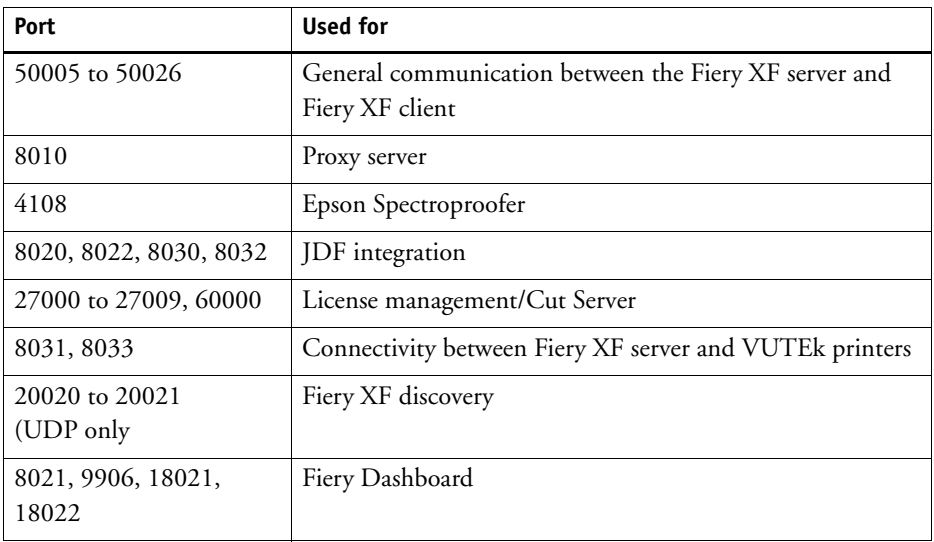

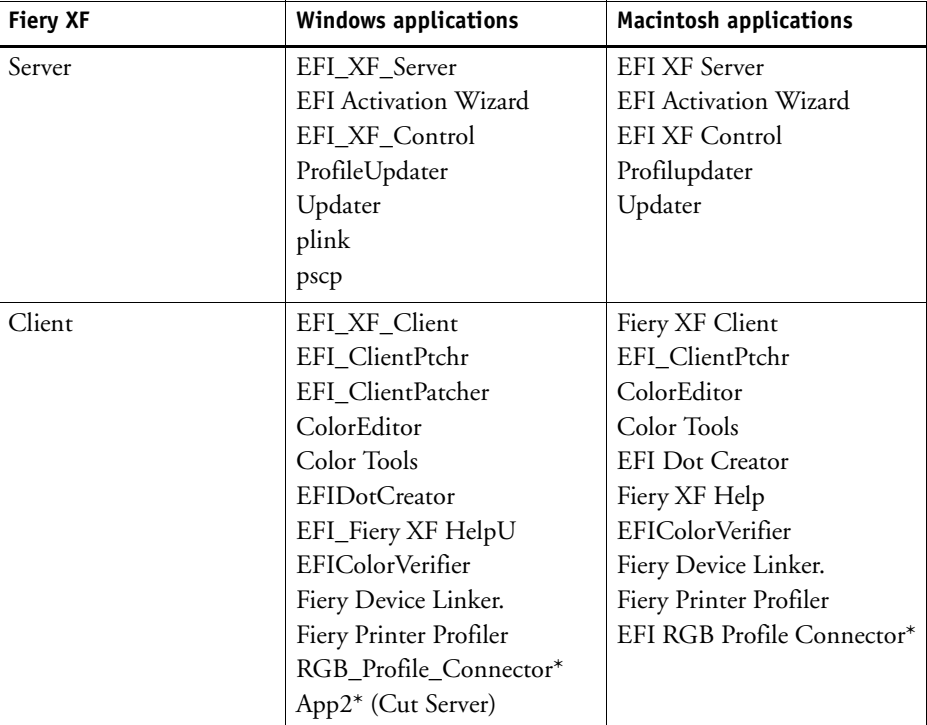

Furthermore, make sure that the following applications can communicate through the firewall:

\* Only if installed

For the Windows firewall, the port and application settings are created automatically by the installer.

#### <span id="page-23-0"></span>**TO LOG ON TO A FIERY XF SERVER**

Fiery XF is installed with two default users.

- The user "admin" (password "admin") is permitted to create, set up and manage system configurations in System Manager. A minimum system configuration consists one user, one workflow and one output device.
- The user "guest" (password "guest") is permitted to print and manage his or her own jobs, but does not have access to System Manager.
- **1 In the Login dialog box, enter a user name and a password.**

If you are starting Fiery XF for the first time, log on as the default administrator. Logging on as the default administrator enables you to create and set up system configurations.

If you have previously been set up as a user in Fiery XF, you can log on with your own login credentials.

#### **2 Select or type the IP address of the Fiery XF server computer.**

A list of all available Fiery XF servers in the sub-network is displayed with their IP address in the drop-down list box.

The Login dialog box appears also if the previous user logged off at the end of the last session. If the Fiery XF server and client are installed on the same computer, you can enter "localhost" instead of an IP address. Entering "localhost" is the same as using the IP address 127.0.0.1.

#### **3 Click OK.**

The Fiery XF client starts. The connected server is displayed at the bottom of the program window.

Each time you start Fiery XF, the client logs on to the server that was last connected.

#### **TO LOG ON TO A DIFFERENT FIERY XF SERVER**

You can log on to a different Fiery XF server from a current session.

**1 On the File menu, click Login.**

The Login dialog box appears.

- **2 Enter a user name and password.**
- **3 Select or type the IP address of the Fiery XF server computer.**
- **4 Click OK.**

For more information, see ["To log on to a Fiery](#page-23-0) XF server" on page 25.

# <span id="page-25-1"></span><span id="page-25-0"></span>**GETTING TO KNOW FIERY XF**

# **User interface**

Fiery XF has two program windows: Job Explorer and System Manager.

- Job Explorer is where you load, organize and preview jobs, and make job settings.
- System Manager is where you create and configure system configurations.

You can display each window by clicking the appropriate tab.

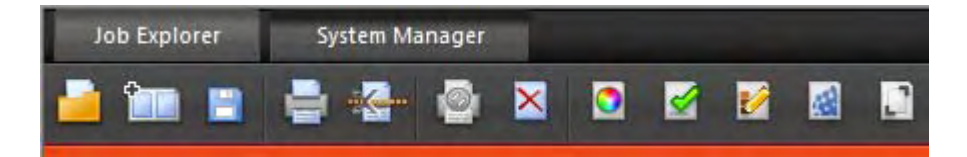

## <span id="page-25-2"></span>**Job Explorer**

Job Explorer is where you load, organize and preview jobs, and make job settings.

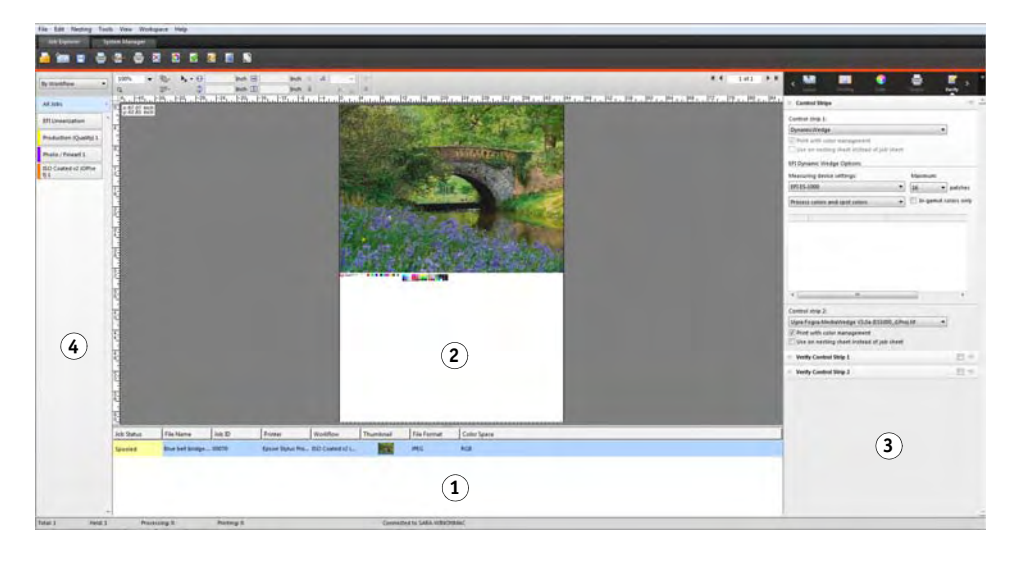

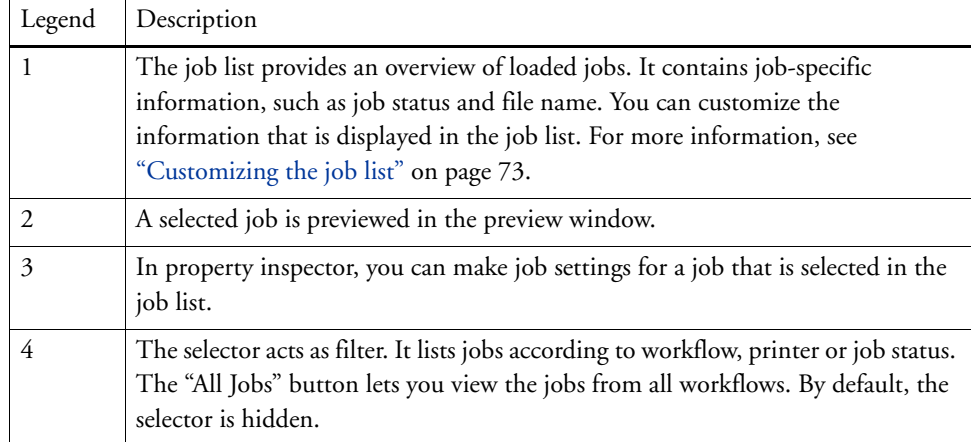

#### **TO CUSTOMIZE THE JOB EXPLORER WINDOW**

Job Explorer is divided into four areas:

- Job list
- Preview window
- Property inspector
- Selector

You can hide the preview window, property inspector, and selector. The job list cannot be hidden.

#### **1 Do one of the following:**

- On the Workspace menu, click Hide Preview, Hide Selector, or Hide Property Inspector.
- Rest the pointer on the edge of an area until it changes into a double-headed arrow, and click.

To hide the preview window, the pointer must rest exactly on the sash bar in the middle.

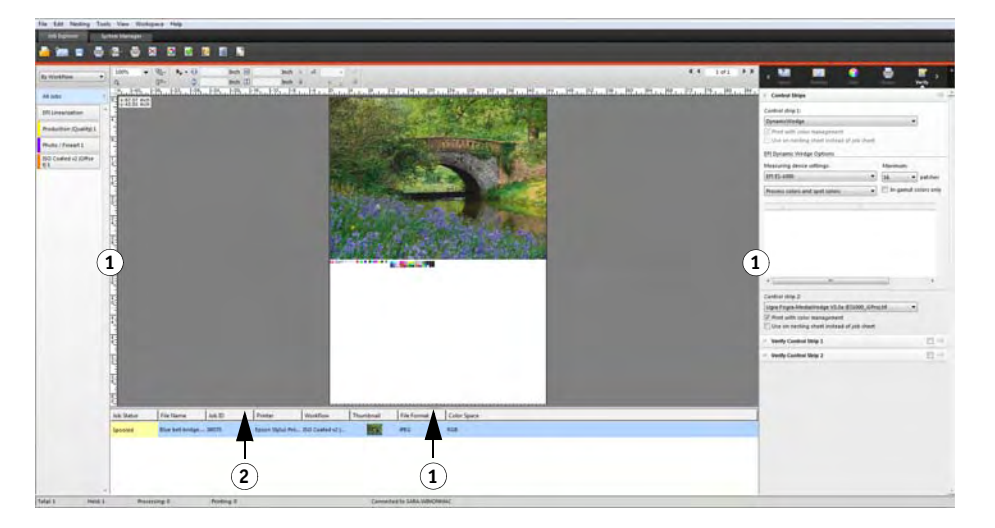

You can also show or hide property inspector by right-clicking a job in the job list, and clicking the appropriate command.

### <span id="page-27-0"></span>**System Manager**

System Manager is where you create and configure system configurations. System Manager is accessible to users with administrative rights only.

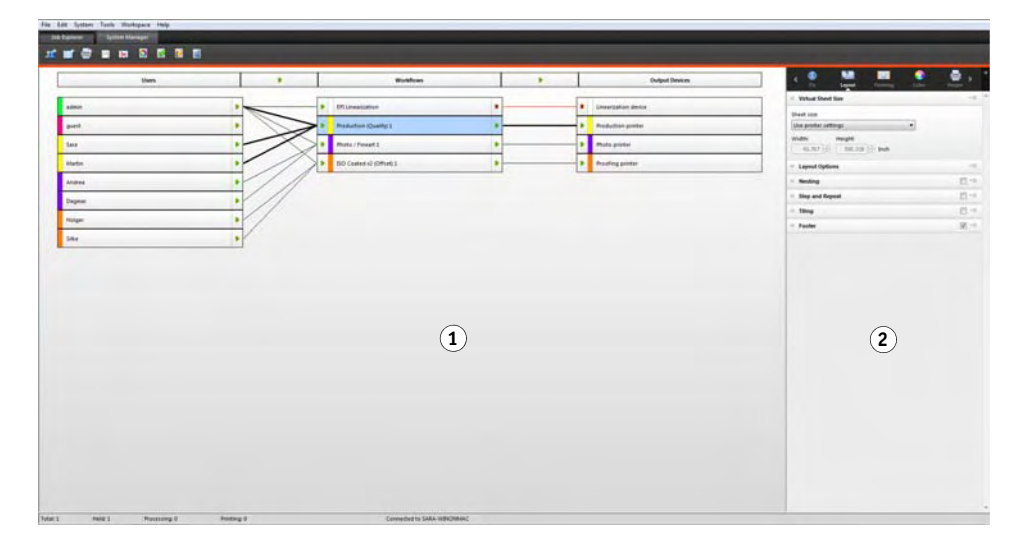

**Job Explorer**

- **1 Click to show/hide**
- **2 Drag to change the size**

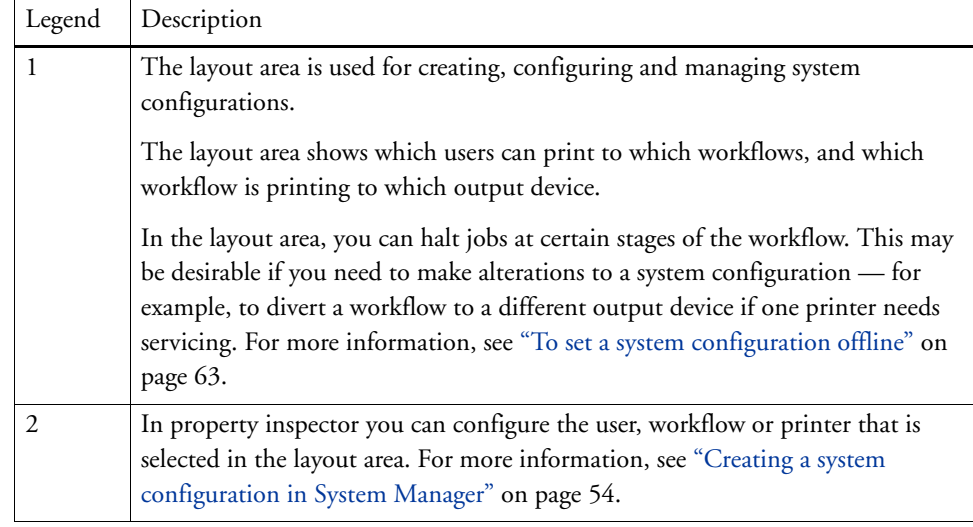

## <span id="page-28-0"></span>**Property inspector**

Job and workflow settings are arranged on tabs. Each tab is subdivided into panes. For example, the Workflow tab consists of the panes Basic Information, Preview, and Speed.

Panes must be expanded to view the available settings. To expand a pane, click the pane bar.

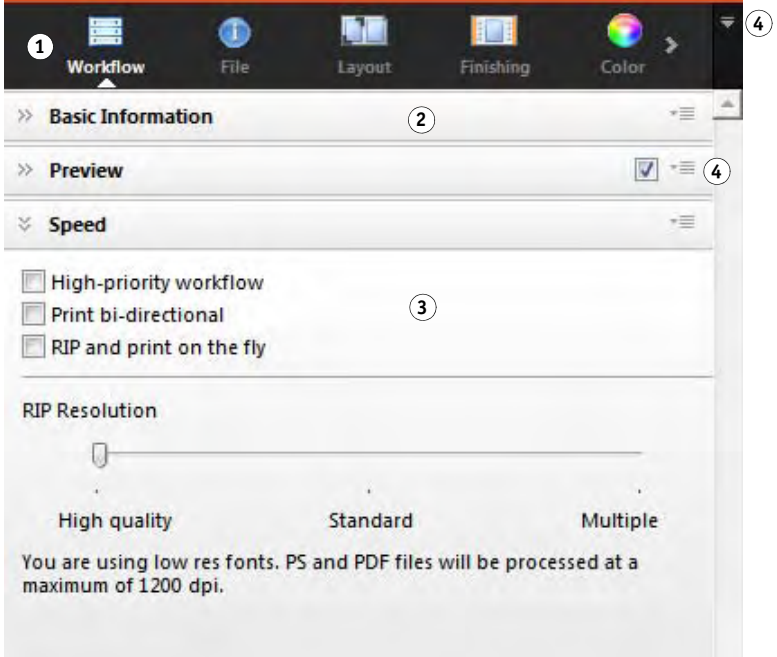

#### **Property inspector**

- **1 Tab bar**
- **2 Pane bar (with collapsed pane)**
- **3 Expanded pane**
- **4 Menu button**

Using the menu buttons, you can customize property inspector to show only the tabs and panes that you require for your everyday work. The menu buttons provide also access to the context-sensitive help. The context-sensitive help gives a brief description of the settings on each pane.

## <span id="page-29-0"></span>**Global settings**

The following are settings that affect the appearance of the user interface.

#### **TO CHANGE THE DISPLAY LANGUAGE**

By default, Fiery XF is displayed in the language of the operating system. Follow the steps below to change the display language in Windows. On Macintosh, you can change the language via the international settings in "System Preferences".

To display one of the supported Asian languages on a PC, Fiery XF must be running on an operating system that supports double-byte fonts.

- **1 Go to System Manager. On the Edit menu, click Languages, and click a language.**
- **2 Restart Fiery XF for the new language to take effect.**

If you change the display language, make sure that the help set for that language is installed. Otherwise, no help will be available. You can install help sets in additional languages from the software DVD.

#### **TO CHANGE THE SYSTEM OF MEASUREMENT**

By default, the system of measurement that is set up for the operating system is used.

**1 On the Edit menu, point to Measurement System, and click a system of measurement.**

You can choose between millimeter, centimeter, meter, inch and foot.

# <span id="page-29-1"></span>**General Fiery XF operations**

### <span id="page-29-2"></span>**Job processing**

The following are operations that you require in your everyday work with Fiery XF.

#### **TO LOAD A JOB**

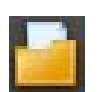

• On the toolbar, click Import Job.

**1 Do one of the following:**

- On the File menu, click Import Job.
- Right-click anywhere in the job list, and click Import Job.
- Drag a file directly into the job list for example, from the desktop or from a network folder.

The following file formats are supported: PostScript, PDF, TIFF, JPEG, JPEG2000, RAW, EPS, Delta Lists, Scitex CT/LW, TIFF/IT, DCS1/DCS2, RPF, and PSD. One-bit files are also supported if the OneBit Option is installed. Files in all other formats may be loaded but cannot be processed.

For more information, see ["Loading and printing a job" on page 179.](#page-177-2)

#### **TO SAVE CHANGES**

- **1 In the job list, click the job.**
- **2 Do one of the following:**

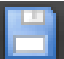

- On the toolbar, click Save.
- On the File menu, click Save.
- In the job list, right-click the job, and click Save.

If you do not save your changes, you are prompted to do so when you switch to a different program view.

#### **TO PRINT A JOB**

If you load jobs as "hold" job, or if the workflow is set offline at workflow exit, you can submit the job to the printer manually when you are ready — for example, after applying job settings.

- **1 Make sure that the printer is switched on and that media is loaded in the printer.**
- **2 In the job list, click the job.**

#### **3 Do one of the following:**

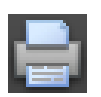

- On the toolbar, click Print.
- On the File menu, click Print.
- In the job list, right-click the job, and click Print.

For more information, see ["Loading and printing a job" on page 179.](#page-177-2)

#### **TO RESET A JOB**

If you are not satisfied with your job changes, you can return the page to its original state.

- **1 In the job list, click the job.**
- **2 Do one of the following:**
	- On the Edit menu, click Reset Page.
	- On the toolbar, click Reset.
	- In the job list, right-click the job, and click Reset Page.

#### **TO DELETE A JOB**

- **1 In the job list, click the job.**
- **2 Do one of the following:**
	- On the toolbar, click Delete Job.
	- In the job list, right-click the job, and click Delete.

The job is deleted from the job list.

#### **TO CANCEL JOB PROCESSING**

By canceling job processing you can prevent a job from being printed unnecessarily if additional job settings are required.

- **1 In the job list, click the job.**
- **2 Do one of the following:**

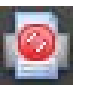

- On the toolbar, click Cancel Printing.
- On the File menu, click Cancel.
- In the job list, right-click the job, and click Cancel.

Job processing stops. The job remains in the job list. You can restart job processing by selecting the print command.

#### **TO SET UP A VIRTUAL SHEET SIZE**

By default, jobs are arranged on the media size that is set up for the output device. You can set up a media size that overrides the default setting, if required. It can be useful to set up a virtual sheet size to process the following types of jobs:

• Nestings

Nestings can be difficult to manage if the output device is set up for oversize media or roll media. Defining a more convenient sheet size gives you better control over the layout of nested pages.

• Print-to-file jobs

If you have an appropriate license, you can create a print file for an output device that supports different media sizes.

#### **1 Do one of the following:**

- Go to System Manager. In the layout area, click the workflow. On the Layout tab, open the Virtual Sheet Size pane.
- Go to Job Explorer. In the job list, click the job. On the Layout tab, open the Virtual Sheet Size pane.

#### **2 Under "Sheet size", select a sheet size.**

Alternatively, select "Custom Size", and enter the required width and height in the boxes.

**3 Save your changes.**

#### **TO CREATE A CUSTOM WORKFLOW TEMPLATE**

Fiery XF provides many default workflow templates. Each has been set up with color management settings for a particular workflow scenario, such as pre-press, print production, photo printing or contour cutting.

You can modify the settings from a default template to suit your exact requirements, and save them as a custom template. Saving workflow settings as a custom template makes it easy to create multiple workflows with the same settings. You have to set up identical workflows to print to multiple printers. This is necessary, since each workflow can be connected to only one printer.

When you have set up your workflow, do the following:

**1 Go to System Manager. In the Layout area, click the workflow.**

#### **2 On the File menu, click Save as Template.**

The Save as Template dialog box appears.

**3 Define a unique name, and click Save.**

The next time you create a workflow, the new template is available for selection under "Custom".

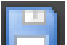

### <span id="page-33-0"></span>**Logging off and exiting Fiery XF**

#### **TO EXIT FIERY XF**

#### **1 Do one of the following:**

- In Windows, on the File menu, click Exit.
- In Windows, click the Close button in the top, right-hand corner of the program window.
- On Macintosh, on the Fiery XF Client menu, click Quit Fiery XF Client.
- On Macintosh, click the Close button in the top, left-hand corner of the program window.

If you have made changes, you are prompted to save them before Fiery XF closes. The next time Fiery XF is started, the program logs on automatically with the same user credentials.

If multiple users are using the same computer, you can prevent subsequent users from logging on to your workflows by logging off before you exit Fiery XF..

#### **TO LOG OFF AND EXIT FIERY XF**

Each time you start Fiery XF, the client automatically logs on to the server that was last selected. If multiple users are using the same computer, you can log off from the Fiery XF server when you exit the Fiery XF client. This causes the Login window to open the next time the client is started, thus ensuring that each user logs on to his own workflows.

**1 On the File menu, click Logoff and Exit.**

If you have made changes, you are prompted to save them before Fiery XF closes.

To log on to a different Fiery XF server, see ["Logging on to a Fiery XF server" on page 23](#page-21-1).

#### <span id="page-33-1"></span>**Keyboard shortcuts**

Keyboard shortcuts are available for many operations. In the main, they correspond to the shortcuts that you will already be familiar with from popular graphics programs.

In the case of key combinations, many of the shortcuts that can be applied to individual images can also be applied to multiple job selections on a nesting.

• Activating options

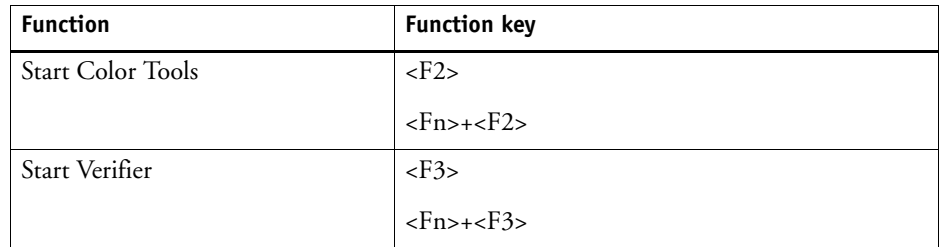

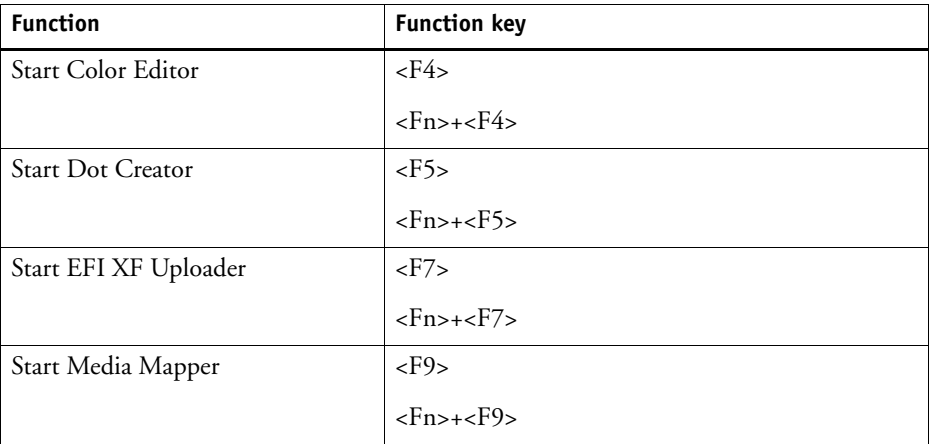

## • Activating toolbars

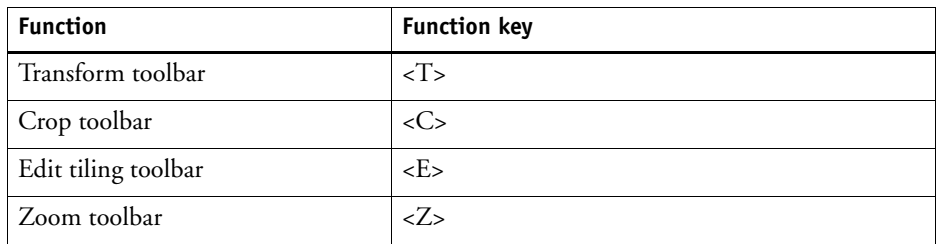

#### • General

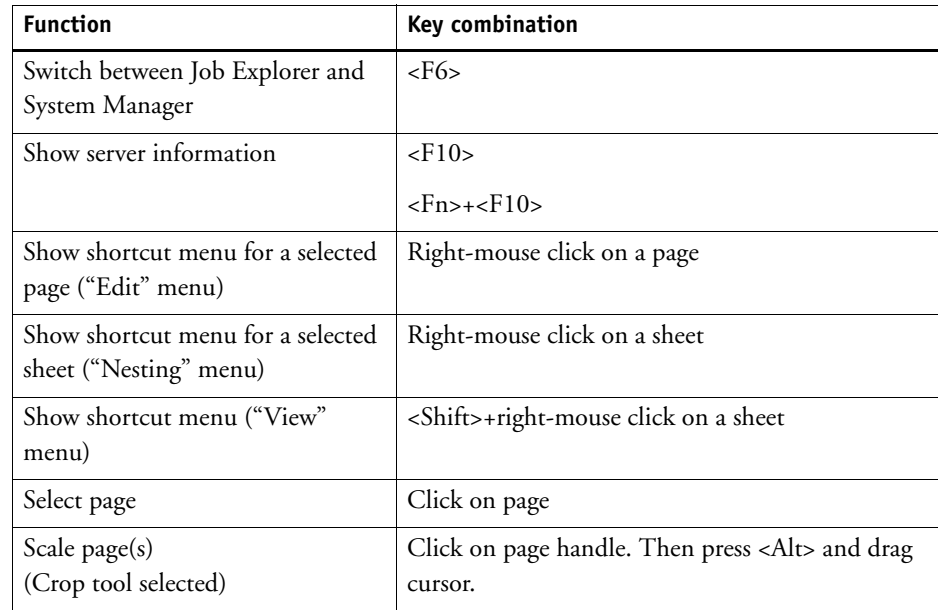

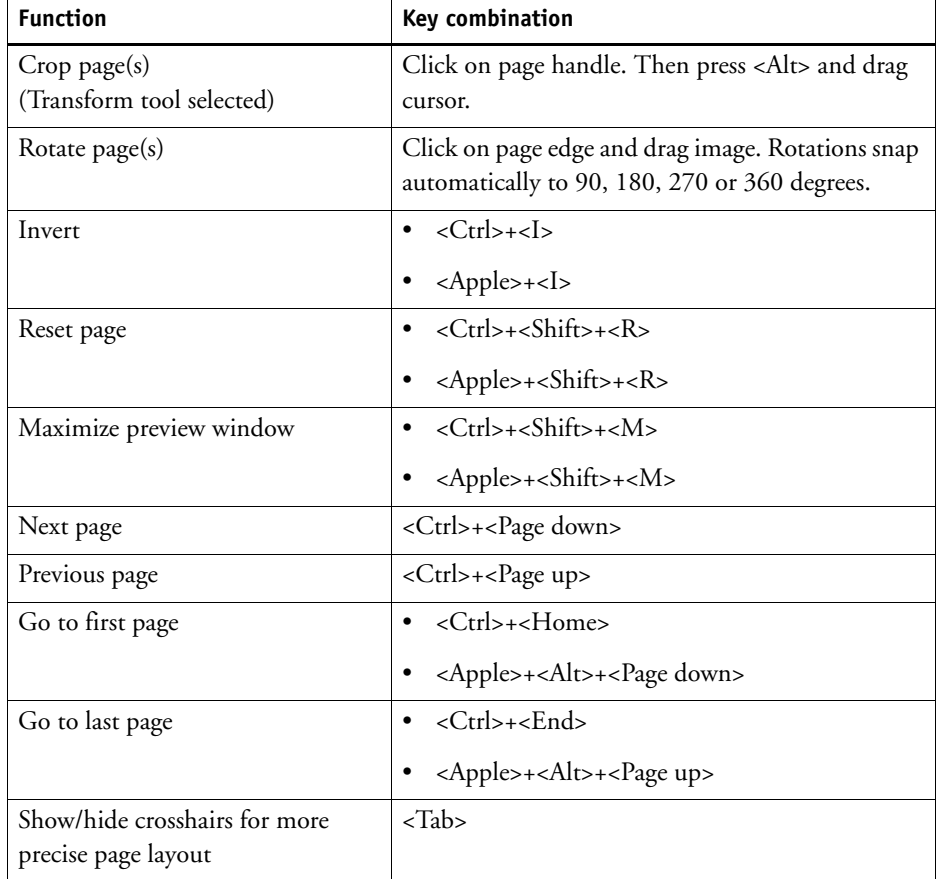

• Page position

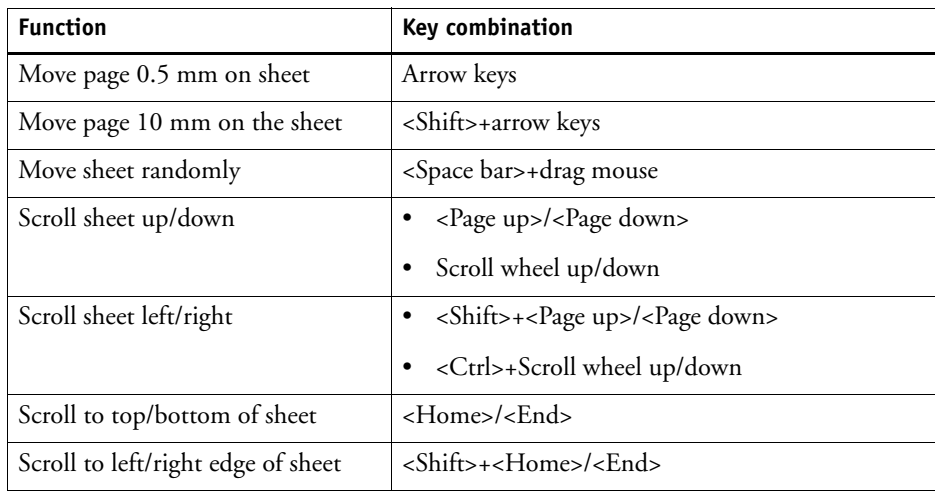
• Nesting jobs

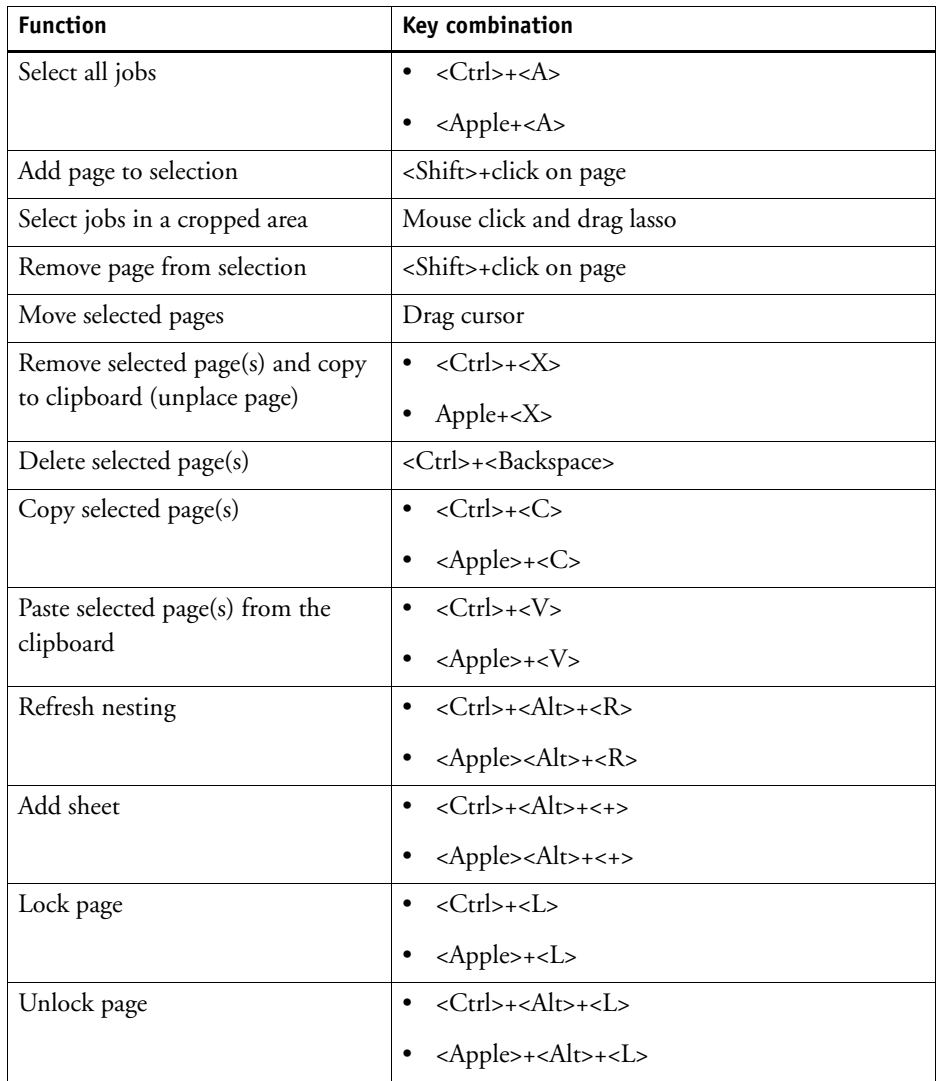

• Zoom

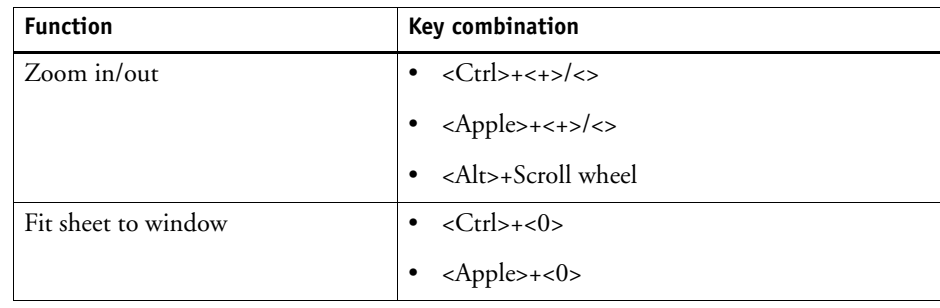

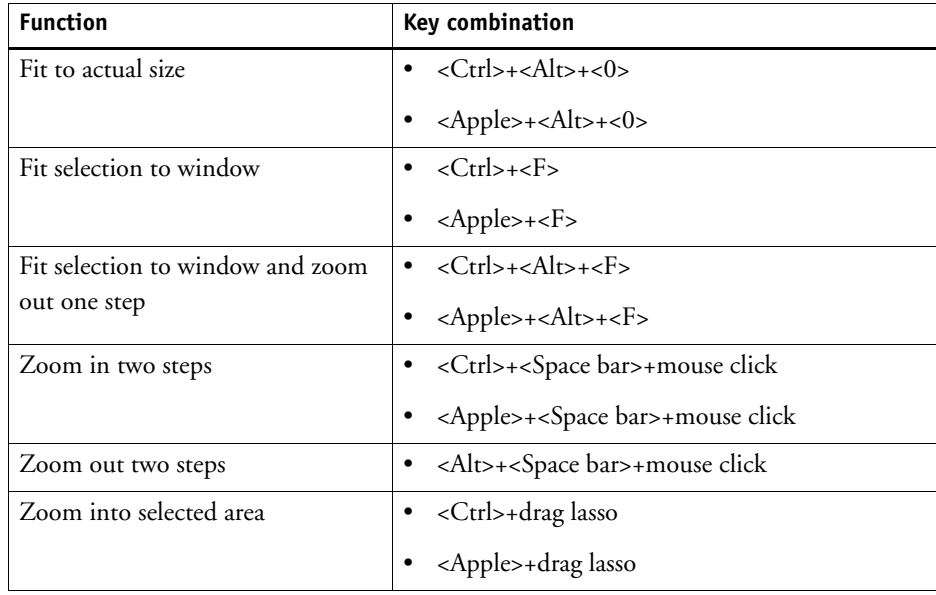

• Rulers, guides and grid

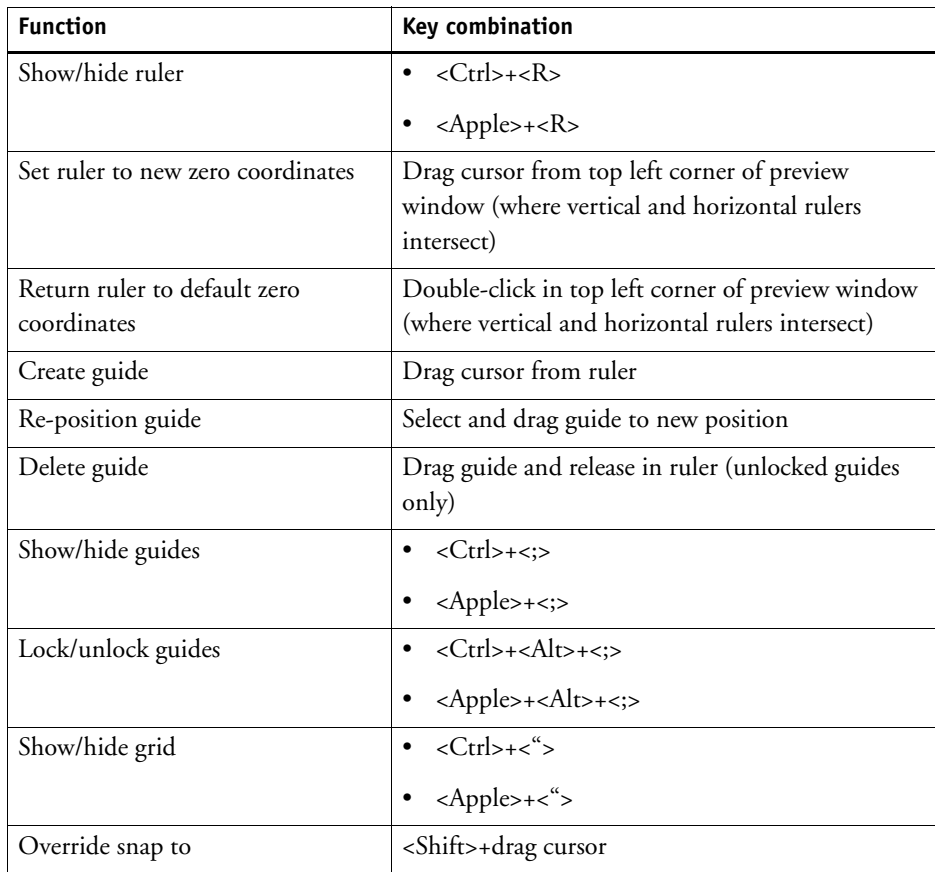

# **LICENSING**

Fiery XF is a modular-based software, designed to guarantee that you receive a product tailored to meet your individual workflow needs. The license management system ensures that only those options that make up your chosen configuration are visible in the software.

A so-called "EAC" (Entitlement Access Code) is provided when you purchase Fiery XF or an additional option. The EAC contains information about the product and output options that you have purchased. The EAC is printed on the Product Activation Certificate. If the Product Activation Certificate is missing from the scope of delivery, contact your dealer for assistance.

A dongle is also shipped with the software. Each dongle is unique and can be identified by its electronically integrated ID. The licensing procedure uses the dongle ID to create a fixed link between the software and the dongle.

The number of license files you require depends on the particular software configuration you have purchased. If a license file is not detected when you launch Fiery XF, that part of the software will not be available. If no license files are detected, Fiery XF will not start and an error message will appear.

A license file is generated during product registration. To generate a license file, you require a computer with Internet access.

# **Licensing the software**

Normally, you will already have generated and installed a license file as part of the software installation procedure. However, there may be occasions when you need to generate a new license file for a newly purchased Fiery XF option.

To generate a license file, you require the following:

- You require a computer with Internet access. If you do not have a computer with Internet access, you can ask your authorized dealer to generate a license file for you.
- You require the EAC that is printed on the Product Activation Certificate inside the product packaging
- You require the dongle ID. If the Fiery XF server is installed on a computer that has access to the Internet, the dongle ID is detected automatically. If the Fiery XF server is installed on a computer that does not have Internet access, make a note of the dongle ID before you start the licensing procedure.

# <span id="page-39-0"></span>**TO DETERMINE THE DONGLE ID**

You can find the dongle ID in Fiery XF Control. Fiery XF Control is located in the status area of the taskbar (Windows) or in the Dock (Macintosh) of the computer that is running the server software.

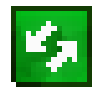

If the Fiery XF Control icon is not visible or is displayed in a different color, do the following:

- Make sure that Fiery XF Control is started.
- Make sure that the Windows taskbar is displayed.
- In Windows, make sure that Fiery XF Control is not a hidden icon.

For more information, see ["Fiery XF Control" on page 18.](#page-16-0)

**1 Plug the dongle into a USB port on the computer that is running the Fiery XF server software.**

Ensure that only the Fiery XF dongle is plugged into your computer. It can lead to problems if multiple dongles are plugged in. The dongle can take up to one minute to be detected, so wait before performing the next step.

**2 Right-click the Fiery XF Control icon, and click Show dongle ID.**

#### **TO GENERATE AND INSTALL A NEW LICENSE FILE AUTOMATICALLY (REQUIRES INTERNET ACCESS)**

Use this method if the computer that is running the Fiery XF server software has Internet access.

If you are upgrading from an earlier version of the software, make sure that you do NOT delete the existing license files from the FlexLM folder. They are required in addition to the new license file(s).

If you are extending an existing configuration of Fiery XF with additional options, make sure to exit all client versions of the software before starting the following procedure.

- **1 Make sure that the dongle is correctly plugged into a USB port on the computer.**
- **2 Start the Activation Wizard/Assistant. Do one of the following:**
	- Right-click the Fiery XF Control icon, and click Activate Fiery XF.
	- Go to System Manager. On the System menu, click Activation Wizard.

**3 Click the Automatically tab.**

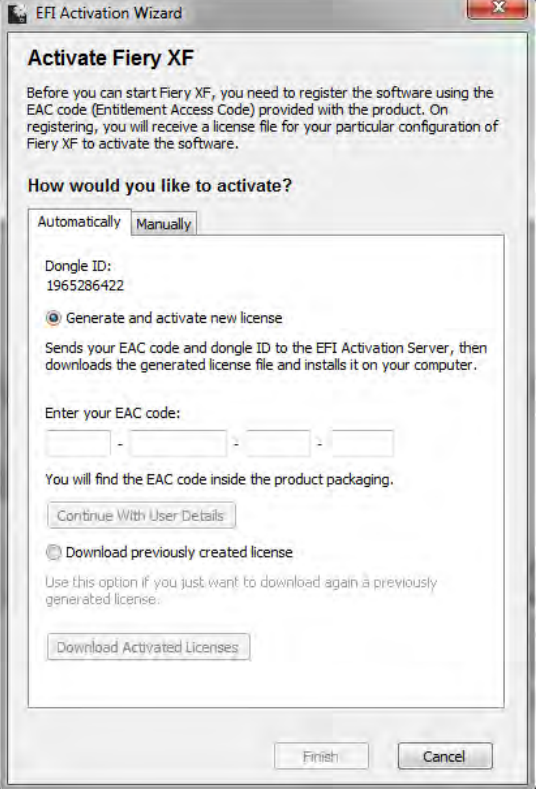

- **4 Select "Generate and activate new license".**
- **5 Enter the EAC code in the appropriate boxes and click Continue with user details.**

The EAC code is case-sensitive.

- **6 Read carefully the information about product registration. Then click Next Step.**
- **7 Fill out the online form with your user registration details.**

If you are a returning customer, the form is filled out automatically if you type your e-mail address and click Retrieve.

**8 Click Install License.**

A license file is created and downloaded to the FlexLM folder on your computer.

### **9 Click Finish to exit the Activation Wizard/Assistant.**

If problems arise when trying to download a license file using this method, you can generate a license file from the activation website instead. For more information, see ["To generate a new](#page-41-0)  [license file through the activation website" on page](#page-41-0) 43.

You may need to restart the Fiery XF server if the license is not automatically detected. For more information, see "Fiery [XF Server Restart" on page](#page-18-0) 20.

# <span id="page-41-0"></span>**TO GENERATE A NEW LICENSE FILE THROUGH THE ACTIVATION WEBSITE**

Use this method if the computer that is running the Fiery XF server does not have Internet access.

**1 On a computer with Internet access, go to the website http://activation.efi.com.**

The Login dialog box appears.

- **2 Click a language button.**
- **3 Enter the EAC code in the box, and click Submit.**

The EAC code is case-sensitive.

- **4 Select the check box to the left of a listed product to indicate the items that you want to license. Then click Next.**
- **5 Type your dongle ID. Then click Next.**

For more information on where to find the dongle ID, see ["To determine the dongle ID" on](#page-39-0)  [page](#page-39-0) 41.

**6 Type an e-mail address. Then click Next.**

The e-mail address will be used to notify you of product innovations, etc.

- **7 Fill out the online form with your user registration details. Then click Next.**
- **8 Check the order information and the dongle ID. Then click Next.**

If you need to make any changes, click Previous to return to an earlier dialog box.

**9 Specify how you want to receive your license file.**

Select one of the following methods:

- Click Save to File to save the generated license file to a defined location on your computer. The license file is saved as a text file with the file extension \*.lic.
- Click Send Email to send the license file to any valid e-mail address. A dialog box appears to confirm that the license file has been sent to the specified e-mail address.
- **10 Click Logout to exit the website.**
- **11 Follow the instructions to install the license file manually.**

# **TO INSTALL A LICENSE FILE MANUALLY VIA THE ACTIVATION WIZARD/ASSISTANT**

Use this method to install a previously generated a license file.

If you are upgrading from an earlier version of the software, make sure that you do NOT delete the existing license files from the FlexLM folder. These are required in addition to the new license file(s).

If you are extending an existing configuration of Fiery XF with additional options, make sure to exit all client versions of the software before starting the following procedure.

# **1 Copy the license file to the computer that is running the Fiery XF server software (for example, the desktop).**

# **2 Start the Activation Wizard/Assistant.**

Use one of the following methods:

- Right-click the Fiery XF Control icon, and click Activate Fiery XF.
- Go to System Manager. On the System menu, click Activation Wizard.

# **3 Click the Manually tab.**

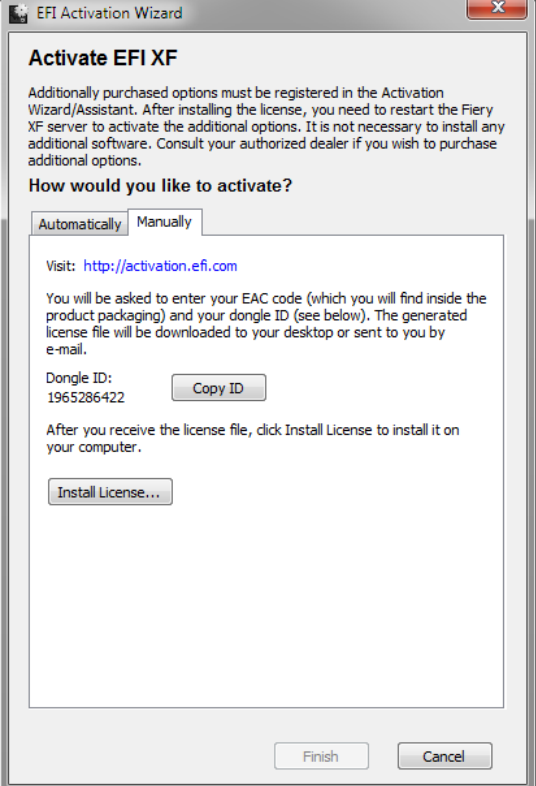

**4 Click Install License and browse to the license file.**

**5 Select the license file and click Open.**

The license file is copied to the FlexLM folder on your computer.

**6 Click Finish.**

You may need to restart the Fiery XF server if the license is not automatically detected. For more information, see "Fiery [XF Server Restart" on page](#page-18-0) 20.

# **Regenerating a license file**

There may be occasions when you need to regenerate a license — for example, after reinstalling Fiery XF on a different computer. The only prerequisite is that you must use the same dongle.

# **TO REGENERATE A LICENSE FILE**

- **1 Make sure that the dongle is correctly plugged into a USB port on the computer.**
- **2 Start the Activation Wizard/Assistant. Do one of the following:**
	- Right-click the Fiery XF Control icon, and click Activate Fiery XF.
	- Go to System Manager. On the System menu, click Activation Wizard.

**3 Click the Automatically tab.**

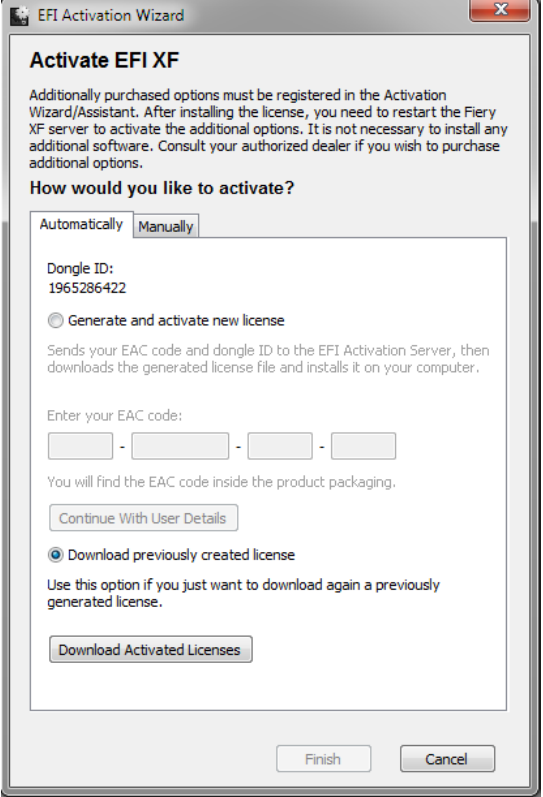

# **4 Select "Download previously created license", and click Download Activated Licenses.**

A license file is created and downloaded to the FlexLM folder on your computer.

**5 Click Finish to exit the Activation Wizard/Assistant.**

If problems arise when trying to download a license file using this method, you can regenerate a license file from the activation website instead. For more information, see ["To generate a](#page-41-0)  [new license file through the activation website" on page 43.](#page-41-0)

You may need to restart the Fiery XF server if the license is not automatically detected. For more information, see ["Fiery XF Server Restart" on page 20.](#page-18-0)

# **Viewing license information**

You can display details of currently installed licenses and their expiration dates.

# **TO VIEW LICENSE INFORMATION**

# **1 Do one of the following:**

- Right-click the Fiery XF Control icon, and click Show License Information.
- On the Help menu, click Fiery XF Server Information.

# **CREATING A SYSTEM CONFIGURATION**

Fiery XF is installed with one default system configuration that consists of two users, one workflow and one output device. You can view system configurations in System Manager.

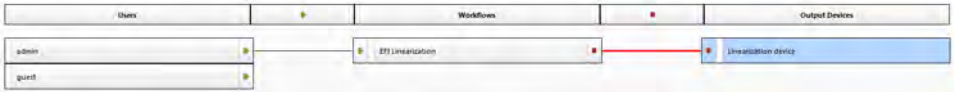

The user "admin" (password "admin") is permitted to create, set up and manage system configurations in System Manager.

The user "guest" (password "guest") is permitted to print and manage his or her own jobs in Job Explorer but does not have access to System Manager. "Guest" enables infrequent users of Fiery XF to log on quickly and easily, without first having to be defined as a user.

The workflow "EFI Linearization" and the output device "Linearization device" are used primarily in conjunction with Color Tools and Color Profiler Suite for printer linearization and profile creation. Only users with administrator rights can print jobs through this system configuration.

You can set up a system configuration:

• In the Setup Wizard/Assistant

The Setup Wizard/Assistant leads you logically through the minimum of steps that are necessary to set up a basic system configuration for the default users. You can finetune your workflow settings later in System Manager, if required. Normally, you will already have created a system configuration in this way when you started Fiery XF for the first time.

• In System Manager

In System Manager, you have access to all the available settings and can create additional users, workflows and output devices. You can also make changes to existing system configurations.

To set up an output device, you must have media profiles for that output device installed on the computer. If you did not install the media profiles during installation, you can install them now. To install media profiles use one of the following methods:

- Download the latest media profiles from the EFI website. For more information, see ["Updating media profiles" on page](#page-166-0) 168.
- Install media profiles from the media profiles DVD. For more information, see the Quick Start Guide.

# **Creating a system configuration in Setup Wizard/Assistant**

System configurations that are created in Setup Wizard/Assistant enable users to output jobs in their original size and with color management applied.

# **TO SET UP A SYSTEM CONFIGURATION IN SETUP WIZARD/ASSISTANT**

You can click Finish Now at any time to exit the setup procedure. Any settings that you have already made are saved.

**1 Go to System Manager. On the System menu, click Setup Wizard (Windows) or Setup Assistant (Macintosh).**

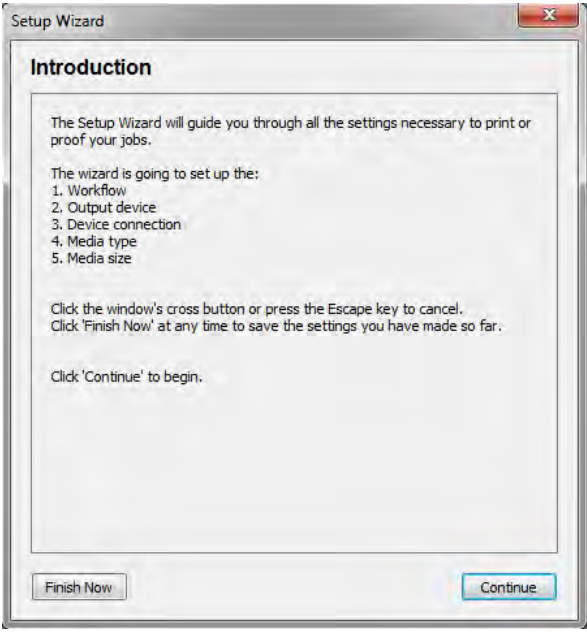

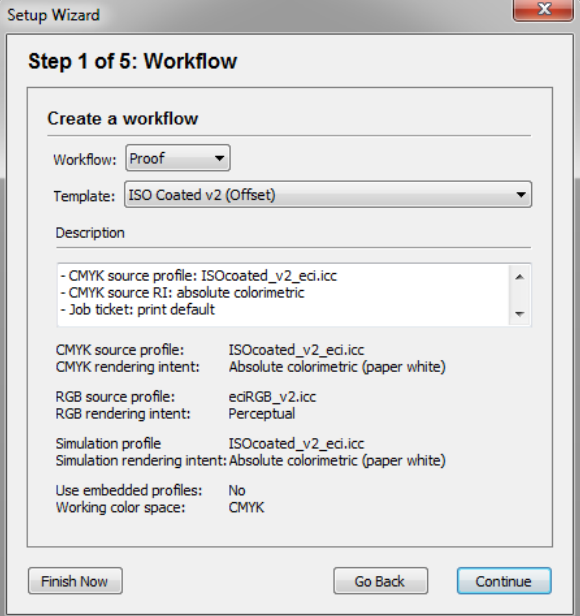

**3 Under "Workflow", select a workflow environment: Proof, Photo or Production.**

Alternatively, select "Custom" to create a workflow with no predefined industry-specific settings.

**4 Under "Template", select the template that best suits your workflow requirements.**

Fiery XF provides many default workflow templates. Each has been set up with color management settings for a particular workflow scenario, such as pre-press, print production, photo printing or contour cutting.

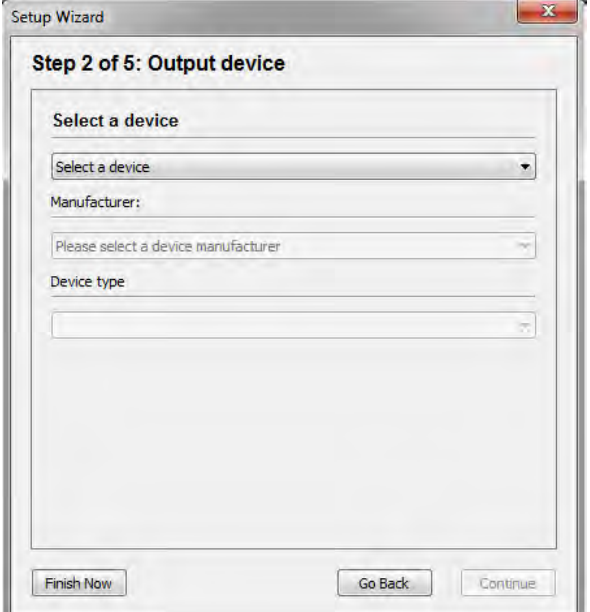

# **6 Under "Select a device", select "Create a new output device".**

Alternatively, select "None" if you prefer to set up an output device in System Manager.

### **7 Select the manufacturer of your output device.**

Select "EFI" as the manufacturer to set up an output device for one of the following options: File Output Option, Fiery Option, Softproof Output Option.

# **8 Select your device type.**

When you make a selection, the Setup Wizard/Assistant displays the number of media profiles that are installed for the output device.

If no media profiles are installed, an error message appears. In this case, you must cancel the setup and install the appropriate media profiles.

You can download the latest media profiles from the EFI website. For more information, see ["Updating media profiles" on page](#page-166-0) 168. Alternatively, you can install media profiles from the media profiles DVD. For more information, see the Quick Start Guide.

The dialog box varies depending on the type of output device you selected.

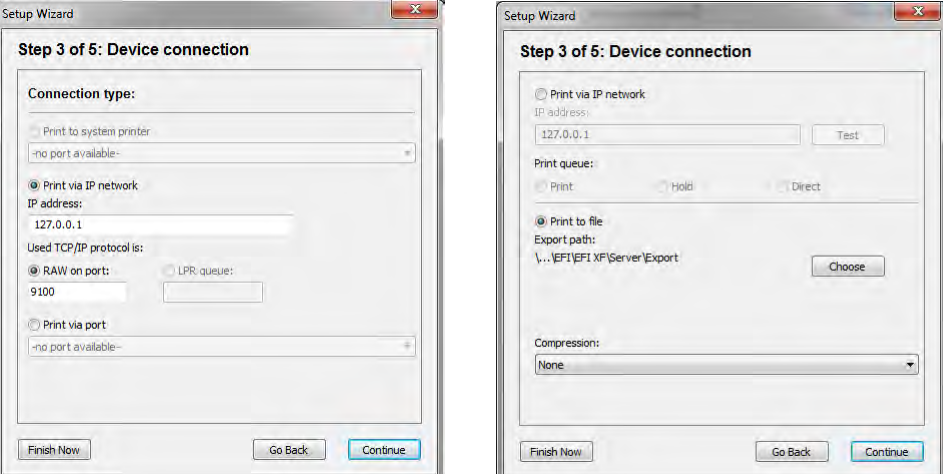

# **10 Select one of the following connection types:**

• Select "Print to system printer" to print to a Windows printer that has already been set up as a system printer on the computer that is running the Fiery XF server software. Then, select the printer from the drop-down list box.

This setting is available for Windows only, and the system printer must be a printer that is supported by Fiery XF.

• Select "Print via IP network" to print to a network printer.

Type the IP address of the network printer. Then, do one of the following:

- For all output devices except Fiery Command WorkStation: Select the type of TCP/IP protocol that your printer uses for data transfer. Most printers support the RAW protocol and print to port 9100. The LPR protocol is normally reserved for Unix systems or print servers with multiple interfaces. In most cases, you can leave the box empty. Refer to your printer manual or ask your system administrator if you are unsure.
- For Fiery Command WorkStation: Select a queue name ("Print", "Hold" or "Direct").
- Select "Print via port" to print to a printer that is connected via USB to the server computer. The printer must be switched on when you start Fiery XF. Otherwise, the printer cannot be detected.

• Select "Print to file" to print to PDF/TIFF format, to create a softproof on a Caddon can:view output device, or to output to a Fiery output device.

Check the export path. Click Choose and browse to a different folder, if required. Complete the rest of your settings. The available settings depend on the type of file output. For more information, see ["Printing to file" on page 212,](#page-210-0) ["Printing to a Caddon can:view](#page-216-0)  [cabinet" on page 218](#page-216-0), or ["Printing to a Fiery output device" on page 213](#page-211-0). See also the context-senstive help.

• Select "Print via JDF port" to set up a JDF connection to a VUTEk printer.

For more information, see ["Printing to a VUTEk printer" on page 215.](#page-213-0) See also the context-senstive help.

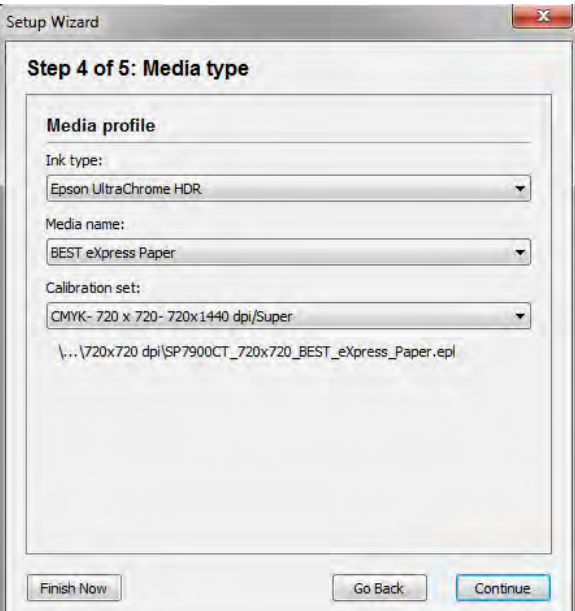

**11 Click Continue.**

**12 Select the type of ink that is inserted in the printer.**

# **13 Select the name of the media that you are going to use.**

Fiery XF provides media profiles that have been created for specific combinations of media, ink and resolution. Furthermore, you can implement your own custom media profiles that have been created for your exact printer.

# **14 Select a calibration set.**

The calibration set defines a set of print conditions, and ensures that the printer's behavior is adjusted optimally to the media.

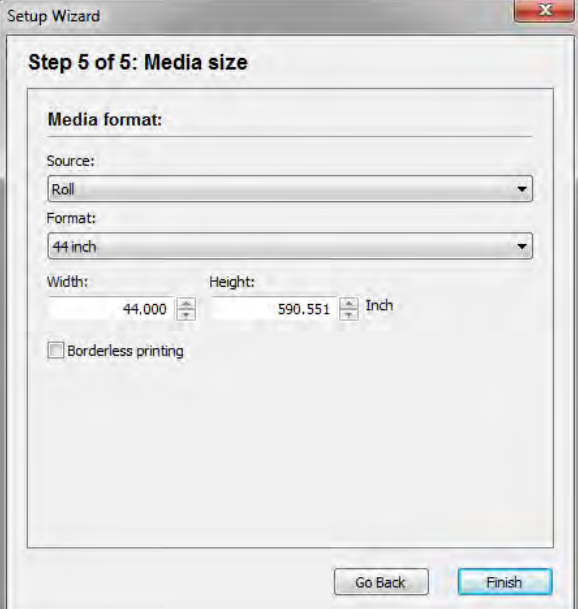

# **16 Make media-specific settings.**

Select the source of the media: roll or sheet. Then select the media format. Alternatively, define a custom size by entering the required dimensions.

**17 Click Finish.**

Your workflow and output device are now set up. You can finetune the system configuration in System Manager, if required.

# **Creating a system configuration in System Manager**

In System Manager, you can create system configurations that are configured to your exact needs.

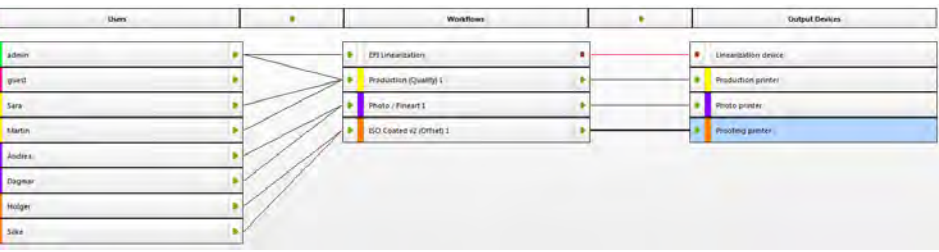

### **TO CREATE A NEW USER**

You can create new users in Fiery XF. Each user is given a unique password and receives access to selected areas of the software.

# **1 Do one of the following:**

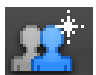

- On the toolbar, click New User.
- In the layout area, right-click an existing user, and click New User.
- On the File menu, point to New, and click User.

A user with the name "New User 1" is created.

# **2 Define a unique user name. Do one of the following:**

- In the layout area, double-click "New User 1", overwrite the default name, and press <Enter>.
- On the Profile tab, open the User Account pane, and overwrite "New User 1".

# **3 On the Profile tab, open the User Account pane.**

• Define a password. Then confirm it by re-typing it in the appropriate box.

You can also change existing user passwords in this way.

However, be aware that if you change the default password of the user "admin" and if the user "admin" is the only user with administrator rights, you will no longer be able to access System Manager if the password is misplaced.

• Select a user role.

Administrators are permitted to create, set up and manage system configurations in System Manager, and to load jobs and make job-specific settings in Job Explorer.

Users are permitted only to load jobs and make job-specific settings in Job Explorer.

**4 On the Profile tab, open the Workspace pane, and assign a workspace.**

A workspace is a custom view of Fiery XF. It defines the basic areas of Fiery XF that each user can see. The predefined workspaces provide access to a specific range of Fiery XF features:

- FULL provides access to Fiery XF's full range of licensed features.
- PRODUCTION provides access to all settings that are required in a production workflow, but hides those settings that are specifically aimed at a proofing environment.
- PROOFING provides access to all settings that are required in a proofing workflow, but hides those settings that are specifically aimed at a production environment.

You can also create and assign custom workspaces. For more information, see ["Creating](#page-66-0)  [workspaces" on page](#page-66-0) 68.

### **5 Assign a color to the user (optional).**

Assigning a color can help you to identify users more easily. For example, you can assign a specific color to all users of one group. Do one of the following:

- In the layout area, right-click the user, click Color Indicator, and click a color.
- In the layout area, click the white stripe to the left of the user name, and click a color.

You can select one of the available basic colors, or you can define a custom color. To define a custom color, click Define Custom Colors. Custom colors must be defined in the RGB color space. When you have defined a color, click Add to Custom Colors.

Click OK to close the dialog box.

# **6 Save your changes.**

# **TO CREATE A WORKFLOW**

You can create new workflows in Fiery XF. Workflow templates are available for different workflow scenarios.

# **1 Do one of the following:**

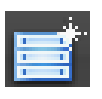

- On the toolbar, click New Workflow.
- In the layout area, right-click an existing workflow, and click New Workflow.
- On the File menu, point to New, and click Workflow.

The New Workflow from Template dialog box appears.

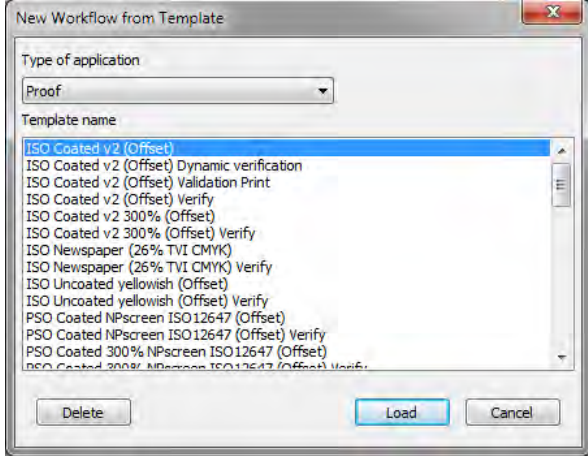

**2 Select a type of workflow environment: Proof, Photo, or Production.**

# **3 Select the name of the template that best suits your workflow requirements.**

Fiery XF provides many default workflow templates. Each has been set up with color management settings for a particular workflow scenario, such as pre-press, print production, photo printing or contour cutting.

Initially, only the default templates are available. However, you can modify the settings from a default template to suit your exact requirements, and save them as a custom template. For more information, see ["To create a custom workflow template" on page](#page-32-0) 34

# **4 Click Load.**

A new workflow is created. The workflow has the same name as the workflow template, with a consecutive number added.

### **5 Define a unique name for the workflow. Do one of the following:**

- In the layout area, double-click the new workflow, overwrite the default name, and press <Enter>.
- On the Workflow tab, open the Basic Information pane, and overwrite the default name.

### **6 Make your required workflow settings.**

For example, you can apply special color profiles, output jobs collectively as nestings, or scale all jobs to a uniform size. The settings you make for the workflow are applied to all the jobs that you load in that workflow.

# **7 Assign a color to the workflow (optional).**

Assigning a color can help you to identify workflows more easily. For example, you can assign a specific color to all workflows that are printing to the same printer. Do one of the following:

- In the layout area, right-click the workflow, click Color Indicator, and click a color.
- In the layout area, click the white stripe to the left of the workflow name, and click a color.

You can select one of the available basic colors, or you can define a custom color. To define a custom color, click Define Custom Colors. Custom colors must be defined in the RGB color space. When you have defined a color, click Add to Custom Colors.

Click OK to close the dialog box.

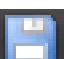

#### **8 Save your changes.**

# **TO CREATE A NEW OUTPUT DEVICE**

# **1 Do one of the following:**

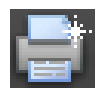

- On the toolbar, click New Output Device.
- In the layout area, right-click an existing output device, and click New Output Device.
- On the File menu, point to New, and click Output Device.

An output device with the name "New Output Device 1" is created.

### **2 Define a unique name for the output device. Do one of the following:**

- In the layout area, double-click "New Output Device 1", overwrite the default name, and press <Enter>.
- On the Device tab, open the Information pane, and overwrite "New Output Device 1".

# **3 On the Device tab, open the Information pane.**

• Under "Manufacturer", select the manufacturer of your output device.

Select "EFI" as the manufacturer to set up an output device for one of the following options: File Output Option, Fiery Option, Softproof Output Option.

• Under "Device type", select your device type.

If no media profiles are installed, an information icon appears. In this case, you must install the appropriate media profiles before you continue.

You can install media profiles from the software DVD. For more information, see the Quick Start Guide. Alternatively, you can download the latest media profiles from the EFI website. For more information, see ["Updating media profiles" on page 168](#page-166-0).

# **4 On the Device tab, open the Connection pane, and select a connection type.**

• Select "Print to system printer" to print to a Windows printer that has already been set up as a system printer on the computer that is running the Fiery XF server software. Then select the printer from the drop-down list box.

This setting is only available for Windows and the system printer must be a printer that is supported by Fiery XF.

• Select "Print via IP network" to print to a network printer.

Type the IP address of the network printer. You can check whether the connection to the printer has been properly established by clicking Test. To test the connection, the printer must be switched on. If you receive an error message, contact your system administrator for advice.

Select the type of TCP/IP protocol that your printer uses for data transfer. Most printers support the RAW protocol and print to port 9100. The LPR protocol is normally reserved for Unix systems or print servers with multiple interfaces. In most cases, you can leave the box blank. Refer to your printer manual or ask your system administrator if you are unsure.

Additional settings are required to print to a Fiery Command WorkStation. For more information, see ["Printing to a Fiery output device" on page 213.](#page-211-0)

• Select "Print via port" to print to a printer that is connected via USB to the server computer. The printer must be switched on when you start Fiery XF. Otherwise, the printer cannot be detected.

• Select "Print to file" to print to PDF/TIFF format, to create a softproof on a Caddon can:view output device, or to output to a Fiery output device.

Check the export path. Click Choose and browse to a different folder, if required. Complete the rest of your settings. The available settings depend on the type of file output. For more information, see the context-sensitive help.

- Select "Print via JDF port" to set up a JDF connection to a VUTEk printer. For more information, see ["Printing to a VUTEk printer" on page 215](#page-213-0). See also the context-senstive help.
- Select "Print via JDF port" to set up a JDF connection to a VUTEk printer.

Click Connect to set up the connection. For more information, see ["Printing to a VUTEk](#page-213-0)  [printer" on page 215](#page-213-0) and ["JDF integration" on page 254](#page-252-0).

#### **5 On the Media tab, open the Print Configuration pane.**

- Select the type of ink that is inserted in the printer.
- Select the name of the media that you are going to use.

Fiery XF provides media profiles that have been created for specific combinations of media, ink and resolution. Furthermore, you can implement your own custom media profiles that have been created for your exact printer. For more information, see ["Third-party media profiles" on page 170.](#page-168-0)

• Select a calibration set.

The calibration set defines a set of print conditions, and ensures that the printer's behavior is adjusted optimally to the media. Click Catalog to view the print conditions under which each available calibration set was created.

When you select a media type, ink type and calibration set, Fiery XF automatically selects the correct media profile for that combination of settings.

**6 On the Media tab, open the Media Setting pane, and make media-specific settings.**

Select the source of the media: roll or sheet. Then select the media format. Alternatively, define a custom size by entering the required dimensions.

**7 On the Special tab, open the Special Printer Settings pane, and make printer-specific settings (optional).**

# **8 Assign a color to the output device (optional).**

Assigning a color can help you to identify output devices more easily. For example, you can assign a specific color to all output devices that are printing on the same type of media. Do one of the following:

- In the layout area, right-click the output device, click Color Indicator, and click a color.
- In the layout area, click the white stripe to the left of the printer name, and click a color.

You can select one of the available basic colors, or you can define a custom color. To define a custom color, click Define Custom Colors. Custom colors must be defined in the RGB color space. When you have defined a color, click Add to Custom Colors.

Click OK to close the dialog box.

# **9 Save your changes.**

After you have created a system configuration, you need to set it online. For more information, see ["Setting system configurations online/offline" on page 61](#page-59-0).

# <span id="page-59-0"></span>**SETTING SYSTEM CONFIGURATIONS ONLINE/OFFLINE**

To process and output jobs in Fiery XF automatically, the system configuration must be fully online at all stages.

However, there may be times when you need to set a part of the system configuration offline in order to make changes. By setting a system configuration offline, you prevent jobs from entering a workflow that is temporarily unavailable.

# **TO SET A SYSTEM CONFIGURATION FULLY ONLINE**

**1 Go to System Manager. In the layout area, connect the user to the workflow. Then connect the workflow to the output device.**

Users, workflows and output devices must be visibly joined by a black line. You can connect a user to an unlimited number of workflows, but a workflow can be connected to only one output device.

Drag the mouse from the margin area of an object (user, workflow or output device) across to the second object. Make sure to drag from the margin area. If you drag from the center, it rearranges the order in which objects are displayed.

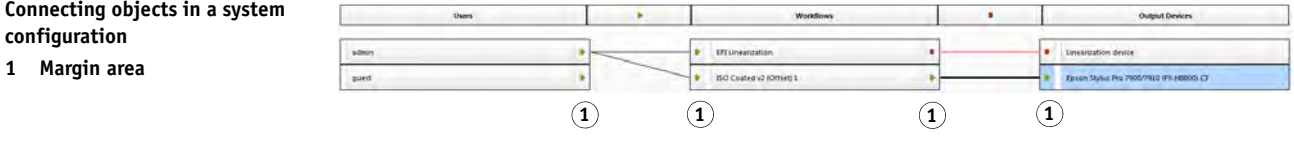

You can also use the following menu items:

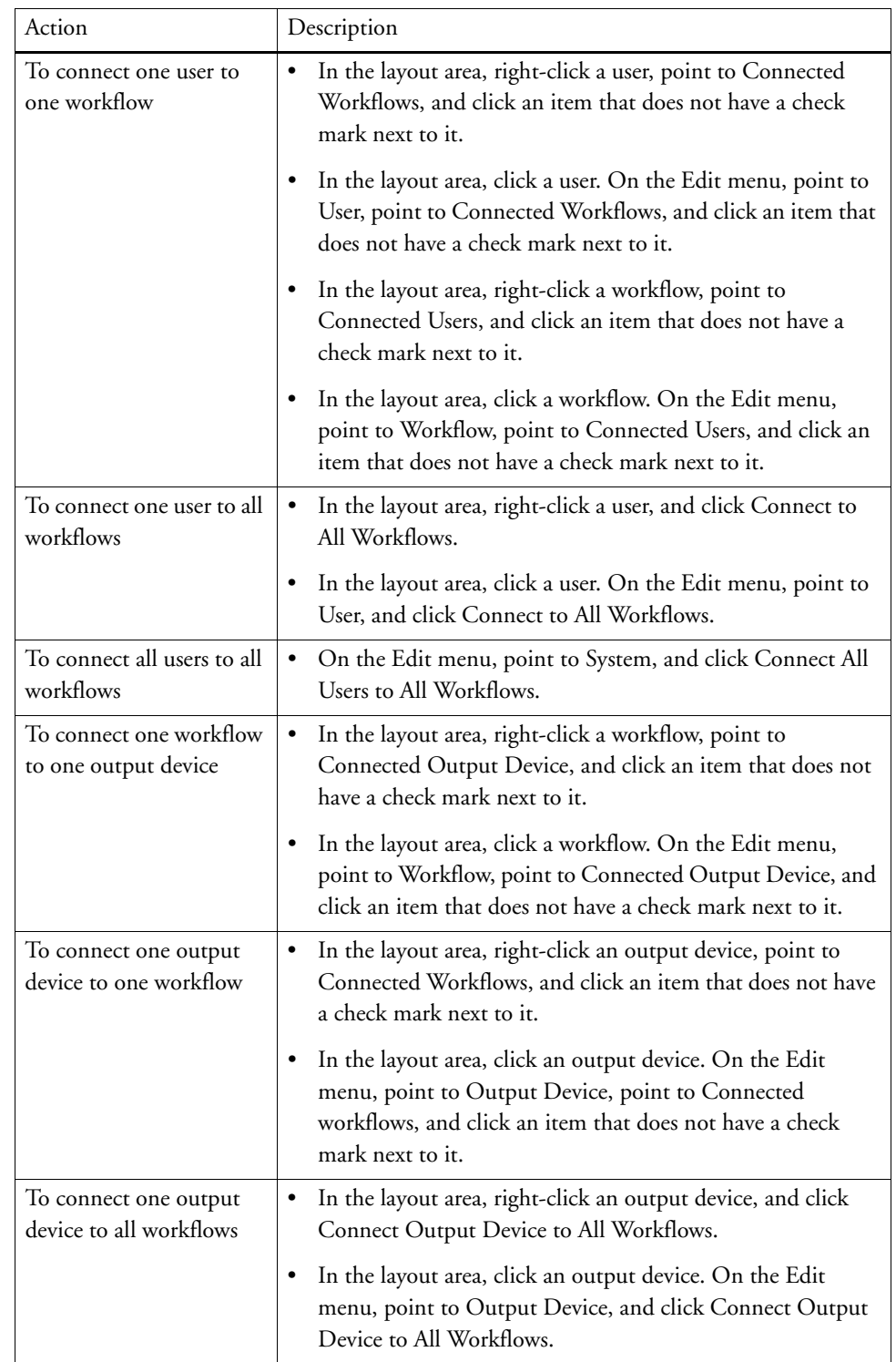

#### **2 Make sure that the system configuration is fully online.**

A fully online system configuration is indicated by green arrows from user through to output device. A red rectangle means that that stage of the system configuration is offline.

# **Setting a system configuration online**

- **1 Online**
- **2 Offline**

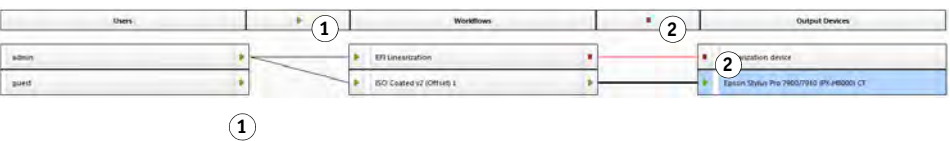

Do any of the following:

**Libra** 

- Click all red rectangles.
- Right-click an object, and click the following items (see table below).
- Click an object (user, workflow or output device). On the Edit menu, point to the appropriate item, and click an item:

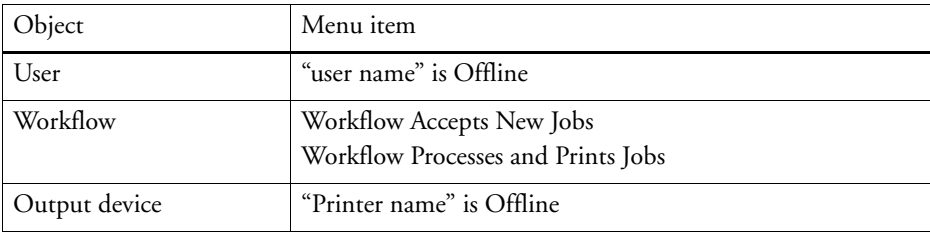

### **TO SET A SYSTEM CONFIGURATION OFFLINE**

Occasionally, you may need to make alterations to a system configuration — for example:

- You may need to add or delete a user.
- You may need to change workflow settings.
- You may need to connect a workflow to a different printer.
- You may need to service an output device.

To make changes to a system configuration, you must first stop the system configuration at the appropriate stage of job processing. Depending on what changes need to be done, you may be able to lessen the inconvenience to users by rerouting to an alternative workflow, or by connecting the workflow temporarily to a different output device.

You can interrupt a system configuration as follows:

- You can disconnect a user, a workflow, or an output device from the system configuration.
- You can set the system configuration offline at a certain stage.

# **1 Go to System Manager. In the layout area, set the required stage of the workflow offline.**

Do any of the following:

- Click a green arrow to turn it into a red rectangle.
- Right-click an object, and click the following items (see table below).
- Click an object (user, workflow or output device). On the Edit menu, point to the appropriate item, and click an item:

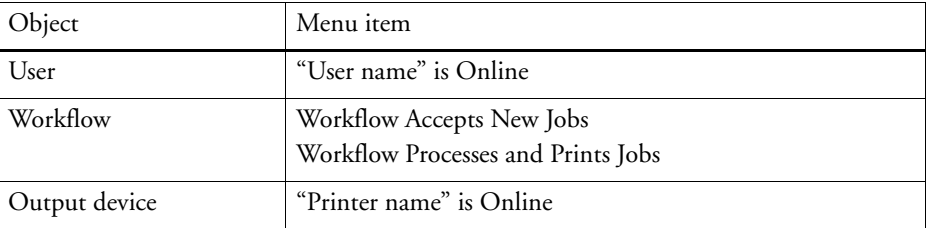

#### **Setting a system configuration offline**

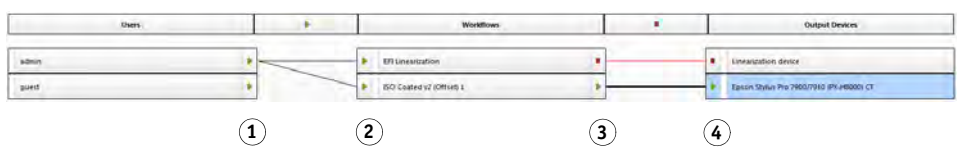

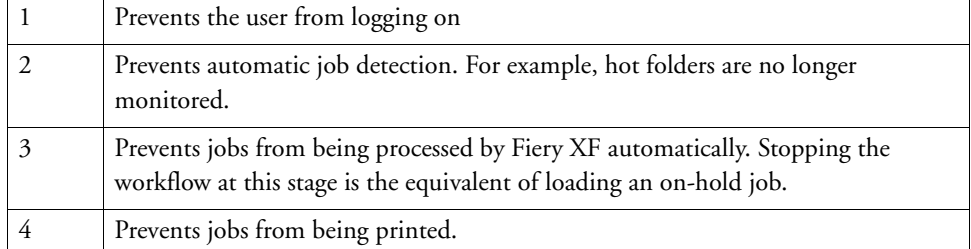

# **2 Right-click a line connecting two objects, and click Disconnect.**

Disconnect users, workflows, and output devices, as required.

You can also use the following menu items:

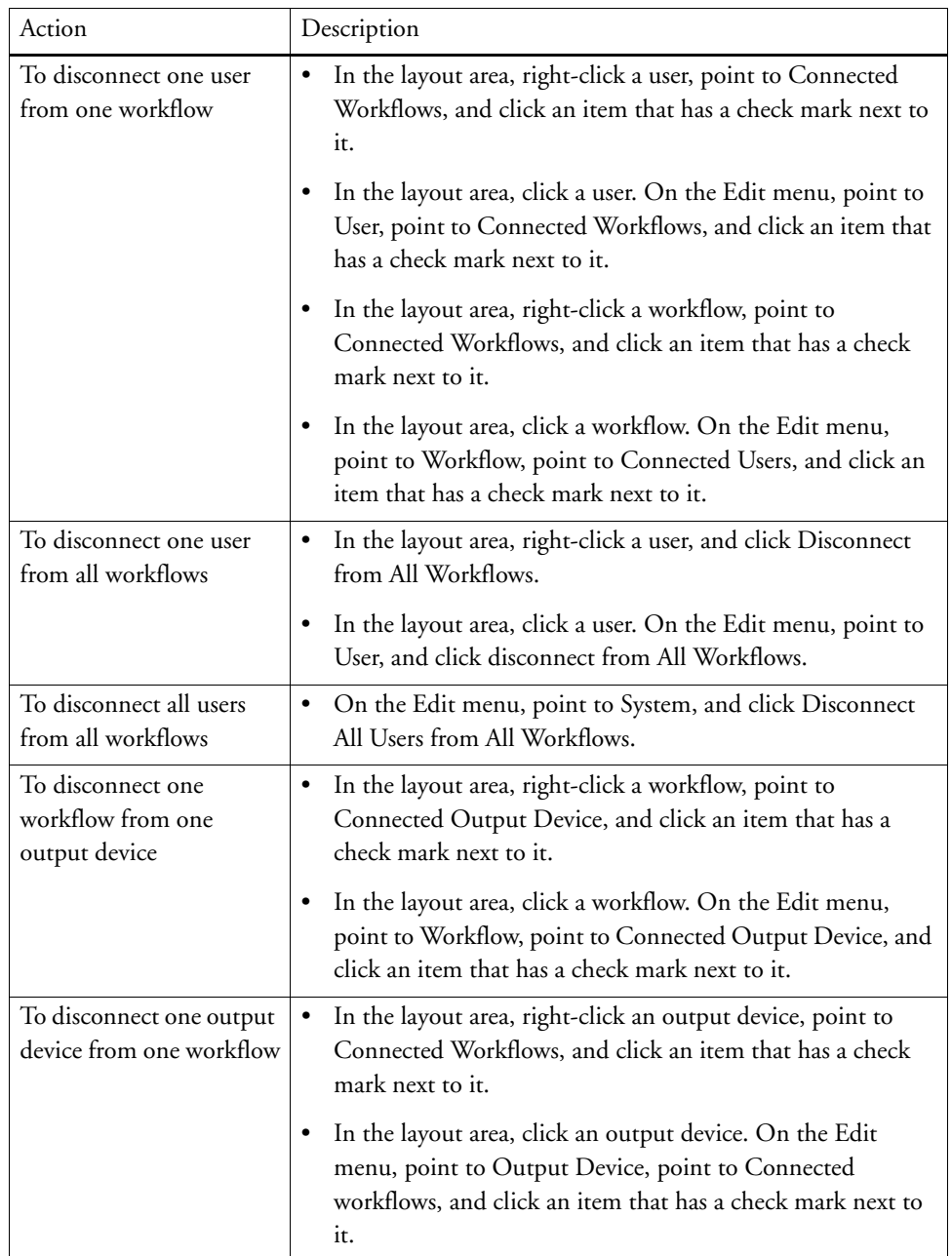

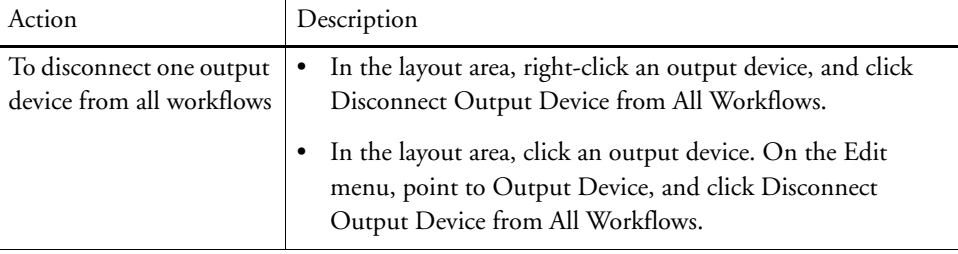

# **WORKSPACES**

A workspace is a custom view of Fiery XF. It defines the settings that you can see. Your workspaces were initially assigned to you by the Fiery XF administrator who set you up as a user. You can further customize your view of Fiery XF to suit your specific needs.

If you do not have administrator rights, you can only select and customize the workspaces that are assigned to you. If you have administrator rights, you can additionally create and manage workspaces in Workspace Manager.

# **Selecting workspaces**

If you have been assigned more than one workspace, you can switch to a workspace whose feature set has been set up for a different workflow environment.

# **TO SELECT A WORKSPACE**

- **1 Do one of the following:**
	- On the tab bar, click the menu button, and point to Workspace.
	- On the menu bar, click Workspace.
- **2 Click an item.**

Select one of the following:

- A default workspace
	- FULL provides access to Fiery XF's full range of licensed features.
	- PRODUCTION provides access to all settings that are required in a production workflow, but hides those settings that are specifically aimed at a proofing environment.
	- PROOFING provides access to all settings that are required in a proofing workflow, but hides those settings that are specifically aimed at a production environment.

Depending on your user settings, you may not have access to some or all of the default workspaces.

• A custom workspace (if available)

If you have administrator rights, you can create your own custom workspaces. For more information, see ["Creating workspaces" on page 68.](#page-66-1)

# **Customizing workspaces**

You can simplify a workspace, by hiding tabs and panes that you do not need. Reducing the number of visible features makes it easier to find your way around the software. A customized workspace is displayed as "Custom" on the tab bar menu.

Be aware that workspace customizations in System Manager and in Job Explorer must be made independently. For example, if you hide the Color tab in Job Explorer, it remains visible in System Manager. To hide the tab in both program windows, you must perform the steps two times — once in Job Explorer and once in System Manager. In this way, you can create different workspaces for workflow settings and job settings.

# **TO SHOW/HIDE A TAB**

# **1 Do one of the following:**

- On the tab bar, click the menu button, and point to Show.
- On the menu bar, click Window, and point to Property Tabs.

The menu displays the available tabs.

# **2 Click an item.**

To hide a tab, click an item that has a check mark next to it.

To show a hidden tab, click an item that does not have a check mark next to it. To show all hidden tabs, click All.

### **TO SHOW/HIDE A PANE**

# **1 On the pane bar, click the menu button, and click Hide.**

The pane is hidden from property inspector.

To show a hidden pane, right-click anywhere in property inspector, point to Show, and click an item that does not have a check mark next to it. To show all hidden panes, click All.

# <span id="page-66-1"></span><span id="page-66-0"></span>**Creating workspaces**

If you have administrator rights, you can create new workspaces and edit existing workspaces. The default workspaces that are provided with Fiery XF cannot be edited.

You can create a workspace in two ways:

- You can save the current program view as a workspace.
- You can create a workspace in Workspace Manager.

# **TO SAVE THE CURRENT PROGRAM VIEW AS A WORKSPACE**

This type of custom workspace enables you to save and apply settings to future jobs quickly and easily.

- **1 Do one of the following:**
	- On the tab bar, click the menu button, point to Workspace, and click Save Workspace.
	- On the menu bar, click Workspace, and click Save Workspace.

The Save Workspace dialog box appears.

- **2 Enter a workspace name.**
- **3 Click Save.**

Workspaces are automatically available to all users with administrator rights. They can be assigned manually to other users. For more information, see ["To assign a workspace" on](#page-69-0)  [page](#page-69-0) 71.

# **TO CREATE A WORKSPACE IN WORKSPACE MANAGER**

# **1 Do one of the following:**

- On the tab bar, click the menu button, point to Workspace, and click Workspace Manager.
- On the menu bar, click Workspace, and click Workspace Manager.

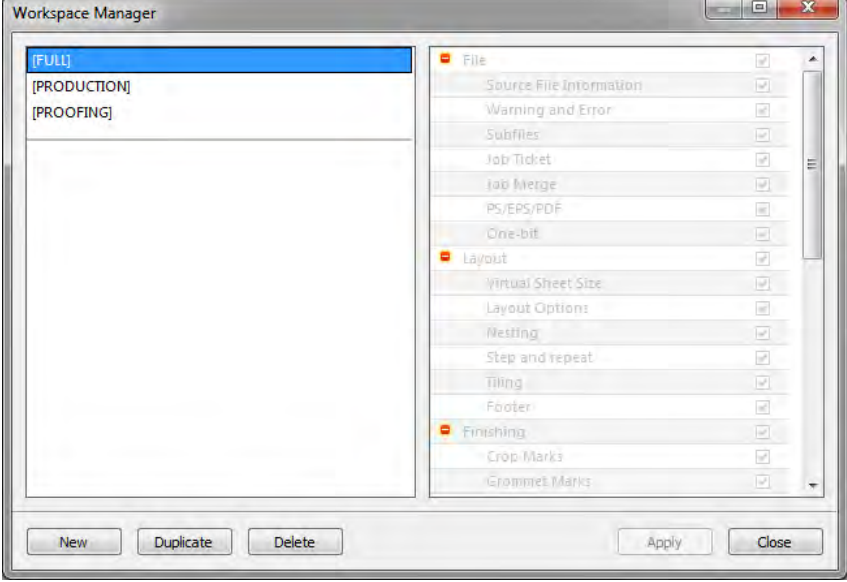

### **2 Do one of the following:**

- Click New. A new workspace corresponds to the default workspace "FULL". It provides access to Fiery XF's full range of licensed features.
- In the left-hand column, click an existing workspace (default or custom), and click Duplicate to copy the workspace settings.

New and duplicated workspaces are created with a default name. You can overwrite the default name with a unique name. Click the default name once. Then click the default name again. The file name changes into an editable box. Overwrite the default name, and press <Enter>.

# **3 In the right-hand column, select the panes to be included in the workspace.**

Select or clear the check boxes, as required. The currently applied settings from each pane are saved to the workspace, not the default settings.

# **4 Do one of the following:**

- Click Apply to save your settings. Then click Close.
- Click Close. The Confirm dialog box appears. Click Yes to save your settings and to exit Workspace Manager.

Workspaces are automatically available to all users with administrator rights. They can be assigned manually to other users. For more information, see ["To assign a workspace" on](#page-69-0)  [page 71.](#page-69-0)

# **Editing workspaces**

You can make changes to an existing workspace.

# **TO EDIT A WORKSPACE**

- **1 Do one of the following:**
	- On the tab bar, click the menu button, point to Workspace, and click Workspace Manager.
	- On the menu bar, click Workspace, and click Workspace Manager.
	- In the layout area, click a user. On the Profile pane, open the Workspace tab, and click Edit.
- **2 In the left-hand column, click a workspace.**
- **3 In the right-hand column, select or clear the check boxes.**

The current settings from each pane, not the default settings, are saved to the workspace.

- **4 Do one of the following:**
	- Click Apply to save your settings. Then click Close.
	- Click Close. The Confirm dialog box appears. Click Yes to save your settings and to exit Workspace Manager.

The workspace is updated. Users must restart the Fiery XF client to access the updated workspace. Until then, the original workspace settings continue to be available.

# **Deleting custom workspaces**

Make sure that the custom workspace is not selected for any user. You cannot delete a workspace that is currently selected.

### **TO DELETE A CUSTOM WORKSPACE**

# **1 Do one of the following:**

- On the tab bar, click the menu button, point to Workspace, and click Delete Workspace.
- On the menu bar, click Workspace, and click Delete Workspace.

The Delete Workspaces dialog box appears.

# **2 Click a workspace name.**

Multiple selections are possible.

**3 Click Delete.**

The Confirm dialog box appears.

- **4 Click Yes to delete the workspace.**
- **5 Click Close to close the Delete Workspaces dialog box.**

# <span id="page-69-0"></span>**Assigning workspaces**

When you have created a new workspace, you can assign it to specific users.

### **TO ASSIGN A WORKSPACE**

- **1 Go to System Manager. In the layout area, click a user. On the Profile tab, open the Workspace pane.**
- **2 Select the check box next to the workspace.**

You can deny access to a workspace by clearing a selected check box.

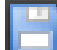

**3 Save your changes.**

# **JOB LIST AND PREVIEW WINDOW**

The preview window displays the image of a job that is selected in the job list. You can make changes to a previewed job before printing.

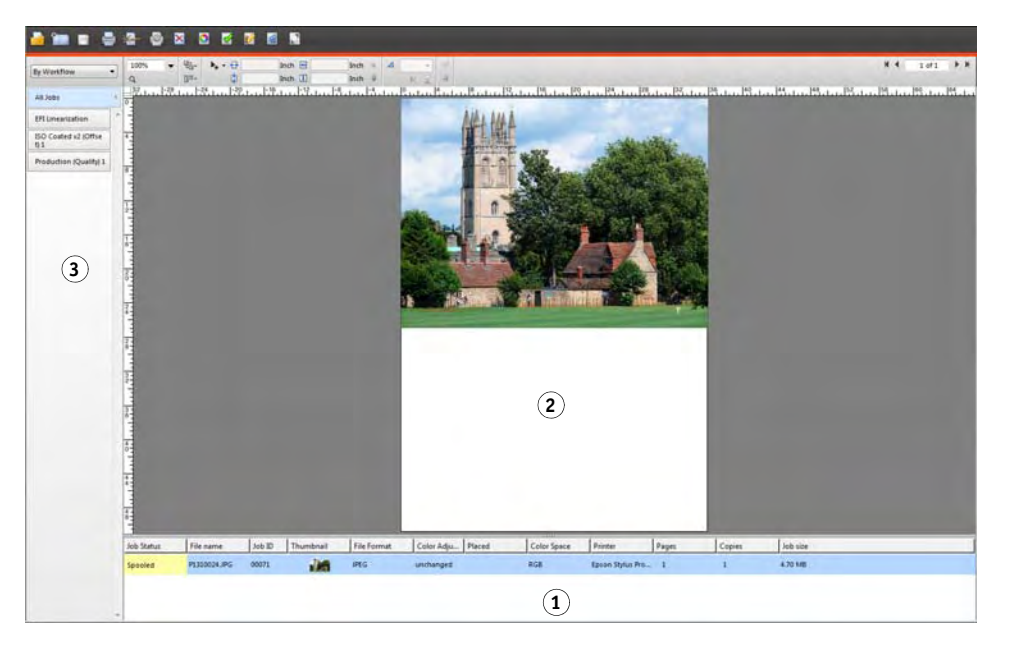

# **Job Explorer**

- **1 Job list**
- **2 Preview window**
- **3 Selector**

# **Activating the preview**

If the workflow is not set up to create previews, jobs are displayed as a gray box in the preview window, and the "Thumbnail" column of the job list is empty.

You can force a preview for a single job, or you can change the workflow setting.

# **TO SET UP A PREVIEW WORKFLOW**

- **1 Go to System Manager. In the layout area, click the workflow. On the Workflow tab, open the Preview pane.**
- **2 On the pane bar, select the check box to activate the settings.**
- **3 Define a resolution for the preview in dots per inch or in pixels.**

If you need to edit individual pixels in a preview image, it is recommended that you select a high resolution. The higher the resolution, the sharper the image in a zoomed-in view, and the more precisely you can edit the image.

**4 Save the workflow.**

### **TO FORCE A PREVIEW OF A LOADED JOB**

# **1 Do one of the following:**

- In the job list, right-click the job, and click Preview.
- In the job list, click the job. On the Edit menu, click Preview.

# **Job list**

The job list provides an overview of loaded jobs. The job status is color coded for easy recognition.

# **Customizing the job list**

You can customize the information that is displayed in the job list:

- You can add additional columns.
- You can rearrange the order of columns.
- You can sort the order in which jobs are listed.
- You can filter the job list.

# **TO ADD OR REMOVE COLUMNS**

In addition to the default column headings, you can display other job-specific information.

**1 In the job list, right-click on any column heading, and click an item.**

To add a column, click an item that does not have a check mark next to it. To remove a column, click an item that has a check mark next to it. The columns "Job Status", "File Name" and "Job ID" cannot be removed.

# **TO REARRANGE THE COLUMN ORDER**

# **1 Drag a column heading to the left or to the right.**

The columns "Job Status", "File Name" and "Job ID" cannot be rearranged.
### **TO SORT THE JOB ORDER**

By default, jobs are listed in the order in which they are loaded in Fiery XF. However, you can sort jobs according to any column heading.

## **1 Click a column heading.**

For example, click Job Name to sort jobs alphabetically, or click Job Size to sort jobs according to data volume.

An upward or downward arrow becomes visible in the column heading, and the jobs are resorted. Click the column heading again to reverse the sort order.

## **TO FILTER THE JOB LIST**

By default, all loaded jobs are displayed in the job list. The selector enables you to filter the job list. For example, you can list only jobs that are loaded in a specific workflow, or that have a certain status. Jobs that do not meet the selected criterion are not visible in the job list.

## **1 Make sure that the selector is shown.**

For more information, see "To customize the Job [Explorer window" on page](#page-26-0) 28.

- **2 At the top of the selector, select "By Workflow", "By Status", or "By Printer".**
- **3 In the selector, click an item (a workflow, a status, or a printer).**

The job list displays only those jobs that meet the specified criterion. To redisplay all jobs, click All Jobs.

# **Thumbnail images**

The job list can display thumbnail images of all loaded jobs for easy recognition of content. To display thumbnail images, make sure that the preview setting is switched on. For more information, see ["Activating the preview" on page 72](#page-70-0). Make sure also that the "Thumbnail" column is displayed in the job list. For more information, see ["Customizing the job list" on](#page-71-0)  [page 73.](#page-71-0)

## **TO CHANGE THE SIZE OF THUMBNAIL IMAGES**

**1 In the job list, right-click a job, point to Thumbnail Size and click an item.**

You can choose from small, medium or large.

# **Copying and moving jobs**

You can copy or move loaded jobs between workflows and printers.

#### **TO COPY OR MOVE JOBS TO A DIFFERENT WORKFLOW**

### **1 Do one of the following:**

- In the job list, right-click a job, point to Copy to Workflow, or Move to Workflow, and click an item.
- In the job list, click a job. On the Edit menu, point to Copy to Workflow, or Move to Workflow, and click an item.

You can copy or move jobs to any workflow to which you have access.

The Hold Job dialog box appears.

- **2 Do one of the following:**
	- Click No to start job processing immediately.
	- Click Yes if you want to edit the job first.

The job is copied or moved to the new workflow. All previous job settings are overridden by the settings of the new workflow.

## **TO COPY OR MOVE JOBS TO A DIFFERENT PRINTER**

## **1 Do one of the following:**

- In the job list, right-click a job, point to Copy to Printer, or Move to Printer, and click an item.
- In the job list, click a job. On the Edit menu, point to Copy to Printer, or Move to Printer, and click an item.

You can copy or move jobs to any printer to which you have access.

The Hold Job dialog box appears.

- **2 Do one of the following:**
	- Click No to start job processing immediately.
	- Click Yes if you want to edit the job first.

The job is copied or moved to the first workflow that is connected to the selected printer. All the job settings are transferred with the job. The job is printed using the media settings of the selected printer.

# **Preview window**

# **Changing the appearance of the preview window**

You can change the size of the preview area:

- You can increase the size of the preview window.
- You can scale a preview.
- You can zoom in or out on a previewed area.

### **TO CHANGE THE SIZE OF THE PREVIEW WINDOW**

## **1 Do one of the following:**

• On the View menu, click Maximize Preview.

This setting increases the size of the preview window so that it fills the whole screen. All other parts of the Fiery XF program window are hidden.

To show the Fiery XF program window again, click Maximize Preview to clear the check mark.

• Rest the pointer along the line that separates preview window and job list. Drag the pointer downwards to increase the size of the preview window. Drag the pointer upwards to increase the size of the job list.

Be careful not to rest the pointer on the sash bar in the middle of the dividing line. If you click the pointer on the sash bar, you hide the preview window.

#### **TO SCALE A PREVIEW**

You can scale a preview in relation to the preview window.

**1 On the View menu, point to Fit to, and click an item.**

The default setting is "Window". It scales the sheet to fill the preview window.

You can scale a page to the width or height of the preview window. In a nesting, you can select multiple pages and scale the selection to fill the preveiw window. You can also scale a page to its actual size.

## **TO ZOOM IN OR OUT ON A PREVIEWED PAGE**

# **1 Do one of the following:**

- In the job list, click a job.
- In the preview window, click a page.

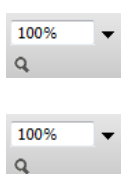

#### **2 Do one of the following:**

• In the zoom box, type or select a scaling factor.

The drop-down list box provides scaling factors from 5% to 4000%.

• On the toolbar, click the zoom tool, and click the area of the preview that you want to enlarge. Each time you click in the preview, the size of the preview increases by 100%. To zoom out, press <Alt> and click the zoom tool.

The zoom tool remains selected until you clear it. To clear the zoom tool, on the toolbar, click Transform Job.

• On the View menu, click Zoom in or Zoom Out.

Each time you zoom in, the size of the preview increases by 100%. Each time you zoom out, the size of the preview decreases by 100%.

# <span id="page-75-1"></span>**Visual aids for page alignment**

The following visual aids are available to help you with page alignment on the sheet:

- Rulers
- **Guides**
- Grid
- Marks
- Page Frame
- **Overlaps**
- Sheet Margins

Some types of visual aid can be given a magnetic property, which causes pages in their proximity to snap to them.

### **TO SHOW VISUAL AIDS**

**1 On the View menu, point to Visual Aids, and then click an item.**

To show all visual aids, click All.

To hide a visual aid, click an item that has a check mark next to it. To clear all visual aids, click None.

## <span id="page-75-0"></span>**TO ACTIVATE THE SNAP-TO FEATURE**

**1 On the View menu, point to Snap to, and click an item.**

The snap-to feature is available for guides, and grid. In a nesting, you can also make objects snap to each other.

# **Rulers**

You can display rulers along the top and left edges of the preview window. The rulers are displayed in the system of measurement that is set up for Fiery XF.

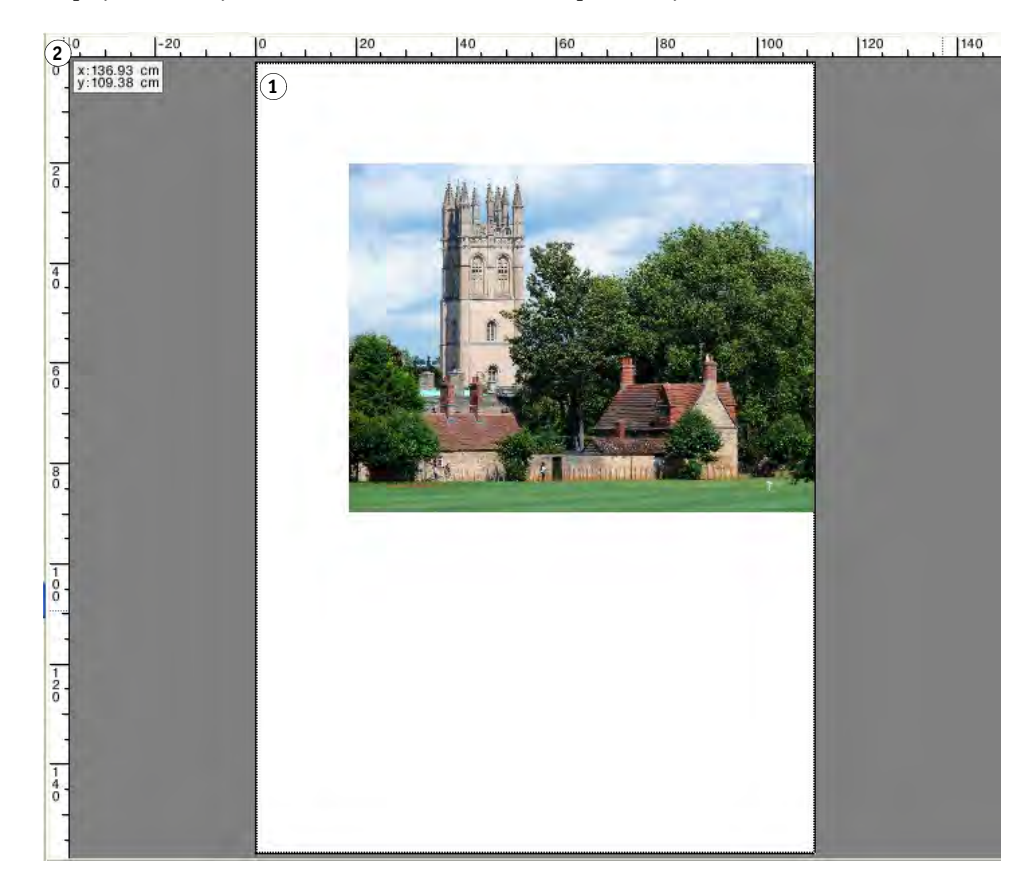

By default, the 0, 0 coordinates are positioned at the top left corner of the sheet.

To set the 0, 0 coordinates at a different position (for example, the corner of a page), drag the pointer from the ruler intersection area of the preview window to the required position.

To reset the 0, 0 coordinates, double-click the ruler intersection area of the preview window.

# **Rulers**

- **1 Default 0, 0 coordinates**
- **2 Ruler intersection area for changing or resetting the 0, 0 coordinates**

# **Guides**

Guides are non-printable lines. By activating the snap-to feature, guides can be given a magnetic property, which causes pages in their proximity to snap to them. For more information, see ["To activate the snap-to feature" on page 77](#page-75-0).

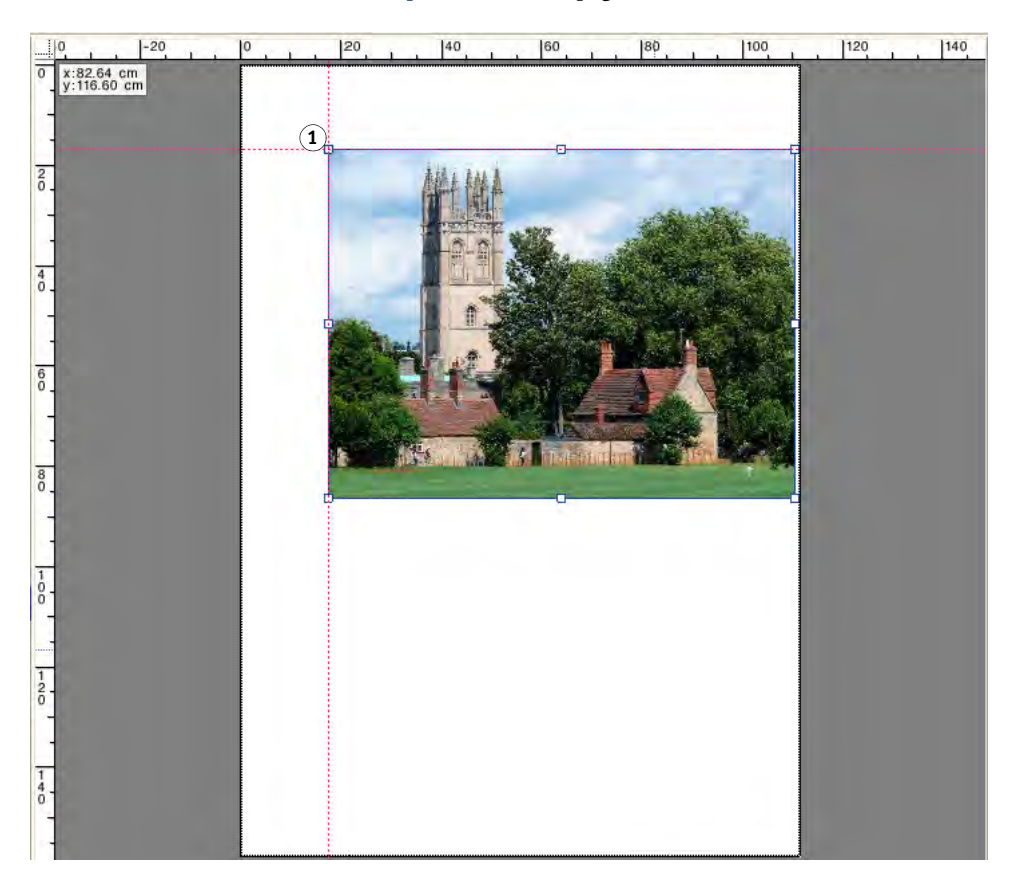

To create a guide, drag the pointer from the horizontal or vertical ruler.

You can lock guides at their current position. On the View menu, click Lock Guides. To unlock guides, click Lock Guides again to remove the check mark.

To move a guide, rest the pointer on a guide. The pointer changes into a split line. Drag the guide to a new position. It is not possible to move locked guides.

To remove a guide, rest the pointer on a guide. The pointer changes into a split line. Drag horizontal guides to the horizontal ruler and vertical guides to the vertical ruler.

To remove all guides, on the View menu, click Clear Guides.

Guides are automatically deleted when you exit Fiery XF.

**Guides**

**1 Intersecting guides**

# **Grid**

The grid is a set of evenly spaced, non-printable, horizontal and vertical lines. The grid spacing is fixed, but adapts automatically according to the selected zoom factor. By activating the snap-to feature, the grid markings can be given a magnetic property, which causes pages in their proximity to snap to them. For more information, see ["To activate the snap-to feature"](#page-75-0) [on page 77](#page-75-0).

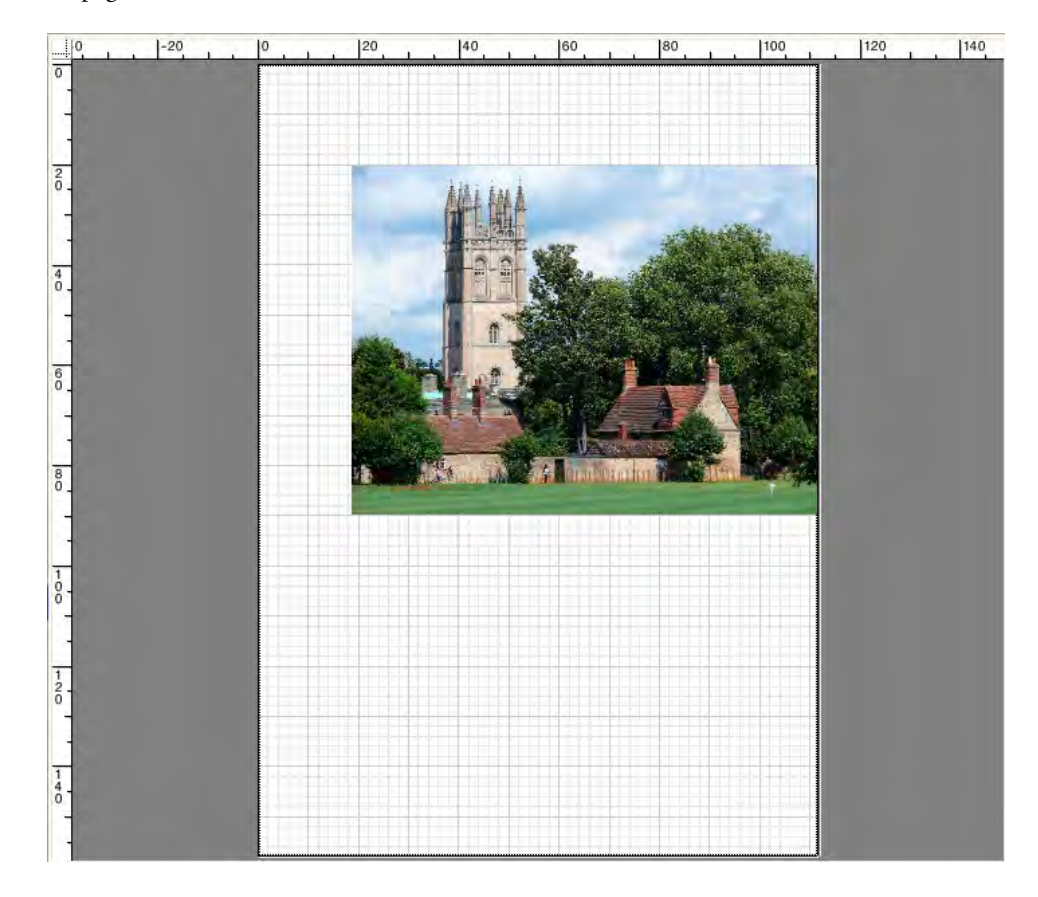

# **Marks**

If you have set up your job with crop marks or cut marks, you can hide them from the preview. The position of the page on the sheet does not change.

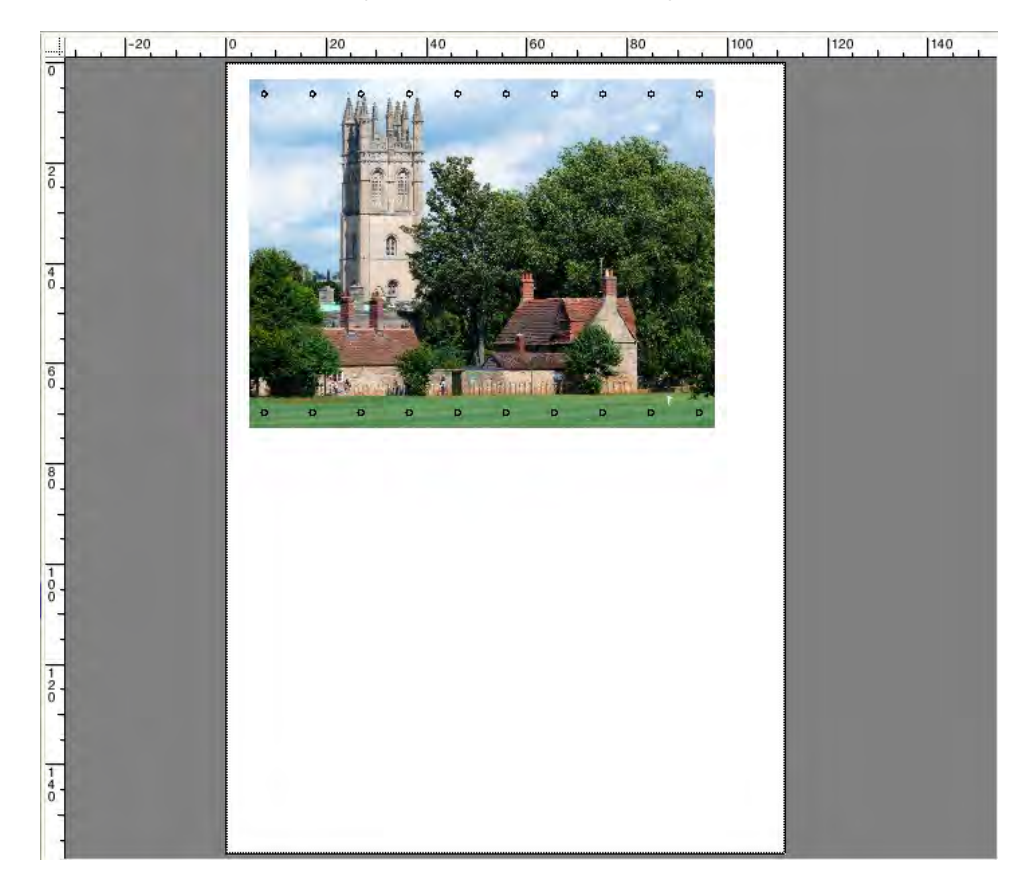

# **Page Frame**

You can preview each page with a black border. By displaying page borders, you can check if a page has white space around it that is overlapping other pages in a nesting.

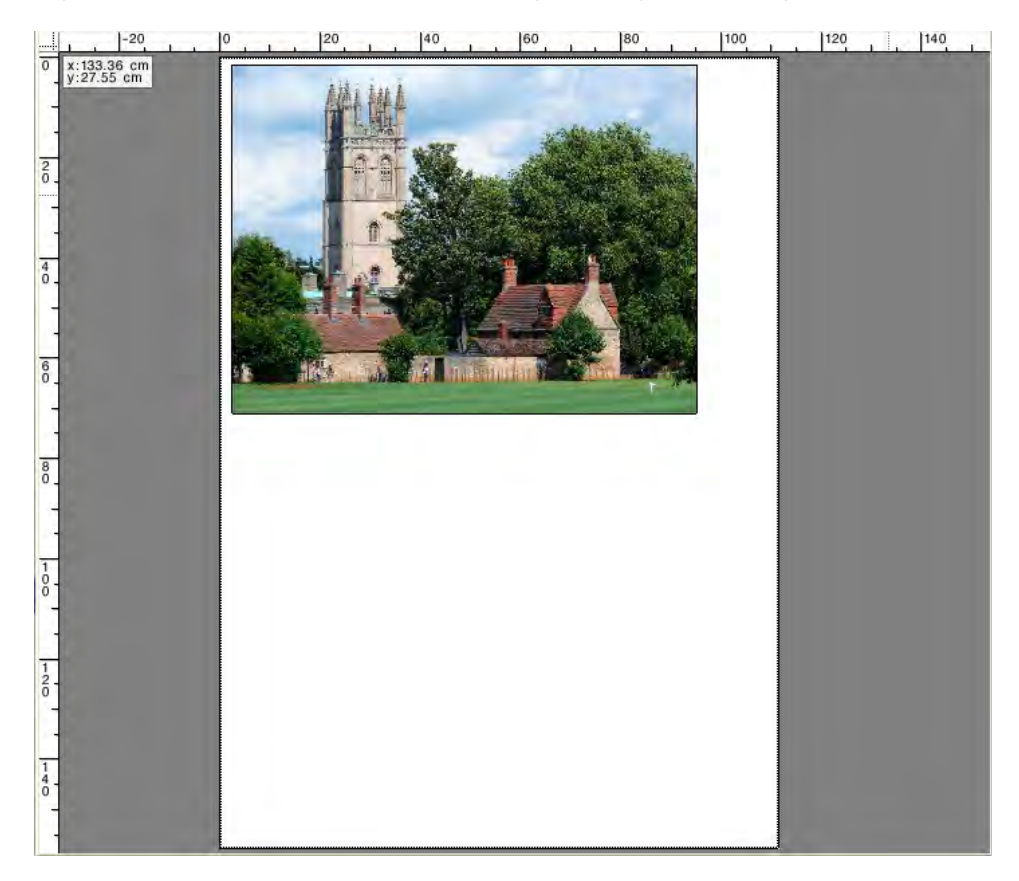

# **Overlaps**

You can display pages that are overlapping the sheet border or overlapping other pages. Overlapping pages are displayed with a red border.

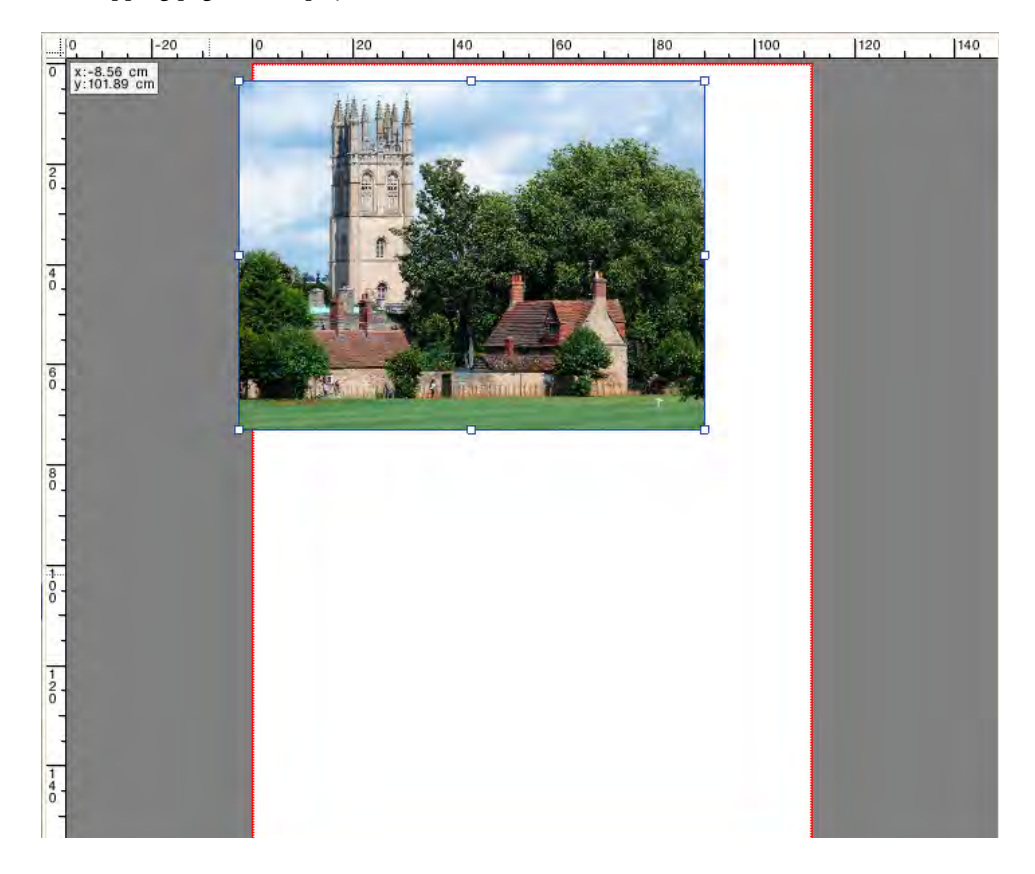

# **Sheet margins**

You can display the non-printable margins as defined by the printer's firmware. By ensuring that pages are placed within the non-printable margins, you can avoid unwanted cropping in the printout.

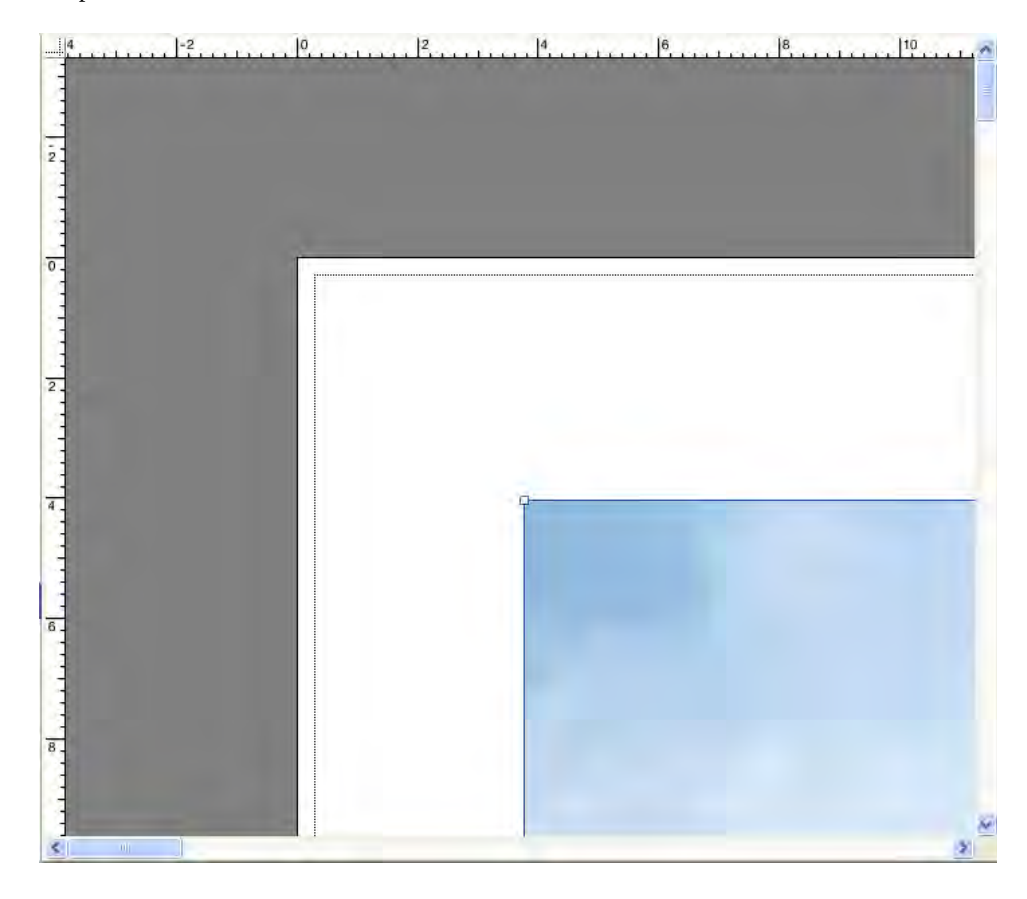

# <span id="page-83-0"></span>**EDITING JOBS**

The preview window displays the image of the job that is selected in the job list. You can make manual changes to a job before printing.

If the workflow is not set up to create job previews automatically, jobs are displayed as a gray box in the preview window. In this case, you must to activate the preview before you can make manual job changes. For more information, see ["Activating the preview" on page 72](#page-70-1).

Depending on the workflow settings, job processing may start automatically as soon as the job is loaded in the job list. The following options are available to you to stop the job from being unnecessarily processed and printed before you have made changes:

- You can cancel job processing. For more information, see ["To cancel job processing" on](#page-31-0)  [page](#page-31-0) 33.
- You can load jobs as "hold" jobs. For more information, see ["To load a job in Fiery](#page-177-0) XF" on [page](#page-177-0) 179.
- You can set the workflow offline at workflow exit. For more information, see ["To set a](#page-61-0)  [system configuration offline" on page](#page-61-0) 63.

It is not possible to make job changes after you have created a step and repeat or a tiling. If you need to make changes, you must first reset the step and repeat or tiling.

# **Rotating a job**

You can rotate jobs by 90, 180, or 270 degrees. If you select "Minimal media consumption", images are rotated automatically if media wastage can be reduced in this way.

#### **TO ROTATE A JOB**

- **1 Go to Job Explorer. In the job list, click the job.**
- **2 Do one of the following:**
	- On the Layout tab, open the Layout Options pane. Under "Rotate", select an angle of rotation.
	- In the preview window, right-click the page, point to Rotate, and click an angle of rotation.

4 90  $\overline{\phantom{a}}$  • On the toolbar, click Transform Job. Click the down arrow next to the Rotation Angle button, and click an angle of rotation.

• In the preview window, rest the pointer on a page edge near to, but not directly on, a handle. The pointer changes into an arrowed circle. Drag the pointer in the direction that you want to rotate the page. When you release the mouse button, the page "snaps" to the nearest angle of rotation that is divisible by 90.

# **Mirroring a job**

You can flip a job along its horizontal or vertical axis.

### **TO MIRROR A JOB**

- **1 Go to Job Explorer. In the job list, click the job.**
- **2 Do one of the following:**
	- On the Layout tab, open the Layout Options pane. Under "Mirror", select a check box.

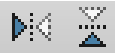

- On the toolbar, click Transform Job. Click Flip Horizontally or Flip Vertically.
- In the preview window, right-click the page, point to Rotate, and click Flip Horizontally or Flip Vertically.

# **Scaling a job**

You can increase or decrease the output size of a job by applying a scaling factor.

# **TO SCALE A JOB FREELY**

You can scale a job by dragging the previewed image.

In the preview window, rest the pointer on a corner handle of the page. The pointer changes into a double-headed arrow. Drag the image to scale the page.

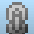

By default, the page retains its proportions. If you change the height, the width is adjusted accordingly, and vice versa. To scale width and height by different factors, click the Scale Proportionally button to deactivate proportional scaling. When proportional scaling is deactivated, the button has a gray background

You can activate proportional scaling by hold down <Shift> when you drag the image, or by clicking the Scale Proportionally button. When proportional scaling is activated, the button has a blue background.

# **TO SCALE A JOB RELATIVE TO THE SHEET SIZE**

The following settings are available:

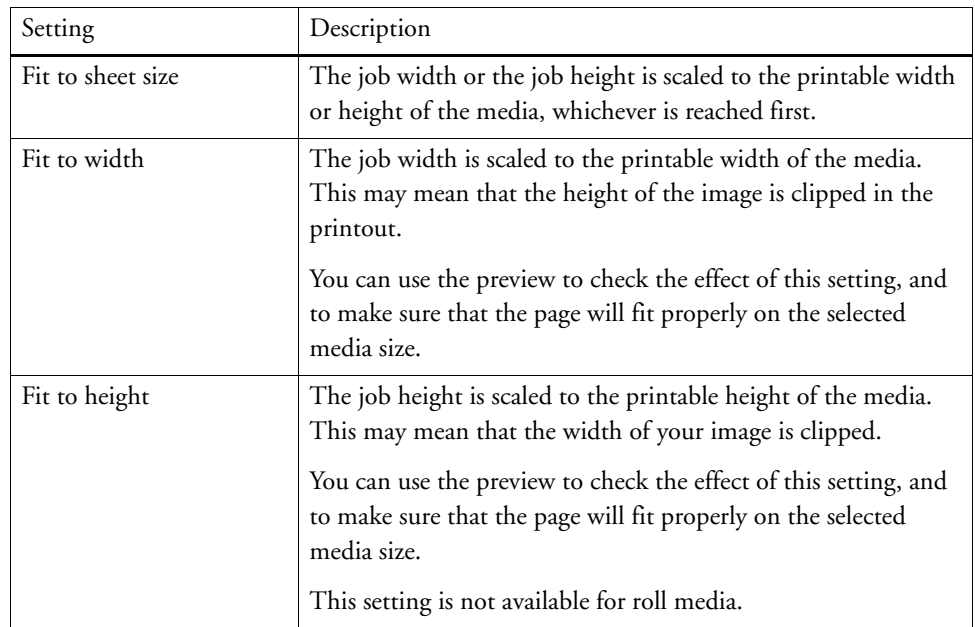

**1 Go to Job Explorer. In the job list, click the job.**

# **2 Do one of the following:**

- On the Layout tab, open the Layout Options pane. Under "Scale page", select an item.
- In the preview window, right-click the page, point to Scale, point to "Fit to", and click an item.
- On the Edit menu, point to Scale, point to Fit to, and click an item.

# **TO SCALE A JOB AS A PERCENTAGE**

You can scale a job by a percentage. A value greater than 100% increases the size of the page. A value less than 100% decreases the size of the page.

**1 Go to Job Explorer. In the job list, click the job.**

- **2 Do one of the following:**
	- On the Layout tab, open the Layout Options pane. Under "Scale page", select "Scale job percentually". In the boxes, type a width, or a height.

By default, the page retains its proportions. If you change the height, the width is adjusted accordingly, and vice versa. To scale width and height by different factors, click the Scale Proportionally button to deactivate proportional scaling. When proportional scaling is deactivated, the button has a gray background.

• On the toolbar, click Transform Job (1), and click the % button (2) to activate percentual scaling. Type a value in the appropriate box (4)(5) to define a width or height.

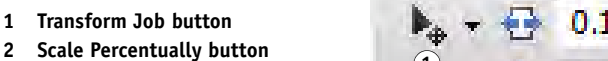

- **3 Scale Proportionally button**
- **4 Edit boxes for width and height**

**Toolbar**

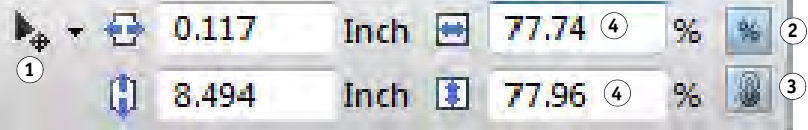

By default, the page retains its proportions. If you change the height, the width is adjusted accordingly, and vice versa. To scale width and height by different factors, click the Scale Proportionally button (3) to deactivate proportional scaling. When proportional scaling is deactivated, the button has a gray background.

- In the preview window, right-click the page, point to Scale, point to Percentual, and click an item.
- On the Edit menu, point to Scale, point to Percentual, and click an item.

#### **TO SCALE A JOB NUMERICALLY**

You can scale a job by defining page dimensions as numeric values.

- **1 Go to Job Explorer. In the job list, click the job.**
- **2 Do one of the following:**
	- On the Layout tab, open the Layout Options pane. Under "Scale page", select "Scale job numerically". In the boxes, type a width, or a height.

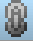

By default, the page retains its proportions. If you change the height, the width is adjusted accordingly, and vice versa. To scale width and height by different factors, click the Scale Proportionally button to deactivate proportional scaling. When proportional scaling is deactivated, the button has a gray background.

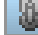

• On the toolbar, click Transform Job (1), and click the % button (2) to deactivate percentual scaling. When percentual scaling is deactivated, the button has a gray background. Type a value in the appropriate box (4) to define a width or height.

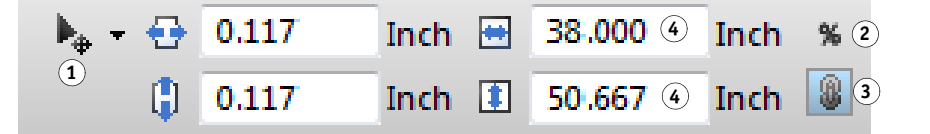

By default, the page retains its proportions. If you change the height, the width is adjusted accordingly, and vice versa. To scale width and height by different factors, click the Scale Proportionally button (3) to deactivate proportional scaling. When proportional scaling is deactivated, the button has a gray background.

## **TO OUTPUT AN OVERSIZED JOB**

By default, Fiery XF outputs jobs in their original size. However, if the job will not fit fully on the media, job processing is aborted with an error message. You can output an oversized job by instructing Fiery XF to print jobs that exceed the media size. In this case, the image is clipped in the output.

**1 Go to Job Explorer. In the job list, click the job. On the Layout tab, open the Layout Options pane, and select the "Print jobs that exceed printable area" check box .**

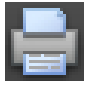

**Toolbar**

**height**

**1 Transform Job button 2 Percentual scaling button 3 Scale Proportionally button 4 Edit boxes for width and** 

## **2 On the toolbar, click Print.**

To output a job without clipping, you can scale the job, or you can set up the printer for a larger media size.

# **Cropping a job**

You can change or increase the focal point of an image by removing unwanted background space.

#### **TO CROP A JOB**

ヰ

**1 Go to Job Explorer. In the job list, click the job.**

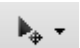

**2 On the toolbar, click the down arrow next to the Transform Job button, and click Crop Job.**

**3 In the preview, drag the pointer to select the section of the page that you want to crop.**

Visual aids are available to help you to specify an exact area. For more information, see ["Visual](#page-75-1)  [aids for page alignment" on page](#page-75-1) 77.

 $\mathbf{I}^{\dagger}$  $\mathsf{R}^2$  $|4$ 

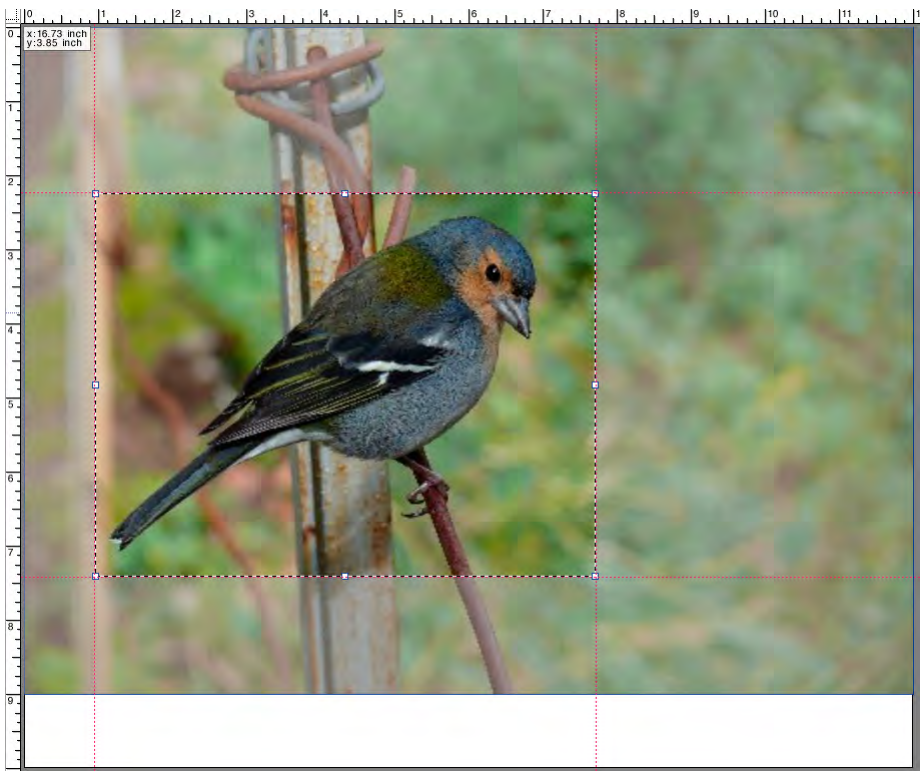

You can finetune the selected area before cropping it.

- To reposition a crop box, hold down <Alt> and drag the pointer from the center of the crop box.
- To resize a crop box, do one of the following:
	- Rest the pointer on a handle along an edge of the crop box. The pointer changes into a double-headed arrow. Then, drag the pointer.
	- On the toolbar, in the appropriate boxes, type new values. You can change the dimensions of the crop area. Alternatively, you can adjust the margin width between the edge of the image and the crop area.

#### **Toolbar**

- **1 Crop Job button**
- **2 Dimensions of crop area**
- **3 Top/bottom margin widths**
- **4 Left/right margin widths**

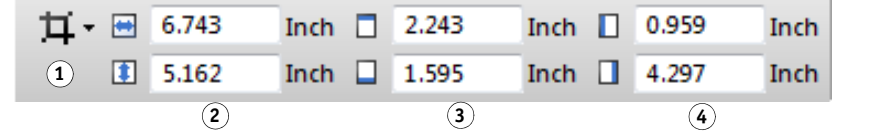

- To cancel a selected crop area, do one of the following:
	- Press <Esc>.
	- On the toolbar, click Reset.
	- Right-click anywhere in the preview window and click Cancel crop.

When you are satisfied with the size and position of the crop box, proceed to the next step to crop the selected area.

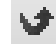

# **4 Do one of the following:**

- Press <Enter>.
- Double-click the mouse button.
- Right-click anywhere in the preview window and click Apply crop.

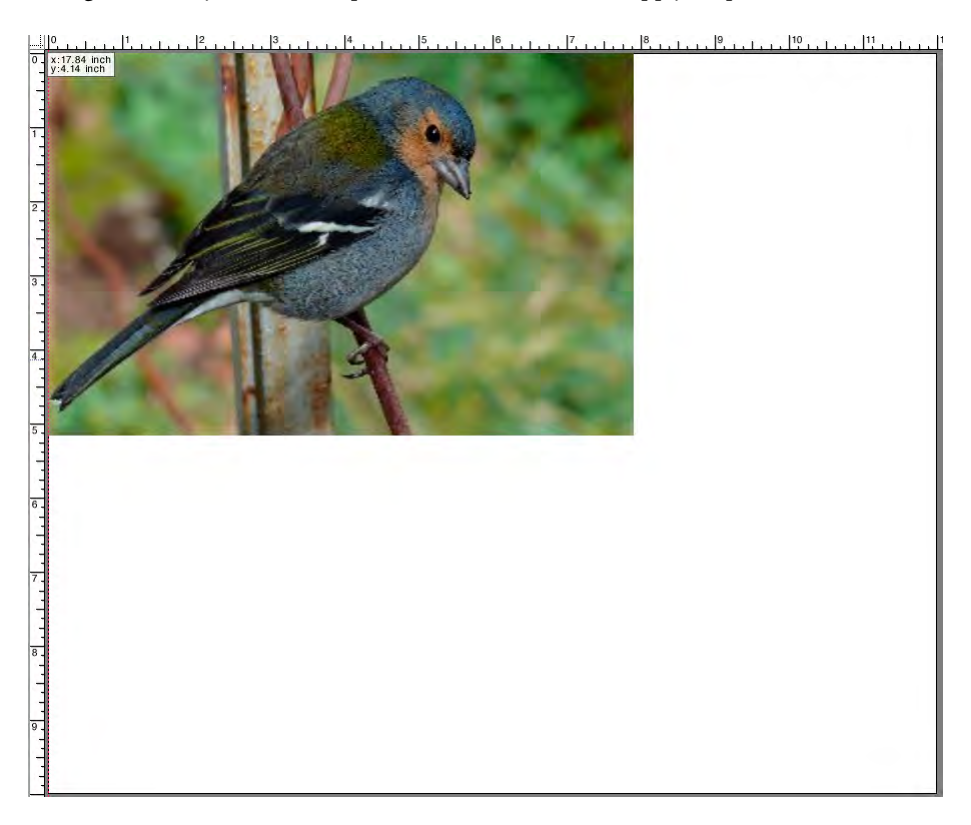

In the case of images with crop marks, the crop marks are reapplied to the newly cropped area.

# <span id="page-91-0"></span>**Aligning pages on the sheet**

You can realign and reposition pages on the sheet.

#### **TO ALIGN PAGES ON THE SHEET**

- **1 Go to Job Explorer. In the job list, click the job.**
- **2 Do one of the following:**
	- Align the page on the sheet

On the Layout tab, open the Layout Options pane. Under "Align page to sheet", click a cell in the diagram. You can align pages vertically and horizontally. This setting takes the printer margins into account.

Vertical page alignment is not possible for roll media.

• Define job margins

On the Layout tab, open the Layout Options pane. Under "Job margin", type margin widths in the appropriate boxes. This setting takes the printer margins into account.

You can apply identical margins to all four sides by clicking the appropriate button, and defining a top margin only.

If you define margins for a nested page, remember to lock the page at its current position so that it is not automatically rearranged when you update the preview.

Type in x/y coordinates

This setting defines the x/y coordinates for the top left-hand corner of the page on the sheet. On the toolbar, click Transform Job, and type x/y coordinates in the appropriate boxes.

**Toolbar**

- **1 Transform Job button**
- **2 Left margin**
- **3 Top margin**

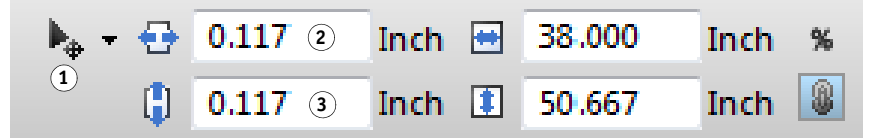

The default setting takes the printer margins into account. You can instruct Fiery XF to ignore the printer margins by entering values of "0" for the top and left margins.

Visual aids are also available to help you to position pages exactly on the sheet. For more information, see ["Visual aids for page alignment" on page 77](#page-75-1).

# **POSTSCRIPT AND PDF JOBS**

Additional settings are available for PostScript and PDF jobs.

# **Print engines**

Fiery XF supports:

- Adobe PostScript 3 Engine (also known as Configurable PostScript Interpreter or CPSI)
	- CPSI can process PostScript level 3 jobs and PDF jobs with up to 127 separations. During job processing, jobs are converted to PostScript format.
	- CPSI supports contour cutting.
	- CPSI does not support native ICC profiles and ICC profile tagging in PDF objects.
- Adobe PDF Print Engine (also known as APPE)
	- APPE can process PDF jobs with up to 32 separations without converting them to PostScript format. If APPE is applied to a PDF job with more than 32 separations, the print engine automatically switches to CPSI. The maximum number of separations that can be processed is 127.
	- APPE does not support contour cutting. If APPE is applied to a job with cut contours, the printer engine automatically switches to CPSI.
	- APPE supports native ICC profiles and ICC profile tagging in PDF objects.
	- APPE can process composite jobs quicker than CPSI.

You can speed up job processing by increasing the number of Adobe print engines that are used. For more information, see ["Adobe print engines" on page 354](#page-352-0).

#### **TO SWITCH TO A DIFFERENT PDF PRINT ENGINE**

## **1 Do one of the following:**

- Go to System Manager. In the layout area, click the workflow. On the File tab, open the PS/EPS/PDF pane.
- Go to Job Explorer. In the job list, click the job. On the File tab, open the PS/EPS/PDF pane.
- **2 Under "PDF print engine", click an item.**

Select the CPSI or APPE print engine.

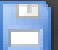

## **TO SWITCH TO A DIFFERENT IMAGE EPS/PDF PRINT ENGINE**

The image EPS/PDF print engine determines whether jobs are output with the internal EFI module or with CPSI.

- **1 Do one of the following:**
	- Go to System Manager. In the layout area, click the workflow. On the File tab, open the PS/EPS/PDF pane.
	- Go to Job Explorer. In the job list, click the job. On the File tab, open the PS/EPS/PDF pane.
- **2 Under "Image EPS/PDFprint engine", click an item.**
	- Click "Native" to output a single EPS image that is saved in a PDF frame. Only the EPS image is output, and not the surrounding PDF frame. This setting results in a quicker processing time and better output quality since, if the image is an RGB image, the selected source profiles are applied. This feature was developed mainly for users who print directly from Photoshop.
	- Click "Adobe PostScript 3 Engine" to output a job with the PDF frame. This setting is automatically applied if the job contains more than one EPS image.

## **3 Save your changes.**

# **EPS job detection**

You can apply the following settings to EPS jobs:

• You can change the length of time that Fiery XF waits to receive all job separations.

By default, when you load a separated job, Fiery XF waits five seconds before assuming that the job is complete. However, for large-volume, separated EPS jobs, more time may be necessary to ensure that all color separations are processed as one job. Conversely, for EPS composite files, reducing the waiting time ensures that your jobs are output as quickly as possible.

• You can change the default input resolution to prevent a white edge from appearing between images in step-and-repeat jobs.

Occasionally, Fiery XF has difficulty correctly extracting and interpreting the resolution of incoming PS and PDF files. Rounding down errors may occur which cause a white edge to be output along the right and bottom edges of images — the result of missing pixels. The problem occurs only in step and repeat jobs, where a thin white line may be visible between images, even though no spacing is defined. You can remedy the problem by changing the default input resolution.

#### **TO CHANGE THE WAITING TIME FOR JOB COMPLETION**

#### **1 Do one of the following:**

- Go to System Manager. In the layout area, click the workflow. On the File tab, open the PS/EPS/PDF pane.
- Go to Job Explorer. In the job list, click the job. On the File tab, open the PS/EPS/PDF pane.
- **2 Under "Waiting time for job completion", type the number of seconds that Fiery XF waits to receive color separations for each job.**

#### **3 Save your changes.**

#### **TO CHANGE THE DEFAULT INPUT RESOLUTION**

#### **1 Do one of the following:**

- Go to System Manager. In the layout area, click the workflow. On the File tab, open the PS/EPS/PDF pane.
- Go to Job Explorer. In the job list, click the job. On the File tab, open the PS/EPS/PDF pane.
- **2 Under "EPS job detection", type a new input resolution.**

Values of between 1 dpi and 720 dpi are possible. Selecting the input resolution size from the image helps to prevent rounding down errors.

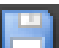

#### **3 Save your changes.**

# **In-RIP separation**

In-RIP separations are spot colors that have been defined in an external DTP or in a graphics program and saved as a single job file. You can output in-RIP information as follows:

- You can output in-RIP information as separated files.
- You can convert in-RIP information to the color space of the output device and print it as a composite job.

#### **TO MAKE A SETTING FOR IN-RIP SEPARATION**

## **1 Do one of the following:**

- Go to System Manager. In the layout area, click the workflow. On the File tab, open the PS/EPS/PDF pane.
- Go to Job Explorer. In the job list, click the job. On the File tab, open the PS/EPS/PDF pane.

# **2 Under "PS/PDF", click an item.**

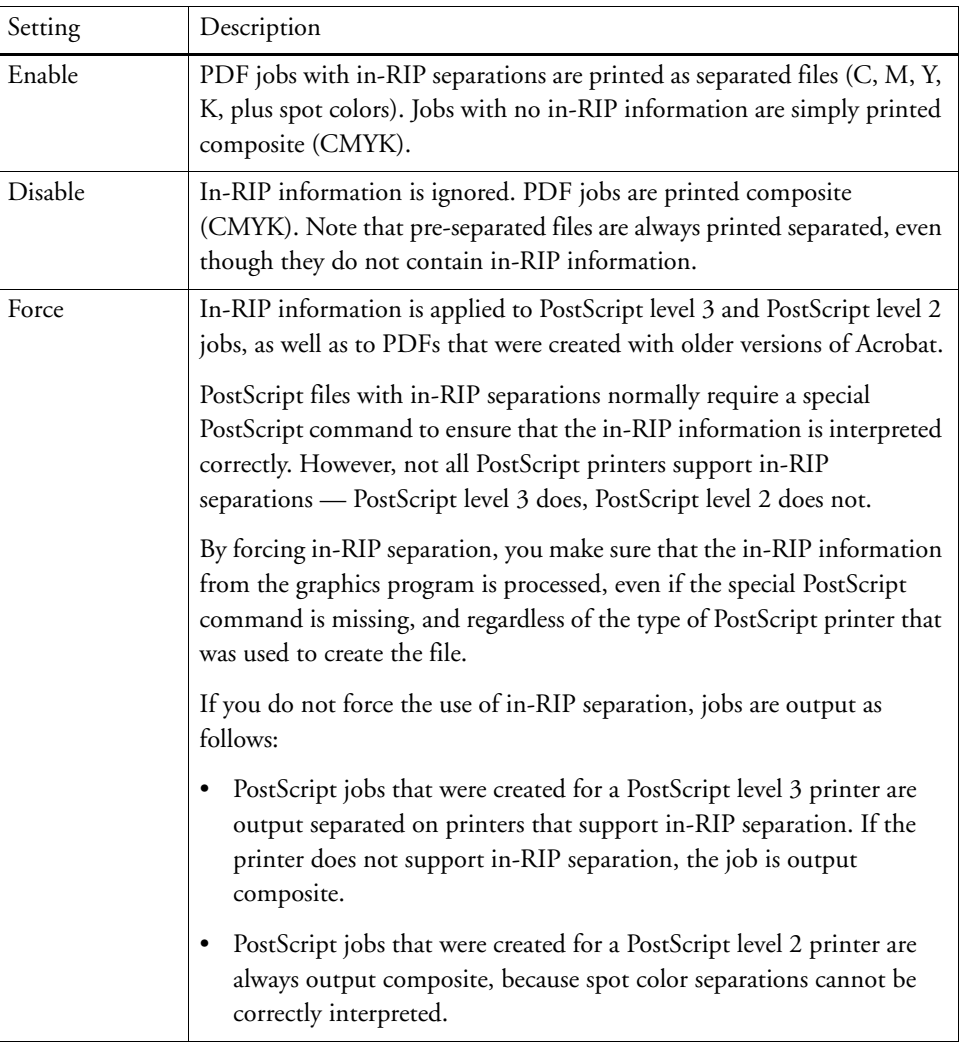

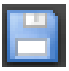

# **Defining the page size definition**

• PDF jobs

The page size of PDF jobs can be defined by the media box, the crop box, the bleed box, the art box, or the trim box.

**Page boxes in PDF files**

- **1 Media box**
- **2 Bleed box**
- **3 Trim box/Crop box**
- 

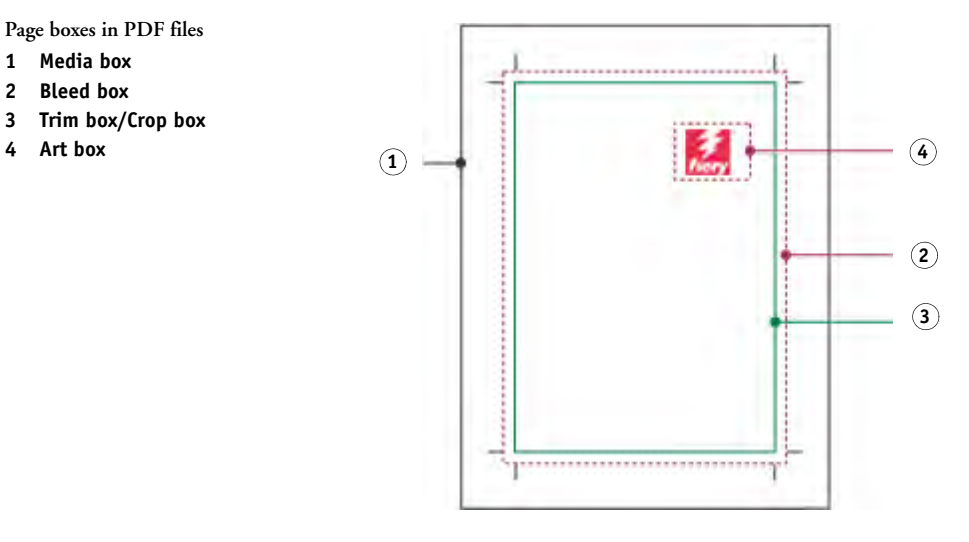

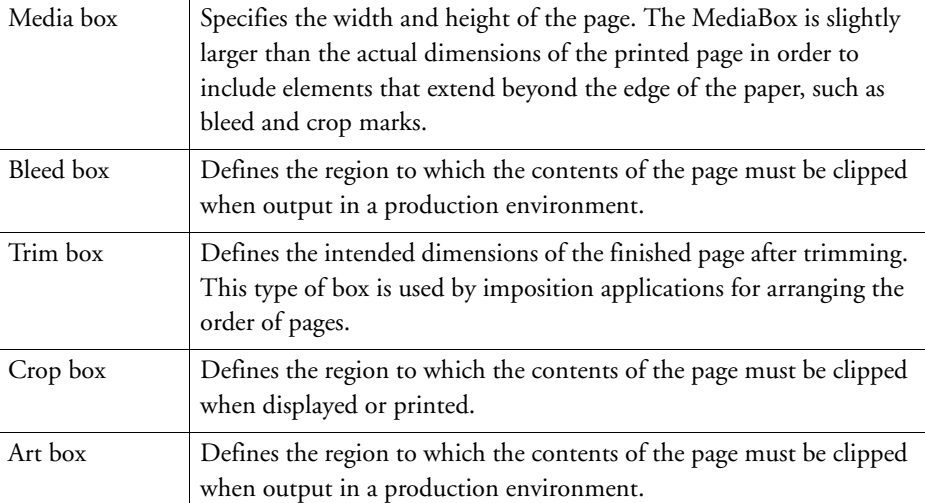

PostScript jobs

The page size of PostScript jobs is defined by the bounding box. Fiery XF can retrieve and process this page size information. However, the page definition is not always exact, due to rounding up or down errors that can occur when printing from some graphics programs. Such inaccuracies can result in image distortion in the printout. You can instruct Fiery XF to ignore the page size information from such jobs and to calculate the page size internally during job processing.

# **TO SPECIFY THE SIZE DEFINTION**

## **1 Do one of the following:**

- Go to System Manager. In the layout area, click the workflow. On the File tab, open the PS/EPS/PDF pane.
- Go to Job Explorer. In the job list, click the job. On the File tab, open the PS/EPS/PDF pane.
- **2 Under "Size definition", click an item.**
	- For PDF jobs, select an appropriate page size definition.

CPSI

• For PostScript jobs, select "Calculate page size". In this case, the page size is calculated by Fiery XF during job processing. The process is slower than extracting the information from the job, but the result is more accurate.

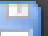

## **3 Save your changes.**

# **Applying a working color space**

You can determine which source profile is applied to PDF jobs. For PDF jobs that contain mainly RGB images, applying the RGB source profile ensures that you achieve the best possible color quality.

**CMYK workflow**

**RGB workflow**

CPSI CMM

CMM

#### **TO APPLY A WORKING COLOR SPACE**

- **1 Do one of the following:**
	- Go to System Manager. In the layout area, click the workflow. On the File tab, open the PS/EPS/PDF pane.
	- Go to Job Explorer. In the job list, click the job. On the File tab, open the PS/EPS/PDF pane.
- **2 Under "Working color space", click an item.**

Note the following:

- CMYK must be used in proofing workflows.
- CMYK must be used for PostScript jobs with cut contours. This is because the RGB working color space converts all spot colors to RGB, which prevents the cut contour from being extracted.

**3 Save your changes.**

# **Overprinting in composite jobs**

Intentionally printing one layer of ink on top of another is known as overprinting. Overprinting is sometimes used to avoid the need for trapping and to prevent gaps from appearing between colors.

On a printing press, each color of ink that is used in a document is printed one at a time. In other words, each printing plate is made up only of components in one color. Color-separated files are created in Cyan, Magenta, Yellow, Black, plus any spot colors that are included in the job.

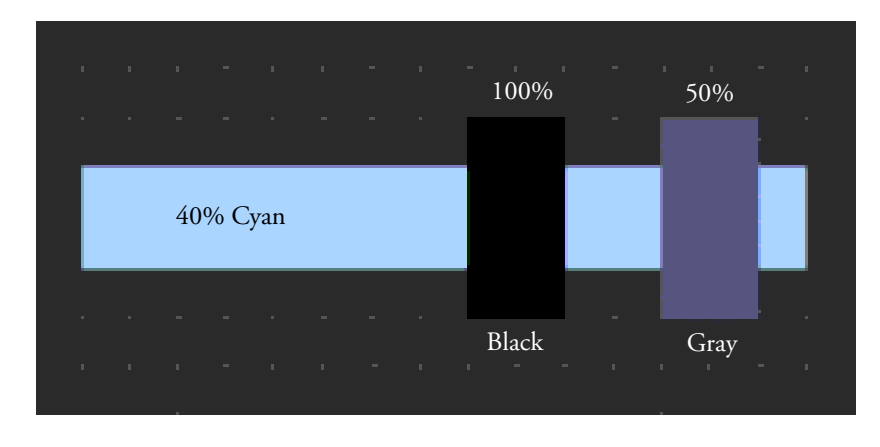

The example above shows what happens when two elements of 100% black and 50% gray overlap another shape of 40% Cyan.

When printed, the black overprints the cyan. This is because the cyan element is not visible through the 100% solid black ink. Knocking out the cyan could produce a white gap where the two elements join if there is even a slight misalignment between the printunits of the printing press.

In the case of the 50% gray, a white hole (or knockout) is left in the cyan for the gray to be placed. If the knockout were not performed on the cyan plate, the gray ink would mix with the cyan, producing an area of darker cyan.

It is not possible to print overlapping colors as a composite job because overlapping colors will not print on top of each other. However, in Fiery XF, you can simulate the effect of overprinting in composite jobs.

#### **TO SIMULATE OVERPRINTING IN COMPOSITE JOBS**

#### **1 Do one of the following:**

- Go to System Manager. In the layout area, click the workflow. On the File tab, open the PS/EPS/PDF pane.
- Go to Job Explorer. In the job list, click the job. On the File tab, open the PS/EPS/PDF pane.
- **2 Select "Simulate overprinting in composite jobs".**

This setting has no effect on separated jobs.

## **3 Save your changes.**

If you have a license for the Spot Color Option, overprinting is incorporated into the settings for in-RIP separation. Therefore, it is recommended that you simulate overprinting in composite jobs only under the following circumstances:

- If you do not have a license for the Spot Color Option
- If you have a license for the Spot Color Option but in-RIP separation is disabled

# **Non-embedded fonts in PDF jobs**

By default, if a PDF job contains non-embedded fonts, the missing fonts are simply replaced with the font Courier. However, you can instruct Fiery XF to stop job processing if a missing font is detected. Stopping job processing gives you an opportunity to embed missing fonts and reload the job before printing.

#### **TO SET UP A WORKFLOW FOR NON-EMBEDDED FONTS**

- **1 Go to System Manager. In the layout area, click the workflow. On the File tab, open the PS/EPS/PDF pane.**
- **2 Select "Stop job processing if font is missing".**

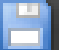

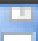

If you load a PDF or PostScript job that contains non-embedded fonts, the missing fonts are listed on the Warning/Error pane of the File tab.

## **TO PRINT A JOB WITH NON-EMBEDDED FONTS**

If the job stops because non-embedded fonts are detected, you can override the workflow setting and continue job processing. If you continue with job processing, the missing fonts are replaced with Courier.

- **1 In the job list, click the job. On the File tab, open the PS/EPS/PDF pane.**
- **2 Clear "Stop job processing if font is missing".**

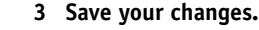

# **Loading multi-page jobs as single pages**

By default, multi-page PDF files are loaded in Fiery XF as single jobs. If you make changes, the job settings are applied to all pages.

However, you may not always achieve the desired result. For example, if you crop an area of one page, the setting is applied to all pages. Similar problems can also arise if you apply crop marks to a PDF that contains pages of different sizes. You can overcome potential problems by loading each page separately.

#### **TO LOAD MULTI-PAGE JOBS AS SINGLE PAGES**

- **1 Go to System Manager. In the layout area, click the workflow. On the File tab, open the PS/EPS/PDF pane.**
- **2 Select "Divide multi-page PDF files into single page jobs".**

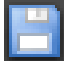

# **TIFF/IT AND SCITEX JOBS**

TIFF/IT and Scitex CT/LW jobs are composed of a CT (image data), an LW (text data) file and, possibly, a final page.

Settings are available to ensure that the files are all detected as being part of the same job.

#### **TO ENSURE THAT TIFF/IT FILES AND SCITEX FILES ARE DETECTED CORRECTLY**

- **1 Go to System Manager. In the layout area, click the workflow. On the File tab, open the TIFF/IT, Scitex CT/LW pane.**
- **2 Under "Give priority to", select an item.**

If you give priority to TIFF/IT files, Fiery XF waits until both files are detected before processing the job.

If you give priority to CMYK TIFF files, which consist of one file only, Fiery XF starts job processing as soon as the file is detected.

## **3 Select an item for job recognition.**

Many files are created with a final page. A final page ensures that the CT file and the LW file are detected as being part of the same job.

If no final page is available, Fiery XF tries to match the files by their names. If the end characters of the file names are different, they are not detected as belonging to the same job. You can instruct Fiery XF to ignore an appropriate number of characters so that both files are, in effect, shortened to the same name.

The job cannot be combined if no final page is available, and if Fiery XF cannot match the files to one job by their names.

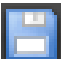

# **SEPARATED JOBS**

To print an image on an offset printing press, the image has to be separated into a minimum of four basic ink colors: Cyan, Magenta, Yellow, and Black. Each single-color layer is printed separately on top of the other to create an impression of an infinite number of different colors. This process is known as process color separation.

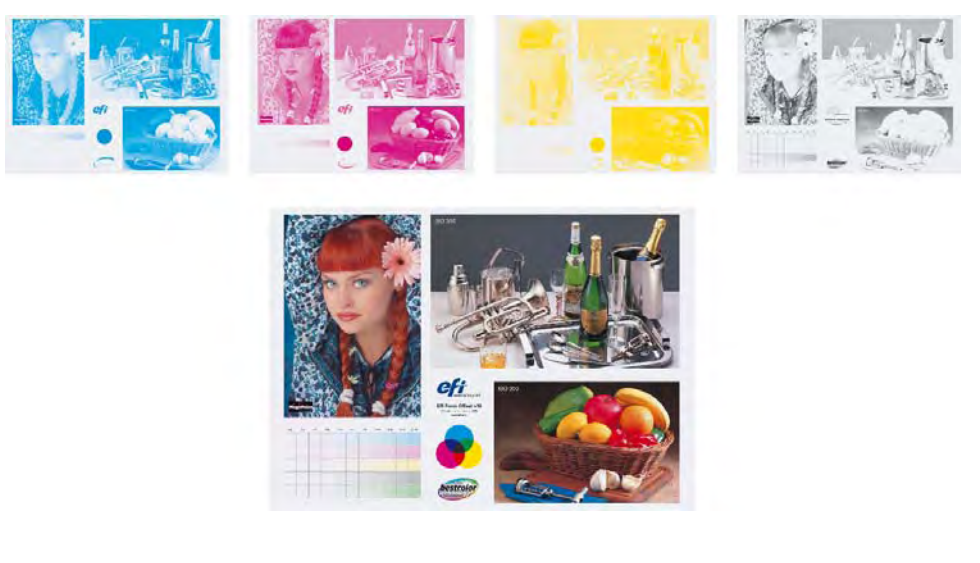

In Fiery XF, you can output separations for CMYK jobs, RGB jobs, and multi-color jobs, including spot colors.

## **TO PRINT SEPARATED FILES**

# **1 Do one of the following:**

- Go to System Manager. In the layout area, click the workflow. On the Output tab, open the Advanced Print Options pane.
- Go to Job Explorer. In the job list, click the job. On the Output tab, open the Advanced Print Options pane.

# **2 Under "Separations", select an item.**

- You can merge all separations into one composite job
- You can print out each separation in color
- You can print out each separation in grayscales

# **3 Select "Invert colors" (optional).**

This setting is used to create a color negative. You can invert the colors of composite jobs or of separated (color and grayscale) jobs.

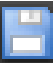

# **4 Save your changes.**

By default, all the separations are printed when you click Print. However, you can omit one or more separations from the print job, if required. For more information, see ["Excluding spot](#page-270-0)  [colors from the job" on page 272.](#page-270-0)

You can use the buttons on the toolbar to scroll through the separations in the preview.

# **NESTINGS**

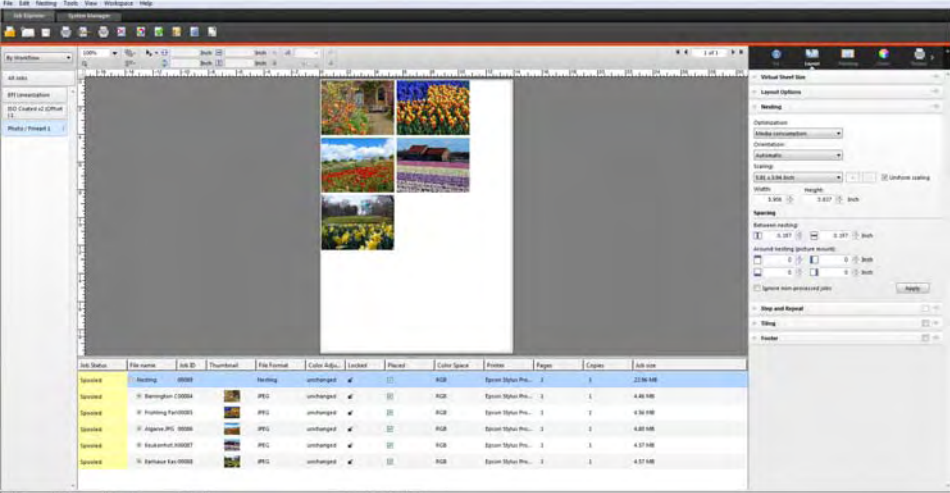

The nesting feature outputs multiple files collectively as a single job.

# **Setting up a nesting**

You can create:

• A nesting workflow

In a nesting workflow all jobs are printed as part of a nesting. Fiery XF arranges the pages on the nesting sheet in accordance with the workflow settings. Jobs are processed when a defined state has been reached.

• A manual nesting

In a manually created nesting you have full control over which jobs are nested and how they are arranged on the sheet.

### **TO SET UP A NESTING WORKFLOW**

In a nesting workflow, job processing starts automatically when one of the following criteria has been met:

- The defined percentage of the sheet area has been filled
- The defined percentage of a line has been filled
- The defined length of time has elapsed since the last job was loaded

This setting overrides the other two settings. In other words. a nesting is processed after the set period of time, even if the minimum percentage of the sheet or line has not been filled.

- **1 Go to System Manager. In the layout area, click the workflow. On the Layout tab, open the Nesting pane.**
- **2 On the pane bar, select the check box to activate the settings.**
- **3 On the Nesting pane, complete your settings.**

Use the settings to define:

- A criterion for creating a nesting
- The layout (scaling, orientation, rotation, spacing) of nested pages

For more information on individual settings, see the context-sensitive help.

**4 Save the workflow.**

Fiery XF automatically adds all jobs to the current nesting and outputs them according to the workflow settings.

## **TO CREATE A MANUAL NESTING**

You can create a nesting from jobs that are already loaded in Fiery XF. You can nest multiple copies of a job by selecting the number of print copies. For more information, see ["To define](#page-179-0)  [the number of printed copies" on page 181.](#page-179-0)

It is a good idea to load jobs as "hold" jobs, so that job processing does not start as soon as jobs are added to the job list. However, some jobs cannot be loaded as "hold" jobs — for example, jobs that are loaded via a hotfolder. In this case, you can cancel job processing or set the workflow offline at workflow exit to prevent jobs from being processed unnecessarily.

## **1 Go to Job Explorer. Do one of the following:**

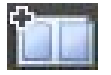

- In the job list, right-click one or more jobs. Then, click New Nesting.
- In the job list, click one or more jobs. On the toolbar, click Create Nesting.

By clicking "All Jobs" in the Selector, you can create a nesting from jobs that are loaded in different workflows. If you select jobs in different workflows, a dialog box appears for you to select the workflow in which to create the nesting. Select a workflow and click Choose.

A nesting is created. By default, nested jobs are arranged on the media size that is set up for the output device. If required, you can set up a media size that overrides the default setting. For more information, see ["To set up a virtual sheet size" on page](#page-31-1) 33.

# **Nestings: user interface**

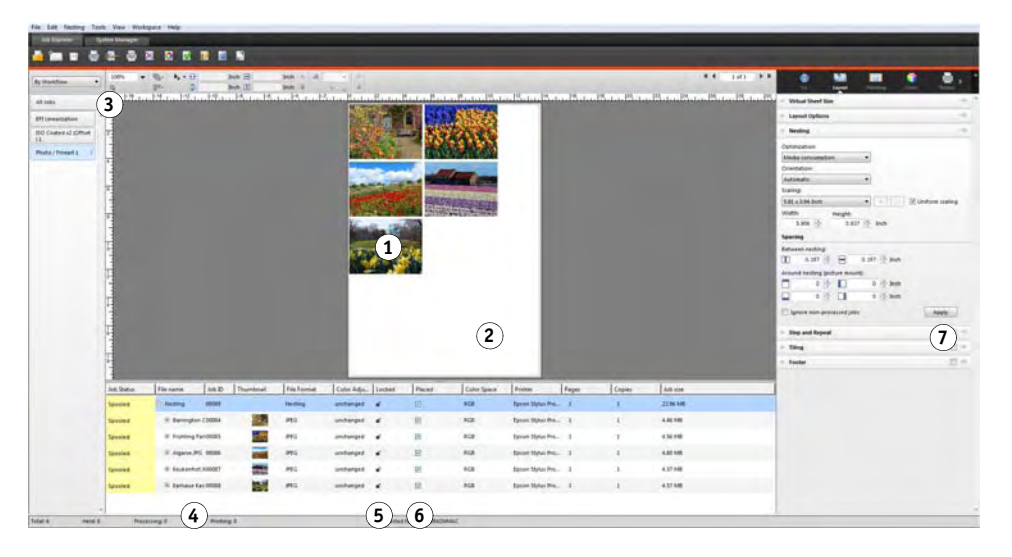

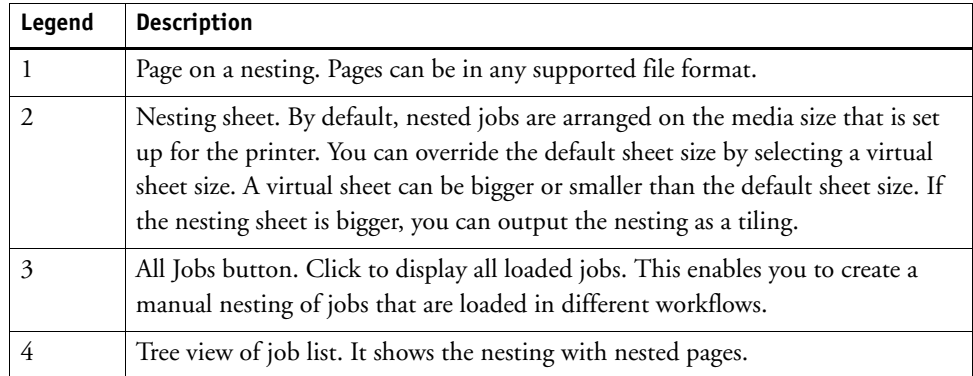

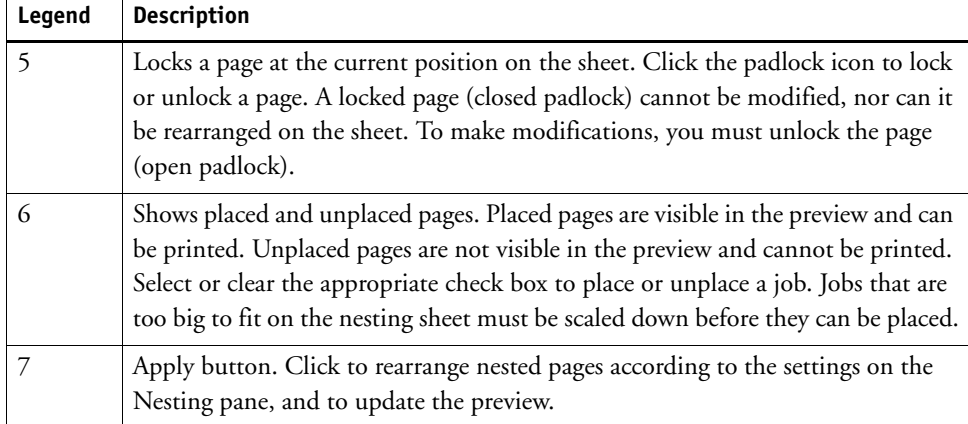

# **Modifying nested pages**

You can apply job settings, such as color adjustments, cropping and mirroring, to nested pages. For more information, see ["Editing jobs" on page 85](#page-83-0).

Be aware that nesting settings, such as scaling and rotation, override job settings. So, for example, if the nesting is set up for uniform page scaling, you cannot apply a different scaling factor to an individual job.

You can position pages by defining top or left margins, or by entering coordinates. For more information, see ["Aligning pages on the sheet" on page 93](#page-91-0). Visual aids and a snap-to feature are also available to help you to align pages exactly on the sheet. For more information, see ["Visual aids for page alignment" on page 77](#page-75-1).

When you have made changes, update the preview to rearrange pages in accordance with the new settings.

# **TO UPDATE THE PREVIEW**

- **1 In the job list, click the nesting.**
- **2 Do one of the following:**
	- On the Layout tab, open the Nesting pane and click Apply.
	- On the Nesting menu, click Apply.

The pages are rearranged.

If required, you can prevent a page from being rearranged when you update the preview, by locking it in its current state and position. For more information, see ["To lock a page" on](#page-113-0)  [page 115.](#page-113-0)
## **Managing nested pages and sheets**

A new nesting consists always of one sheet and the pages that you selected when you created the nesting. This section informs you how to add new pages and sheets, and how to delete pages and sheets that are no longer needed.

#### **TO NEST A NEW PAGE**

Be aware that nesting settings override job settings. For example, if you have set up the nesting for uniform page scaling, the scaling factor of a job will change automatically when it is added to the nesting. Similarly, job rotation may be undone if the nesting is set up to allow rotation of pages in order to conserve media space.

#### **1 Do one of the following:**

- In the job list, right-click the nesting and click Add Job to Nesting.
- Drag a job from the job list on to the nesting in the job list.

The page is arranged in the nesting. Be aware that pages that are too big to fit on the nesting sheet cannot be automatically placed. In this case, reduce the scaling factor. Then, in the job list, select "Placed" for the new job, and update the preview.

#### **TO DELETE A NESTED PAGE**

#### **1 Do one of the following:**

- In the job list, right-click the nested page, and click Delete.
- In the job list, click the nested page and press <Del>.
- In the preview, right-click a page, and click Delete.

#### **TO REMOVE A PAGE FROM A NESTING**

#### **1 In the job list, right-click the nested page and click Remove from Nesting.**

The job remains in the job list but is no longer part of the nesting.

#### **TO CLONE A NESTED PAGE**

You can create copies of nested pages. The page must already be part of the nesting.

#### **1 Do one of the following:**

- In the job list, right-click a job. On the Edit menu, click Clone.
- In the preview, right-click a job, and click Clone.
- In the preview, select a job. On the Edit menu, click Clone.

The Clone Image dialog box appears.

**2 Enter the number of clones you want to create, and click Clone It!.**

The cloned pages are placed in the nesting, but are not automatically arranged.

**3 Update the preview.**

You can apply individual job settings to each clone. However, if you delete the original, all the clones are deleted also.

You can also clone jobs by using copy and paste  $(Ctrl + C, Ctrl + V)$  to create a simple step and repeat. Afterwards, click Apply to rearrange the cloned pages on the sheet. As with cloned pages, if you delete the original, the copy is deleted also.

#### **TO DELETE A CLONED PAGE**

#### **1 Do one of the following:**

- In the job list, right-click a cloned page, and click Delete.
- In the preview, right-click a cloned page, and click Remove Clone.

#### **TO ADD A NEW NESTING SHEET AND MOVE PAGES TO IT**

A new nesting consists always of one sheet. If you nest more pages than can fit on the sheet, additional sheets are automatically created.

In a manual nesting, you can add new sheets manually and move pages to it. The page must already be part of the nesting. You cannot move jobs from one nesting to another.

It is not possible to add new sheets if the nesting is set up for roll media.

#### **1 In the job list, click the nesting.**

#### **2 Do one of the following:**

- Right-click an empty area of the preview window and click New Sheet.
- On the Nesting menu, click New Sheet.

A new sheet is added.

#### **3 Select the nested page that you want to move to the new sheet.**

You can click the page in the job list or in the preview.

#### **4 On the Edit menu, click Cut.**

The page is added to the clipboard.

#### **5 Go to the new sheet.**

 $\textsf{H} \blacktriangleleft \begin{array}{|c|c|c|c|c|} \hline & \textsf{2 of 5} & \textsf{H} & \textsf{H} \end{array}$ 

You can use the buttons on the toolbar to scroll to the new sheet. Alternatively, on the Nesting menu, point to Go to, and click a sheet.

#### **6 On the Edit menu, click Paste.**

The page is inserted from the clipboard.

**7 Move the page to the required position on the new sheet.**

For more information, see ["Aligning pages on the sheet" on page](#page-91-0) 93 and ["Visual aids for page](#page-75-0)  [alignment" on page](#page-75-0) 77.

**8 Lock the page at its current position.**

You must lock the page at a fixed position on the sheet to ensure that it is not rearranged and moved to a a different sheet when you update the preview. for more information, see ["To lock](#page-113-0)  [a page" on page](#page-113-0) 115.

#### **TO DELETE A NESTING SHEET**

- **1 Do one of the following:**
	- On the Nesting menu, click Delete Sheet.
	- Right-click an empty area of the preview window and click Delete Sheet.

The sheet is deleted. If the deleted sheet contained pages, the pages remain in the job list but are no longer placed. You can rearrange the pages by selecting "Placed" and updating the preview.

## **Aligning nested pages**

You can align nested pages relative to each other on the sheet. You can also specify the layer order of overlapping pages.

#### **TO ALIGN AND DISTRIBUTE NESTED PAGES**

#### **1 Select multiple pages in the nesting. Do one of the following:**

- In the job list, hold down <Ctrl> and select the required pages.
- In the preview, hold down <Shift> and select the required pages.
- In the preview, right-click a page, point to Select and click All (to align and distribute all pages in the nesting).

- **2 Align the selected pages, using one of the following methods:**
	- On the toolbar, click Align, and click an alignment type.
	- Right-click anywhere in the preview and click an alignment type.
	- On the Edit menu, point to Align, and click an alignment type.

You can align pages relative to each other on a sheet. Pages can be aligned according to their upper, lower, left or right edges or according to their vertical or horizontal centers.

**Aligned upper edges ...**

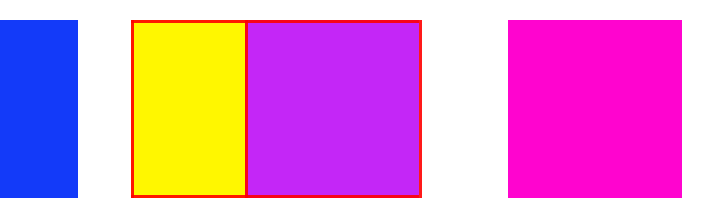

- **3 Distribute aligned pages evenly on the sheet, using one of the following methods:**
	- On the toolbar, click Align, and click a distribution type.
	- Right-click anywhere in the preview and click a distribution type.
	- On the Edit menu, point to Align, and click a distribution type.

You can distribute pages relative to each other on a sheet. Pages can be distributed according to their upper, lower, left or right edges or according to their vertical or horizontal centers.

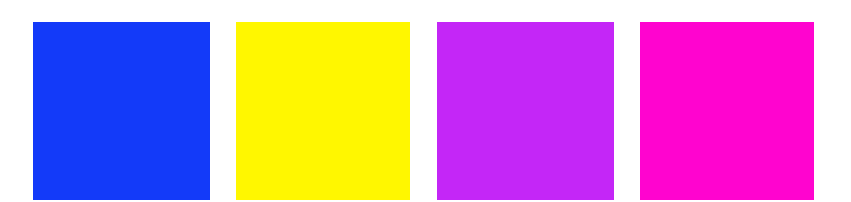

The pages are rearranged.

#### **... and horizontal centers distributed**

#### **TO CHANGE THE LAYER ORDER OF OVERLAPPING PAGES**

You can nest overlapping pages. Overlapping pages must be locked on the sheet to ensure that they are not rearranged when you update the preview. for more information, see ["To lock a](#page-113-0)  [page" on page 115.](#page-113-0)

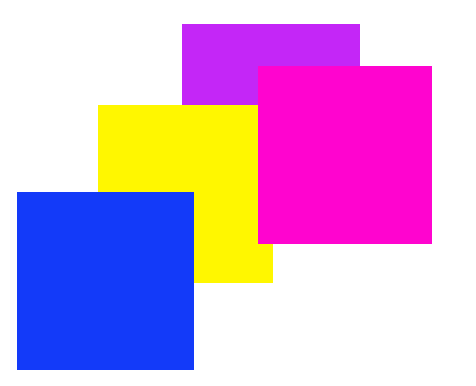

#### **1 In the preview, select an overlapping page.**

Overlapping pages are identified by a red border.

**2 Move the page up or down to a different layer. Do one of the following:**

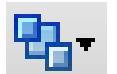

- On the toolbar, click Order, and click an order type.
- Right-click anywhere in the preview, and click an order type.
- On the Edit menu, point to Order, and click an order type.

The layer order is changed.

## **General nesting settings**

#### **TO RENAME A NESTING**

New nestings are created with a default name. You can overwrite the default name with a unique name.

- **1 Do one of the following:**
	- In the job list, right-click the file name "Nesting" and click Rename.
	- In the job list, click the file name "Nesting". Then click the left mouse button again.

The file name changes into an editable box.

**2 Overwrite "Nesting" with a new name.**

Copy, Paste, Cut, and Delete commands are available if you right-click on the nesting name.

**3 Click anywhere outside the box to apply the change.**

#### **TO ADD A FOOTER**

You can print out a footer for each page and for each sheet of a nesting. A footer can contain:

- A job ticket with information pertinent to the job
- One or two control strips for verifying color accuracy

#### **Nesting footer**

**1 Page footer**

**2 Sheet footer**

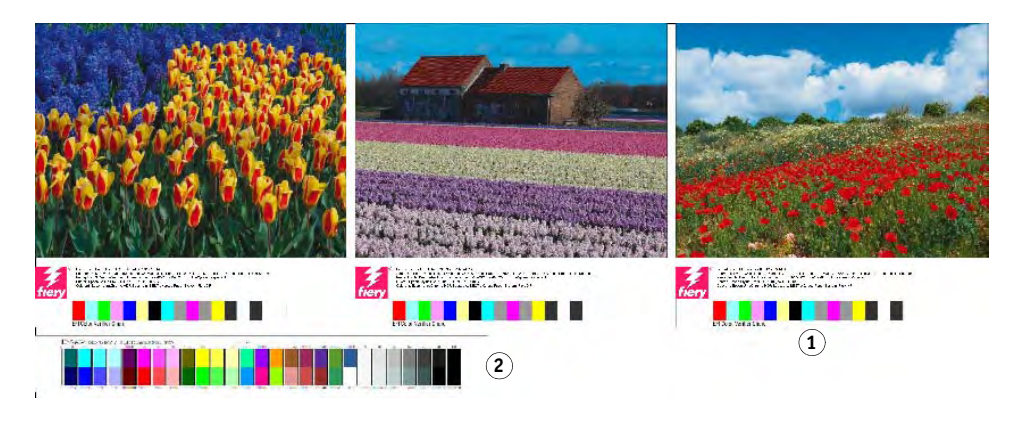

For more information, see ["Footer" on page 128.](#page-126-0)

#### **TO CHANGE THE ALIGNMENT OF NESTED PAGES**

You can align nested pages with the left, right, top or bottom edge of the sheet. Bottom alignment is not available for roll media. For more information, see ["Aligning pages on the](#page-91-0)  [sheet" on page 93.](#page-91-0)

### <span id="page-113-0"></span>**TO LOCK A PAGE**

You can lock a page in its current state, and at its current position on the sheet. By locking pages, you can prevent them from being modified, and from being rearranged when you update the preview.

- **1 In the job list, click the job.**
- **2 In the "Locked" column, click the padlock icon.**

If the "Locked" column is not displayed in the job list, right-click on any column heading, and click Locked.

# **TILING**

If you have a license for the Production Option, you can use the tiling feature to print images that would normally exceed your printer's maximum print size. Images are printed as tiles, and can be pieced together later to produce an oversize poster or banner.

You can create tiles from single jobs, from nestings and from step and repeats.

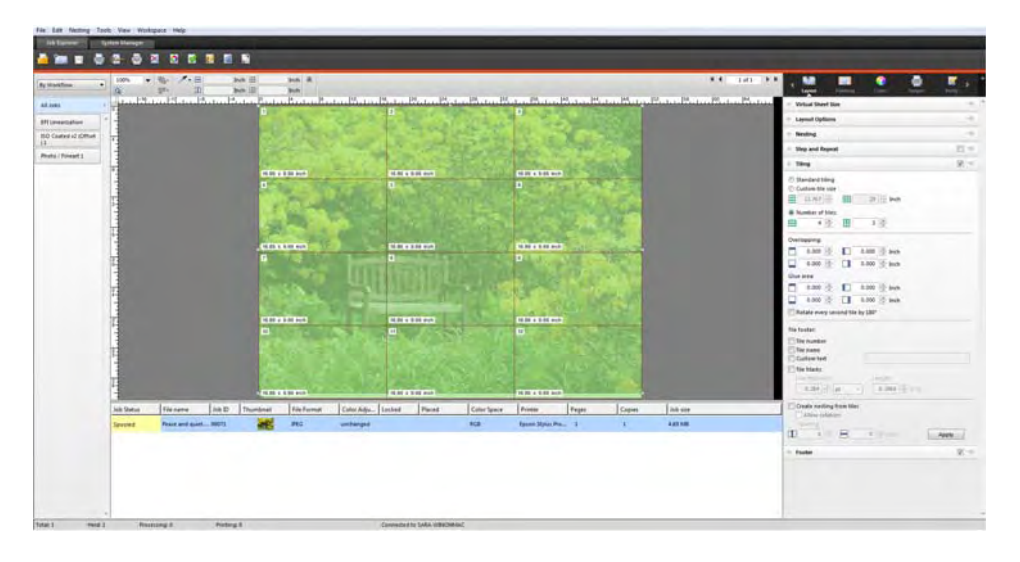

#### **TO SET UP A TILING WORKFLOW**

- **1 Go to System Manager. In the layout area, click the workflow. On the Layout tab, open the Tiling pane.**
- **2 On the pane bar, select the check box to activate the settings.**
- **3 On the Tiling pane, complete your settings.**

For more information on individual settings, see the context-sensitive help.

**4 Save the workflow.**

When you load a job, Fiery XF automatically creates a tiling according to the workflow settings.

#### **TO CREATE A MANUAL TILING**

- **1 Go to Job Explorer. In the job list, click the job. On the Layout tab, open the Tiling pane.**
- **2 On the pane bar, select the check box to activate the settings.**
- **3 On the Tiling pane, complete your settings.**

For more information on individual settings, see the context-sensitive help.

**4 Click Apply.**

A tiling is creating. If you selected standard tiling, the default tile size is equal to the media size that is set up for the output device.

## **Tilings: user interface**

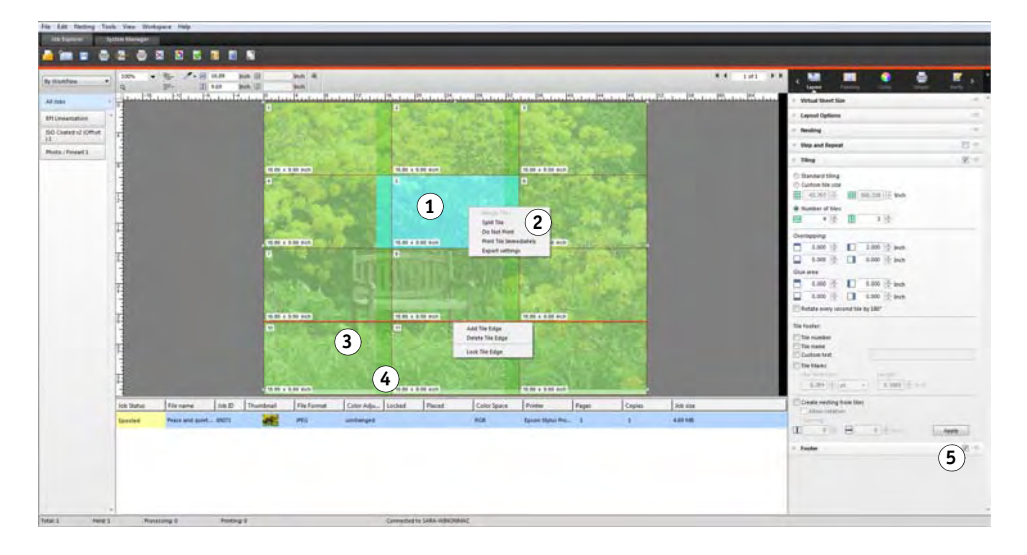

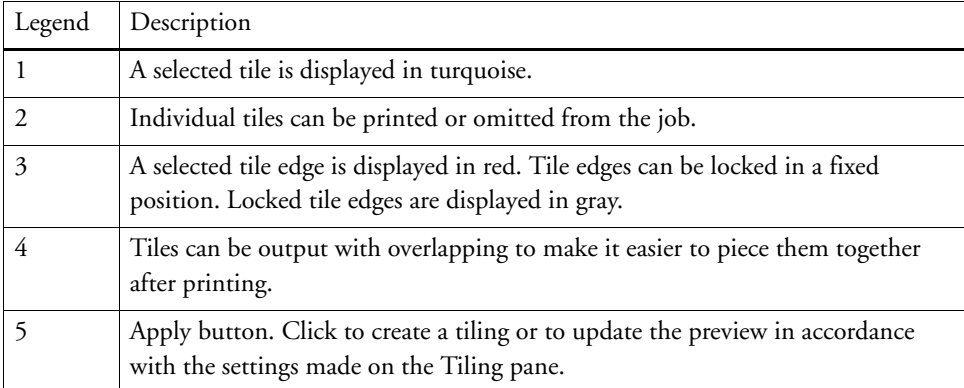

## **Modifying tilings**

#### **TO MAKE CHANGES TO THE ORIGINAL JOB**

It is not possible to modify the layout options (scaling, orientation, rotation, alignment) of a page in a tiled state. To modify the layout options, you must first deactivate tiling, by clearing the check box on the pane bar. After you have made your changes, reselect the check box on the pane bar. Then, click Apply to update the tiling.

Each time you update a tiling, the default settings are applied. Therefore, if you have created custom tiles, it is a good idea to save the settings as a preset before modifying the job. A preset is a template for a group of settings that are saved under a unique name. You can create presets in the pane bar menu. The next time you set up a tiling, you need only to select the preset name.

#### **TO RESIZE ROWS AND COLUMNS**

You can resize rows and columns of tiles to avoid awkward joins in your image, such as down the middle of a face.

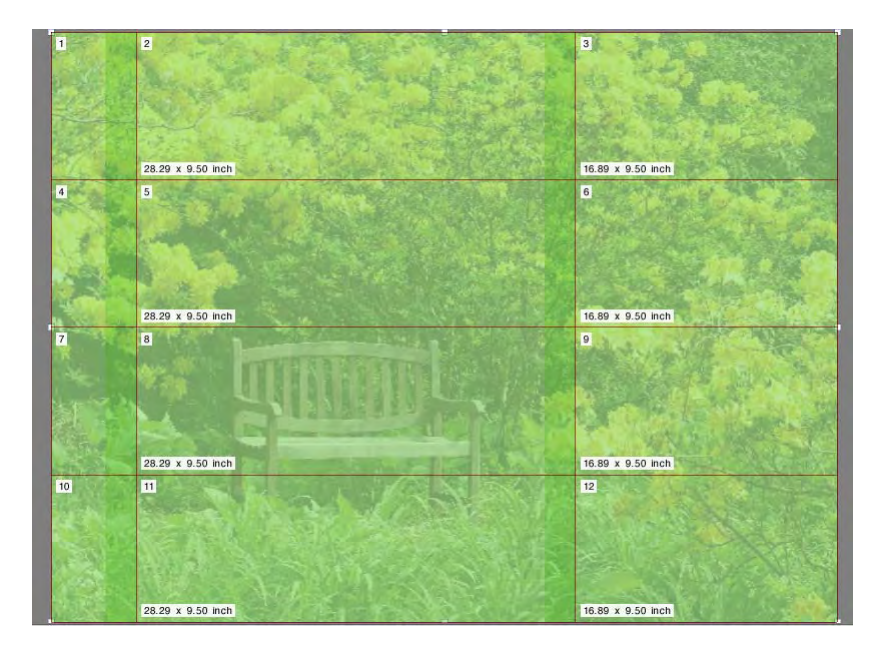

Changing the size of one row or column causes the adjacent row or column to stretch or shrink accordingly. It is not possible to create tiles that exceed the size of the selected media.

#### **1 Do one of the following;**

• Hold down the mouse button on a tile edge. Drag the tile edge to the new position and release the mouse button. The current pointer position is displayed in the preview window to help you to pinpoint the x or y coordinate of the edge more easily.

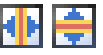

- Click a tile edge. On the toolbar, type an x or y coordinate for the tile edge in the appropriate box.
- 
- Click a tile. On the toolbar, type a new width or height in the appropriate boxes.

#### **TO RESIZE INDIVIDUAL TILES**

You can resize individual tiles to avoid awkward joins in your image, such as down the middle of a face.

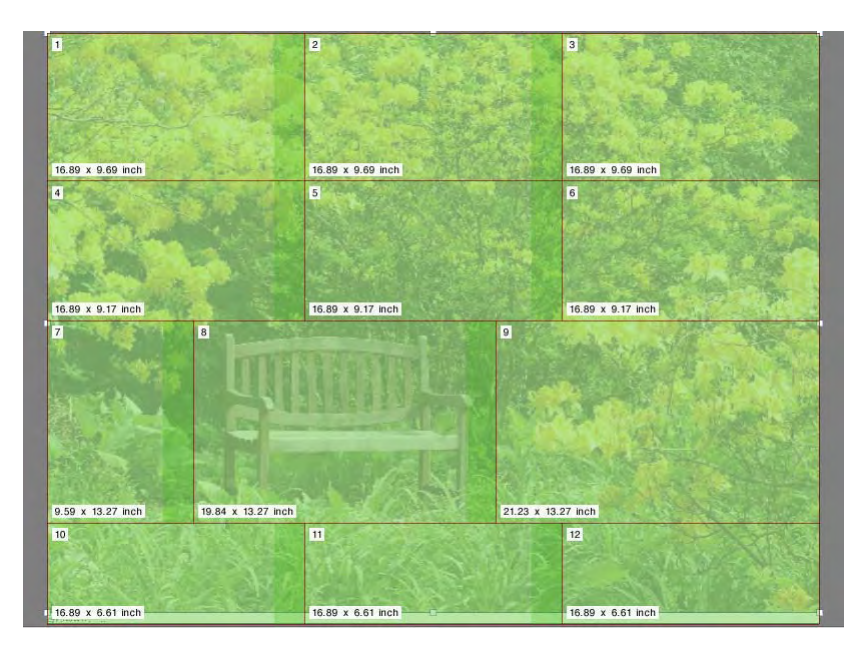

#### **1 Do one of the following;**

• Hold down <Alt>, and hold down the mouse button on a tile edge. Drag the tile edge to the new position and release the mouse button. The current pointer position is displayed in the preview window to help you to pinpoint the x or y coordinate of the edge more easily.

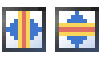

• Hold down <Alt>, and click a tile edge. Release the <Alt> button. On the toolbar, type an x or y coordinate for the tile edge in the appropriate box.

## **General tiling settings**

#### **TO LOCK A TILE EDGE AT ITS CURRENT POSITION**

You can lock a tile edge at a fixed position in the image. By locking tile edges, you can avoid joins in obtrusive places.

#### **1 Do one of the following:**

- Click a tile edge. On the toolbar, click the padlock button.
- Right-click a tile edge, and click Lock Tile Edge.

#### **TO SELECT MULTIPLE TILES**

#### **1 Do one of the following:**

- To select non-adjacent tiles, hold down <Ctrl>, and click individual tiles.
- To select adjacent tiles, hold down <Shift>, and click the first tile that you want to select. Then, click the last tile that you want to select. All the tiles in the rows in between are selected too.

#### **TO MERGE TILES**

- **1 Select two or more adjacent tiles.**
- **2 Right-click the selected tiles, and click Merge Tiles.**

The tiles are merged. However, be aware that it is not possible to merge tiles whose combined size would exceed the selected media size.

#### **TO SPLIT A TILE INTO MULTIPLE TILES**

**1 Right-click a tile, and click Split Tile.**

The Split Tile dialog box appears.

**2 Type the number of horizontal and vertical tiles to crreate, and click OK.**

The tile is split into the defined number of smaller tiles. The smallest possible tile size is one square inch.

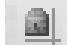

#### **TO HIDE TILES**

You can hide tiles from the preview. By hiding tiles, you can view the image more clearly.

- **1 Do one of the following:**
	- On the View menu, point to Visual Aids, and click Tiles.

To show the tiled page, click the command again.

• On the toolbar, click Transform Job.

To show the tiled image again, on the toolbar, click Tile Job.

#### **TO EXPORT TILE SETTINGS**

You can save the width, height and x/y coordinates of each tile as well as overlapping information as a specification sheet in Excel format. The specification sheet is a useful aid to installation crews who have the task of piecing the printed tiles together.

#### **1 Right-click a tile and click Export settings.**

The tile settings are saved as an Excel file in the Working folder.

#### **TO PRINT TILES AND TILINGS**

#### **1 Do one of the following:**

- To print the tiling, use the normal print command.
- To print individual tiles, right-click the tiles, and click Print Tile Immediately.
- To remove individual tiles from the print job, right-click the tiles, and click Do Not Print.

## **STEP AND REPEAT**

You can use the step-and-repeat feature to clone multiple copies of a job. The available settings make it possible to achieve many different and interesting wallpaper patterns.

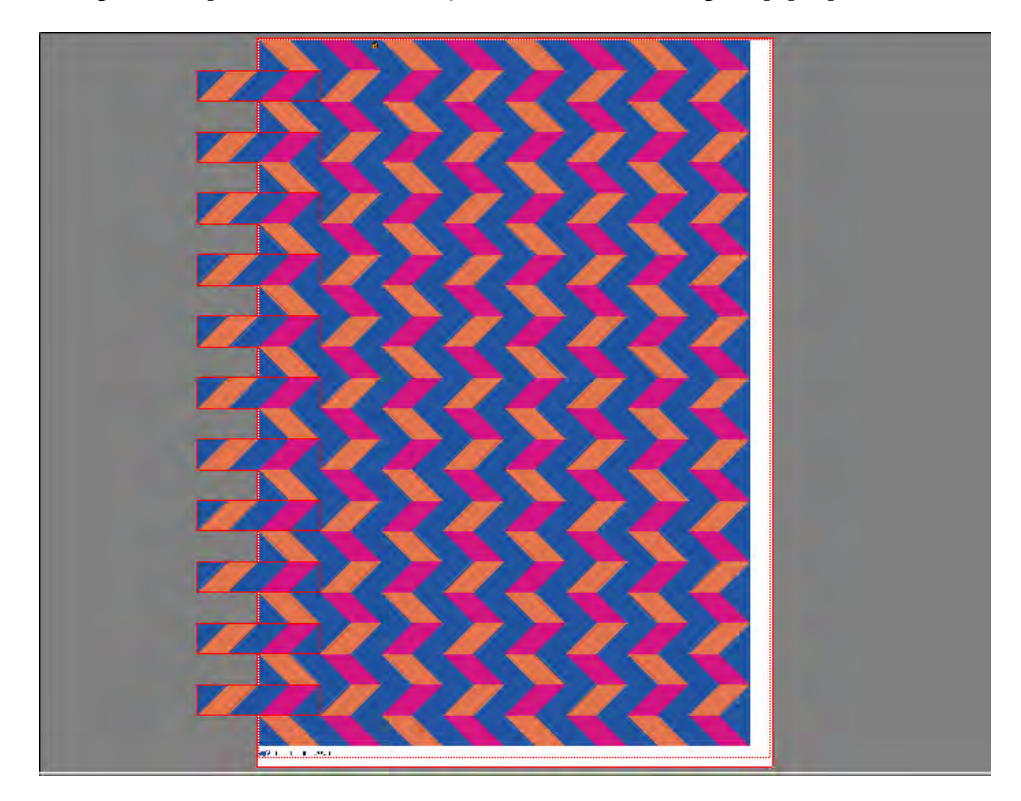

You can create a step and repeat from single or multi-page jobs. If the job has multiple pages, each page forms one page of the step and repeat. The settings are applied identically to all pages. In this way, you can output a step-and-repeat job on a duplex printer for double-sided printing.

By default, step and repeats are created on the size of the media that is selected for the output device. If required, you can set up a media size that overrides the default setting. For more information, see ["To set up a virtual sheet size" on page 33](#page-31-0).

#### **TO SET UP A STEP-AND-REPEAT WORKFLOW**

- **1 Go to System Manager. In the layout area, click the workflow. On the Layout tab, open the Step and Repeat pane.**
- **2 On the pane bar, select the check box to activate the settings.**

#### **3 On the Step and Repleat pane, complete your settings.**

For more information on individual settings, see the context-sensitive help. Some of the settings require a license for the Production Option.

#### **4 Save the workflow.**

When you load a job, Fiery XF automatically creates a step and repeat according to the workflow settings.

#### **TO CREATE A MANUAL STEP AND REPEAT**

It is recommended that you apply job settings, such as scaling, rotation, and color adjustments, before you create a step and repeat. For more information, see ["Editing jobs" on](#page-83-0)  [page 85.](#page-83-0)

- **1 Go to Job Explorer. In the job list, click the job. On the Layout tab, open the Step and Repeat pane.**
- **2 On the pane bar, select the check box to activate the settings.**
- **3 On the Step and Repleat pane, complete your settings.**

For more information on individual settings, see the context-sensitive help. Some of the settings require a license for the Production Option.

**4 Click Apply.**

A step and repeat is created.

After you have created a step and repeat, the padlock icon in the top right-hand corner of the original job indicates that the job cannot be modified.To apply job settings, you must first delete all the copies. For more information, see ["Modifying step and repeats" on page 123](#page-121-0).

## <span id="page-121-0"></span>**Modifying step and repeats**

After you have created a step and repeat, the padlock icon in the top right-hand corner of the original job indicates that the job cannot be modified. To apply job settings, such as color adjustments, cropping and mirroring, to step and repeat jobs, you must first delete all the copies, by clearing the check box on the Step and Repeat pane bar. After you have made your changes, reselect the check box on the pane bar. Then, click Apply to update the step and repeat.

You can position pages by defining top or left margins, or by entering coordinates. For more information, see ["Aligning pages on the sheet" on page 93](#page-91-0). Visual aids and a snap-to feature are also available to help you to align pages exactly on the sheet. For more information, see ["Visual aids for page alignment" on page 77](#page-75-0).

If you work regularly with different step-and-repeat settings, it is a good idea to save the settings as a preset. A preset is a template for a group of settings that are saved under a unique name. You can create presets in the pane bar menu. The next time you set up a step and repeat, you need only to select the preset name.

## **Renaming a step-and-repeat**

New step and repeats are created with a default name. You can overwrite the default name with a unique name.

#### **TO RENAME A STEP AND REPEAT**

#### **1 Do one of the following:**

- In the job list, right-click the file name "StepAndRepeat" and click Rename.
- In the job list, click the file name "StepAndRepeat". Then click the left mouse button again.

The file name changes into an edit box.

#### **2 Overwrite "StepAndRepeat" with a new name.**

Copy, Paste, Cut, and Delete commands are available if you right-click on the name of the step and repeat.

**3 Click anywhere outside the box to apply the change.**

## **JOB MERGE**

**Job merge**

**1 Master file**

- **2 Multi-page content file (imported into Fiery XF as a nesting)**
- **3 Merged files**

You can use the job merge feature to superimpose one job on top of another. The master job forms the background image for your content jobs.

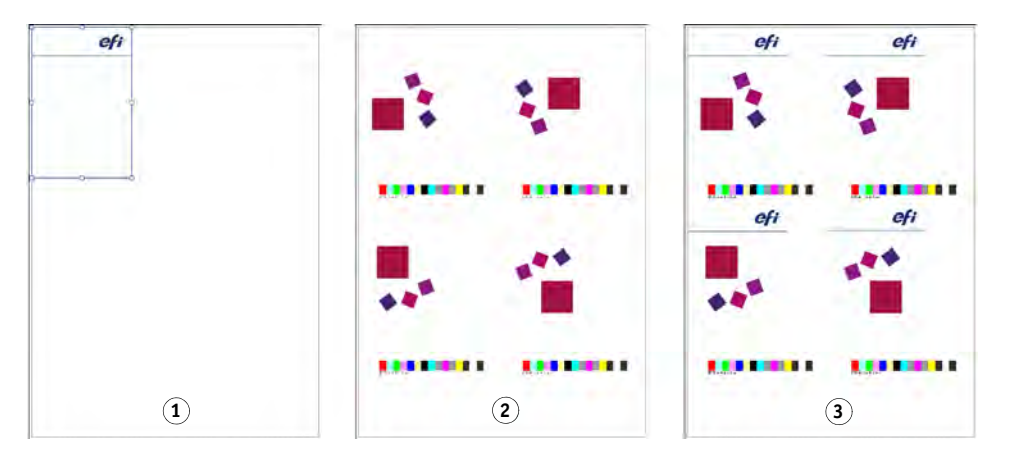

You can merge any two jobs. The only prerequisites are:

- The content and master jobs must have the same page size. A size difference of plus or minus 0.1 inch is permitted.
- The background color of the content job must be defined as 100% transparent.
- Master and content jobs must have the same file extension.

If the content job is a multi-page document, the master job is applied to all pages of the document.

If page layout settings (rotation, scaling, etc.) or crop marks are applied to the content job, the settings are also applied to the merged job. However, color management settings are not transferred.

**TO SET UP A WORKFLOW FOR AUTOMATIC JOB MERGE**

- **1 Go to System Manager. In the layout area, click the workflow.**
- **2 On the File tab, open the Job Merge pane.**
- **3 On the pane bar, select the check box to activate the settings.**

**4 In the appropriate boxes, type the file names of your master (background) and content jobs.**

The file names must contain a keyword that is common to both master and content jobs. The table below gives some examples of job merge job names.

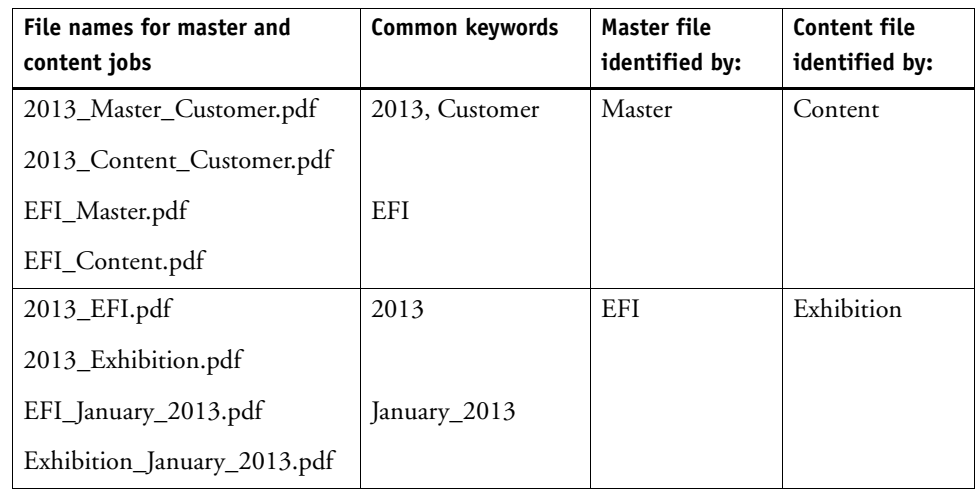

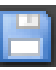

#### **5 Save your changes.**

When you load master and content jobs, Fiery XF automatically merges them. The content job is superimposed on the master job. The master job disappears from the job list.

Master and content jobs must be loaded together. If you load first the master job and then the content job, the jobs cannot be merged.

#### **TO MERGE JOBS MANUALLY**

Manually merged jobs do not have to comply to a specific naming convention.

- **1 Go to Job Explorer. In the job list, click the job that will be the master (background) job.**
- **2 On the File tab, open the Job Merge pane.**
- **3 On the pane bar, select the check box to activate the settings.**
- **4 Select "Master job".**

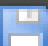

- **5 Save your changes.**
- **6 In the job list, click the job that will be superimposed on the master job.**
- **7 On the File tab, open the Job Merge pane.**
- **8 On the pane bar, select the check box to activate the settings.**
- **9 Select "Content job".**

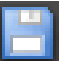

- **10 From the drop-down list box, select the master job that you want to use as the background.**
- **11 Save your changes.**

The content job is previewed superimposed on the defined master job.

Unlike in automatic job merge workflows, the master job remains in the job list after merging. As long as the master job is loaded in Job Explorer, you can apply it to other content jobs.

#### **FOOTER 128**

# <span id="page-126-0"></span>**FOOTER**

You can output a footer at the bottom of each page or sheet.

A footer can contain:

- A job ticket with information pertinent to the job. It tells you what settings were applied to achieve the print result.
- Up to two control strips or media wedges. You can use control strips and media wedges to check the color consistency of proofing jobs.

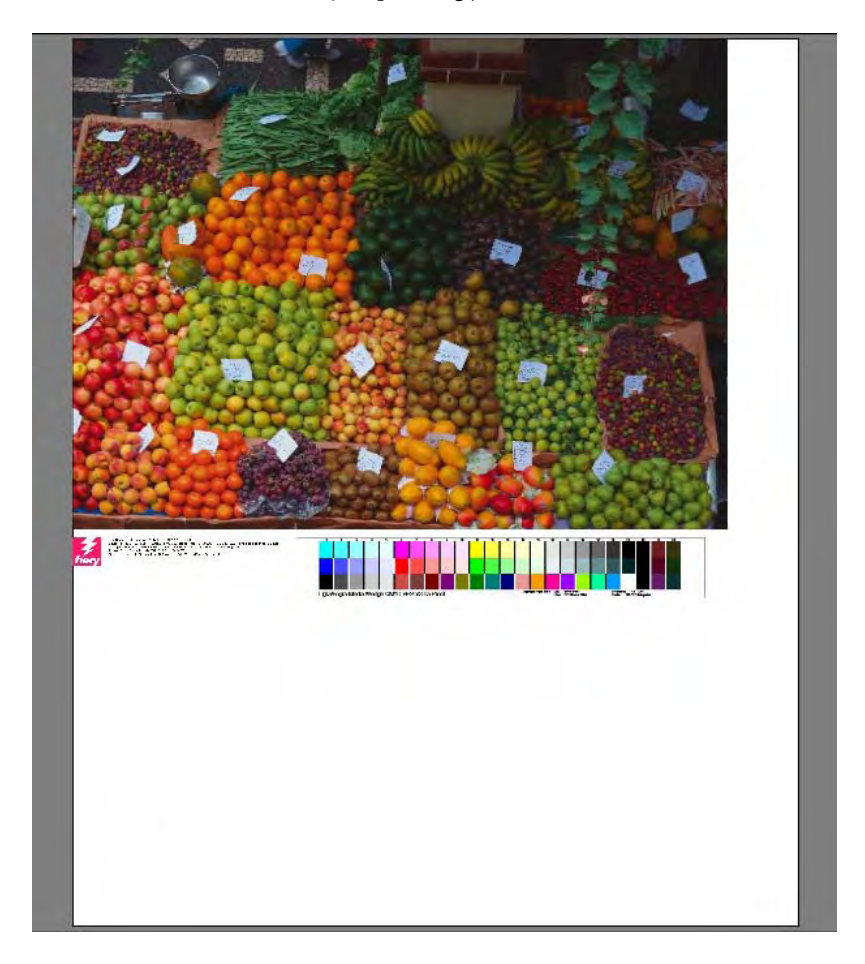

By default, the job ticket is printed on the left of the footer, with one or two control strips on the right next to it. Job ticket and control strips are automatically placed on separate lines for all nested jobs, or if the sheet is not wide enough.

## **Job ticket**

The job ticket can consist of an image and up to six lines of text.

#### **TO CREATE A JOB TICKET**

#### **1 Do one of the following:**

- Go to System Manager. In the layout area, click the workflow.
- Go to Job Explorer. In the job list, click the job.

To create a job ticket for a nesting, click the nesting job, not a nested page.

- **2 On the Layout tab, open the Job Ticket pane.**
- **3 On the pane bar, select the check box to activate the settings.**
- **4 Select "Job Ticket for Page" or "Job Ticket for Nesting".**
	- For single jobs, select "Job Ticket for Page".
	- For nestings, select "Job Ticket for Nesting" to create a job ticket for the whole nesting. Select "Job Ticket for Page" to create a job ticket for each page of the nesting. A nesting can have both types of job ticket.
- **5 Click Edit to review or edit the default job ticket settings.**

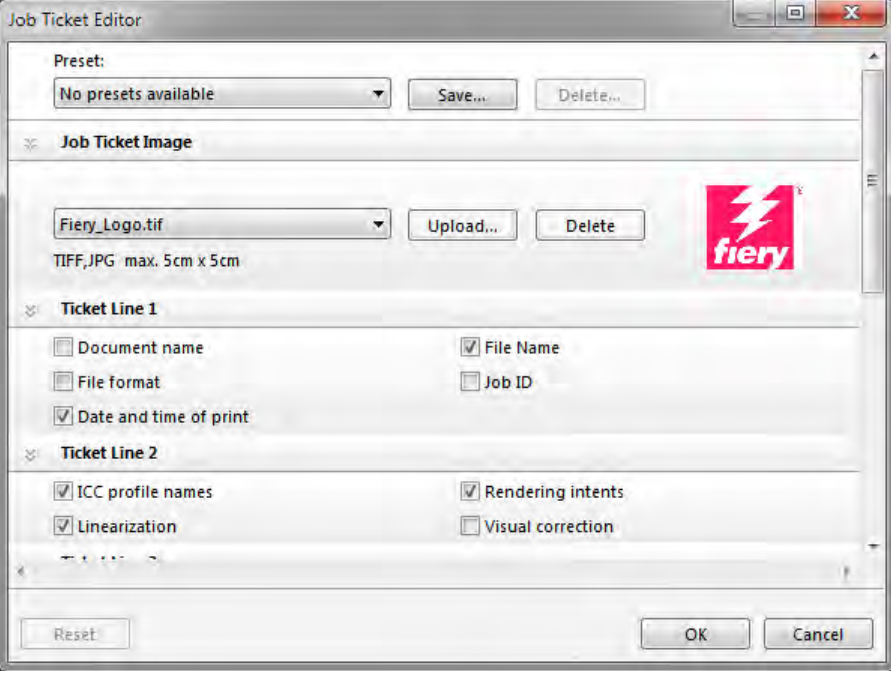

The job ticket settings are arranged on panes. You can expand or collapse the settings for each pane by clicking anywhere in the pane bar.

By default, the job ticket includes the Fiery logo. You can replace the Fiery logo with your own image file by clicking Upload and browsing to an image file. You can upload any image file in JPEG or TIFF format. Alternatively, if you do not want to include an image, select "None".

The maximum permitted image size is  $5 \times 5$  cm. If you upload a file that exceeds these dimensions, it will be scaled proportionally so that either the width or the height is reduced to 5 cm. Images that are smaller than 5 x 5 cm are output in their original size. Images are always output color managed, providing color management is activated.

Select the appropriate check boxes to specify the content of lines 1 to 6. Line 6 has room for custom text.

If you work regularly with different job tickets, it is a good idea to save your settings as a preset. A preset is a template for a group of settings that is saved under a unique name. The next time you set up a job ticket, you need only to select the preset name.

**6 Click OK.**

## **Control strips and media wedges**

Control strips and media wedges are made up of rows of color patches. You can use a spectrophotometer (color measuring device) and any color checker program, such as Verifier, to measure the color patches and verify color consistency between printouts.

If you have a license for the Verifier Option, you can measure the colors of a printout against a reference (for example, Fogra MK 11) to verify ISO 12647-7-compliancy.

You can select the following:

- A control strip or media wedge that is shipped with Fiery XF.
- Your own control strip. Control strip files must be saved to the ControlStrip folder. Fiery XF can process all supported file formats except separated files. There is no size restriction.
- A dynamic wedge. A dynamic wedge is made up of the job's most prominent colors. Each dynamic wedge is, therefore, unique to that job.

#### **TO SELECT A CONTROL STRIP OR A MEDIA WEDGE**

#### **1 Do one of the following:**

- Go to System Manager. In the layout area, click the workflow.
- Go to Job Explorer. In the job list, click the job.

To select a control strip for a nesting, click the nesting job, not a nested page.

**2 On the Verify tab, open the Control Strips pane.**

#### **3 Select a control strip or media wedge.**

Make sure that you select a control strip that is compatible with your measuring device. For more information on selecting control strips for verify workflows, see ["Verify workflows in](#page-299-0)  Fiery [XF" on page](#page-299-0) 301.

#### **4 Apply color management to the control strip (optional).**

If color management is applied, the color patches are compressed into the color gamut of the selected reference profile. Select "Print with color management" to check the accuracy of the media profile.

If color management is not applied, the control strip is printed using the full color gamut of the printer. Clear "Print with color management" to check the color accuracy of two printers.

#### **5 Select the control strip for the nesting sheet (optional).**

By default, control strips are printed for each page.

For nestings, you can print the control strip for each page, or just once for the whole nesting. By selecting two control strips, you can select one control strip for the nested pages and one control strip for the nesting sheet.

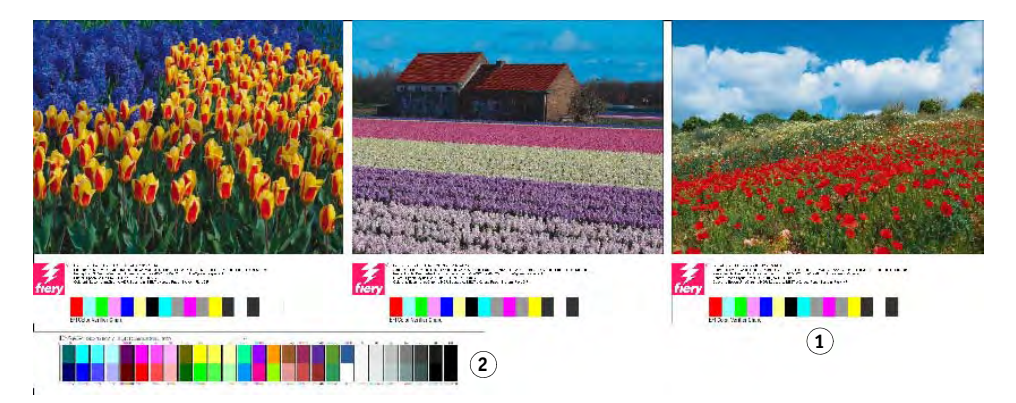

Dynamic wedges can be created only for pages.

**6 Repeat the above steps for control strip 2 (optional).**

Some printers with an embedded measuring device can measure only one control strip per job.

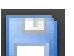

**7 Save your changes.**

- **Nesting footer**
- **1 Page footer**
- **2 Sheet footer**

#### **TO SELECT A DYNAMIC WEDGE**

A dynamic wedge is made up of the job's most prominent colors. For example, if a job is composed mainly of shades of blue, the dynamic wedge will have a high proportion of blue patches. As with other types of control strips, you can use the dynamic wedge to verify color accuracy.

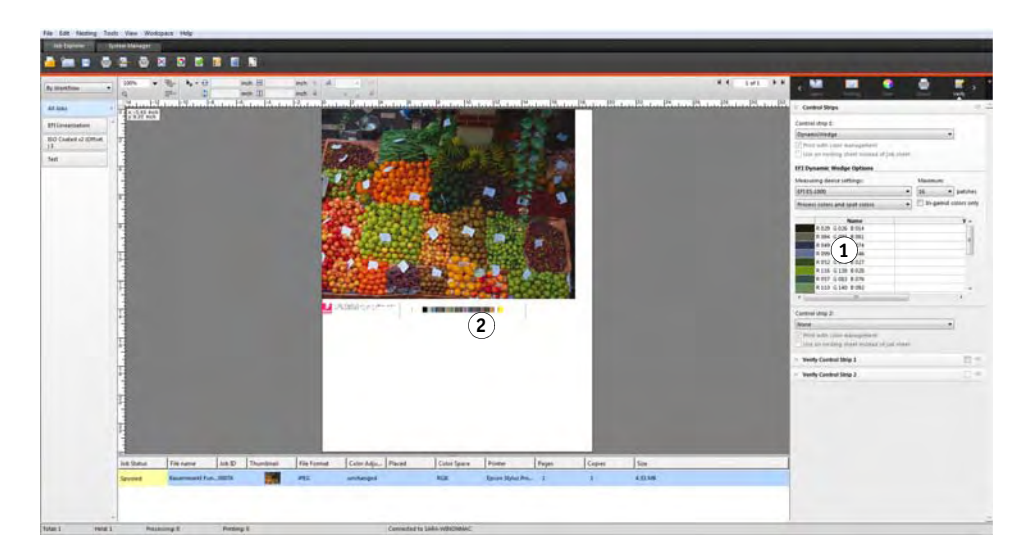

#### **Dynamic wedge**

- **1 Dynamic colors extracted from job**
- **2 Generic media wedge in preview window**

#### **1 Do one of the following:**

- Go to System Manager. In the layout area, click the workflow.
- Go to Job Explorer. In the job list, click the job.

#### **2 On the Verify tab, open the Control Strips pane.**

The dynamic wedge is available for control strip 1 only.

#### **3 Select "DynamicWedge".**

Dynamic wedges are always created for a page. In a nesting, it is not possible to create a dynamic wedge for a sheet.

- **4 Select the measuring device that you will use to measure the dynamic wedge.**
- **5 Select the number of color patches for the dynamic wedge.**

16, 32 and 64 color patches are possible. Fewer patches are printed if all the job's key colors can be represented by using less than the selected number of patches.

### **6 Select whether you want to create a dynamic wedge that consist of process colors (CMYK), spot colors, or a mixture of both.**

The dynamic wedge can also display L\*a\*b\* spot color gradients. To define L\*a\*b\* spot color gradients, you require a license for the Spot Color Option.

#### **7 Select "In-gamut colors only" (optional).**

This setting maps out-of-gamut colors to the outer edge of the printer gamut. It ensures that the dynamic wedge is composed only of colors that are within the printer gamut and can, therefore, be realistically reproduced by the printer.

Select this setting to check how well the media profile can reproduce the printer gamut. Clear this setting to measure if the printout is color consistent with the original job.

In Job Explorer, you can see the effect of this setting on the Control Strips pane. A warning message is displayed next to colors that are not within the color gamut of the printer. If you select "In-gamut colors only", a new dynamic wedge is created with colors that fit into the printer gamut.

#### **8 Save your changes.**

A preview is always created for jobs with a dynamic wedge, even if the preview setting is cleared. The preview displays a generic media wedge. The colors that have been extracted from the job are visible in the printout and in Job Explorer on the Control Strips pane.

## **Footer layout**

You can change the footer layout as follows:

- You can place the job ticket and control strips on separate lines.
- You can change the horizontal and vertical distance between footer and page edge.
- You can change the width and height of the job ticket.
- You can change the font size of the job ticket.
- You can realign the footer in relation to the sheet.

#### **TO PLACE THE JOB TICKET AND CONTROL STRIPS ON SEPARATE LINES**

- **1 Do one of the following:**
	- Go to System Manager. In the layout area, click the workflow.
	- Go to Job Explorer. In the job list, click the job.

In a nesting, the job ticket and control strips are automatically placed on separate lines under each page.

- **2 On the Layout tab, open the Job Ticket pane.**
- **3 On the Job Ticket for Page or Job Ticket for Nesting tab, click "Must not exceed page size".**

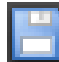

**4 Save your changes.**

For nestings, you may need to update the preview.

#### **TO CHANGE THE DISTANCE BETWEEN FOOTER AND PAGE**

- **1 Do one of the following:**
	- Go to System Manager. In the layout area, click the workflow.
	- Go to Job Explorer. In the job list, click the job.
- **2 On the Layout tab, open the Job Ticket pane.**
- **3 Type in the horizontal or vertical distance between footer and page.**

The vertical setting changes the distance between the bottom edge of the page and the footer. The horizontal setting indents the footer in relation to the left edge of the page. Page footers for nested pages cannot be indented.

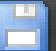

### **4 Save your changes.**

For nestings, you may need to update the preview.

#### **TO CHANGE THE WIDTH AND HEIGHT OF THE JOB TICKET**

- **1 Do one of the following:**
	- Go to System Manager. In the layout area, click the workflow.
	- Go to Job Explorer. In the job list, click the job.
- **2 On the Layout tab, open the Job Ticket pane.**
- **3 Type in a maximum width for the job ticket.**

The default width of a job ticket is the width of the page, minus the width of selected control strips.

**4 Type in a maximum height for the job ticket.**

If the job ticket information can be displayed in less than 5 cm, you can reduce the ticket height to prevent unwanted white space between job ticket and a control strip that is below it.

The default height is 5 cm. If a job ticket exceeds the defined ticket height, it is cropped.

**5 Type in a font size.**

You can specify any font size between 6 pt and 72 pt.

#### **6 Save your changes.**

For nestings, you may need to update the preview.

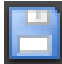

#### **TO REALIGN THE FOOTER IN RELATION TO THE SHEET**

Changing the page alignment does not automatically change the footer alignment. For example, the footer remains left-aligned on the sheet, even if the page is centered.

You can apply the alignment setting to both page and footer. In this case, page and footer are realigned as if they were grouped together.

#### **1 Do one of the following:**

- Go to System Manager. In the layout area, click the workflow.
- Go to Job Explorer. In the job list, click the job.
- **2 On the Layout tab, open the Layout Options pane.**
- **3 Click "Align footer".**

In a nesting, this setting is applied to the nesting footer, but not to the footers of nested pages.

#### **4 Save your changes.**

For nestings, you may need to update the preview.

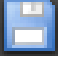

## **SELECTING PROFILES AND RENDERING INTENTS**

The primary goal of color management is to obtain a good match across color devices — no easy feat when you consider that different devices use different color spaces to represent color. The most widely used color spaces are RGB (for digital cameras, monitors, and scanners) and CMYK (for inkjet printers and offset presses).

Each color space can reproduce a different range of colors, known as the color gamut. The RGB color space has a much wider color gamut than the CMYK color space. Added to this, not all devices can reproduce accurately the full range of colors that is defined by the color space. The actual color capabilities between devices can vary greatly, and even two printers of the same model can produce slightly different color results.

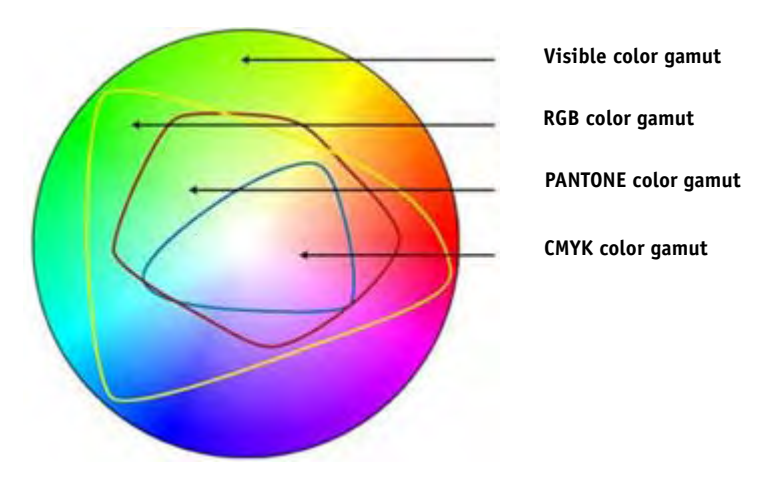

To overcome this problem, the ICC (International Color Consortium) developed a recognized standard for color management systems to enable uniform, cross-device color reproduction. This standard is based on a series of profiles that control color reproduction from image creation to job output. Fiery XF uses the following to achieve color accuracy:

- Media profiles
- Source profiles
- Simulation (reference) profiles
- Rendering intents
- Monitor profiles

## **Media profiles**

Media profiles describe the color reproduction properties of the printer for a specific media. The color reproduction properties are defined by the combination of media type, ink type, and print conditions.

#### **TO SELECT A MEDIA PROFILE**

- **1 Do one of the following:**
	- Go to System Manager. In the layout area, click the output device. On the Media tab, open the Print Configuration pane.
	- Go to Job Explorer. In the job list, click the job. On the Output tab, open the Media Configuration pane.
- **2 Select the type of ink that is inserted in the printer.**
- **3 Select the name of the media that you want to use.**
- **4 Select a calibration set.**

A calibration set is a base linearization file that is connected to the media profile. The base linearization file defines a set of print conditions and ensures that the printer's behavior is adjusted optimally to the media. If multiple calibration sets are available, click Catalog to view the print conditions under which each calibration set was created.

For example, you can view the catalog to check for a screening file, or to check which halftoning method was used to create the base linearization file. For v1 screening, the "Halftoning" column displays "Screening". For v2 screening, the "Halftoning" column displays "Error diffusion (SE1)" or "Stochastic screening (SE2)". For more information, see ["Screening methods in Fiery](#page-342-0) XF" on page 344.

You can create a new calibration set by creating a base linearization file and connecting it to an existing media profile. For more information, see ["Creating or editing a base linearization file"](#page-148-0) [on page](#page-148-0) 150 and ["Profile Connector" on page](#page-156-0) 158.

It is also possible to select a base linearization file that is not connected to a media profile. Selecting a base linearization file that is not connected to a media profile enables you to print without applying color management. In this way, you can check the color reproduction properties of the printer. For more information, see ["Creating or editing a base linearization](#page-148-0)  [file" on page](#page-148-0) 150. After you have created the base linearization file, copy it to the appropriate subfolder of the EFI Media Profiles folder.

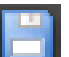

#### **5 Save your changes.**

### **Source profiles and simulation (reference) profiles**

Source profiles describe the color characteristics of the job. The color characteristics are defined in the graphics program, or by the input device. Source profiles provide a reliable way to predict the color results of a production run on a traditional printer. RGB source profiles ensure high-quality output in vivid colors. They do this by maintaining the larger RGB color gamut during job processing.

Simulation (reference) profiles describe the color reproduction properties of the printing machine that you are simulating on your inkjet printer. A set of generic profiles is provided with Fiery XF.

If you do not want to make your own color management settings, you can select a preset. You can select a preset in the pane bar menu. Color management presets for proofing, production, photo, business graphics, and convert to grayscale are provided with Fiery XF. They contain preselected source profiles and simulation profiles for standard workflows.

#### **TO SELECT SOURCE PROFILES AND SIMULATION (REFERENCE) PROFILES**

- **1 Do one of the following:**
	- Go to System Manager. In the layout area, click the workflow.
	- Go to Job Explorer. In the job list, click the job.
- **2 On the Color tab, open the the Color Management pane.**
- **3 On the pane bar, select the check box to activate the settings.**
- **4 Under "Source profiles", select a profile for CMYK jobs, a profile for RGB jobs, and a profile for grayscale jobs.**

Commonly used source profiles are preselected for each color space. You can use the default profiles, or select source profiles that are more appropriate for your jobs.

You can select a source profile provided with Fiery XF, or one that was supplied with your input device. Custom source profiles must be copied to the Reference folder. Only profiles that are located in the Reference folder can be selected in Fiery XF.

Fiery XF does not provide multicolor source profiles, but you can implement custom multicolor profiles for five, six, or seven colors, if required. For more information on processing multicolor jobs, see ["Forcing the use of a source profile" on page](#page-271-0) 273.

Fiery XF analyzes each loaded job and applies automatically the source profile for the correct color space. If no source profile is selected for the job's color space, an error message appears.

#### **5 Select "Use embedded profiles, if available" (optional).**

This setting is applied to JPEG, TIFF, and PSD jobs with an embedded source profile. Embedded source profiles override the source profiles that are selected on this pane. Applying an embedded source profile ensures that the color properties of the input device are taken into account during job processing.

#### **6 Under "Simulation profile", select a simulation profile.**

You can load a simulation profile provided with Fiery XF or one supplied, for example, by a printing house.

EFI provides a number of additional customized profiles. You can find them in subfolders of the Reference Additional folder. To use these or custom simulation profiles, copy them to the Reference folder. Only profiles that are located in the Reference folder can be selected in Fiery XF. For more information, see see ["Program structure" on page](#page-361-0) 363.

You can also select "Use media profile". In this case, the selected media profile is applied as the simulation profile. It ensures that you benefit from the maximum possible color gamut that can be achieved from the selected combination of output device, ink, and media.

This setting can most usefully be applied to PDF jobs that contain a mixture of elements in different color spaces (RGB, CMYK, Gray, etc.). By applying the media profile in place of the simulation profile, you can greatly improve the color reproduction of RGB images, since the media profile has a bigger color space. Thus, RGB images show much more detail and appear more saturated in the printout.

In the case of non-PDF jobs, it means jobs are converted directly to the color space of the media profile.

#### **7 Under "Simulation profile", select "Use PDF output intent, if available" (optional).**

This setting is applied to PDF/X jobs with an embedded output intent. Embedded output intents override the simulation profile that is selected on this pane. This setting takes the selected working color space into account. For more information, see ["Applying a working](#page-97-0)  [color space" on page](#page-97-0) 99.

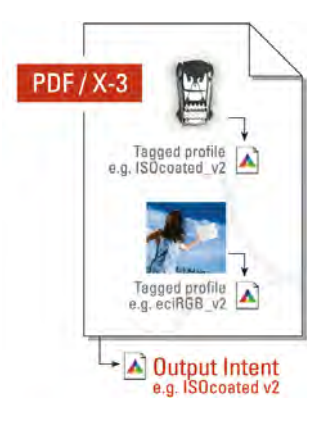

#### **8 Do one of the following:**

• Under "Source profiles", select a rendering intent for CMYK jobs, a rendering intent for RGB jobs, and a rendering intent for grayscale jobs. The table shows which rendering intent is most suitable for which type of job. For more information, see ["Rendering](#page-139-0)  [intents" on page](#page-139-0) 141.

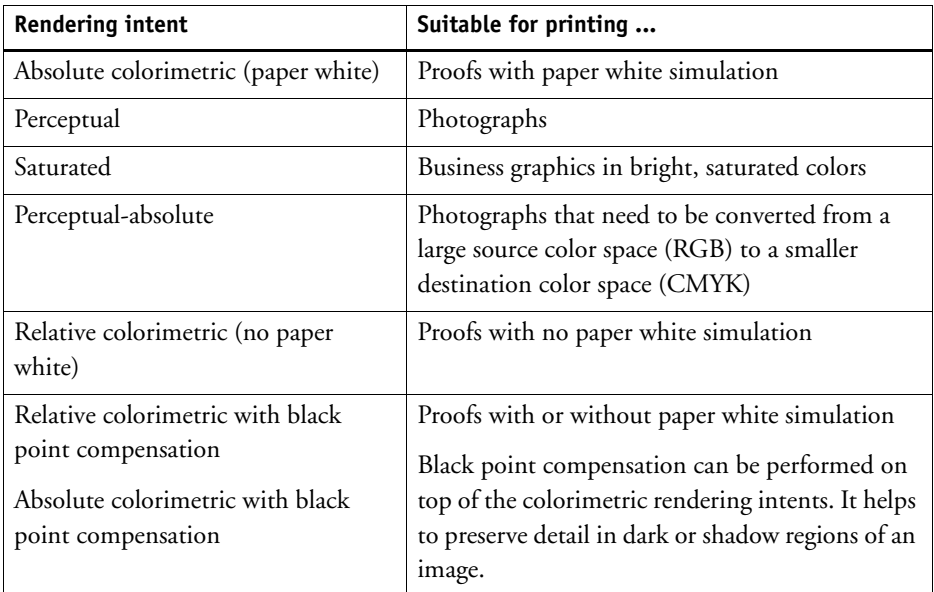

• Select "Use dynamic rendering intent" (optional).

This setting analyzes the colors of the job and determines whether they can be accurately reproduced on the selected output device. Based on this analysis, the most appropriate rendering intent for the job is applied.

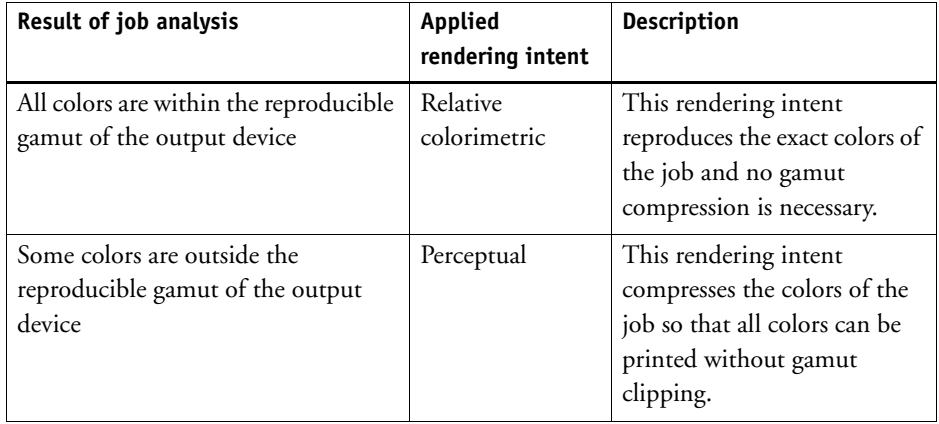

The simulation profile takes precedence over the source profile. If a simulation profile is selected, the dynamic rendering intent for the simulation profile is applied. If no simulation profile is selected, the rendering intent for the appropriate source profile is applied.

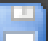

#### **9 Save your changes.**

If you work regularly with different profiles and rendering intents, it is a good idea to save each group of settings as a preset. A preset is a template for a group of settings that are saved under a unique name. You can create presets in the pane bar menu. The next time you set up color management, you need only to select the preset name.

## <span id="page-139-0"></span>**Rendering intents**

Rendering intents describe how out-of-gamut colors are adjusted to fit into the destination color gamut.

The color gamut of the source color space often exceeds that of the destination color space of the printer. When this happens, saturated colors are liable to become clipped (inaccurately represented). This is the reason why digital photographs that appear in vivid, saturated colors when viewed in the RGB color space of a digital camera or a computer monitor look dull in comparison when they are printed out using the smaller color space of a CMYK printer.

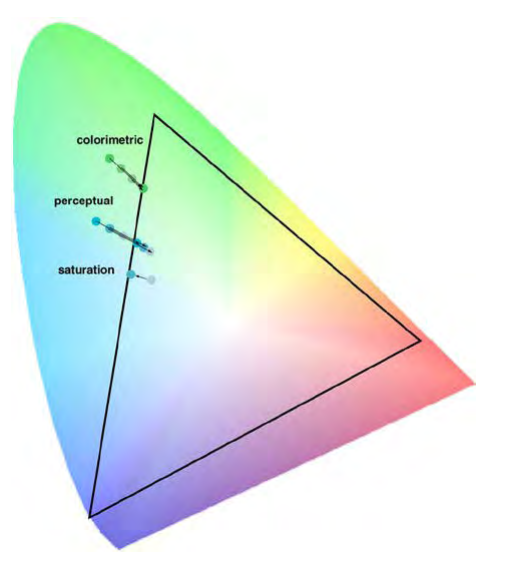

The illustration shows how different rendering intents project out-of-gamut colors to within the available color space.

Fiery XF uses the following rendering intents:

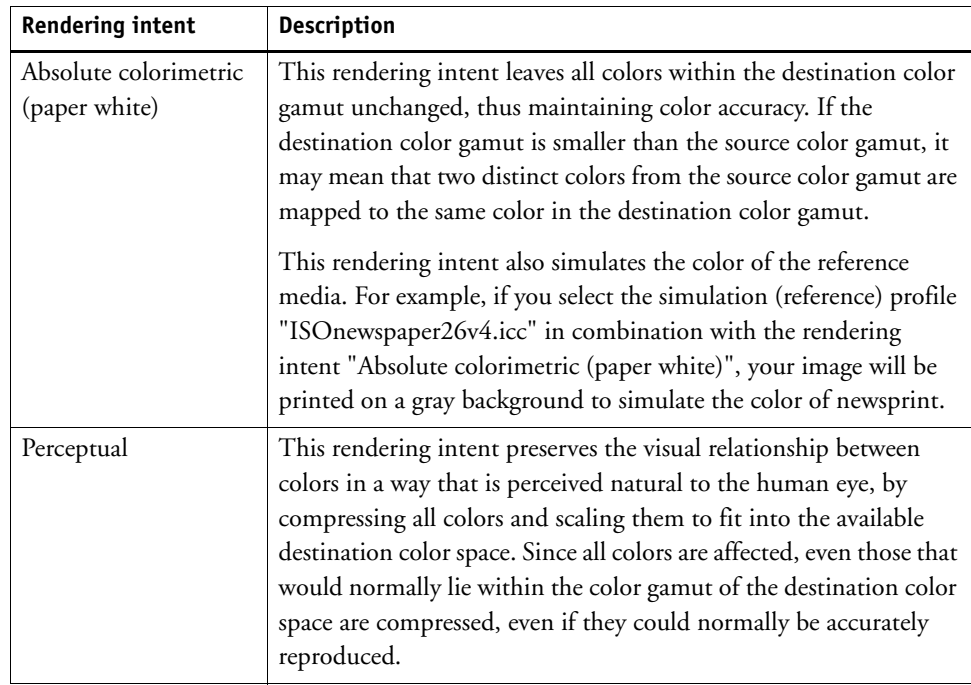

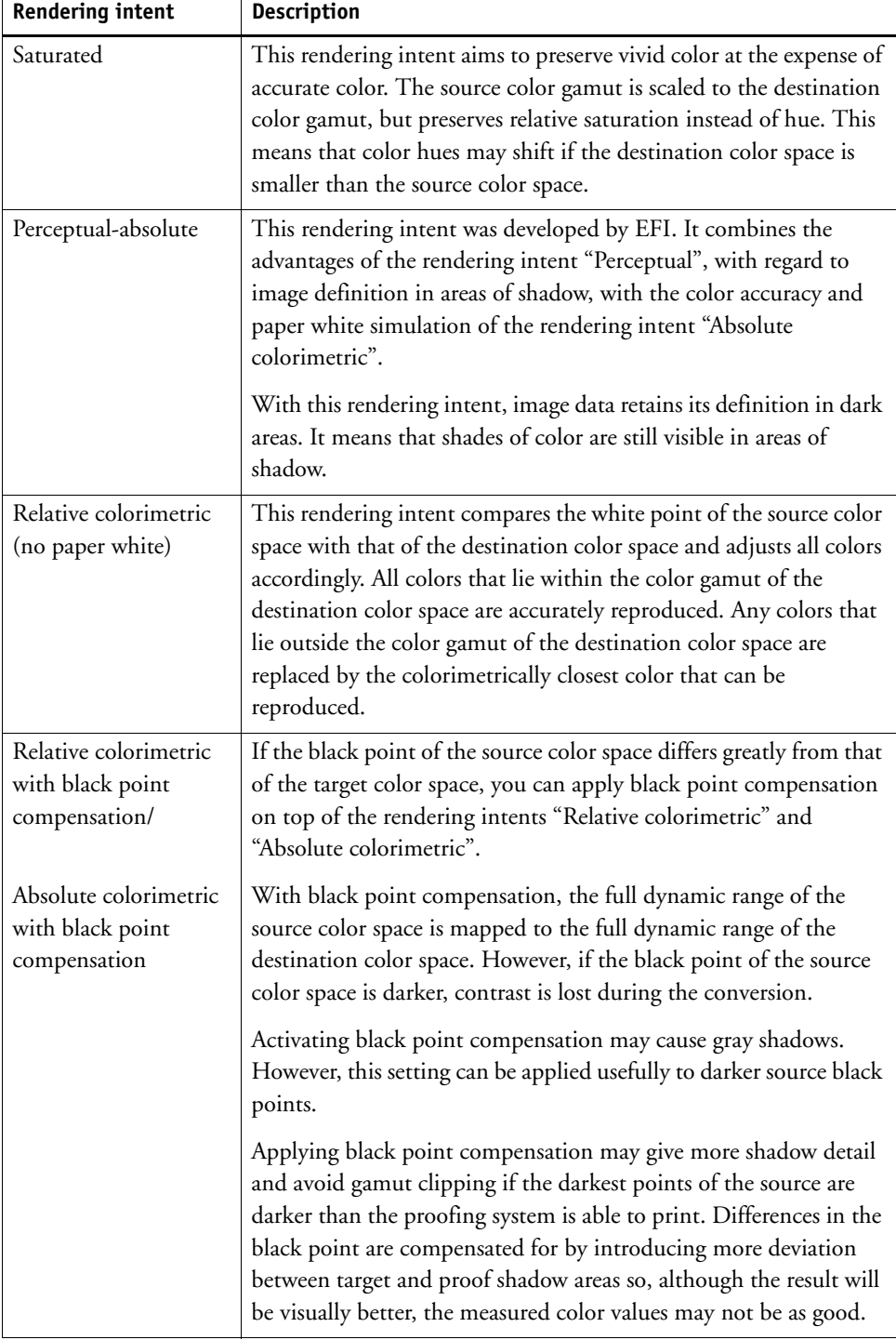

## **Device link profiles**

In a normal workflow situation, the color space of the input device is transformed to the color space of the output device via the device-independent  $L^*a^*b^*$  color space (known as the profile connection space). This process requires two different profiles — a source profile and a destination profile.

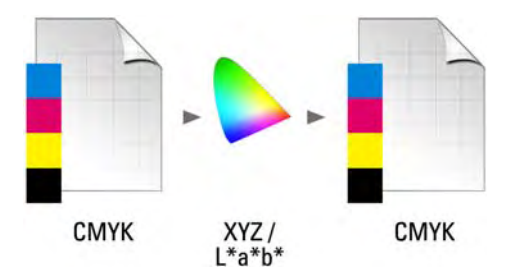

A device link profile is a special kind of ICC profile that converts the color space of the input device directly into the color space of the output device, whereby the output device can be either a physical printer or a file format. Unlike ordinary source or destination profiles, device link profiles do not describe a specific color space, but define the conversion from a source color space to a destination color space. The basis for creating a device link profile is, therefore, always an ordinary ICC profile.

Device link profiles are most commonly applied to direct CMYK-to-CMYK transformations because converting via a device-independent color space can lead to undesirable effects, such as unsmooth color gradients. In a device link profile the color separations are maintained, thus preserving the black channel of the source profile.

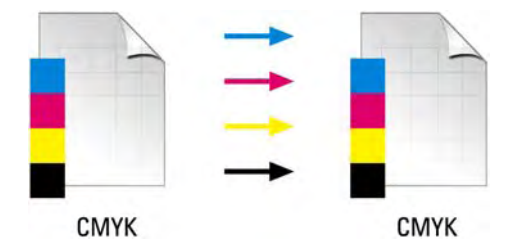

Preserving the black channel of the input color space is one of the main advantages of using a device link profile. For this reason, device link profiles are often used during data preparation — for example, to convert from ISOcoated to ISOuncoated.

Furthermore, device link profiles enable you to by-pass the  $L^*a^*b^*$  color space, thus preventing contamination by other colors. In other words, 50% black stays 50% black.

However, you should be aware that device link profiles are not as flexible in use as other ICC profiles. Each device link profile can be used only for the specific combination of source and destination profiles for which it was created.

For more information on creating device link profiles, see ["Creating a device link profile" on](#page-153-0)  [page 155.](#page-153-0)

#### **TO SELECT A DEVICE LINK PROFILE TO OUTPUT TO A PRINTER**

To output to a printer, copy the device link profile to the Profiles subfolder in which the base linearization file is located. For more information, see ["Program structure" on page 363.](#page-361-0)

- **1 Go to System Manager. In the layout area, click an output device. On the Media tab, open the Print Configuration pane.**
- **2 Under "Media name", select the name of the device link profile.**

The device link profile is listed under the name that you defined in Profile Connector. Fiery XF displays an appropriate message when a device link profile is selected.

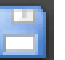

#### **3 Save your changes.**

#### **TO SELECT A DEVICE LINK PROFILE TO OUTPUT TO FILE**

If you have a license for the File Output Option, you can output jobs to TIFF or PDF format. For more information on setting up an output device to print to file, see ["Printing to file" on](#page-210-0)  [page 212.](#page-210-0)

To output to a file format, the device link profile must be saved to the Reference folder. For more information, see ["Program structure" on page 363.](#page-361-0)

- **1 Go to System Manager. In the layout area, click an output device. On the Device tab, open the Connection pane.**
- **2 Under "Connection type", select "Use device link profile".**
- **3 Under "Device link profile", select the name of the device link profile.**

The device link profile is listed under the name that you defined in Profile Connector. Fiery XF displays an appropriate message when a device link profile is selected.

**4 Under "Profile", select a simulation (reference) profile.**

This profile is applied to jobs if they were created in a different color space from the source profile that is incorporated into the device link profile.

#### **5 Select "Keep input resolution for non-PostScript files" (optional).**

This setting is useful if you want to convert a set of digital files to a single color space without affecting the resolution (size) of the original image.

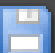

**6 Save your changes.**
# <span id="page-144-0"></span>**Monitor profiles**

Monitor profiles are used to simulate and verify color accuracy on a computer screen. This is known as "soft proofing". However, in the same way that the color output of each printer can vary greatly, so each monitor displays color slightly differently. To overcome this problem, it is important that the monitor is regularly calibrated to a certain standard. Monitor calibration consists of two steps:

- Adjusting the brightness and control settings on the monitor itself to set values
- Creating a monitor profile, which defines the white point, gamma and RGB phosphor settings

Windows and Macintosh computers provide standard monitor profiles as part of the operating system software. In Fiery XF you can select a monitor profile that you have created yourself or one that is provided with the operating system.

#### **TO SELECT A MONITOR PROFILE**

**1 On the Edit menu, click Monitor Profile.**

The Monitor Profile dialog box appears.

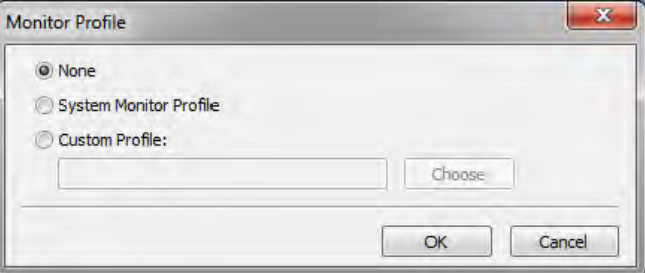

## **2 Do one of the following:**

- Click "System Monitor Profile" to select a monitor profile that was provided with the operating system.
- Click "Custom Profile" and click Choose to browse to a monitor profile that you have created yourself.
- **3 Click OK.**

# **CREATING AND OPTIMIZING PROFILES**

Fiery XF provides for users with administrator rights a set of tools for improving the color reproduction of your output device:

- Color Tools is a standard component of Fiery XF. You can use it to optimize existing media profiles or to integrate third-party media profiles.
- Color Profiler Suite provides additional tools for creating and editing your own media profiles, simulation (reference) profiles, and device link profiles. Color Profiler Suite requires an additional license.

Each media profile that you select in Fiery XF has a base linearization file connected to it. The base linearization file was created for a specific output device. However, no two output devices are the same, and even mass-produced printers of the same model display slightly different color properties. Your output device will undoubtedly have different color properties from the output device for which the media profile was created.

You can improve the color output as follows:

- You can redefine the ink limits for the base linearization file to ensure that the color reproduction of your printer matches that of the reference printer for which the media profile was originally created.
- You can create a new base linearization file and media profile for your specific output device. This method is more precise and achieves overall better color results.

## **The system configuration**

During program installation, a default linearization workflow and a default linearization device are created in System Manager. The linearization workflow must be connected to the linearization device. Only users with administrator rights can print jobs via this system configuration.

When you use Color Tools, you are required to print charts and to measure the color patches. The charts are automatically processed via the linearization workflow and printed out on the linearization device. During this process, all color management settings (profiles and rendering intents) from the workflow are ignored, since they affect the color output. When you create a base linearization file, it is important that all color measurements are based solely on the color capabilities of the printer.

## <span id="page-146-0"></span>**Setting up the linearization device**

Before you can start Color Tools, you must first configure the linearization device. The linearization device must be set up with exactly the same settings as the output device whose color reproduction properties you want to optimize.

If you have already set up an output device, you can transfer the settings to the linearization device. This is a quick way to set up the linearization device if you want to create a new base linearization file or if you want to optimize an existing media profile. Afterwards, the appropriate color tool starts automatically.

You can also set up the linearization device manually like any other output device. In this case, Color Tools does not start automatically. For more information, see ["Starting Color Tools" on](#page-146-1)  [page 148.](#page-146-1)

#### **TO TRANSFER PRINTER SETTINGS TO THE LINEARIZATION DEVICE**

#### **1 Do one of the following:**

- Go to System Manager. In the layout area, right-click an output device that has already been set up, and click one of the following items:
	- Click Linearize Device to create a new base linearization file.
	- Click Re-linearize Device to optimize the ink densities of an existing base linearization file.
- Go to System Manager. In the layout area, click an output device that has already been set up. On the Device tab, open the Media pane. Under "Calibration set", click New.

The printer settings are transferred to the linearization device. If the linearization device was previously set up for a different printer, you are warned that the current settings will be overwritten.

## <span id="page-146-1"></span>**Starting Color Tools**

Before you can start Color Tools, you must first configure the linearization device. For more information, see ["Setting up the linearization device" on page 148.](#page-146-0)

## **TO START COLOR TOOLS**

**1 Do one of the following:**

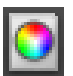

- On the toolbar, click Color Tools.
- On the Tools menu, click Color Tools.

The start screen appears with a list of available tools. Be aware that the start screen looks slightly different if you do not have a license for the Color Profiler Option. The Color Profiler Option provides tools that are concerned with profile creation.

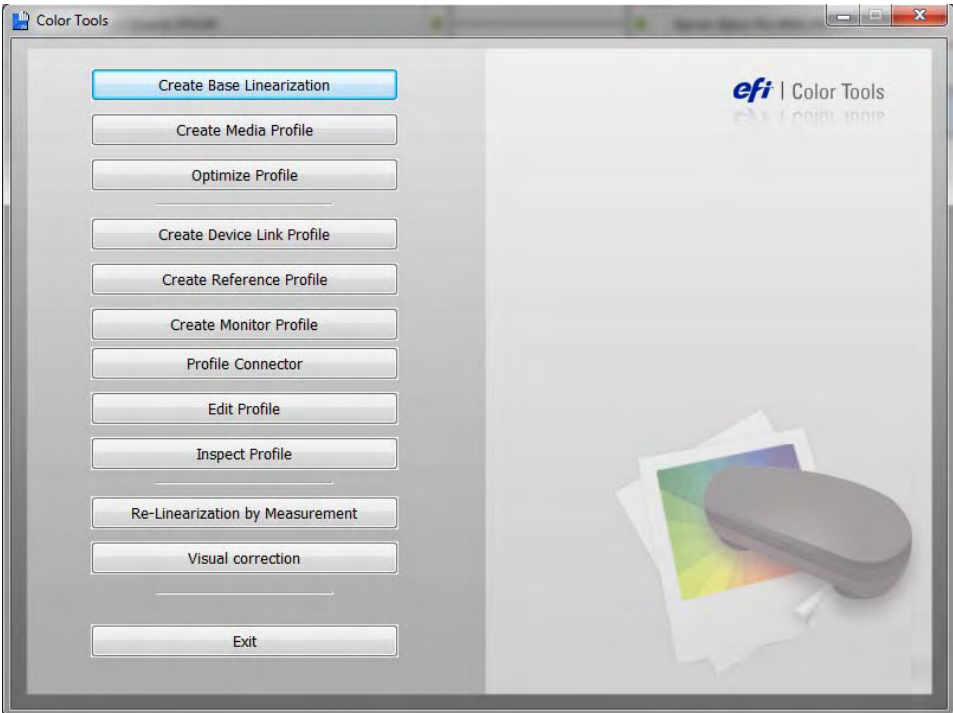

If you set up the linearization device by transferring the settings from a different output device, Color Tools by-passes the start screen and starts the appropriate tool directly. For more information, see ["Setting up the linearization device" on page](#page-146-0) 148. You can return to the start screen at any time by closing an open tool.

#### **2 Click the appropriate button to start the tool.**

The table shows the available tools:

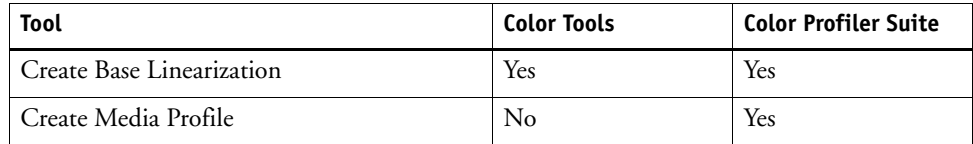

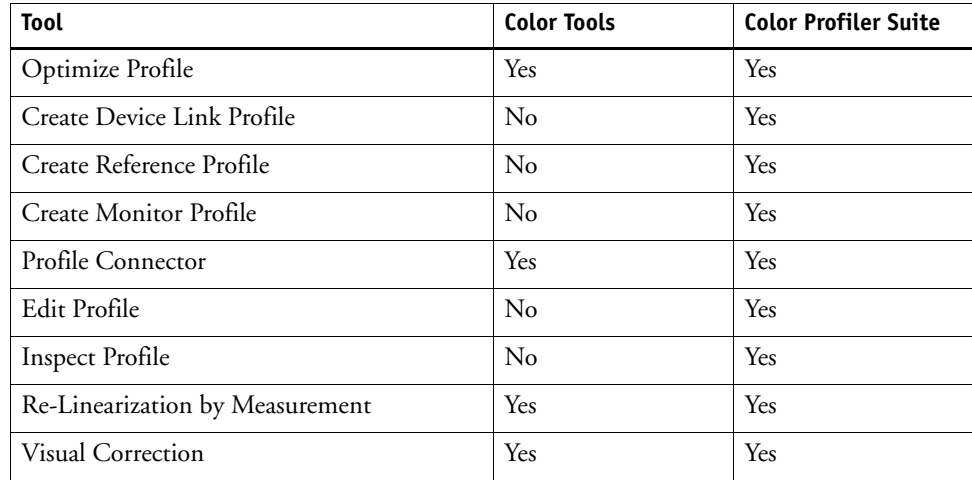

# **General tips**

• Measuring devices

Many of the tools require you to print out and measure color patches, so make sure that you have a measuring device (spectrophotometer) available. Many different measuring devices, including embedded measuring devices, are supported.

• Media settings

All linearization charts must be printed in their original size in order to avoid problems when measuring. Therefore:

- Make sure that you use media of at least A3 size (11 x 17 inches).
- Make sure that the linearization workflow is not set up to scale jobs.

# <span id="page-148-0"></span>**Creating or editing a base linearization file**

A base linearization file forms the basis for a media profile. It contains details of the quantities of ink that that are necessary to achieve the maximum density of color for a specific combination of output device and media type while, at the same time, using as little ink as possible.

#### **TO CREATE A NEW BASE LINEARIZATION FILE**

- **1 Connect your measuring device.**
- **2 Start Color Tools, and click Create Base Linearization.**

You can also start the Create Base Linearization tool directly by transferring the settings from the output device to the linearization device. If you start the Create Base Linearization tool in this way, many of the printer settings are already made for you. For more information, see ["Setting up the linearization device" on page](#page-146-0) 148.

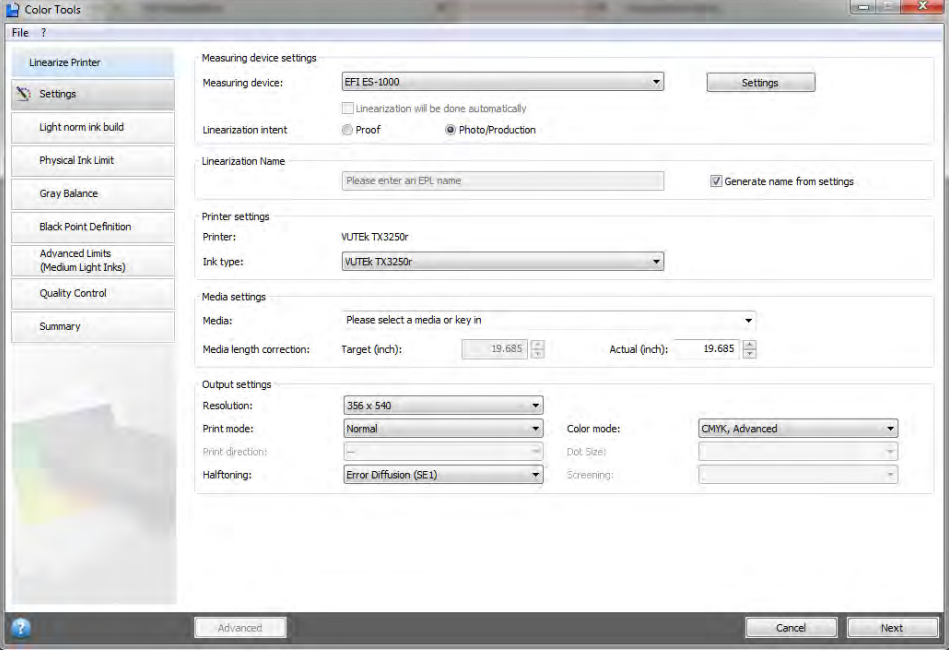

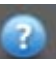

## **3 Click the Info button, and follow the on-screen instructions to complete your base linearization.**

You can save your base linearization file at any time and complete it at a later date. On the File menu, click Save Base Linearization. To complete an unfinished base linearization file, see ["To](#page-150-1)  [edit a base linearization file" on page](#page-150-1) 152.

When you have finished creating your base linearization file, do one of the following:

- Go on to create a media profile. For more information, see ["Creating a media profile" on](#page-150-0)  [page 152](#page-150-0).
- Connect the base linearization file to an existing media profile. For more information, see ["Profile Connector" on page 158](#page-156-0).

• Select the base linearization file in Fiery XF. Selecting a base linearization file that is not connected to a media profile enables you to print without applying color management. In this way, you can check the color reproduction properties of the printer. For more information, see ["Media profiles" on page 137.](#page-135-0)

#### <span id="page-150-1"></span>**TO EDIT A BASE LINEARIZATION FILE**

You can complete an unfinished base linearization file, or you can edit any custom or default base linearization file.

- **1 Connect your measuring device.**
- **2 Start Color Tools, and click Create Base Linearization.**
- **3 Do one of the following:**
	- On the File menu, click Load Base Linearization, browse to a base linearization file, and click Open.

Use this setting to load an unfinished base linearization file and continue from where you left off. The only prerequisite is that you must use the same measuring device.

• When you have printed the first chart, click Import Data.

Use this setting to load measurement values that were obtained with a third-party program. The existing measurement values are used as the basis for creating a base linearization file. You can use any measuring device, except one that is embedded in the printer.

Alternatively, you can make quick changes to an existing base linearization file in Profile Connector. For more information, see ["Profile Connector" on page 158.](#page-156-0)

# <span id="page-150-0"></span>**Creating a media profile**

When you create a media profile, you create it for a specific combination of printer and media. To create a media profile, you must first create a base linearization file.

You cannot create a media profile if the linearization device is set up to print to file.

#### **TO CREATE A MEDIA PROFILE**

**1 Start Color Tools, and click Create Media Profile.**

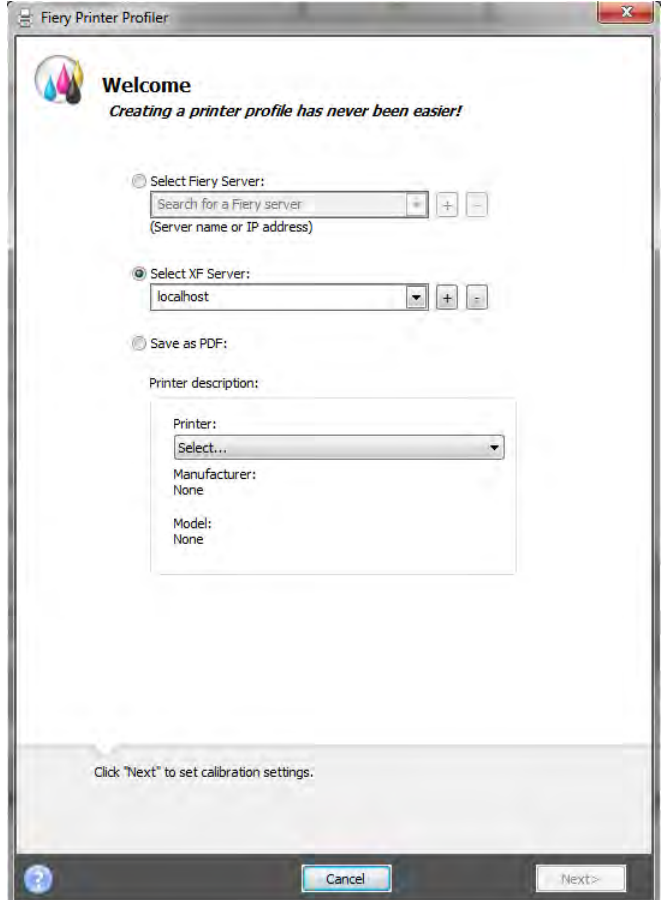

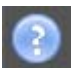

**2 Click the Info button, and follow the on-screen instructions to complete your media profile.**

When you have created your media profile, you can select it in Fiery XF. For more information, see ["Media profiles" on page 137.](#page-135-0)

# **Optimizing a media profile**

You can greatly improve color accuracy by applying an L\*a\*b\* optimization to a media profile. An L\*a\*b\* optimization provides a better match for the color gamut of the simulation (reference) profile.

However, check the print quality first to ensure that an optimization is really necessary.

#### **TO OPTIMIZE A MEDIA PROFILE**

- **1 Connect your measuring device.**
- **2 Start Color Tools, and click Optimize Profile.**

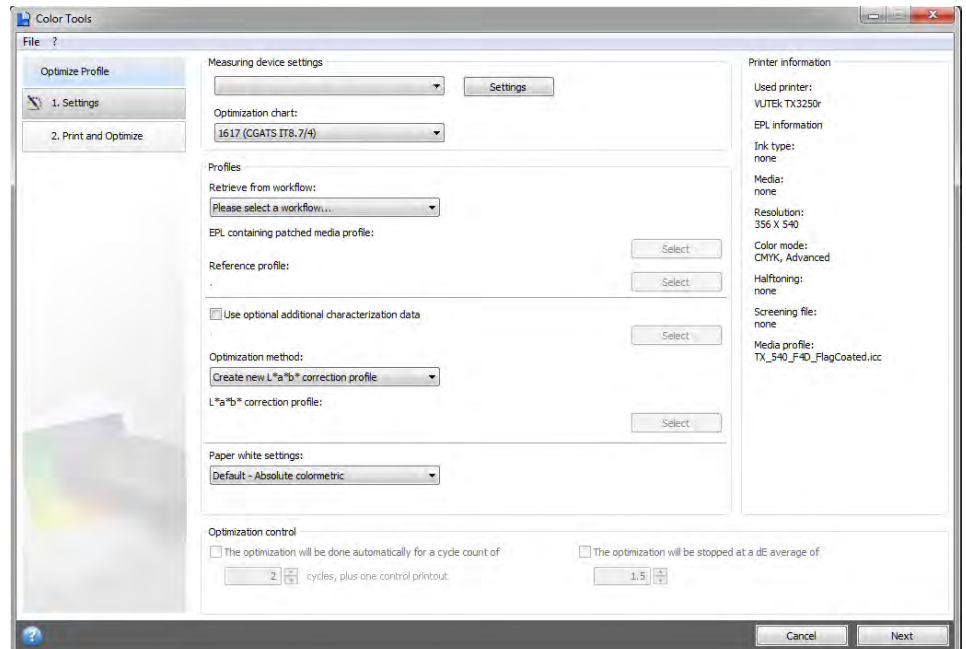

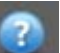

#### **3 Click the Info button, and follow the on-screen instructions to optimize your media profile.**

You can save your L\*a\*b\* optimization at any time and complete it at a later date. On the File menu, click Save Optimizing Job. To complete an unfinished L\*a\*b\* optimization, see ["To](#page-152-0)  [edit an L\\*a\\*b\\* optimization" on page](#page-152-0) 154.

You can apply the L<sup>\*</sup>a<sup>\*</sup>b<sup>\*</sup> optimization to the media profile during the final optimization step. If you do not want to apply the  $L^*a^*b^*$  optimization by default, you can select it at any time in Fiery XF. For more information, see ["To select an L\\*a\\*b\\* optimization in Fiery XF" on](#page-153-0)  [page 155.](#page-153-0)

## <span id="page-152-0"></span>**TO EDIT AN L\*A\*B\* OPTIMIZATION**

You can complete an unfinished  $L^*a^*b^*$  optimization.

- **1 Connect your measuring device.**
- **2 Start Color Tools, and click Optimize Profile.**

#### **3 Do one of the following:**

• On the File menu, click Load Optimizing Job, browse to the optimizing job, and click Open.

Use this setting to load an unfinished optimizing job and continue from where you left off. The only prerequisite is that you must use the same measuring device.

• When you have printed the first chart, click Import Data.

Use this setting to load measurement values that were obtained with a third-party program. The existing measurement values are used as the basis for creating an  $L^*a^*b^*$ optimization. You can use any measuring device, except one that is embedded in the printer.

**4 Click the Info button, and follow the on-screen instructions to optimize your media profile.**

You can apply the L\*a\*b\* optimization to the media profile during the final optimization step. If you do not want to apply the  $L^*a^*b^*$  optimization by default, you can select it at any time in Fiery XF. For more information, see ["To select an L\\*a\\*b\\* optimization in Fiery XF" on](#page-153-0)  [page 155.](#page-153-0)

#### <span id="page-153-0"></span>**TO SELECT AN L\*A\*B\* OPTIMIZATION IN FIERY XF**

L\*a\*b\* optimizations must be located in the Profiles\Balance folder in order to be selected in Fiery XF. If necessary, copy the  $L^*a^*b^*$  optimization file to the Balance folder before proceeding with the following steps.

#### **1 Do one of the following:**

- Go to System Manager. In the layout area, click the workflow. On the Color tab, open the Color Management pane.
- Go to Job Explorer. In the job list, click the job. On the Color tab, open the Color Management pane.
- **2 Under "L\*a\*b\* optimization", select the L\*a\*b\* optimization.**

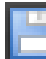

#### **3 Save your changes.**

# **Creating a device link profile**

A device link profile combines a source color space (media profile) and a destination color space (simulation (reference) profile) into one profile. Device link profiles tend to produce more accurate results than when two separate profiles are applied. For more information, see ["Device link profiles" on page 144](#page-142-0).

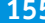

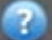

## **TO CREATE A DEVICE LINK PROFILE**

**1 Start Color Tools, and click Create Device Link Profile.**

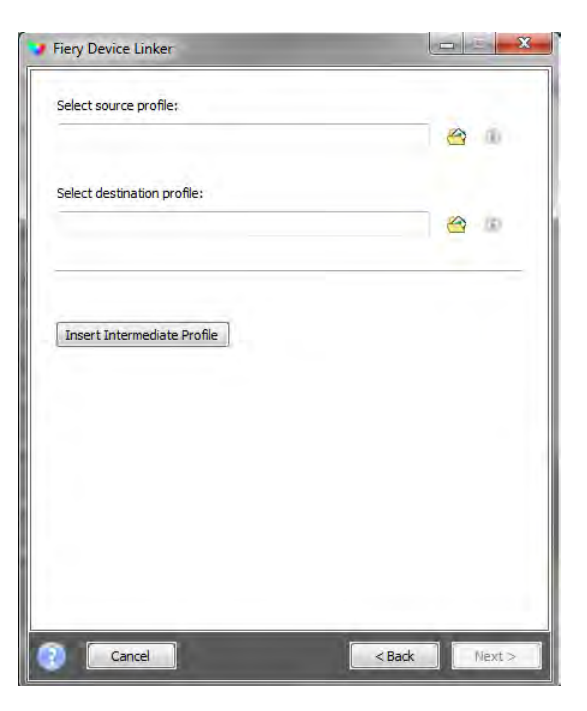

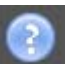

**2 Click the Info button, and follow the on-screen instructions to complete your device link profile.**

When you have created your device link profile, you need to connect it to a base linearization file. For more information, see ["Profile Connector" on page 158.](#page-156-0)

# **Creating a simulation (reference) profile**

Simulation (reference) profiles describe the color reproduction properties of the printing machine that you are simulating on your inkjet printer.

#### **TO CREATE A SIMULATION (REFERENCE) PROFILE**

**1 Start Color Tools, and click Create Reference Profile.**

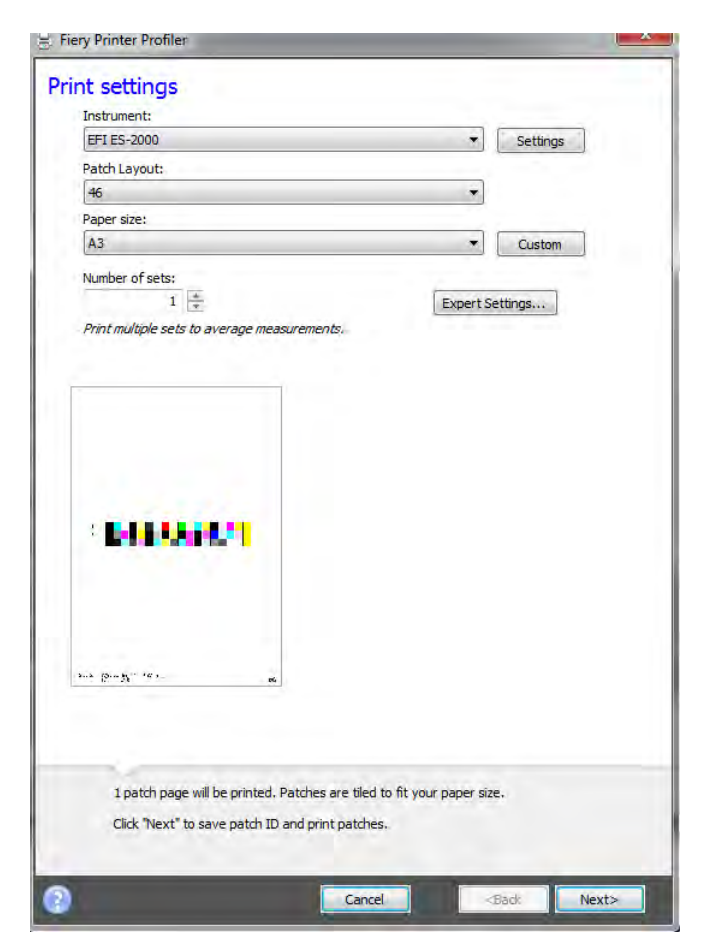

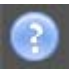

## **2 Click the Info button, and follow the on-screen instructions to complete your simulation (reference) profile.**

When you have created your simulation (reference) profile, you can select it in Fiery XF. For more information, see ["Source profiles and simulation \(reference\) profiles" on page 138](#page-136-0).

Only simulation (reference) profiles that are located in the Reference folder can be selected in Fiery XF. For more information, see ["Program structure" on page 363](#page-361-0).

# **Creating a monitor profile**

Monitor profiles are used to simulate and verify color accuracy on a computer screen. This is known as "soft proofing". However, in the same way that the color output of each printer can vary greatly, so each monitor displays color slightly differently. To overcome this problem, it is important that the monitor is regularly calibrated to a certain standard.

#### **TO CREATE A MONITOR PROFILE**

**1 Start Color Tools, and click Create Monitor Profile.**

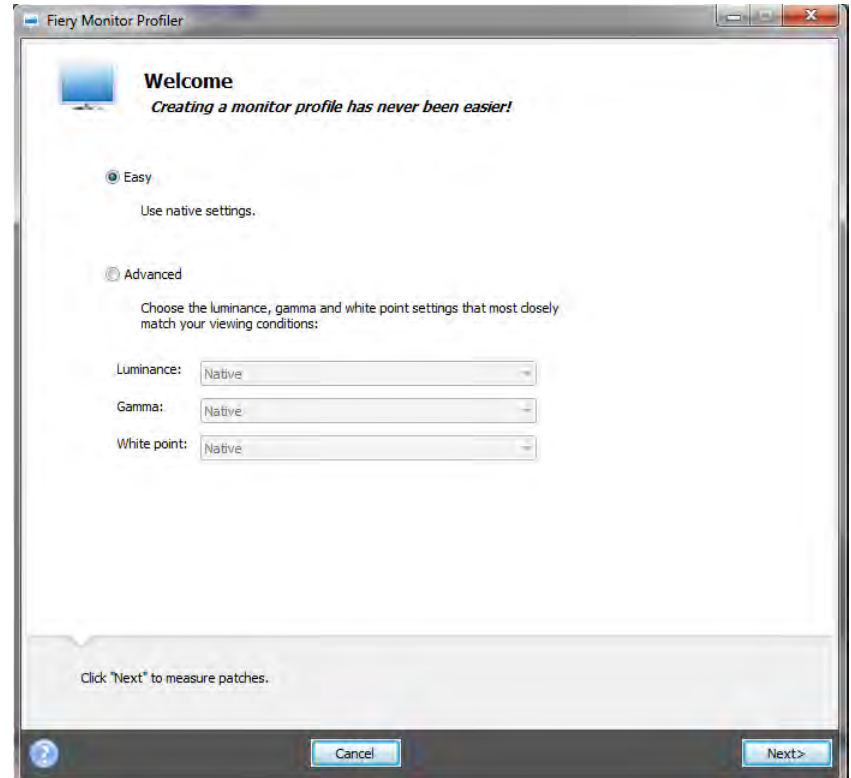

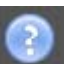

**2 Click the Info button, and follow the on-screen instructions to complete your monitor profile.**

When you have created your monitor profile, you can select it in Fiery XF. For more information, see ["Monitor profiles" on page 146](#page-144-0).

# <span id="page-156-1"></span><span id="page-156-0"></span>**Profile Connector**

You can use Profile Connector to connect a base linearization file to a media profile or to a device link profile.

Furthermore, Profile Connector enables you to make quick changes to an existing base linearization file. For example:

- You can incorporate a screening file that was created in Dot Creator for v2 screening. For more information, see ["Dot Creator" on page 343](#page-341-0).
- You can change the print direction.
- You can change the total ink limit.

• You can correct inconsistencies in the length of printed jobs. For more information, see ["Correcting the length of printed jobs" on page 360](#page-358-0).

#### **TO CONNECT A BASE LINEARIZATION FILE TO A MEDIA PROFILE OR TO A DEVICE LINK PROFILE**

**1 Start Color Tools, and click Profile Connector.**

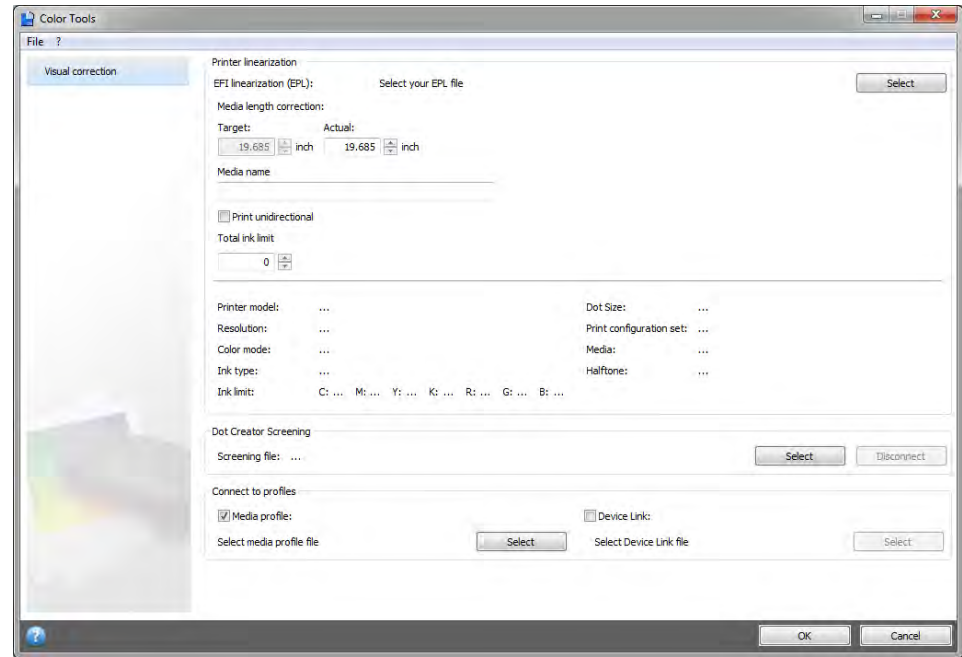

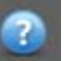

**2 Click the Info button, and follow the on-screen instructions to modify your base linearization file.**

On completion, the base linearization file is saved automatically to the Media Profiles folder. When you have modified your base linearization file, do one of the following:

- To select a new base linearization file in Fiery XF, see ["Media profiles" on page 137](#page-135-0).
- To select a device link profile in Fiery XF, see ["Device link profiles" on page 144.](#page-142-0)
- To select a new base linearization for an existing media profile, see ["Media profiles" on](#page-135-0)  [page 137](#page-135-0).

## **Editing a profile**

Profile Editor is a tool for modifying an existing CMYK or RGB simulation (reference) profile. For example, you can use it to make contrast or saturation settings, or to enter the precise white point of the media. Profile Editor is primarily intended for use in the production market to modify color output.

## **TO EDIT A SIMULATION (REFERENCE) PROFILE**

**1 Start Color Tools, and click Edit Profile.**

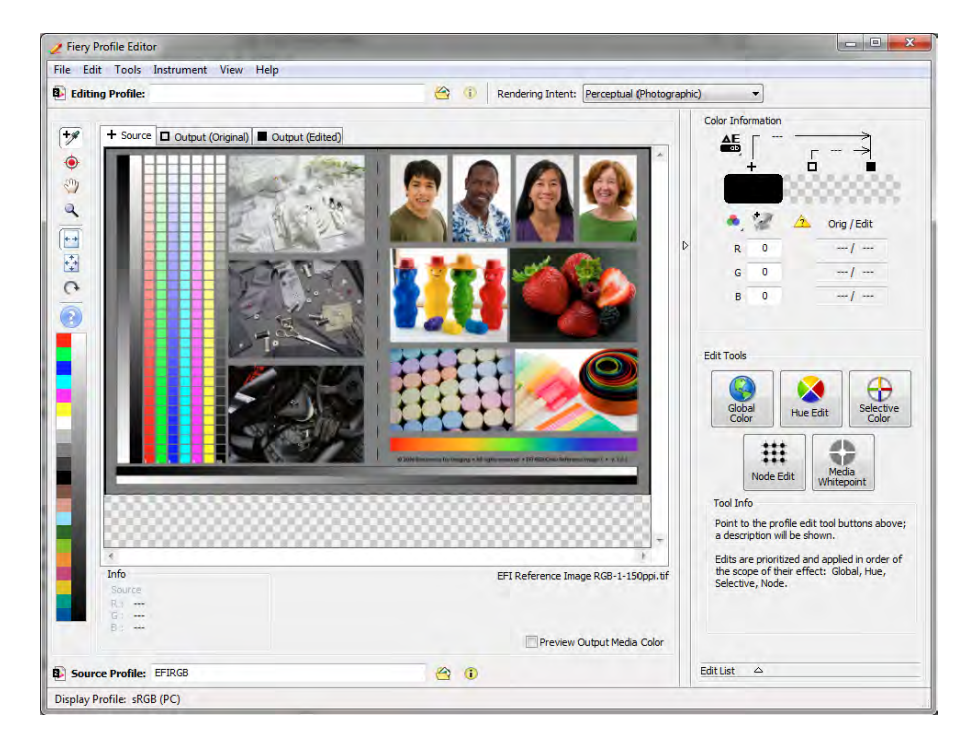

#### **2 Click the Info button, and follow the on-screen instructions to complete your monitor profile.**

When you save an edited simulation (reference) profile, it is saved with a new name. To select a simulation (reference) profile in Fiery XF, see ["Source profiles and simulation \(reference\)](#page-136-0)  [profiles" on page 138.](#page-136-0)

# **Inspecting a profile**

Profile Inspector is a tool for inspecting and comparing the color gamuts of RGB, CMYK, and named ICC profiles, either individually or in pairs. The profiles are displayed as three-dimensional models.

**TO VIEW THE COLOR GAMUT OF AN ICC PROFILE**

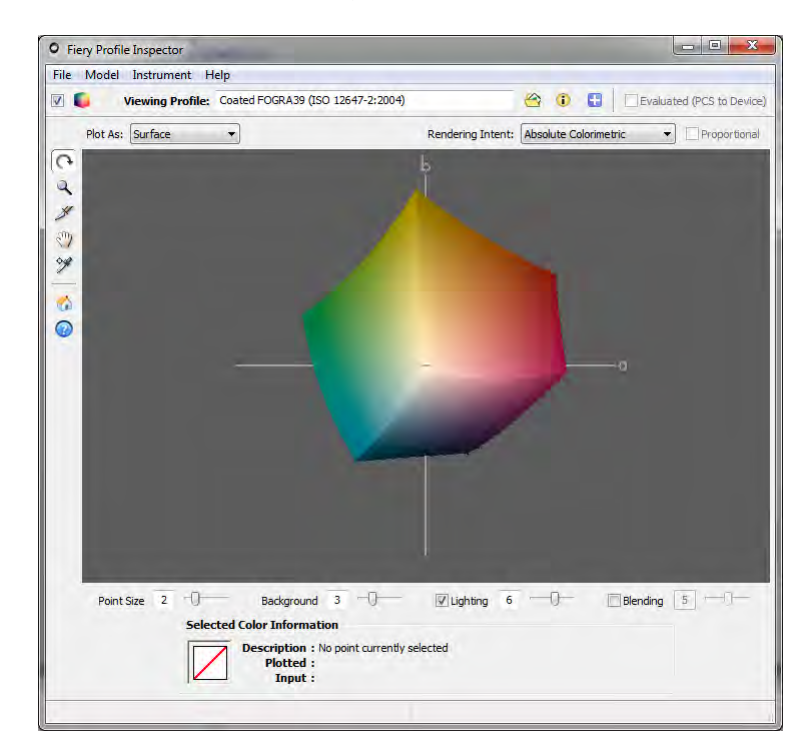

**1 Start Color Tools, and click Inspect Profile.**

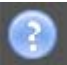

**2 Click the Info button, and follow the on-screen instructions to view or compare color gamuts.**

# **Relinearizing the printer**

Every printer, even mass-produced printers of the same model, display slightly different color properties. Added to this, the color reproduction of a printer can change over a period of time.

You can compensate for deviances in color by performing a relinearization. A relinearization adjusts the ink densities to those of the reference printer on which the media profile was created, thus ensuring that the printer's color reproduction properties remain constant.

It is recommended that you perform a relinearization in the following instances:

- If you are using a media profile that was not created on your exact printer for example, the media profiles that are provided with Fiery XF
- After changing the print head
- If you notice that your proofs no longer match earlier proof results for example, if the ink smudges or is not evenly distributed on the media, or if cockling occurs as a result of too much ink on the media.

As a general rule of thumb, it is a good idea to perform a relinearization approximately every two weeks.

#### **TO RELINEARIZE THE PRINTER BY MEASUREMENT**

When you relinearize the printer by measurement, you optimize the  $L^*a^*b^*$  values in the base linearization file.

- **1 Connect your measuring device.**
- **2 Start Color Tools, and click Re-Linearization by Measurement.**

You can also start the Re-Linearization by Measurement tool directly by transferring the settings from the output device to the linearization device. If you start the Re-Linearization by Measurement tool in this way, many of the printer settings are already made for you.

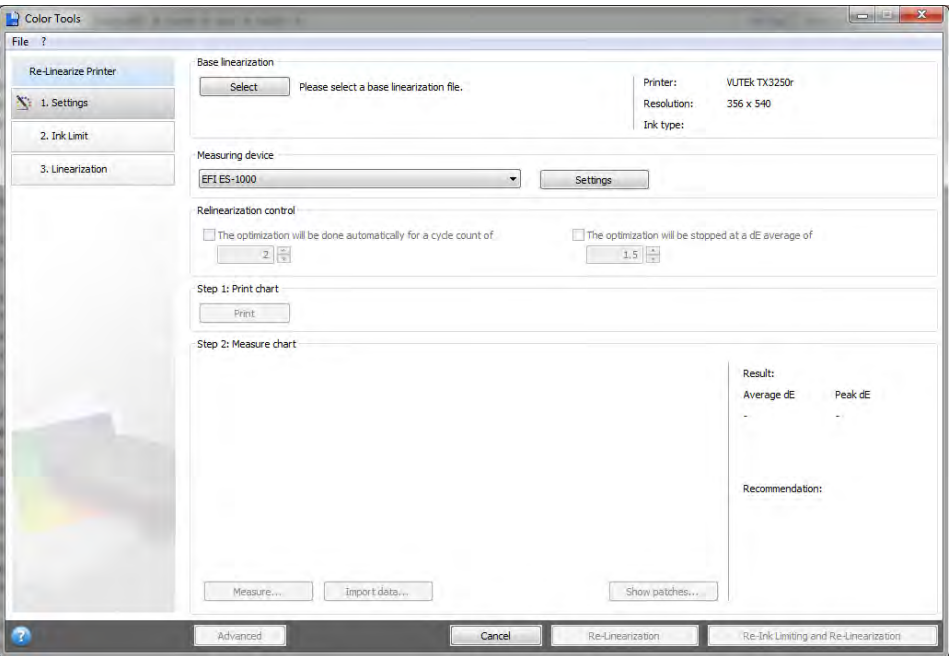

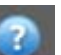

**3 Click the Info button, and follow the on-screen instructions to create a new base linearization file that returns the printer's color reproduction to its original state.**

You can overwrite the current base linearization file, or you can create a new base linearization file by saving the results under a new name. If you create a new base linearization file, you must select it in Fiery XF. For more information, see ["Media profiles" on page](#page-135-0) 137.

# **Performing visual color corrections**

You can use the Visual Correction tool to modify the ink curve of individual ink channels. A visual correction is based purely on manual color adjustments and should therefore only be performed as an emergency measure by experienced users.

#### **TO PERFORM VISUAL COLOR CORRECTIONS**

**1 Start Color Tools, and click Visual Correction.**

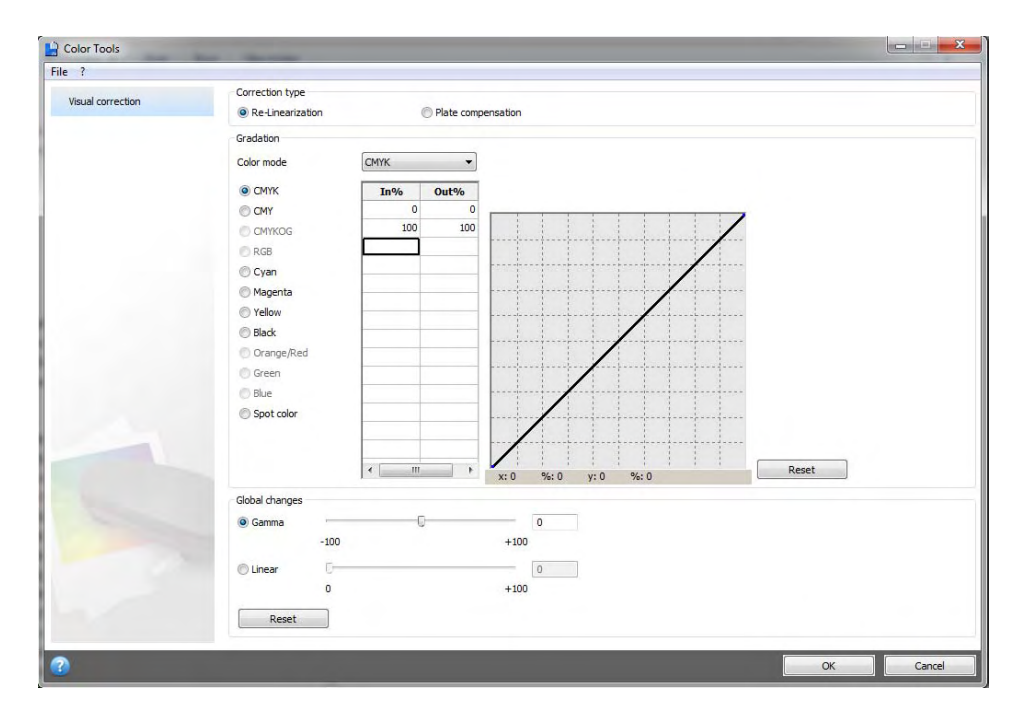

7.

#### **2 Click the Info button, and follow the on-screen instructions.**

When you have created a visual correction file, you can select it in Fiery XF.

#### **TO SELECT A VISUAL CORRECTION FILE IN FIERY XF**

Make sure that the visual correction file is located in the Balance folder before proceeding with the following steps. You may need to copy the file manually to the Balance folder if it was originally saved to a different destination.

#### **1 Do one of the following:**

- Go to System Manager. In the layout area, click the output device. On the Media tab, open the Print Configuration pane.
- Go to Job Explorer. In the job list, click the job. On the Output tab, open the Media Configuration pane.
- **2 Under "Visual correction", select the visual correction file.**
- **3 Save your changes.**

# **Modifying plate characteristics**

You can modify the plate characteristics that are often applied to one-bit files. Plate characteristics control the size of screen dots when they are output on the platesetter. You can use the Visual Correction tool to compensate for varying dot gain on different media. However, the changes are based purely on manual adjustments and should therefore be performed only as an emergency measure by experienced users.

As color management normally relies on receiving linear input data to apply color management properly, there is a need to compensate non-linear plate characteristics of the one-bit files for color-accurate output. There is no fixed formula for modifying plate characteristics. However, in the case of contone file formats, a simple formula is applied, so that a 5% increase for the 50% patch will yield 55%.

## **TO MODIFY PLATE CHARACTERISTICS**

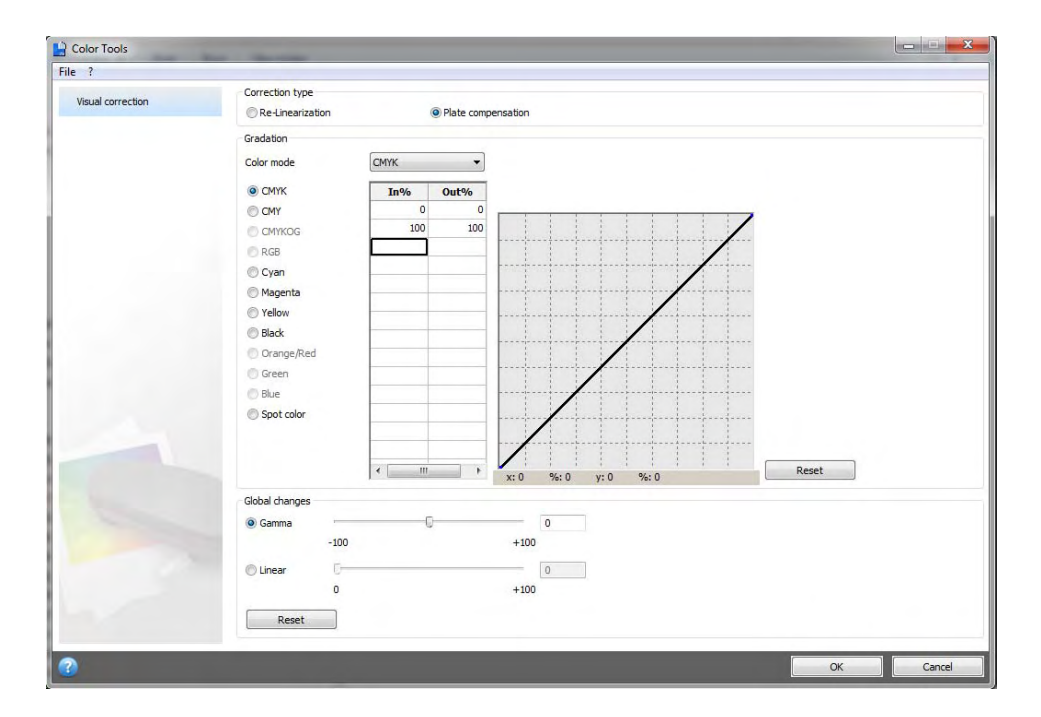

**1 Start Color Tools, and click Visual Correction.**

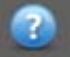

**2 Click the Info button, and follow the on-screen instructions.**

When you have created a plate compensation file, you can select it in Fiery XF.

#### **TO SELECT A PLATE COMPENSATION FILE IN FIERY XF**

Make sure that the plate compensation file is located in the Balance folder before proceeding with the following steps. You may need to copy the file manually to the Balance folder if it was saved to a different destination. For more information, see ["Program structure" on page 363.](#page-361-0)

#### **1 Do one of the following:**

- Go to System Manager. In the layout area, click the workflow. On the Color tab, open the Color management pane.
- Go to Job Explorer. In the job list, click the job. On the Color tab, open the Color management pane.
- **2 Under "Plate compensation", select the plate compensation file.**

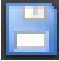

**3 Save your changes.**

# **UPDATING FIERY XF AND MEDIA PROFILES**

EFI continues to develop its products after product launch to improve functionality or to increase printer support. It is, therefore, recommended that you run the update procedures regularly to make sure that your software and media profiles are always up to date.

# **Updating Fiery XF**

During the update procedure, all new and changed files for the Fiery XF server are installed in the appropriate program folders. If a Fiery XF client is installed on the same computer, the client and options are updated at the same time. Remote Fiery XF clients and options are updated the next time they log on to the Fiery XF server.

To update Fiery XF automatically, you need a Fiery XF server computer with Internet access.

If the Fiery XF server is installed on a computer with no Internet access, you can obtain software updates and install them manually. You can obtain the update files from your EFI dealer, or you can copy them from a different Fiery XF server computer that does have Internet access.

#### <span id="page-164-0"></span>**TO UPDATE FIERY XF AUTOMATICALLY**

- **1 Exit all Fiery XF programs.**
- **2 Right-click the Fiery XF Control icon, and click Fiery XF Online Update.**

The Updater dialog box appears.

**3 Select the check box if you want to save a copy of the updated files.**

You can use the copy to update a second Fiery XF server on a computer with no Internet access. The copy is saved in a separate folder on the desktop. For more information, see ["To](#page-165-0)  update Fiery [XF manually" on page](#page-165-0) 167.

**4 Click Next.**

A dialog box with a list of currently available software updates appears. It indicates which update files are available and also gives information about file size and version number.

- **5 Select the check boxes of the updates you want to install, and click Next.**
- **6 Follow the on-screen instructions to download the updated files, and to complete installation.**
- **7 Restart your computer, if prompted to do so.**

The next time you log on to the Fiery XF server from a remote Fiery XF client, a dialog box appears for you to start the update procedure. Click Install to update the remote Fiery XF client and options. After installation, a copy of the updated files is saved to the Updates folder.

#### <span id="page-165-0"></span>**TO UPDATE FIERY XF MANUALLY**

This procedure describes how to update a Fiery XF server with no Internet access. To perform the following steps, you require the update files. You can obtain the update files from your EFI dealer, or you can copy them from a different Fiery XF server computer that does have Internet access. For more information, see ["To update Fiery XF automatically" on page 166.](#page-164-0)

- **1 Copy the EFI Downloads folder with the update files to the Fiery XF server computer to be updated.**
- **2 Exit all Fiery XF programs.**
- **3 Open the EFI Downloads folder.**
- **4 Open each subfolder one at a time, and double-click the program update file.**
- **5 Follow the on-screen instructions to complete the procedure.**

The next time you log on to the Fiery XF server from a remote Fiery XF client, a dialog box appears for you to start the update procedure. Click Install to update the remote Fiery XF client and options. After installation, a copy of the updated files is saved to the Updates folder.

#### **TO CHECK WHICH UPDATES ARE INSTALLED**

If the Fiery XF server and client are installed on the same computer, you can check which updates are installed.

#### **1 Do one of the following:**

- Start Fiery XF. In Windows, on the ? menu, click Fiery XF Server Information.
- Start Fiery XF. On Macintosh, on the Help menu, click Fiery XF Server Information.
- Right-click the Fiery XF Control icon, and click Show License Information.

A list of currently installed updates is displayed on the Update information tab.

## **Updating media profiles**

If the Fiery XF server is installed on a computer with Internet access, you can download and install new and updated media profiles automatically.

If the Fiery XF server is installed on a computer with no Internet access, you can obtain new and updated media profiles from your EFI dealer and install them manually.

#### **TO INSTALL MEDIA PROFILES AUTOMATICALLY**

**1 Right-click the Fiery XF Control icon, and click Fiery XF Profiles Online Update.**

The Profile Update Service dialog box appears.

- **2 Click Next.**
- **3 In the "Manufacturer/Model" column, click your printer manufacturer.**
- **4 In the "Media Profiles" column, select the check box(es) for the media profiles that you want to install.**

You can select media profiles for different printer manufacturers in one download. You can view the list of selected media profiles by clicking Download List. To add or remove media profiles from the list, click Add More Profiles to return to the Profile Update Service dialog box..

- **5 Click Download to install the selected media profiles.**
- **6 Click Finish.**

#### **TO INSTALL MEDIA PROFILES MANUALLY**

If you have obtained new or updated media profiles from your EFI dealer, you can install them manually.

- **1 Copy the media update file to a computer on which the Fiery XF server is installed.**
- **2 Exit all programs.**
- **3 Double-click the media update file.**
- **4 Follow the on-screen instructions to complete the procedure.**

## **Uploading standard Fiery XF files from an external source**

You can upload standard Fiery XF files, such as source profiles (\*.icc, \*.icm), spot color tables (\*.cxf), L\*a\*b\* optimizations (\*.3cc), visual color correction files (\*.vcc), and screening files (\*.spt) from an external data storage medium or from the desktop. Fiery XF Uploader copies the files directly into the correct program folder, thus saving you from having to browse manually.

### **TO UPLOAD STANDARD FIERY XF FILES**

- **1 Start Fiery XF.**
- **2 On the Tools menu, click Fiery XF Uploader.**

The Fiery XF Uploader dialog box appears.

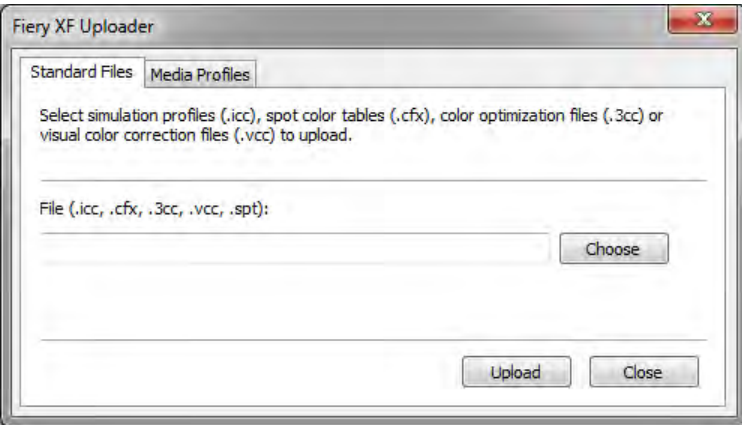

- **3 Click the Standard Files tab.**
- **4 Click Choose, and browse to the file.**

Make sure that the data storage medium is connected to the computer, if necessary.

- **5 Select the file, and click Open.**
- **6 Click Upload.**

A message confirms that the file has been correctly uploaded.

**7 Click OK.**

# **THIRD-PARTY MEDIA PROFILES**

You can implement third-party media profiles in Fiery XF.

# **Third-party CMYK/OG media profiles**

You can use any third-party CMYK/OG media profile in Fiery XF by connecting it to an existing base linearization file.

## **TO UPLOAD A THIRD-PARTY CMYK/OG MEDIA PROFILE**

#### **1 On the Tools menu, click Fiery XF Uploader.**

The Fiery XF Uploader dialog box appears.

**2 Click the Media Profiles tab.**

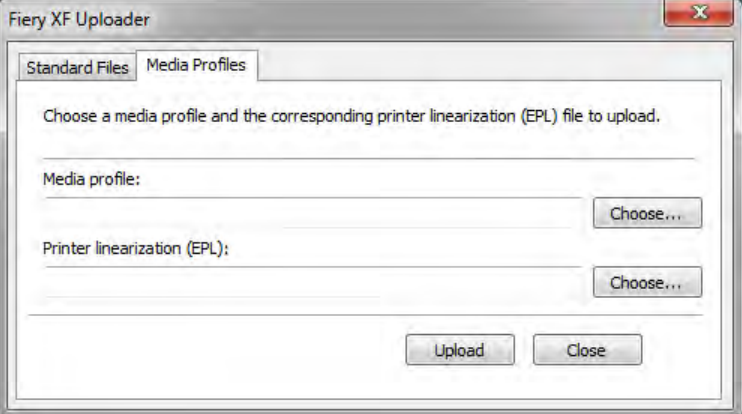

- **3 Under "Media profile", click Choose and browse to the third-party media profile.**
- **4 Select the file and click Open.**
- **5 Under "Printer linearization (EPL)", click Choose and browse to the EFI Media Profiles folder.**

For more information on the program structure of Fiery XF, see ["Default folders" on](#page-361-1)  [page](#page-361-1) 363.

- **6 Open the folder for your printer, and open the subfolder for the media type and resolution that most closely matches the properties of the third-party media profile.**
- **7 Select the base linearization file, and click Open.**

**8 Click Upload.**

A message confirms that the file has been correctly uploaded.

**9 Click OK.**

The media profile is uploaded to the My Profiles folder, and can be selected in Fiery XF. For more information, see ["Selecting profiles and rendering intents" on page 136.](#page-134-0)

# **Third-party RGB media profiles**

If you have an RGB printer, you can use RGB media profiles from your printer manufacturer or paper manufacturer. However, you must connect the profile to a specific media in Fiery XF first. A special tool called RGB Profile Connector is provided for this purpose. If you did not install RGB Profile Connector when you installed Fiery XF, you can do it now.

### **TO INSTALL RGB PROFILE CONNECTOR**

- **1 Insert the software DVD into the computer's DVD-ROM drive.**
- **2 In the welcome screen, click Install Fiery XF and follow the on-screen instructions until you come to the "Select Features" dialog box.**
- **3 Click Custom.**
- **4 Under "Tools", select "RGB Profile Connector".**
- **5 Continue to follow the on-screen instructions to complete the installation.**

For more information, see the Quick Start Guide.

#### **TO CONNECT AN RGB MEDIA PROFILE**

To use RGB Profile Connector, you must set up an output device for an RGB printer. For more information, see ["To create a new output device" on page 57](#page-55-0).

#### **1 Do one of the following:**

- In Windows, click the Start button, point to All Programs. click EFI, click Fiery XF, and click RGB Profile Connector.
- On Macintosh, browse to the Fiery XF/Client/RGB Profile Connector folder, and double-click the RGB Profile Connector program file.

The Enter network IP address dialog box appears.

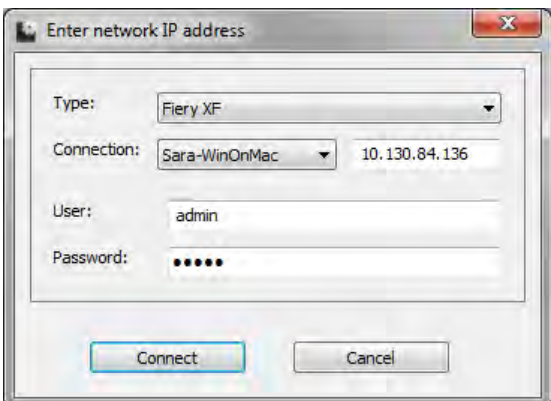

**2 Unter "Type", select "Fiery XF".**

## **3 Select or type the IP address of the Fiery XF server computer.**

A list of all available Fiery XF servers in the sub-network is displayed with their IP address in the drop-down list box.

**4 Enter a user name and a password.**

Log on with your Fiery XF login credentials.

#### **5 Click Connect.**

A connection is set up to the Fiery XF server. If an error message appears, make sure that the Fiery XF server is started. For more information, see "Starting the Fiery [XF server" on page](#page-20-0) 22

The RGB Profile Connector dialog box appears.

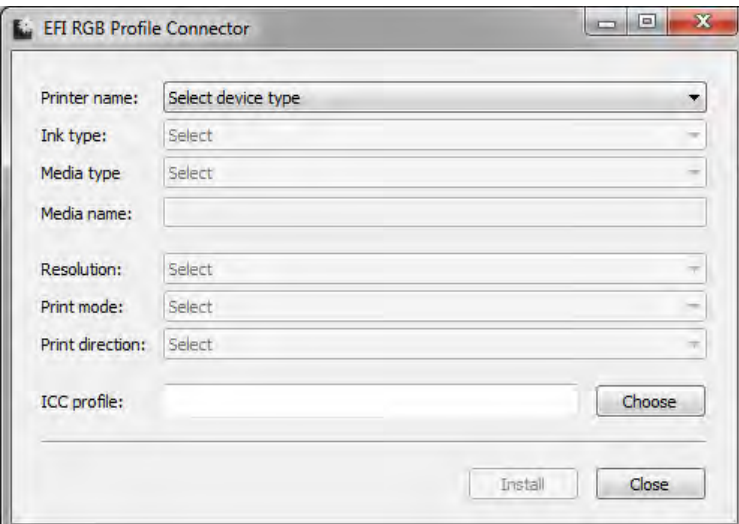

- **6 Unter "Printer name", select your RGB printer model.**
- **7 Unter "Ink type", select the type of ink that is inserted in the printer.**
- **8 Under "Media type", select the media type that most closely matches the media for which the RGB media profile was created.**
- **9 Under "Media name", type a media name.**

By default, the media name is the same as the selected media type. You can leave the name unchanged or type a custom media name. The media profile will be available in Fiery XF under the name that you define here.

**10 Select the resolution, print mode and print direction that were used to create the RGB media profile.**

This information is usually provided either in a separate file with the media profile, or it can be downloaded from the manufacturer's website.

- **11 Click Choose and browse to your RGB media profile.**
- **12 Select the RGB media profile and click Open.**

#### **13 Click Install.**

The new RGB media profile is copied to the EFI Media Profiles\My Profiles folder, and can be selected in Fiery XF. For more information, see ["To select a media profile" on page 137](#page-135-1).

## **Creating a media profile using third-party profiling software**

If you do not have a license for the Color Profiler Option, you can use any third-party profiling software to create a media profile for use in Fiery XF.

#### **TO CREATE A MEDIA PROFILE USING THIRD-PARTY PROFILING SOFTWARE**

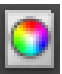

## **1 Start Color Tools, click Create Base Linearization, and create a base linearization file.**

For more information, see ["Creating or editing a base linearization file" on page](#page-148-0) 150.

The base linearization file is created in the Working folder.

**2 Move the base linearization file to the My Profiles folder.**

For more information on the folder structure of Fiery XF, see ["Program structure" on](#page-361-0)  [page](#page-361-0) 363.

- **3 Do one of the following:**
	- Go to System Manager. In the layout area, click the output device. On the Media tab, open the Print Configuration pane.
	- Go to Job Explorer. In the job list, click the job. On the Output tab, open the Media Configuration pane.
- **4 Under "Ink type", select the type of ink that you used to create the base linearization file.**
- **5 Under "Media name", select the name of the media that you defined when you created the base linearization file.**
- **6 Under "Calibration set, select the base linearization file.**

If multiple files are available and you are unsure which to select, click Catalog to view the file properties. The correct base linearization file does not have a media profile connected to it.

**7 Go to Job Explorer. Load the profiling chart from the third-party software in the Linearization workflow, and print the chart.**

The job is printed with the base linearization file applied. No color management is applied.

**8 In the third-party software, measure the printed chart, and go on to create a media profile.**

The media profile that you create is based on the base linearization file.

## **9 Start Color Tools, and click Profile Connector. Connect the media profile with the base linearization file.**

For more information, see ["Profile Connector" on page](#page-156-1) 158.

The media profile is copied to the same folder as the base linearization file. You can now select the media profile in Fiery XF. For more information, see ["To select a media profile" on](#page-135-1)  [page 137.](#page-135-1)

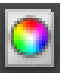

# **MAKING COLOR ADJUSTMENTS**

# **Tweeking job colors**

If you have a license for the Production Option, easy-to-use color adjustment tools are available to help you to tweek the color appearance of CMYK and RGB jobs.

It is not possible to make color adjustments to multi-color jobs (CMYKOG or CMYKRGB), jobs that contain spot colors, or grayscale jobs.

#### **TO TWEEK INDIVIDUAL COLORS**

- **1 Do one of the following:**
	- Go to System Manager. In the layout area, click the workflow. On the Color tab, open the Color Ajustment pane.
	- Go to Job Explorer. In the job list, click the job. On the Color tab, open the Color Ajustment pane.
- **2 On the pane bar, select the check box to activate the settings.**
- **3 Select "Apply color corrections to static wedge" (optional).**

This setting can be applied to CMYK jobs only. In a proofing environment, color consistency must be measurable. By applying the changes to the control strip, you can verify by measurement that the color adjustments have been applied to all jobs.

Color corrections cannot be applied to dynamic wedges.

**4 Move the color correction sliders for each color channel to add or subtract color. Alternatively, type a percentage in the appropriate box.**

In System Manager, you can edit the CMYK and the RGB color spaces. In Job Explorer, Fiery XF automatically detects the color space of the selected job.

- **5 Move the appropriate sliders to increase or decrease brightness, contrast and saturation. Alternatively, type a percentage in the appropriate box.**
- **6 Move the slider to increase or decrease the blurriness or sharpness. Alternatively, type a percentage in the appropriate box.**

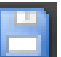

**7 Save your changes.**

In Job Explorer, you can compare the effect of your adjustments with the original by clearing and reselecting the check box in the pane bar.

If you work regularly with different color adjustments, it is a good idea to save each group of settings as a preset. A preset is a template for a group of settings that are saved under a unique name. You can create presets in the pane bar menu. The next time you apply a set of color adjustments, you need only to select the preset name.

# **Removing color impurities**

During color management, colors are converted to the CMYK color space of the printer. This process can result in small amounts of CMYK inks to be involuntarily added to pure color definitions.

#### **Black ink**

When pure black is subjected to color management, it is converted to CMYK, which produces a "dirty" looking black in the printout. By forcing the use of black ink, you can ensure that all definitions of pure black by-pass color management and are output using only the black ink of the printer. This setting can most usefully be applied to text and other elements that are defined as pure black in the graphics program.

### **TO FORCE THE USE OF PURE BLACK INK**

- **1 Do one of the following:**
	- Go to System Manager. In the layout area, click the workflow. On the Color tab, open the Color Management pane.
	- Go to Job Explorer. In the job list, click the job. On the Color tab, open the Color Management pane.
- **2 On the pane bar, select the check box to activate the settings.**
- **3 Under "Color optimization", select "Black as inkjet black".**
- **4 Under "Threshold", type the percentage of black ink, at which pure black ink is used instead of a mixture of CMYK inks.**

For example, for grayscale images, a threshold of 40% would mean that 39% black is composed of CMYK inks, whereas 40% black is printed with black ink only. Text and line diagrams are nearly always defined as 100% black, and so are less likely to be affected by a threshold setting.

#### **5 Save your changes.**

## **Process and secondary colors**

If you have a license for the Production Option, you can also remove color impurities that have resulted during the conversion from the RGB to the CMYK color space.

The printer tries to reproduce color as defined by the simulation (reference) profile. For example, sometimes, 100% yellow is defined with a greenish tint. To achieve this tint, cyan ink is added to yellow ink. In this case, cyan is an impure color.

You can achieve a more saturated yellow by instructing Fiery XF to ignore the percentage of impure color and to use pure yellow ink instead.

This setting can be applied most successfully to banners and posters. It ensures that jobs are printed in vivid and saturated colors, without affecting critical color areas such as grays, skin tones and spot colors.

#### **TO CLEAN PROCESS AND SECONDARY COLORS OF IMPURITIES**

#### **1 Do one of the following:**

- Go to System Manager. In the layout area, click the workflow. On the Color tab, open the Color Management pane.
- Go to Job Explorer. In the job list, click the job. On the Color tab, open the Color Management pane.
- **2 On the pane bar, select the check box to activate the settings.**

#### **3 Under "Color optimization", select one of the following:**

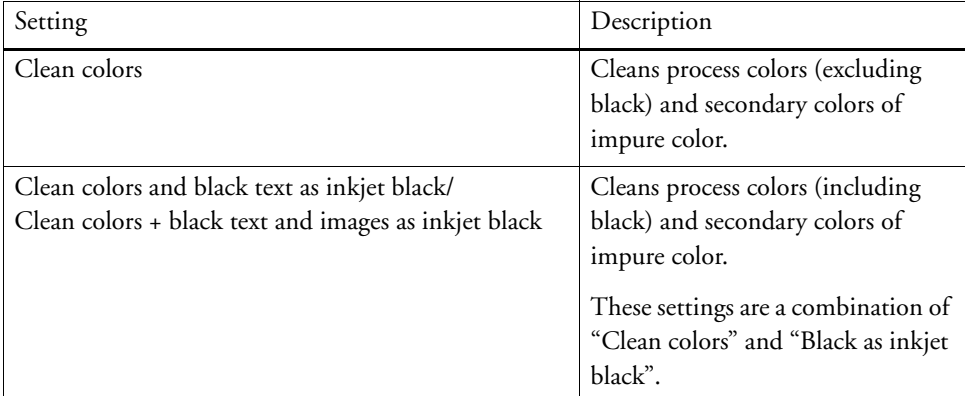

#### **4 Under "Threshold", select "Automatic cleaning" or "Manual cleaning".**

In automatic cleaning mode, Fiery XF provides optimal values that are based on the selected printer, media and profiles. In manual cleaning mode, you can define the percentage at which impure color is removed. It is recommended that you use automatic cleaning.

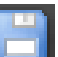

#### **5 Save your changes.**

# **Converting to grayscale**

You can convert jobs to grayscale. Five different tints are available — from a yellowish tint (warm gray) to a bluish tint (cold gray).

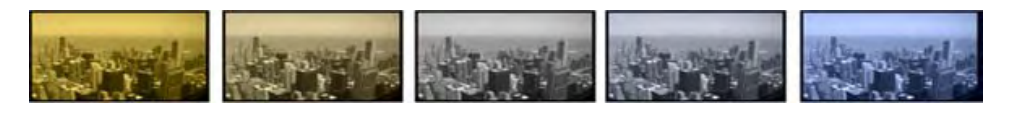

#### **TO CONVERT JOBS TO GRAYSCALE**

#### **1 Do one of the following:**

- Go to System Manager. In the layout area, click the workflow. On the Color tab, open the Color Management pane.
- Go to Job Explorer. In the job list, click the job. On the Color tab, open the Color Management pane.
- **2 On the pane bar, select the check box to activate the settings.**
- **3 Under "Advanced Settings", select "Convert to grayscale".**
- **4 Move the slider to select a gray tint.**
- **5 Save your changes.**

# **Creating a color negative**

You can invert job colors to create a color negative.

#### **TO INVERT COLORS**

- **1 Do one of the following:**
	- Go to System Manager. In the layout area, click the workflow. On the Output tab, open the Advanced Print Options pane.
	- Go to Job Explorer. In the job list, click the job. On the Output tab, open the Advanced Print Options pane.
- **2 Under "Separations", select "Merge separations".**

This setting is used to invert the colors of composite jobs.

**3 Select "Invert colors".**

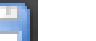

**4 Save your changes.**

# **LOADING AND PRINTING A JOB**

When you have set up a system configuration, you are ready to load a job and start printing.

# <span id="page-177-0"></span>**Loading a job**

This section describes how to load a job manually in Fiery XF.

Details of how to load a job by other means are provided in the appropriate sections of this documentation. For more information, see ["Printing through a hotfolder" on page 183,](#page-181-0) ["Printing through Unidriver" on page 189,](#page-187-0) and ["Printing through a virtual printer" on](#page-199-0)  [page 201.](#page-199-0)

## **TO LOAD A JOB IN FIERY XF**

**1 Go to Job Explorer.**

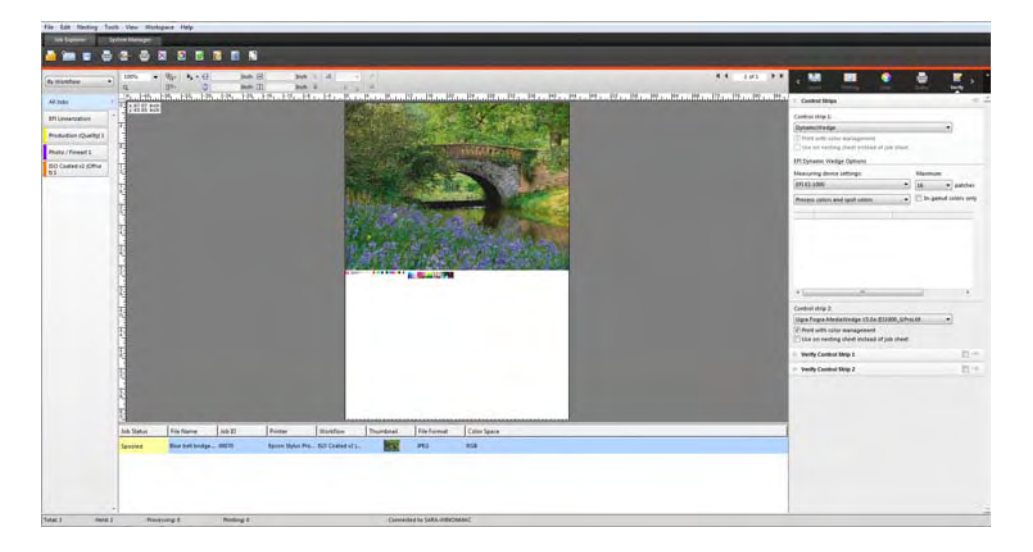

#### **2 Do one of the following:**

- On the toolbar, click Import Job.
- On the File menu, click Import Job.
- Right-click anywhere in the job list, and click Import Job.
- Drag a file directly into the job list for example, from the desktop or from a network folder.

The Import to dialog box appears.

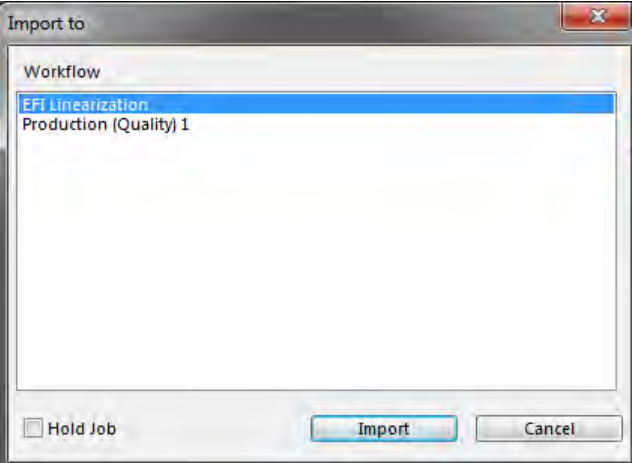

## **3 In the list, select the workflow.**

Select the workflow that is set up with the correct settings for your job. For example:

- Load a photo that you want to print in bright, vivid colors in a photo workflow.
- Load a proofing job in a workflow that is set up to reproduce the colors of a printing press.

## **4 Select "Hold Job" (optional).**

Held jobs are loaded in Fiery XF but are not automatically printed. You can start printing when you are ready — for example, after you have applied job settings.

If your job can be output according to the workflow settings, there is no need to select the check box.

## **5 Click Import.**

Your job is loaded in the job list.

In a fully automatic workflow, the job is processed and printed according to the workflow settings. If you need to edit the job, you can cancel job processing and make job-specific settings. For more information, see ["To cancel job processing" on page](#page-31-0) 33.

If you loaded the job as a "hold job", you can also make job-specific settings before printing.

**6 In the job list, click the job, and make your job settings (optional).**

For more information on individual settings, see the context-sensitive help.

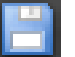

**7 Save your changes.**

# **Printing a job**

In the following cases, printing does not start automatically and must be started by hand:

- If the job was loaded as a "hold" job. For more information, see ["Loading a job" on](#page-177-0)  [page 179](#page-177-0).
- If the system configuration is set offline at workflow exit. For more information, see ["Setting system configurations online/offline" on page 61](#page-59-0).
- If you previously canceled job processing.
- If the job caused an error that required attention.

By default, one copy of the whole job is printed. This means:

- In the case of a one-page job, the job is printed in its entirety.
- In the case of a multipage job, all pages are printed.
- In the case of a nesting with more than one sheet, all the sheets are printed.

Before you start printing, you can select the number of copies, specify a page range, and define the order in which multiple pages or sheets are printed.

#### **TO DEFINE THE NUMBER OF PRINTED COPIES**

- **1 Do one of the following:**
	- Go to System Manager. In the layout area, click the workflow. On the Output tab, open the Print Settings pane.
	- In Job Explorer, in the job list, click the job. On the Output tab, open the Print Settings pane.

To print individual pages of a multipage document, select "Print page or sheet" and type the required range of pages — for example, type "2,6,10-13" to print pages 2, 6, 10, 11, 12 and 13. Then, type the number of copies to print.

If you enter a range of pages, you can print odd and even pages separately, by selecting the appropriate item from the "Pages" setting.

You can sort the order in which pages are printed. The default order for printing three copies of a three-page document is: 1, 1, 1, 2, 2, 2, 3, 3, 3. Sorted copies are printed in the following order: 1, 2, 3, 1, 2, 3, 1, 2, 3. You can reverse the print order by selecting "Reverse order".

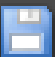

#### **2 Save your changes.**
# **TO PRINT A JOB**

**1 Make sure that a media is loaded in the printer and that the printer is switched on.**

# **2 Print the job, using one of the following methods:**

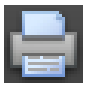

- On the toolbar, click Print.
- On the File menu, click Print.
- In the job list, right-click the job list, and click Print.

# **PRINTING THROUGH A HOTFOLDER**

Hotfolders are folders with predefined access rights. They enable users, who do not have Fiery XF installed on their computers, to copy jobs to a centrally located folder. The hotfolder is routinely monitored by Fiery XF, and jobs that are placed in the hotfolder are loaded automatically into the Fiery XF workflow and processed according to the workflow settings.

There are two ways to print jobs through a hotfolder:

- You can copy jobs manually into the hotfolder.
- You can set up Fiery XF as a virtual printer. Setting up a virtual printer enables you to select Fiery XF in the print menu of the graphics program. Jobs that are submitted for printing in this way are loaded into Fiery XF through the hotfolder. For more information, see ["Printing through a virtual printer" on page](#page-199-0) 201.

Hotfolders are normally set up for one particular workflow. However, it is possible to set up a hotfolder to be monitored by more than one workflow by applying load balancing. In this case, jobs that are placed in the hotfolder are diverted automatically to the first idle workflow that becomes available. For more information, see ["Load balancing" on page 355.](#page-353-0)

# <span id="page-181-0"></span>**Creating a hotfolder in Fiery XF**

Hotfolders can be created at the following locations:

- On the same computer as the Fiery XF server (local hotfolder)
- On a different computer from the Fiery XF server (network hotfolder)

In Windows, the following requirements must be met:

- Both computers must be logged on with the same login credentials.
- The Windows user must have administrator status.

For more information, see ["Setting up a Windows user" on page](#page-185-0) 187.

#### **TO SET UP A HOTFOLDER IN FIERY XF**

- **1 Go to System Manager. In the layout area, click the workflow.**
- **2 Set the workflow offline by clicking on the green arrow at workflow entry.**

For more information, see ["To set a system configuration offline" on page](#page-61-0) 63.

**3 On the Input tab, open the General pane. Click Choose and browse to the folder that you want to use as a hotfolder.**

Make sure that you browse to a folder on the network.

Hotfolders must be set up for sharing to enable users to access them. It is, therefore, recommended that you create a hotfolder that is a subfolder of a folder at root level on the hard disk — for example, C:\folder\hotfolder or Macintosh HD/folder/hotfolder. Observe the following:

- To avoid unnecessary read/write access problems, do not create a hotfolder on the desktop.
- Do not select a folder that has been mapped as an internal link.
- **4 Click OK.**
- **5 Set the workflow back online by clicking the red box at workflow entry.**

You must now set up the hotfolder for sharing to enable users to access it.

#### **TO SET UP THE HOTFOLDER AS A SHARED FOLDER (WINDOWS)**

Perform the following steps if the hotfolder is located on the same computer as the Fiery XF server. If hotfolder and Fiery XF server are installed on different computers, both computers must be set up with the same login credentials. For more information, see ["Setting up a](#page-185-0)  [Windows user" on page 187.](#page-185-0)

- **1 In Windows Explorer, browse to the folder that contains the hotfolder — for example, C:\folder.**
- **2 Right-click the folder, click Properties, and click the Sharing tab.**

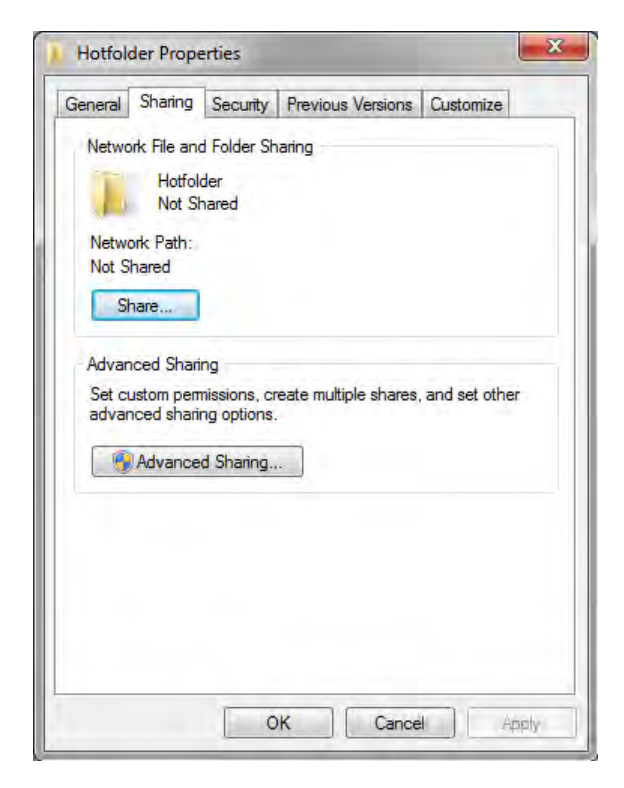

## **3 Click Advanced Sharing.**

The Advanced Sharing dialog box appears.

- **4 Select "Share this folder".**
- **5 Click Permissions.**

The Permissions dialog box appears.

**6 Select the group or user names to have access to the shared folder.**

If the group or user is not listed, click Add and add a new object.

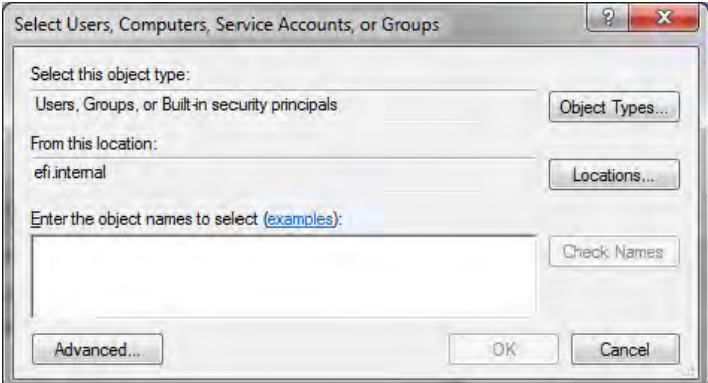

#### Do the following:

- Type the Windows user name and click Check Names to confirm that the object exists.
- In the list, click the user name and click OK.

The object is added to the list of groups.

- **7 Assign full read/change privileges to the group or user.**
- **8 Click OK and close all dialog boxes.**

**TO SET UP THE HOTFOLDER AS A SHARED FOLDER (MACINTOSH)**

- **1 Browse to the folder that contains the hotfolder — for example, Macintosh HD/folder.**
- **2 Right-click the folder and click Get Info.**
- **3 Under "General", select "Shared folder".**
- **4 Under "Sharing & Permissions", change the privilege rights to grant read and write access to a user or group of users.**

If the user or group of users is not listed, create a new user. Do the following:

- Under "Sharing & Permissions", Click Add (+).
- Click New Person, and type a user name.
- Define a password. Then, confirm the password, by re-typing it in the appropriate box.
- Click Create Account.
- **5 Close the Info dialog box.**

# <span id="page-185-0"></span>**Setting up a Windows user**

The Fiery XF server runs on Windows as a service. By default, the login rights are defined for the local computer. It means that Fiery XF cannot communicate with folders that are located in the network.

To enable Fiery XF to communicate with hotfolders through the network, the following requirements must be met:

- If the Fiery XF server and the hotfolder are on different computers, both computers must be logged on with the same login credentials. You may need to create a new user on both computers.
- The Windows user must have administrator status.

You can create a new Windows user with administrator status, or assign administrator status to an existing user. For more information, see ["Printing problems" on page 374.](#page-372-0)

#### **TO CREATE A NEW WINDOWS USER**

If Fiery XF server and hotfolder are on different computers, perform the following steps on both computers. Alternatively, you can duplicate an existing user on the second computer.

**1 In Control Panel, click User Accounts, and click Manage User Accounts.**

The User Accounts dialog box appears.

- **2 Click the Advanced tab.**
- **3 Under "Advanced user management", click Advanced.**
- **4 In the "Name" column, right-click Users, and click New User.**

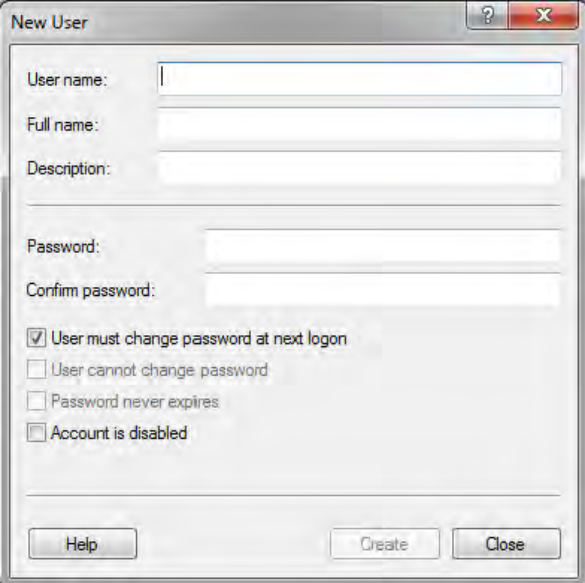

- **5 Type a user name.**
- **6 Define a password. Then, confirm the password, by re-typing it in the appropriate box.**

Make sure to use the same user name and password for both computers.

- **7 Clear all the check boxes relating to the password.**
- **8 Click Create.**

#### **TO ASSIGN ADMINISTRATOR STATUS TO A WINDOWS USER**

**1 In Control Panel, click User Accounts, and click Manage User Accounts.**

The User Accounts dialog box appears.

- **2 Click the Advanced tab.**
- **3 Under "Advanced user management", click Advanced.**
- **4 In the Local Users and Groups (Local) column, click Users.**
- **5 In the "Name" column, right-click the user, and click Properties.**

The Properties dialog box appears.

- **6 Click the Member Of tab, and click Add.**
- **7 Under "Enter the object names to select", type "Administrators", and click Check Names.**

The name is displayed as follows: IP address\Administrators or Computername\Administrators.

**8 Click OK and close all dialog boxes.**

# **PRINTING THROUGH UNIDRIVER**

Unidriver is a special printer driver that was developed by EFI. Like a virtual printer, Unidriver enables you to print directly to a Fiery XF server on Windows or Macintosh from any graphics program. However, Unidriver has the following advantages:

- You can print to more than one Fiery XF workflow.
- You can make custom settings that override the equivalent workflow settings in Fiery XF. Custom settings can be applied to all jobs — including jobs that you submit from other graphics programs.

You can install Unidriver on an unlimited number of computers.

# **Windows**

This section provides instructions on how to install, set up, and print through Unidriver for Windows.

#### **TO INSTALL UNIDRIVER**

If Unidriver is already installed on one computer, you can copy the program files to another computer. By default, Unidriver is installed in the folder ..\EFI\Fiery Unidriver. Copy the EFI-Unidriver folder to the desktop of another computer. Then, double-click the PrinterInstaller application file, and follow the on-screen instructions.

If Unidriver is not already installed on another computer, you can install it from the installation DVD, as described below:

**1 Insert the installation DVD into the DVD-ROM drive of the computer on which the graphics program is installed.** 

The Welcome screen appears.

- **2 Click Fiery Tools, and open the UniDriver folder.**
- **3 Double-click the Install EFI Unidriver application, and follow the on-screen instructions.**

#### **TO SET UP UNIDRIVER**

Make sure that Fiery XF is running before you perform the following steps.

- **1 Click Start, and click Devices and Printers.**
- **2 Right-click EFI Unidriver and click Printing preferences.**

The EFI Unidriver Printing Preferences dialog box appears.

**3 On the EFI Unidriver tab, click Change Settings.**

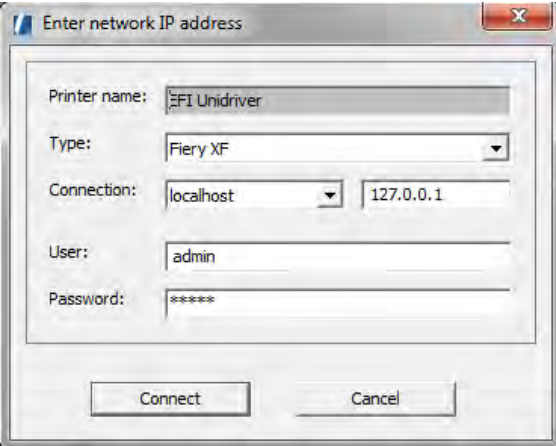

- **4 Under "Type", select Fiery XF.**
- **5 Under "Connection", select the computer on which a Fiery XF server is installed. Alternatively, type the IP address of a Fiery XF server.**
- **6 Under "User" and "Password, enter your Fiery XF login credentials.**

### **7 Click Connect.**

The Unidriver Preferences dialog box appears.

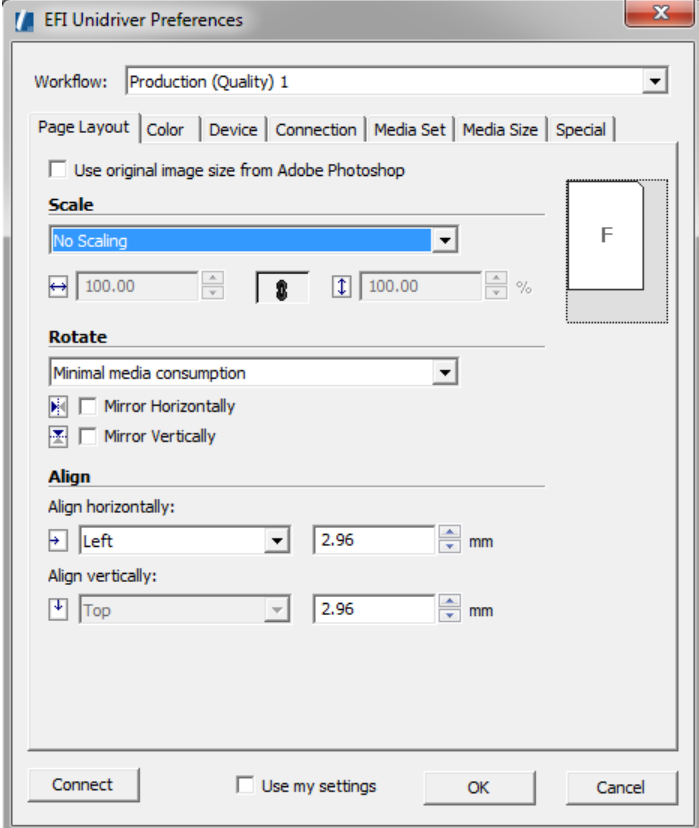

## **8 Under "Workflow", select a workflow.**

The tabs show the settings that have been made in Fiery XF for the selected workflow. If you do not want to use the workflow settings from Fiery XF, you can make your own custom settings in Unidriver. Unidriver settings override the workflow settings from Fiery XF. When you have made your required changes, click "Use my settings".

You can log on to a different Fiery XF server at any time by clicking Connect and selecting a different IP address.

## **9 Click OK to exit the EFI Unidriver Preferences dialog box.**

By default, Unidriver is installed as the default printer. If you do not want Unidriver to be the default printer, do the following: Click Start, click Devices and Printers, right-click the printer that you want to make the default printer, and click Set as default printer.

#### **TO PRINT A JOB**

By default, jobs are printed according to the workflow settings in Fiery XF. In Unidriver you can apply job settings that override the workflow settings.

The actual steps that you need to perform may vary slightly from the description below, depending on the graphics program that you are using.

- **1 In the graphics program, open the job file, and select the print command.**
- **2 In the print dialog box, select the Unidriver printer.**
- **3 Do one of the following:**
	- If you do not need to make job settings in Unidriver, click OK to print your job.

If an error message informs you that the login failed, click OK. Make sure that the Fiery XF server is running. Then, click Connect, and log on to Fiery XF.

• To view or to make changes to Unidriver settings before printing, click Preferences, Properties, or similar. The Unidriver Preferences dialog box appears. Select a different workflow, or change settings, as required. To apply your changes, click "Use my settings".

You can revert to the Fiery XF workflow settings by clearing the "Use my settings" check box.

# **Macintosh**

This section provides instructions on how to install, set up, and print through Unidriver for Macintosh.

After installation, the next step is to add Unidriver as a printer. You perform this step on the computer on which Unidriver is installed. The instructions vary, depending on whether the Fiery XF server is installed in the same subnet as Unidriver, or in a different subnet. Follow the appropriate set of instruction below.

#### **TO INSTALL UNIDRIVER**

**1 Insert the software DVD into the DVD-ROM drive of the computer on which the graphics program is installed.** 

The Welcome screen appears.

**2 Double-click Fiery Tools, double-click UniDriver, click Install Fiery Unidriver, and follow the on-screen instructions.**

## **TO ADD UNIDRIVER AS A PRINTER IN THE SAME SUBNET**

Make sure that Fiery XF is running before you perform the following steps.

**1 In System Preferences, click Print & Scan.**

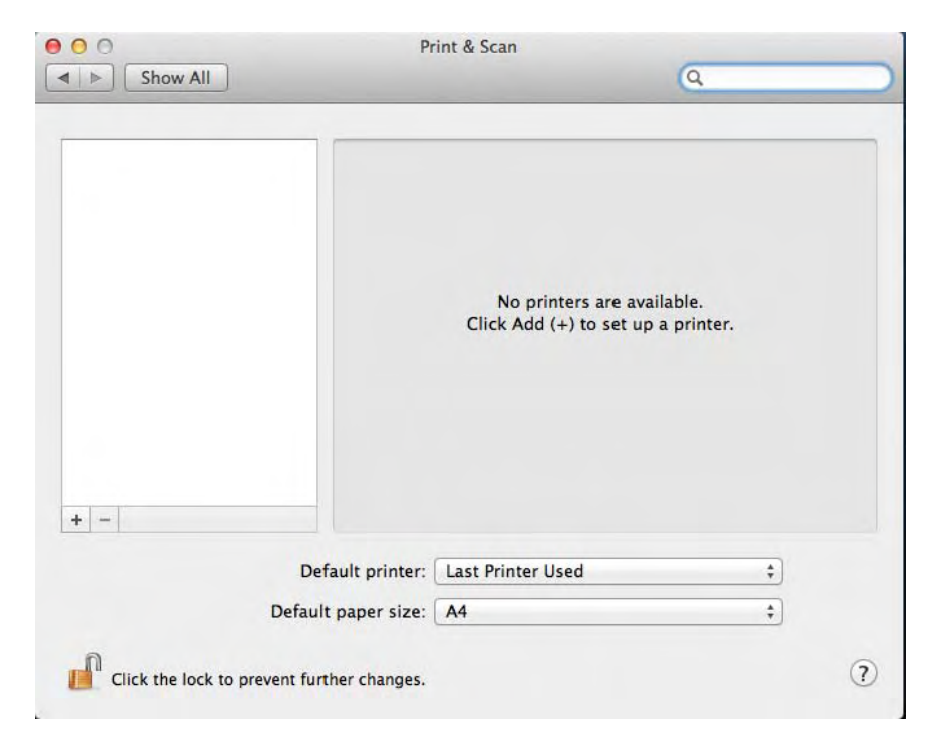

# **2 Click Add (+).**

If a menu opens, click Add Printer or Scanner.

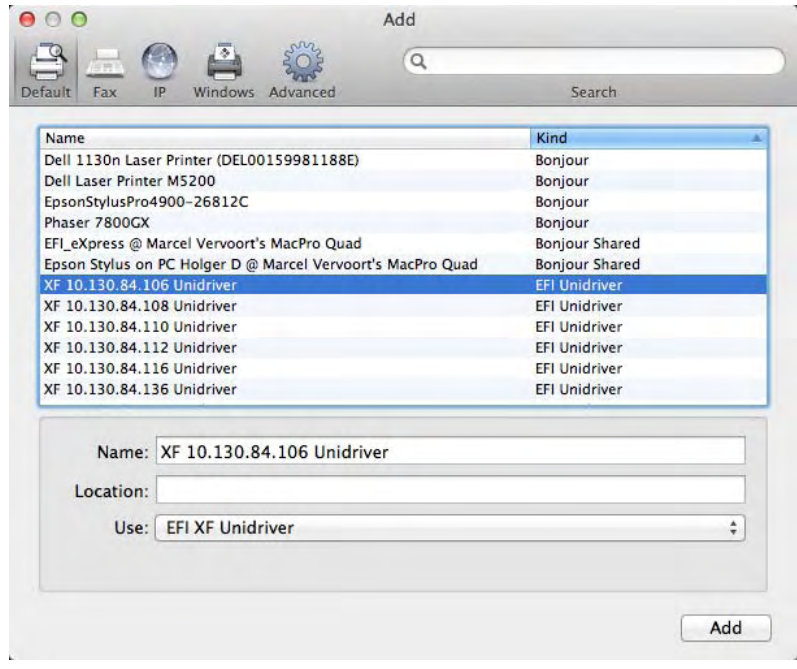

**3 On the Default tab, from the list of printer names, select the name of the computer on which the Fiery XF server is installed, and click Add.**

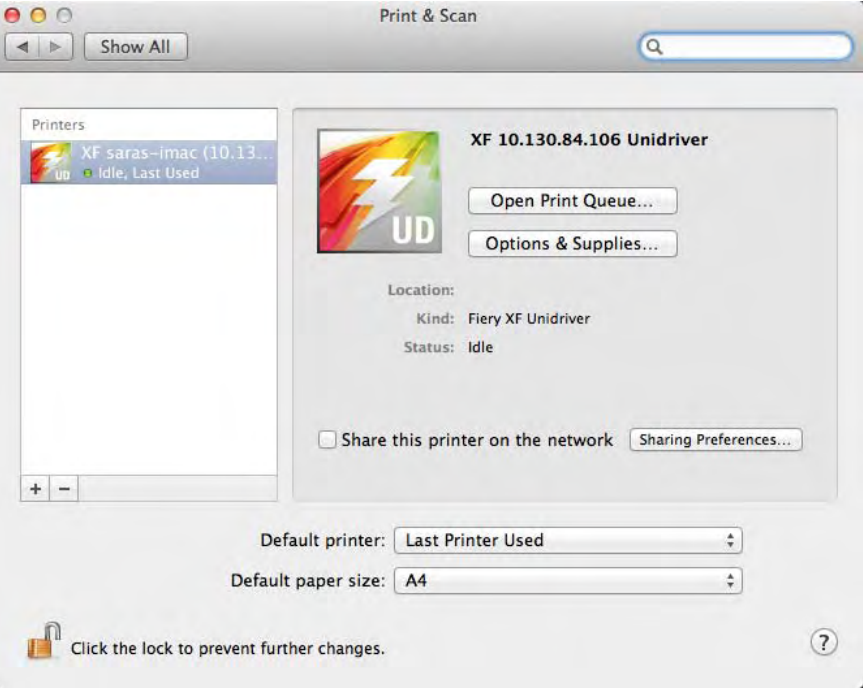

The Fiery XF server is added as a printer.

## **TO ADD UNIDRIVER AS A PRINTER IN A DIFFERENT SUBNET**

Make sure that Fiery XF is running before you perform the following steps.

**1 In System Preferences, click Print & Scan.**

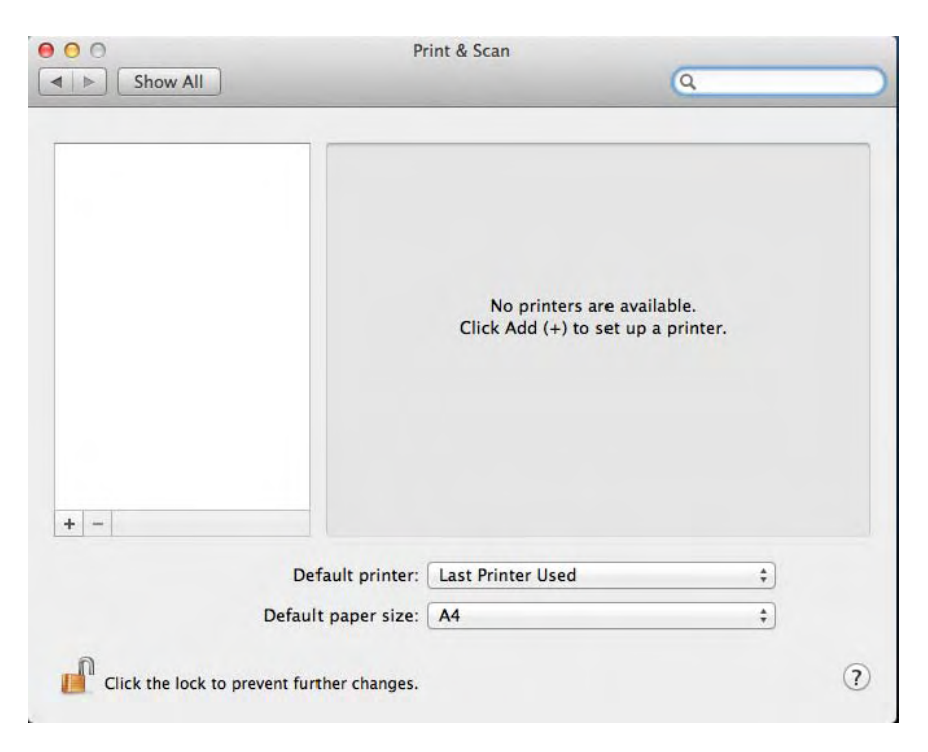

**2 Click Add (+).**

If a menu opens, click Add Printer or Scanner.

**3 Click Advanced.**

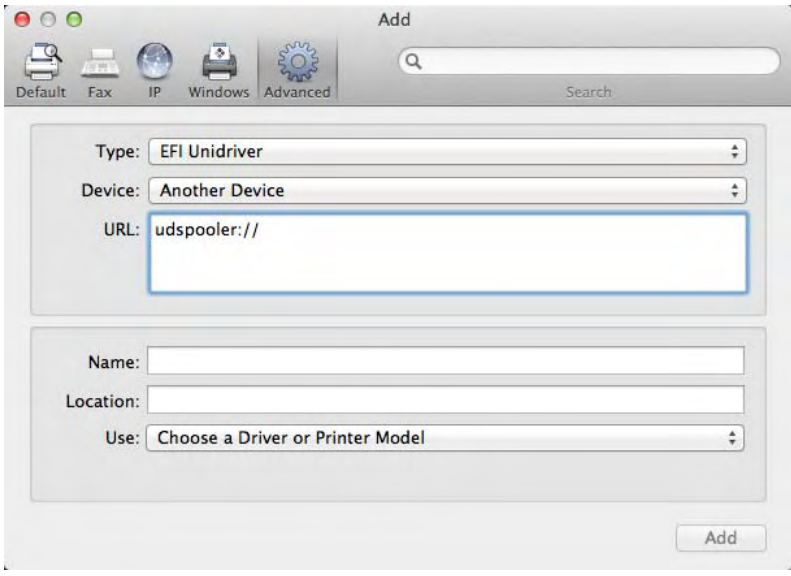

If the Advanced button is not available, right-click the toolbar and click Customize Toolbar. Then, drag the Advanced button into the toolbar.

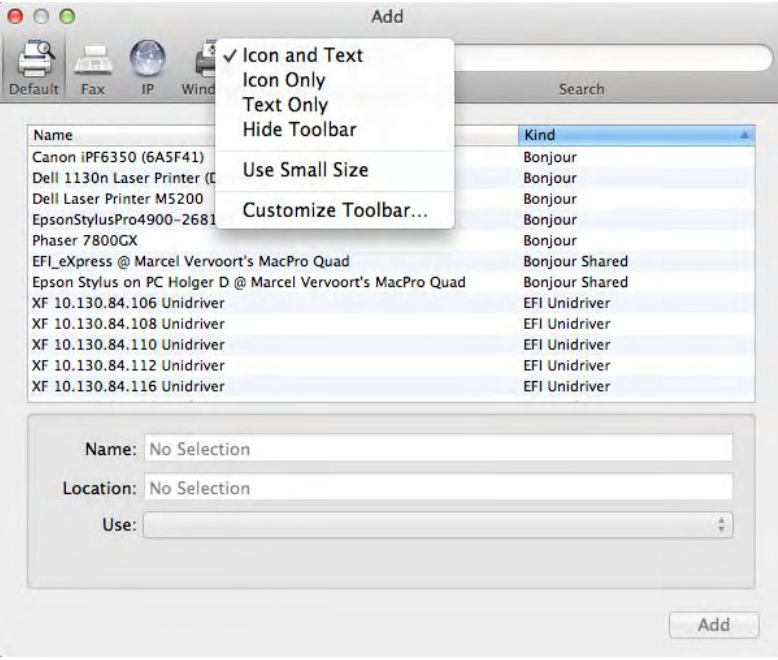

- **4 Under "Type", select "Fiery Unidriver".**
- **5 Under "Device", select "Another Device".**

**6 Under "URL", type the IP address of the computer on which the Fiery XF server is installed.**

The URL must follow the following syntax: udspooler://ip=xxx.xxx.xxx.xxx/xf, where "xxx.xxx.xxx.xxx" stands for the IP address of the computer.

**7 Under "Name, type a unique name that is easily identifiable.**

This is the name of the printer that you select in the graphics program. It is a good idea to include the word "Unidriver" in the name.

#### **8 Under "Use", select "Other".**

A new dialog box appears.

#### **9 Browse to the EFI\_UD\_XF.ppd file.**

The PPD is located at /Library/Printers/PPDs/contents/Resources/en.lproj.

## **10 Select the PPD, and click Open.**

You return to the Advanced tab.

**11 Click Add.**

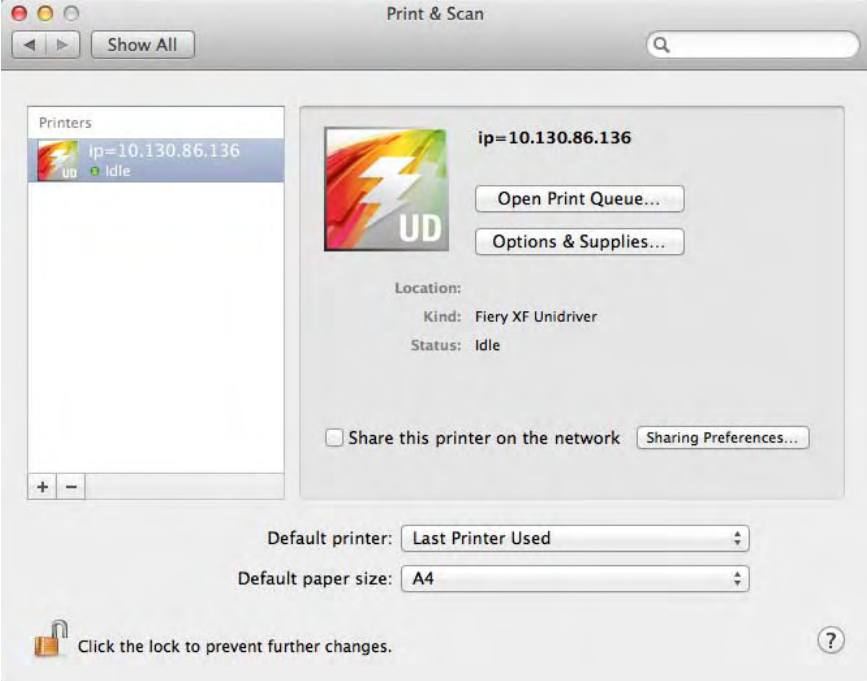

The Fiery XF server is added as a printer.

### **TO PRINT A JOB**

By default, jobs are printed according to the workflow settings in Fiery XF. In Unidriver you can apply job settings that override the workflow settings.

The actual steps that you need to perform may vary slightly from the description below, depending on the graphics program that you are using.

- **1 In the graphics program, open the job file, and select the print command.**
- **2 In the print dialog box, select the IP address of the Fiery XF server.**
- **3 From the drop-down list box, select "EFI Unidriver".**

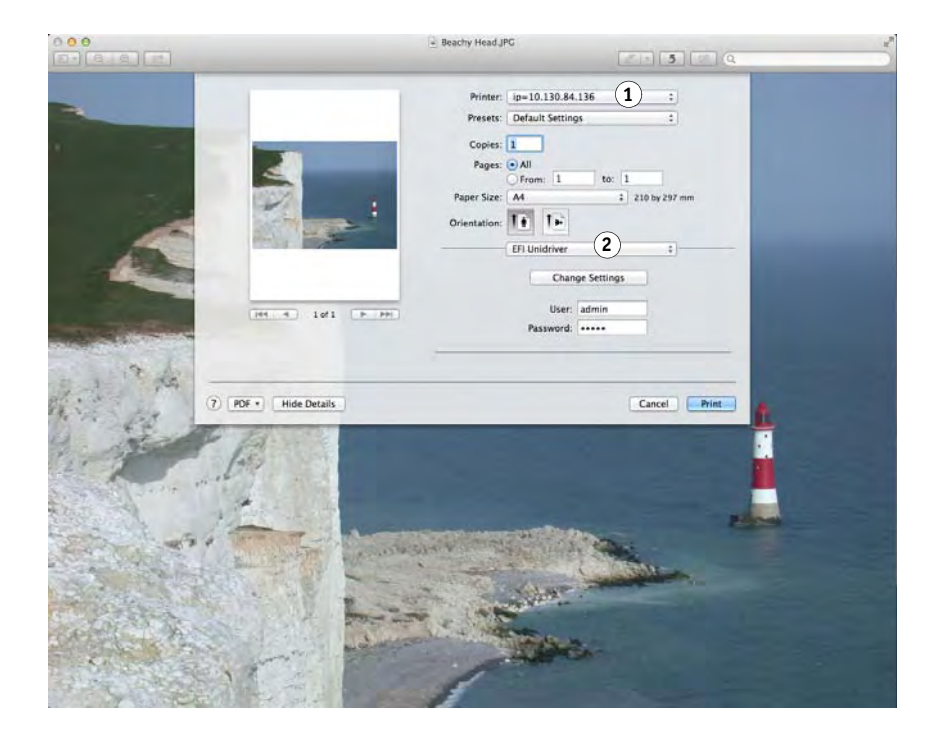

**4 Under "User" and "Password, enter your Fiery XF login credentials.**

**Print dialog box**

- **1 Select IP address of Fiery XF server**
- **2 Select "EFI Unidriver"**

#### **5 Do one of the following:**

• If you do not need to make job settings in Unidriver, print your job.

If an error message informs you that the login failed, make sure that the Fiery XF server is running. Then, log on to Fiery XF.

• To view or to make changes to settings before printing, click Change Settings. The Unidriver Preferences window appears.

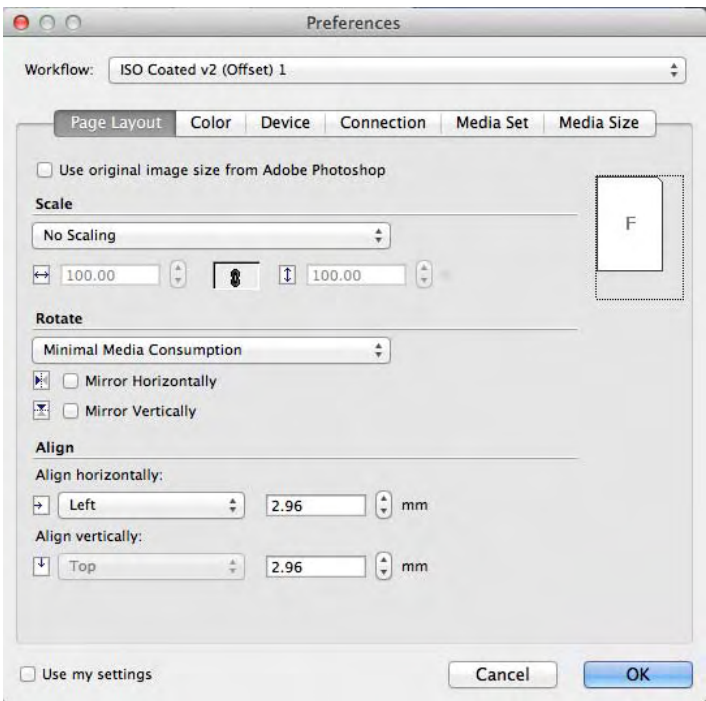

Select a different workflow, or change settings, as required.

You can revert to the Fiery XF workflow settings by clearing the "Use my settings" check box.

# <span id="page-199-0"></span>**PRINTING THROUGH A VIRTUAL PRINTER**

You can set up Fiery XF as a virtual printer. By setting up a virtual printer you can print directly to Fiery XF from the print command of the graphics program.

# <span id="page-199-1"></span>**Setting up the virtual printer in Fiery XF**

To print straight from a graphics program, you must first make certain settings in Fiery XF.

#### **TO SET UP FIERY XF AS A VIRTUAL PRINTER**

- **1 Go to System Manager. In the layout area, click the workflow.**
- **2 Set the workflow offline by clicking on the green arrow at workflow entry.**
- **3 On the File tab, open the Job Detection pane.**
- **4 Create a hotfolder.**

For more information, see ["Creating a hotfolder in Fiery](#page-181-0) XF" on page 183.

On Macintosh, make sure that the hotfolder has write access for everyone. If the hotfolder is a subfolder, all parent folders must also have read access. To check the access rights, right-click the folder, and click Get Info. Under "Sharing & Permissions", change the privilege settings, if required.

- **5 Click "Create virtual printer".**
- **6 Type a printer name (optional).**

This is the name that will be displayed in the print dialog box of the graphics program. You can use the default printer name, or you can type a custom printer name. If you type a custom printer name, it is recommended that you do not use a name that contains special characters.

- **7 Save your changes.**
- **8 Set the workflow online, by clicking on the red rectangle at workflow entry.**
- **9 Make sure that the virtual printer is set up for printer sharing in the operating system.**
	- Windows:

Click Start, point to Devices and Printers, right-click the virtual printer, and click Printer properties. On the Sharing tab, select "Share this printer". Select also "List in the directory" to ensure that the virtual printer can be seen by other users on the network.

• Macintosh:

Open System Preferences. In Print & Scan, check that the virtual printer is displayed. In the printer list, select the virtual printer, and make sure that the check box for sharing the printer on the network is selected. Then, click Sharing Preferences and make sure that "Printer Sharing" is selected.

Once you have set up Fiery XF, certain settings are needed on the computer on which the graphics program is installed. For more information, see ["Setting up the computer on which](#page-200-0)  [the graphics program is installed" on page 202](#page-200-0).

# <span id="page-200-0"></span>**Setting up the computer on which the graphics program is installed**

Before you can start printing, you must set up Fiery XF as a virtual printer on the computer on which the graphics program is installed. This documentation gives details of how to set up the Windows 7 and Macintosh OS X 10.8 operating systems. Other operating systems may be slightly different.

Before performing the steps in the following sections, make sure of the following:

- The workflow must be online in System Manager. For more information, see ["Setting](#page-59-0)  [system configurations online/offline" on page 61.](#page-59-0)
- The virtual printer must be set up correctly for printer sharing. Otherwise the virtual printer cannot be detected in the network. For more information, see ["Setting up the](#page-199-1)  [virtual printer in Fiery XF" on page 201.](#page-199-1)

# **Printing from Windows to a Fiery XF Windows server**

In Windows, Fiery XF automatically creates a shared printer that can be used like any other shared printer.

Perform the following steps on the computer on which the graphics program is installed.

## **TO SET UP A CONNECTION TO A LOCAL FIERY XF VIRTUAL PRINTER**

If the Fiery XF server and the graphics program are installed on the same computer, the virtual printer is immediately visible in the print menu of the graphics program. No further steps are necessary, and you can now print to the virtual printer from your graphics program. For more information, see ["Printing from a graphics program to the Fiery XF virtual printer"](#page-208-0) [on page 210](#page-208-0).

#### **TO SET UP A CONNECTION TO A REMOTE FIERY XF VIRTUAL PRINTER (REQUIRES INTERNET ACCESS)**

If the Fiery XF server and the graphics program are installed on different computers, you have to add the virtual printer as a new printer. Perform the following steps on the computer on which the graphics program is installed.

Use this method if the computer that is running the graphics program has Internet access.

## **1 Start your web browser, type the IP address or the computer name of the Fiery XF server, and press <Enter>.**

Use the following syntax:

\\xx.xxx.xxx.xxx or \\computername

The View remote printers window appears, and the virtual printer is displayed.

If the printer is not found, make sure that it is correctly set up to be listed in the directory. For more information, see ["Setting up the virtual printer in Fiery](#page-199-1) XF" on page 201.

#### **2 Double-click the virtual printer.**

You can now print to the virtual printer from your graphics program.

Be aware of the following:

Windows creates just one driver for either a 64-bit or for a 32-bit operating system. If the Fiery XF server and the graphics program are installed on computers that are running Windows in different modes, additional steps are necessary. For more information, see ["To set](#page-202-0)  [up a Fiery XF virtual printer on a mixture of Windows 64-bit and Windows 32-bit operating](#page-202-0)  [system" on page 204.](#page-202-0)

#### **TO SET UP A CONNECTION TO A REMOTE FIERY XF VIRTUAL PRINTER (DOES NOT REQUIRE INTERNET ACCESS)**

If the Fiery XF server and the graphics program are installed on different computers, you have to add the virtual printer as a new printer. Perform the following steps on the computer on which the graphics program is installed.

Use this method if the computer that is running the graphics program does not have Internet access.

**1 Click Start, click Devices and Printers, and click Add a printer.**

The Add Printer dialog box appears.

**2 Select "Add a network, wireless or Bluetooth printer".**

Alist of available printers is displayed.

**3 If the virtual printer is not listed, select "The printer that I want isn't listed".**

A dialog box for finding a printer by name or by TCP/IP address appears.

**4 Select "Select a shared printer by name", and type the name of the virtual printer.**

Use the following syntax:

\\computername\printername or http://computername/printers/printername/.printer

If you do not know the computer name, you can search for it on the computer that is running the Fiery XF server. Click Start, right-click Computer, and click Properties. Under "Computer name, domain, and workgroup settings", look for the computer name.

**5 Click Next.**

The virtual printer is installed.

- **6 Click Next.**
- **7 Set the virtual printer as the default printer (optional).**
- **8 Print a test page to check that the virtual printer is working properly (optional).**

The test page appears in the job list of Fiery XF.

**9 Click Finish.**

You can now print to the virtual printer from your graphics program.

Be aware of the following:

Windows creates just one driver for either a 64-bit or for a 32-bit operating system. If the Fiery XF server and the graphics program are installed on computers that are running Windows in different modes, additional steps are necessary. For more information, see ["To set](#page-202-0)  [up a Fiery XF virtual printer on a mixture of Windows 64-bit and Windows 32-bit operating](#page-202-0)  [system" on page 204.](#page-202-0)

## <span id="page-202-0"></span>**TO SET UP A FIERY XF VIRTUAL PRINTER ON A MIXTURE OF WINDOWS 64-BIT AND WINDOWS 32-BIT OPERATING SYSTEM**

After you have set up a connection to the remote virtual printer, you need to perform the following additional steps if the Fiery XF server and the graphics program are installed on computers that are running Windows in different modes — for example, if the Fiery XF server is installed on a Windows 64-bit operating system, and the graphics program is installed on a Windows 32-bit operating system.

- **1 Do the following:**
	- On the computer with the Fiery XF server:
		- Click Start, point to Devices and Printers, right-click the virtual printer and click Printer properties. On the Advanced tab, make a note of the driver name. The default driver name is "EFI XF Fiery XF Printer". Click OK.
		- Copy the appropriate PPD folder from the Tools folder to the desktop of the computer that is running the graphics program. For more information, see ["Default folders" on](#page-361-0) [page](#page-361-0) 363.
- On the computer with the graphics program:
	- On the desktop, open the PPD folder that you copied from the Fiery XF server computer. In a text program, open the EFI setup information file. Under [EFI], overwrite the driver name so that it matches exactly the name that you made a note of. For example, overwrite "EFI Colorproof XF" with "EFI XF Fiery XF Printer".
	- Click Start, point to Devices and Printers, and click Add a printer. The Add Printer dialog box appears. Click "Add a network, wireless or Bluetooth printer", and click Next. Click "The printer that I want isn't listed", and click Next.

Select "Select a shared printer by name", and type the IP address or the computer name of the Fiery XF server computer, followed by the name of the virtual printer. Use the following synatx:

\\xxx.xxx.xxx.xxx\virtualprintername or \\computername\virtualprintername.

If you do not know the computer name, you can search for it on the computer that is running the Fiery XF server. Click Start, right-click Computer, and click Properties. Under "Computer name, domain, and workgroup settings", look for the computer name.

Then click Next. When you are prompted to search for the driver, click Browse, browse to the modified \*.inf file on your desktop, and click Open. Continue to follow the on-screen instructions to complete the procedure.

# **Printing from Macintosh to a Fiery XF Macintosh server**

Perform the following steps on the computer on which the graphics program is installed.

#### **TO SET UP A CONNECTION TO A LOCAL FIERY XF VIRTUAL PRINTER**

In Macintosh OS X, Fiery XF automatically creates a shared printer that can be used like any other shared printer. No further steps are necessary, and you can now print to the virtual printer from your graphics program. For more information, see ["Printing from a graphics](#page-208-0)  [program to the Fiery XF virtual printer" on page 210](#page-208-0).

#### **TO SET UP A CONNECTION TO A REMOTE FIERY XF VIRTUAL PRINTER IN THE SAME SUBNET**

If the Fiery XF server and the graphics program are installed on different computers, you have to add the virtual printer as a new printer.

- **1 In System Preferences, click Print & Scan.**
- **2 Click Add (+).**

If a menu opens, click Add Printer or Scanner.

**3 On the Default tab, from the list of printer names, select the Fiery XF virtual printer.**

- **4 Under "Use", review the setting.**
	- If the Fiery XF client is installed on the computer, "EFI Colorproof XF" is selected. It means that the appropriate PPD is available. Click Add to add the Fiery XF printer to the list of available printers.
	- If the Fiery XF client is not installed on the computer, "Generic PostScript Printer" is selected. It means that the appropriate PPD is not available. In this case, you need to install it from the Macintosh software DVD. Insert the Macintosh software DVD into the DVD-ROM drive. Then, under "Use", select "Other", browse to the EFI Fiery XF.ppd on the DVD, and click Open. The PPD is located in the Fiery Tools folder. Click Add to add the Fiery XF printer to the list of available printers.

#### **TO SET UP A CONNECTION TO A REMOTE FIERY XF VIRTUAL PRINTER IN A DIFFERENT SUBNET**

If the Fiery XF server and the graphics program are installed on different computers, you have to add the virtual printer as a new printer.

- **1 In System Preferences, click Print & Scan.**
- **2 Click Add (+).**

If a menu opens, click Add Printer or Scanner.

**3 Click Advanced.**

If the Advanced button is not available, right-click the toolbar and click Customize Toolbar. Then, drag the Advanced button into the toolbar.

- **4 Under "Type", select "Internet Printing Protocol (http).**
- **5 Under "Device", select "Another Device".**
- **6 Under "URL", type the IP address or the computer name of the computer on which the Fiery XF server is installed, followed by the name of the virtual printer.**

Use the following syntax:

http://xxx.xxx.xxx.xxx:631/printers/virtualprintername or http://computername:631/printers/virtualprintername

#### **7 Under "Use", review the setting.**

- If the Fiery XF client is installed on the computer, it means that the appropriate PPD is already available. Select "Select Printer Software". In the list of available printers, select the EFI Colorproof XF printer, and click OK. Click Add to add the Fiery XF printer to the list of available printers.
- If the Fiery XF client is not installed on the computer, it means that the appropriate PPD is not available. In this case, you need to install it from the Macintosh software DVD. Insert the Macintosh software DVD into the DVD-ROM drive. Then, under "Use", select "Other", browse to the EFI Fiery XF.ppd on the DVD, and click Open. The PPD is located in the Fiery Tools folder. Click Add to add the Fiery XF printer to the list of available printers.

Occasionally, problems arise when you try and print to the Fiery XF virtual printer that is located in a different subnet. Although the virtual printer can be selected in the graphics program, the jobs are not loaded in Fiery XF. For more information, see ["To print to a](#page-208-1)  [Fiery XF Macintosh server in a different subnet" on page 210](#page-208-1).

## **Printing from Windows to a Fiery XF Macintosh server**

Perform the following steps on the computer on which the graphics program is installed.

#### **TO SET UP A CONNECTION TO A REMOTE FIERY XF VIRTUAL PRINTER**

If the Fiery XF server and the graphics program are installed on different computers, you have to add the virtual printer as a new printer. Perform the following steps on the computer on which the graphics program is installed.

Use this method if the computer that is running the graphics program does not have Internet access.

**1 Click Start, click Devices and Printers, and click Add a printer.**

The Add Printer dialog box appears.

**2 Select "Add a network, wireless or Bluetooth printer".**

Alist of available printers is displayed.

**3 If the virtual printer is not listed, select "The printer that I want isn't listed".**

A dialog box for finding a printer by name or by TCP/IP address appears.

**4 Select "Select a shared printer by name", and type the IP address or the computer name of the Fiery XF server computer, followed by the name of the virtual printer.**

Use the following syntax:

http://xxx.xxx.xxx.xxx:631/printers/virtualprintername or http://computername:631/printers/virtualprintername

If you do not know the computer name, you can search for it on the computer that is running the Fiery XF server. Click Start, right-click Computer, and click Properties. Under "Computer name, domain, and workgroup settings", look for the computer name.

**5 Click Next.**

The virtual printer is installed.

- **6 Click Next.**
- **7 Set the virtual printer as the default printer (optional).**
- **8 Print a test page to check that the virtual printer is working properly (optional).**

The test page appears in the job list of Fiery XF.

**9 Click Finish.**

You can now print to the virtual printer from your graphics program.

Occasionally, problems arise when you try and print to the Fiery XF virtual printer that is located in a different subnet. Although the virtual printer can be selected in the graphics program, the jobs are not loaded in Fiery XF. For more information, see ["To print to a](#page-208-1)  [Fiery XF Macintosh server in a different subnet" on page 210](#page-208-1).

# **Printing from Macintosh to a Fiery XF Windows server**

Perform the following steps on the computer on which the graphics program is installed.

**TO SET UP A CONNECTION TO A REMOTE FIERY XF VIRTUAL PRINTER IN THE SAME SUBNET**

- **1 In System Preferences, click Print & Scan.**
- **2 Click Add (+).**

If a menu opens, click Add Printer or Scanner.

- **3 On the Windows tab, search for the Windows computer on the network.**
- **4 Select the computer, and select the Fiery XF virtual printer.**

When prompted to do so, log in with your Windows user password.

#### **5 Under "Use", review the setting.**

- If the Fiery XF client is installed on the computer, it means that the appropriate PPD is already available. Select "Select Printer Software". In the list of available printers, select the EFI Colorproof XF printer, and click OK. Click Add to add the Fiery XF printer to the list of available printers.
- If the Fiery XF client is not installed on the computer, it means that the appropriate PPD is not available. In this case, you need to install it from the Macintosh software DVD. Insert the Macintosh software DVD into the DVD-ROM drive. Then, under "Use", select "Other", browse to the EFI Fiery XF.ppd on the DVD, and click Open. The PPD is located in the Fiery Tools folder. Click Add to add the Fiery XF printer to the list of available printers.

#### **TO SET UP A CONNECTION TO A REMOTE FIERY XF VIRTUAL PRINTER IN A DIFFERENT SUBNET**

- **1 In System Preferences, click Print & Scan.**
- **2 Click Add (+).**

If a menu opens, click Add Printer or Scanner.

- **3 On the Default tab, from the list of printer names, select the Fiery XF virtual printer.**
- **4 Click Advanced.**

If the Advanced button is not available, right-click the toolbar and click Customize Toolbar. Then, drag the Advanced button into the toolbar.

- **5 Under "Type", select "Windows printer via spoolss".**
- **6 Under "Device", select "Another Device".**
- **7 Under "URL", type the IP address of the computer on which the Fiery XF server is installed and the name of the Fiery XF virtual printer.**

Use the following syntax:

smb://xxx.xxx.xxx.xxx/virtualprintername or smb://computername/virtualprintername

- **8 Under "Use", review the setting.**
	- If the Fiery XF client is installed on the computer, it means that the appropriate PPD is already available. Select "Select Printer Software". In the list of available printers, select the EFI Colorproof XF printer, and click OK. Click Add to add the Fiery XF printer to the list of available printers.
	- If the Fiery XF client is not installed on the computer, it means that the appropriate PPD is not available. In this case, you need to install it from the Macintosh software DVD. Insert the Macintosh software DVD into the DVD-ROM drive. Then, under "Use", select "Other", browse to the EFI Fiery XF.ppd on the DVD, and click Open. The PPD is located in the Fiery Tools folder. Click Add to add the Fiery XF printer to the list of available printers.

# <span id="page-208-0"></span>**Printing from a graphics program to the Fiery XF virtual printer**

To print directly to the Fiery XF virtual printer, Fiery XF must be set up correctly. For more information, see ["Setting up the virtual printer in Fiery XF" on page 201.](#page-199-1)

#### **TO PRINT A JOB**

**1 Start Fiery XF.**

If Fiery XF is not started, it is not available as a printer in the graphics program.

**2 Open the image file in the graphics program and select the print command.**

#### **3 Select the Fiery XF printer.**

The settings you make in the print dialog box, such as the number of printed copies, overwrite the equivalent setting in Fiery XF.

**4 Click OK.**

The job is sent to Fiery XF and appears in the job list.

General tips:

- In Windows, you are requested to enter your Windows user password when you submit a job to the Fiery XF virtual printer. To avoid having to retype your password for each job, select "Remember this password in my keychain".
- When printing directly from a graphics program on roll media or a custom media size, the printable media length is restricted to slightly less than two meters. To overcome the problem, try loading the job by drag and drop.

## <span id="page-208-1"></span>**TO PRINT TO A FIERY XF MACINTOSH SERVER IN A DIFFERENT SUBNET**

Occasionally, problems arise if the Fiery XF server is installed on a Macintosh computer that is located in a different subnet. Although the Fiery XF virtual printer can be selected in the graphics program, the jobs are not loaded in Fiery XF. In this case, you need to make a setting in Common Unix Printing System (CUPS) version 1.4.4 or newer. This version is installed by default on all Macintosh computers that are running Mac OS X 10.6.4 or higher.

#### **1 Start your web browser, and type http://localhost:631/admin, and press <Enter>.**

## CUPS starts.

If an error message informs you that the web interface is currently disabled, start Terminal. Type the following line of text, and press <Enter>:

cupsctl WebInterface=yes

You can disable the web interface by typing cupsctl WebInterface=no, if required.

- **2 In the CUPS window, click the Administration tab.**
- **3 Under "Server Settings", select "Allow printing from the Internet".**
- **4 Click Change Settings.**

# **PRINTING TO FILE**

If you have a license for the File Output Option, you can output jobs to TIFF or PDF format. One license lets you set up a maximum of five output devices that print to file.

**TO SET UP THE OUTPUT DEVICE TO PRINT TO FILE**

- **1 Go to System Manager. In the layout area, click the output device. On the Device tab, open the Information pane.**
- **2 Under "Manufacturer", select "EFI".**
- **3 Under "Device type", select a print-to-file format.**
- **4 On the Device tab, open the Connection pane, and complete your settings.**

For more information on individual settings, see the context-sensitive help.

**5 In the layout area, connect the output device to a workflow.**

For more information, see ["Setting system configurations online/offline" on page](#page-59-0) 61.

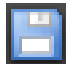

**6 Save your changes.**

# **PRINTING TO A FIERY OUTPUT DEVICE**

If you have a license for the Fiery Option, you can set up a maximum of five Fiery output devices in Fiery XF.

It is recommended that you do not perform any job settings at the Fiery Command WorkStation. If you make job-specific settings at the Fiery Command WorkStation, the color management settings from the Fiery Command WorkStation are applied on top of the color management settings from Fiery XF. The result is non-accurate color output.

#### **TO SET UP A FIERY OUTPUT DEVICE**

- **1 Go to System Manager. In the layout area, click the output device. On the Device tab, open the Information pane.**
- **2 Under "Manufacturer", select "EFI".**
- **3 Under "Device type", select "EFI Fiery".**

Fiery XF provides a generic media profile for the Fiery Option. However, to achieve high-quality results, it is recommended that you create your own media profiles. To create media profiles, you require a license for the Color Profiler Option.

When you define a name for a custom media profile in Color Profiler Suite, it is important to ensure that the device is easily identifiable in the name. The reason for this is that all Fiery output devices are selected as "EFI Fiery" on the Setup pane. Therefore, when you select "EFI Fiery", the media profiles for all Fiery devices are displayed on the Media pane.

If you do not want to print directly to a Fiery output device, you can save your jobs to PDF format instead by selecting "EFI PDF Output". To print to file, you require the File Output Option.

- **4 On the Device tab, open the Connection pane.**
- **5 Under "Connection type", select an item.**

The usual setting is "print to file". However, you can print to an IP network printer instead, if required.

To output to a Fiery Command WorkStation, type the IP address of the Fiery output device. Then, click "LPR. queue" and type a queue name: "Print", "Hold" or "Direct". Some versions of Fiery Command WorkStation also support printing via port 9100.

#### **6 On the Connection pane, complete your settings.**

For more information on individual settings, see the context-sensitive help.

# **7 In the layout area, connect the output device to a workflow.**

For more information, see ["Setting system configurations online/offline" on page](#page-59-0) 61.

**8 Save your changes.**

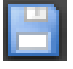

# **PRINTING TO A VUTEK PRINTER**

If you have a license for the VUTEk Printer Option, you can set up one printer.

This section describes how to set up a connection to a VUTEk printer. For more information on setting up a connection to printers of different manufacturers, see ["To create a new output](#page-55-0)  [device" on page 57](#page-55-0).

# **Setting up Fiery XF**

It is recommended that you do not change the print resolution when printing to a VUTEk printer. Considerable discrepancies can result, as the print resolution is already defined by the selected color profile and the print resolution is also dependent on the selected printer.

# **TO SET UP A VUTEK PRINTER**

- **1 Go to System Manager. In the layout area, click the output device. On the Device tab, open the Information pane.**
- **2 Under "Manufacturer", select "EFI VUTEk".**
- **3 Under "Device type", select a VUTEk printer.**
- **4 On the Device tab, open the Connection pane.**
- **5 Under "Connection type", select an item.**
	- File output

Jobs are printed to RTL and GIF format and saved to the specified export folder. The RTL file is the data file that is sent to the printer. The GIF file is used to display a preview of the job on a VUTEk PrintStation.

The names of print files are customizable . For more information, see the context-sensitive help.

• Print via JDF port

Some VUTEk printers support JDF (Job Definition Format). JDF enables Fiery XF to receive information, such as media consumption and ink consumption, from the printer. If you select a JDF-compliant printer as the device type, you can print via the JDF port. For more information, see ["Setting up a JDF connection" on page](#page-253-0) 255.

If you can connect to Fiery Dashboard, you can also receive notifications by e-mail about specific printer statuses, and job statuses. Click Fiery Dashboard to register for a Fiery Dashboard account, and to set up the notification criteria. When you log on to Fiery Dashboard, you can view device statistics.

#### **6 On the Connection pane, complete your settings.**

For more information on individual settings, see the context-sensitive help.

#### **7 On the Media tab, open the Print Configuration pane, and complete your settings.**

For more information on individual settings, see the context-sensitive help.

Fiery XF provides generic profiles for use with VUTEk printers. However, you can create your own profiles, if preferred. The Color Profiler Option provides a full set of tools with which to create media profiles. Media profiles must be saved to the EFI Media Profiles folder. For more information, see ["Creating and optimizing profiles" on page](#page-145-0) 147.

#### **8 On the Media tab, open the Media Setting pane, and complete your settings.**

For more information on individual settings, see the context-sensitive help.

**9 On the Special tab, open the Special Printer Settings pane.**

#### **10 Select "Print head control bar" (optional).**

A control bar is made up of stripes for each of the available printer inks. By printing a control bar with each job, it ensures that ink keeps flowing through all the ink nozzles, and thus helps to prevent blockages.

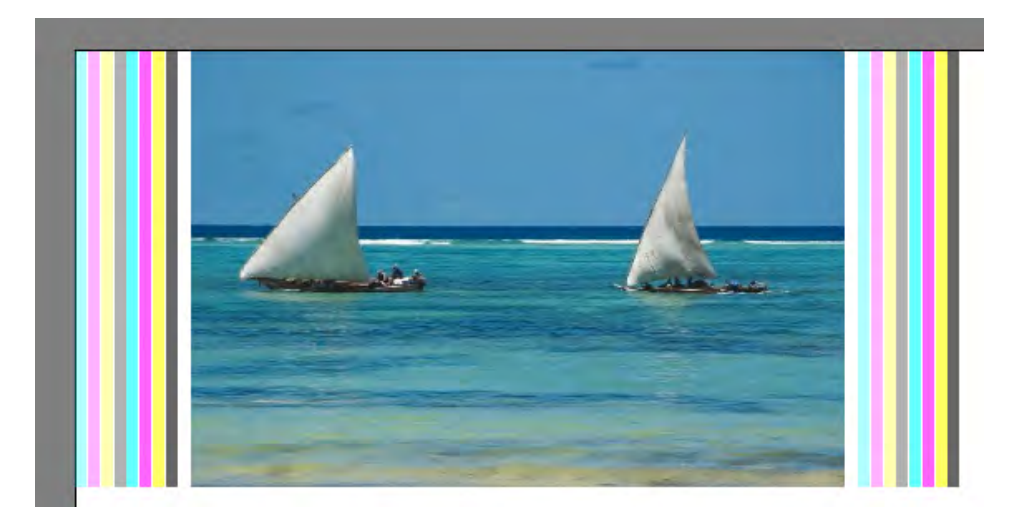

Settings are available for defining the appearance of the control bar and its position in relation to the job.

#### **11 Under "Resolution", select a resolution.**

You can specify a printer resolution. The bigger the job that you are printing, the fewer ink droplets per inch you need, because the printed image will be viewed from a greater distance.

If your printer uses solvent ink, be aware that the density of color will be reduced if you change the resolution. It is recommended that you do not change the print resolution for UV printers.

## **12 In the layout area, connect the output device to a workflow.**

For more information, see ["Setting system configurations online/offline" on page](#page-59-0) 61.

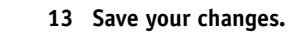

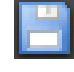
# **PRINTING TO A CADDON CAN:VIEW CABINET**

If you have a license for the Softproof Output Option, you can print to a Caddon can:view cabinet. The Softproof Output Option enables you to simulate and measure color output on a high-resolution screen. Verifying the color accuracy of a soft proof is cost-effective and saves media without compromising on the quality of the proof.

To create a reliable soft proof, all the devices must be precisely calibrated to ensure color consistency across the workflow.

# **Setting up Fiery XF**

This section describes which steps are necessary to set up a workflow and output device in Fiery XF.

#### **TO SET UP A WORKFLOW**

To print to a Caddon can:view cabinet, it is recommended that you set up a verify workflow.

Note the following:

- You can set up the workflow for one or two static control strips. The dynamic wedge is not supported.
- The following measuring devices are supported: ES-1000 and X-Rite i1. Make sure that you select control strips that are specifically for these devices.

For more information, see ["To set up a verify workflow" on page 302.](#page-300-0)

**TO SET UP AN OUTPUT DEVICE FOR CADDON CAN:VIEW**

- **1 Go to System Manager. In the layout area, click the output device. On the Device tab, open the Information pane.**
- **2 Under "Manufacturer", select "EFI".**
- **3 Under "Device type", select "EFI Softproof Output".**

When you select the Softproof option, the "Description" box changes to "Device ID".

**4 Type the device ID of the Caddon can:view device.**

The device ID is the serial number of the Caddon can:view cabinet. You can get the device ID from the Preferences dialog box in the Caddon can:connect software.

**5 On the Device tab, open the Connection pane, and complete your settings.**

For more information on individual settings, see the context-sensitive help.

**6 In the layout area, connect the output device to a workflow.**

For more information, see ["Setting system configurations online/offline" on page](#page-59-0) 61.

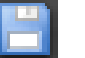

**7 Save your changes.**

# **Setting up the Caddon hardware and software**

This section describes which steps are necessary to set up the Caddon hardware and software.

#### **TO SET UP THE CADDON CAN:VIEW CABINET**

#### **1 Calibrate the Caddon can:view cabinet using the Caddon calibration wizard.**

Use the calibration wizard to create a monitor profile, to calibrate the lamps, and to measure the ambient light conditions. The ambient light conditions are taken into account in the high-end preview. This process takes approximately one hour.

For more information, see the product documentation.

#### **TO SET UP THE CADDON CAN:CONNECT SOFTWARE**

The Caddon can:connect software runs on the Caddon can:view cabinet. The program is used to display, measure, and analyze spectralphotometric image data.

Jobs that are loaded in Fiery XF are also visible in the job list of the can:connect software.

**1 In the Preferences dialog box, type the IP address of the Fiery XF server.**

For more information, see the product documentation.

# **Verifying color accuracy**

#### **TO VERIFY THE COLOR ACCURACY OF A JOB**

- **1 Make sure that your measuring device is connected to the Caddon can:view cabinet.**
- **2 In Fiery XF, load the job.**

For more information, see ["To load a job in Fiery](#page-177-0) XF" on page 179.

**3 Print the job.**

For more information, see ["To print a job" on page](#page-180-0) 182.

The print file is sent to Caddon can:connect and displayed on the cabinet screen. In Fiery XF, the job receives the job status "Can be verified".

- **4 In Caddon can:connect, right-click the job in the job list, and click Verify.**
- **5 Measure the control strip.**

For more information, see the product documentation.

After measuring, the measurement data and job status are displayed simultaneously in Caddon can:connect and on the Verify pane in Fiery XF.

If a job fails verification, you may be able to improve on the result by performing a job-specific optimization. This process optimizes the job's color management by creating a correction profile that is a better match for the color gamut of the simulation (reference) profile. Click Optimize and reprint the job to the Caddon can:view cabinet. Then, repeat the verify procedure. For more information, see ["To verify the color accuracy of a job" on](#page-306-0)  [page 308.](#page-306-0)

You can open and analyze the measurement data in Verifier - for example, to compare against a simulation (reference) profile. For more information, see ["To verify the color](#page-306-0)  [accuracy of a job" on page 308.](#page-306-0)

where to trim.

# **CROP MARKS**

**Types of crop marks**

- **1 Standard**
- **2 Corner**
- **3 Frame**
- **4 Tombo**

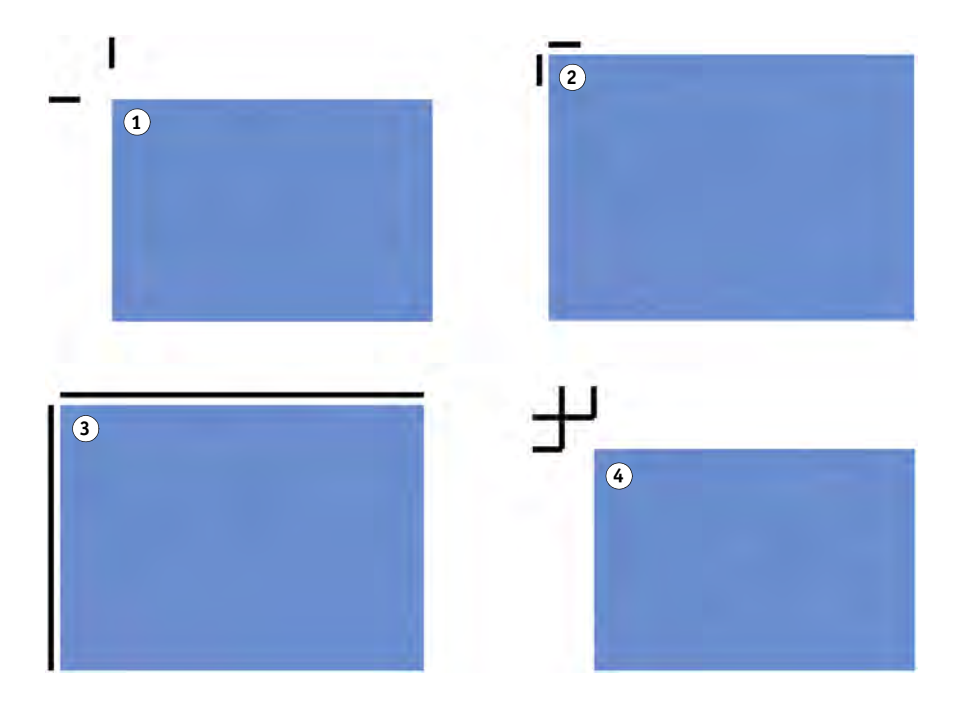

Crop marks are lines that are printed at the corners of a page, a sheet, or a tile to indicate

#### **TO SET UP CROP MARKS**

- **1 Do one of the following:**
	- Go to System Manager. In the layout area, click the workflow. On the Finishing tab, open the Crop Marks pane.
	- Go to Job Explorer. In the job list, click the job. On the Finishing tab, open the Crop Marks pane.
- **2 On the pane bar, select the check box to activate the settings.**
- **3 Select "Page Marks", "Sheet Marks", or "Tile Marks".**

Multiple selections are possible. Sheets marks are available for nestings only.

#### **4 Select a crop marks type.**

Choose between "Standard", "Corner", "Frame" and "Tombo". If you have a license for the Cut Marks Option, FOTOBA crop marks are also available. For more information, see ["FOTOBA crop marks" on page](#page-224-0) 226.

#### **5 Define the appearance of the crop marks.**

You can specify the line thickness and length, as well as the distance between crop marks and job. Some of the settings are not available for certain types of crop marks.

The default color is black. By clicking the black box, you can select a different color.

#### **6 Define a bleed setting (optional).**

The bleed setting repositions the crop marks in relation to the image. By adding a frame, you can insert white space between image and crop marks. By cutting the image, you can crop each edge by a defined margin. Cut the image to eliminate unwanted paper white or to reduce the size of the image.

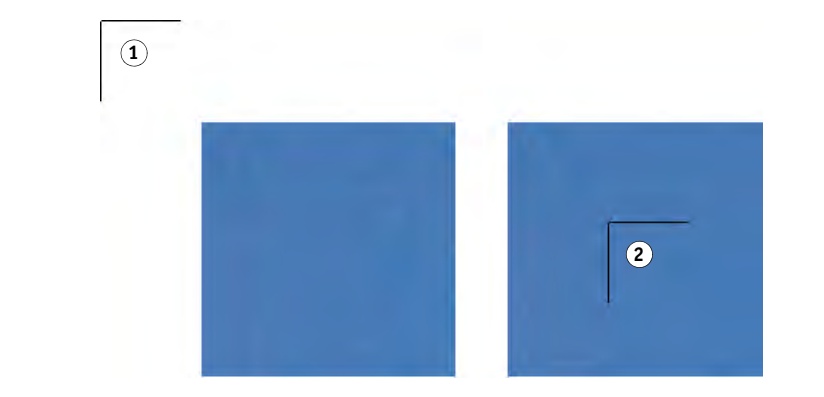

The distance to job is also taken into account when you apply bleed. For example, if you place crop marks 1 cm from the image and add a frame with 1 cm bleed, the crop marks are positioned 2 cm from the image.

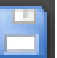

#### **7 Save your changes.**

If you work regularly with different crop marks, it is a good idea to save each group of settings as a preset. A preset is a template for a group of settings that are saved under a unique name. You can create presets in the pane bar menu. The next time you set up crop marks, you need only to select the preset name.

#### **Bleed**

**1 Add frame**

**2 Cut image**

# <span id="page-221-0"></span>**GROMMET MARKS**

If you have a license for the Cut Marks Option, you can print grommet marks. Grommet marks are often used in the production market to mount advertising banners and flags by feeding a rod through the grommet marks.

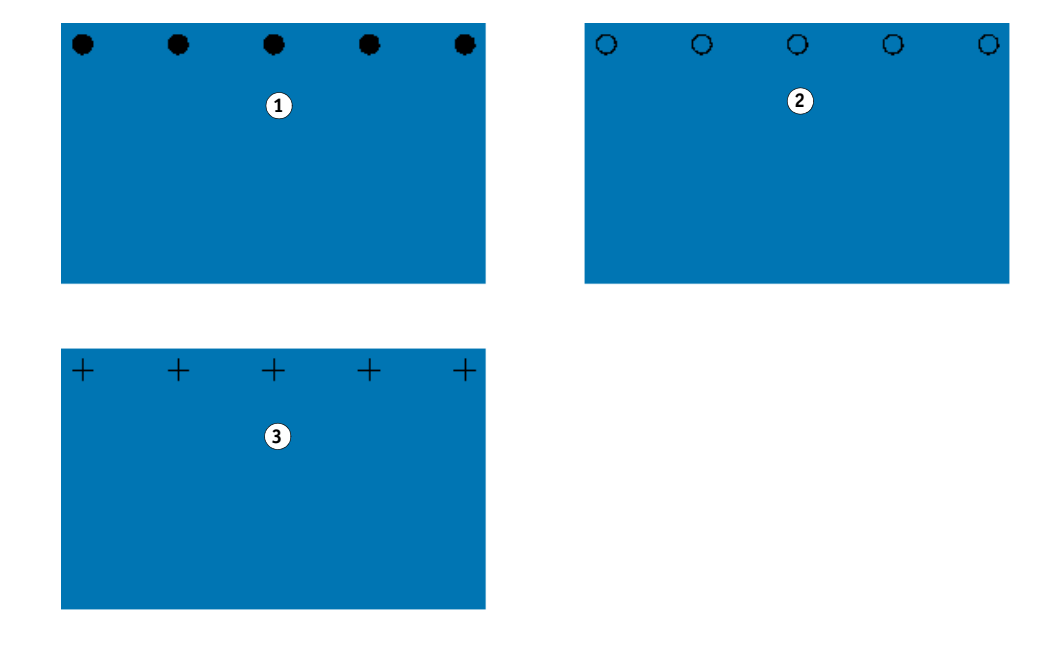

### **Grommet marks**

- **1 Circle**
- **2 Ring**
- **3 Crosshair**

### **TO SET UP GROMMET MARKS**

- **1 Do one of the following:**
	- Go to System Manager. In the layout area, click the workflow. On the Finishing tab, open the Grommet Marks pane.
	- Go to Job Explorer. In the job list, click the job. On the Finishing tab, open the Grommet Marks pane.
- **2 On the pane bar, select the check box to activate the settings.**
- **3 Select "Page Marks", or "Sheet Marks".**

Multiple selections are possible. Grommet marks for sheets are available for nestings only.

**4 Select a grommet marks type.**

Choose between "Circle", "Ring", and "Crosshair".

#### **5 Define the appearance of the grommet marks.**

You can specify the diameter and the line thickness. Line thickness is not available for circle grommet marks.

The default color is black. By clicking the black box, you can select a different color.

#### **6 Define a margin.**

By default, grommet marks are positioned along the edge of the image. You can reposition grommet marks relative to the edge of the image by defining a margin width and selecting "Inside" or "Outside".

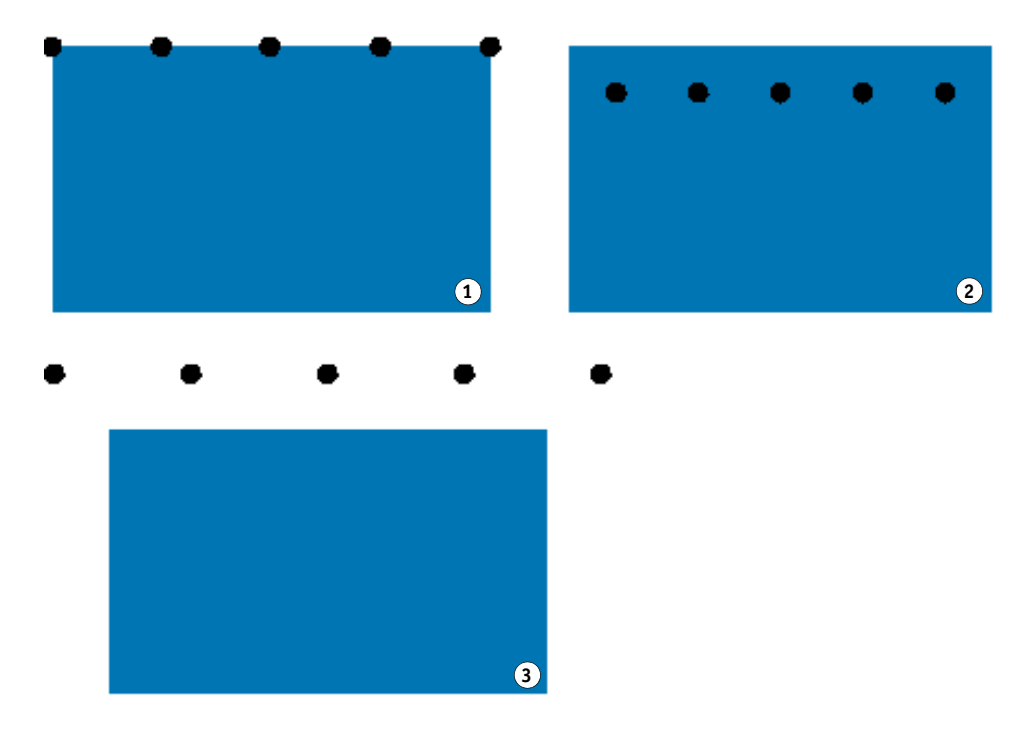

#### **7 Do one of the following:**

• Define the number of grommet marks along each edge.

Each edge can have a different number of grommet marks. If no grommet marks are required along one edge, type "0" in the appropriate box.

• Define the distance between grommet marks along each edge.

This setting can result in a larger gap between the last grommet mark and the corner of the image if the length of the page or sheet is not exactly divisible by the defined distance.

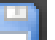

#### **8 Save your changes.**

#### **Margin**

- **1 No margin (default)**
- **2 Inside margin**
- **3 Outside margin**

If you work regularly with different grommet marks, it is a good idea to save each group of settings as a preset. A preset is a template for a group of settings that are saved under a unique name. You can create presets in the pane bar menu. The next time you set up grommet marks, you need only to select the preset name.

# <span id="page-224-0"></span>**FOTOBA CROP MARKS**

If you have a license for the Cut Marks Option, you can print FOTOBA crop marks. FOTOBA crop marks are designed to enable precise positioning of the cutting blade on each device. The Cut Marks Option provides full support for Digitrim devices, as well as for XL and WR roll cutters.

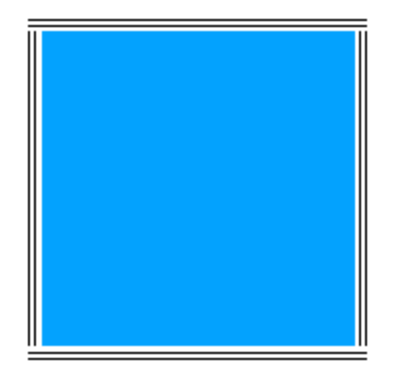

#### **TO SET UP FOTOBA CROP MARKS**

- **1 Do one of the following:**
	- Go to System Manager. In the layout area, click the workflow. On the Finishing tab, open the Crop Marks pane.
	- Go to Job Explorer. In the job list, click the job. On the Finishing tab, open the Crop Marks pane.
- **2 On the pane bar, select the check box to activate the settings.**
- **3 Select "Page Marks", "Sheet Marks", or "Tile Marks".**
- **4** Multiple selections are possible. Sheets marks are available for nestings only.
- **5 Select a type of FOTOBA crop marks.**

Choose between "FOTOBA DIGITRIM", "FOTOBA XL" and "FOTOBA WR".

**6 For FOTOBA XL or FOTOBA WR: Select "Cut fixed media slug (8 mm)" (optional).** 

This setting applies a cut slug of 8 mm. The cut slug defines the distance between two cutting blades on devices with more than one blade. The cut slug is applied on top of the bleed setting.

In nestings and step and repeats, this setting can be applied only to pages.

#### **7 Define the appearance of the FOTOBA crop marks.**

The available settings vary, depending on the type of FOTOBA crop marks you have selected.

For FOTOBA DIGITRIM, you can define a line thickness for horizontal crop marks.

For FOTOBA XL and FOTOBA WR, you can make independent settings for horizontal and vertical line thickness. By default, the vertical line thickness for FOTOBA WR is set to "0", so that only horizontal crop marks (top and bottom) are visible. To add vertical crop marks, type a value in the appropriate box.

#### **8 Define a color (optional).**

The default color is black. By clicking the black box, you can select a different color.

#### **9 Define a bleed setting (optional).**

The bleed setting repositions the crop marks in relation to the image. By adding a frame around the image you can add white space between image and crop marks.

#### **10 Save your changes.**

If you work regularly with different FOTOBA marks, it is a good idea to save each group of settings as a preset. A preset is a template for a group of settings that are saved under a unique name. You can create presets in the pane bar menu. The next time you set up FOTOBA marks, you need only to select the preset name.

# **CUTTING OPTIONS**

The following cutting licenses are available:

- Cut Marks Option
	- You can set up grommet marks. For more information, see ["Grommet marks" on](#page-221-0)  [page 223.](#page-221-0)
	- You can set up FOTOBA marks. For more information, see ["FOTOBA crop marks" on](#page-224-0)  [page 226.](#page-224-0)
	- You can set up many different types of cutting marks, including i-cut level 1 and level 2, and EuroSystems OptiSCOUT Design 7 (for SUMMA F series).
	- You can set up a connection to the Zünd Cut Center and print the cutting information to ZCC format.
- Print & Cut Option

This option provides support for a wide range of print-and-cut devices.

• Cut Server Option

This option outputs jobs to a wide range of additional cutters and routing tables that are not supported directly in Fiery XF.

For all three options, you require also the Spot Color Option. The Spot Color Option enables in-RIP separation, which ensures that the cut contour can be exported as a separated file.

# **Cut contours**

To process jobs with cut contours:

- The cut contour must be created properly in the graphics program.
- The name of the cut contour must be defined in Fiery XF.

# <span id="page-226-0"></span>**Cut contours in the graphics program**

In order for Fiery XF to extract cut contours from the job, observe the following when creating the image file in the graphics program:

- The cut contour must be defined as a CMYK spot color.
- The cut contour must be defined in a separate layer.
- Cut contours can be saved in different layers.

The layer with the cut contour must be the top layer of the job. For example, in Illustrator, the cut contour layer must be at the top of the list of layers.

If the job contains a lot of transparencies, it can slow down the RIPing speed. To get round this problem, it is recommended that you flatten all transparency levels. In Illustrator: On the Object menu, click Flatten Transparency, and clear the check box for converting all strokes to outlines.

If all transparencies are flattened, the cut contour can be extracted, even if it is not the top layer of the job.

Fiery XF provides a set of default cut contour names that are commonly used in the industry. Each name represents a particular cutting type. Fiery XF detects automatically cut contours with a default name. The default cut contour names are:

- Regmark
- Crease
- Kiss Cut
- Laser Cut
- Pen Plot
- Router Cut
- Score
- Through Cut
- CutContour
- Die line

# **Cut contours in Fiery XF**

Fiery XF detects automatically the default contour names. If a cut contour is saved under a non-default name, you can either define it in System Manager, or you can select it in Job Explorer. When defined in System Manager, the cut contour becomes globally available for all future jobs. if you select a cut contour for a loaded job in Job Explorer, it is valid for the current job only.

Fiery XF must handle all cut contours separately. In-RIP separation ensures that the cut contour can be exported as a separated file. If a cut contour cannot be detected in Fiery XF, the layer is processed as if it were a spot color in a composite job.

For more information on defining cut contours in Fiery XF, see ["i-cut cutter" on page 230](#page-228-0), ["Zünd Cut Center" on page 233,](#page-231-0) ["Print-and-cut device" on page 235,](#page-233-0) and ["Cut Server" on](#page-235-0)  [page 237.](#page-235-0)

# **Cut contours around bounding box (level 1 cut)**

If a cutter is set up in Fiery XF, you can automatically create cut contours around non-vector graphics. For example, if you load a TIFF job, Fiery XF creates a cut contour around the document.

Many different cutting methods are available, depending on the selected cutting device. To select a cutting method, go to System Manager. On the Finishing tab, open the Cut pane. In the "Contour source" column of the contour colors table, select "Bounding Box". In the "Method" column, double-click the selected item. Then, click the down arrow and click a different cutting method.

# **Setting up the cutter in Fiery XF**

Fiery XF can output directly to an i-cut cutter, to a Zünd Cut Center, or to any supported print-and-cut device. Furthermore, if you have a license for the Cut Server Option, you can process register marks from a wide range of additional cutters and routing tables from many different manufacturers.

# <span id="page-228-0"></span>**i-cut cutter**

i-cut marks enable you to save to file complex, irregular cutting paths that have been defined in any popular graphics program. i-cut marks act as an orientation guide for a built-in or auxilliary cutter, or for a print-and-cut plotter.

Fiery XF supports i-cut marks level 1, level 2, level 3 and level 5. I-cut marks level 4 (barcodes) are not supported.

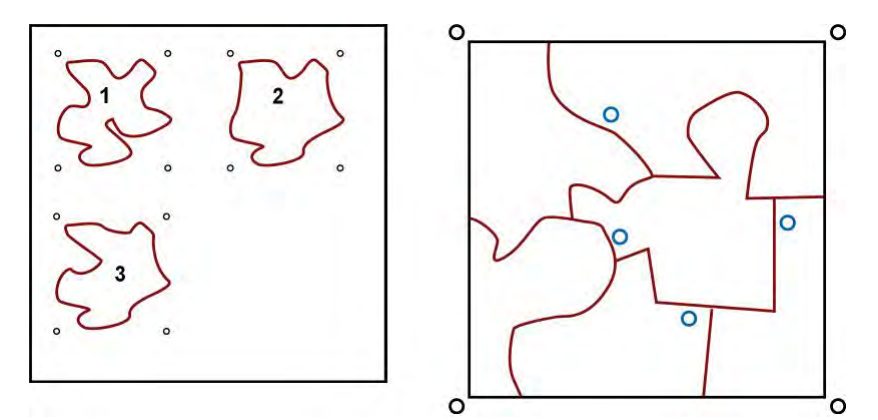

• i-cut level 1 converts the bounding box into a rectangular cut path.

The i-cut marks define the position of the substrate on the table. They are automatically placed around the job. You can adjust the position of the cut marks by editing the bleed value. It is not possible to add, delete or change the position of individual marks.

**i-cut 1 i-cut level 1 (in a nesting)**

**2 i-cut level 2**

- i-cut level 2 enables Fiery XF to extract and save to file i-cut marks, and complex, irregular cut contours from EPS and PDF jobs.
- i-cut level 3 enables i-cut layer names to be extracted from EPS and PDF jobs.
- i-cut level 5 enables the insertion of i-cut register marks inside bounding boxes.

#### **TO SET UP I-CUT MARKS**

#### **1 Go to System Manager. In the layout area, click the workflow.**

The workflow template "Contour cutting" is provided for production applications to help you to set up a workflow for jobs with i-cut level cut marks.

- **2 On the Finishing tab, open the Cut pane.**
- **3 On the pane bar, select the check box to activate the settings.**
- **4 Under "Device manufacturer", select "iCut".**
- **5 Under "Device type", select "i-cut".**
- **6 Under "Cut marks type", select an i-cut type.**

Choose from "i-cut filled", "i-cut reverse" or "i-cut ring".

#### **7 Do one of the following:**

• Define how many i-cut marks are positioned along the horizontal and vertical edges of the image.

The minimum number of i-cut marks is two vertical and two horizontal.

• Define the distance between two i-cut marks along each edge of the image.

This setting can result in a larger gap between the last i-cut mark and the corner of the image if the length of the edge is not exactly divisible by the defined distance.

#### **8 Click "Print with tinted background" (optional).**

On some media types, the cut marks can be difficult to see. This setting overcomes the problem by printing the cut marks on a yellowish background.

#### **9 Click "Print between layout elements" (optional).**

This setting prints cut marks between nested pages and step and repeat elements.

#### **10 Define a bleed setting (optional).**

The bleed setting repositions the i-cut marks in relation to the image. The i-cut marks are an orientation guide for the cutting machine. By adding a frame around the image you can add white space between image and i-cut marks. By cutting the image, you can crop each edge by a defined margin. Cut the image to eliminate unwanted paper white or to reduce the size of the image. It is not possible to move i-cut marks inside the bounding box (i-cut level 1) or inside the cut contour (i-cut level 2).

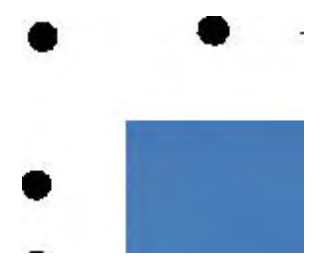

#### **11 Under "Export path", select a folder in which to save the cut contour files.**

Click Choose and browse to a different folder if you do not want to use the default folder.

The following cut contour files are created during job processing:

- i-cut level 1 creates an \*.cut file.
- i-cut level 2 creates a \*.cut file and an \*.ai file.

### **12 Under "Contour cutting", select "Extract contour path from EPS/PDF".**

If you do not extract the contour path from EPS/PDF jobs, or if the job does not contain a contour path, the bounding box is automatically used as the cut contour.

#### **13 Define non-default cut contours (optional).**

If your jobs regularly contain cut contours that are saved under a non-default name, you can define them here. The cut contours you define in System Manager are automatically applied to all workflows.

• Under the table, click Add (+).

A new row is added to the contour colors table.

- In the "Contour source" column, overwrite "Enter spot color name" with the exact name of the cut contour from the graphics program. Then press <Enter>.
- In the "Method" column, double-click the selected item. Then, click the down arrow and click a different cutting method (optional). Alternatively, click User defined to define a custom cutting method.

If your jobs are often created with different cut contour names, you can select them on a job-to-job basis in Job Explorer. For more information, see ["Managing cut contours" on](#page-238-0)  [page](#page-238-0) 240.

If you work regularly with different types of cut marks, it is a good idea to save each group of settings as a preset. A preset is a template for a group of settings that are saved under a unique name. You can create presets in the pane bar menu. The next time you set up cut marks, you need only to select the preset name.

#### **14 Save your changes.**

#### <span id="page-231-0"></span>**Zünd Cut Center**

The Zünd Cut Center enables you to save more than one cutting path per job. When working with the Zünd Cut Center, the software dynamically guides you through the cutting process by continually offering best choices that are based on the available cutting tools, the material to be cut, and quality requirements.

#### **TO SET UP A ZÜND CUT CENTER**

**1 Go to System Manager. In the layout area, click the workflow.**

The workflow template "Zund Cut Server Connectivity" is provided for production applications to help you to set up a workflow for jobs with i-cut level cut marks.

- **2 On the Finishing tab, open the Cut pane.**
- **3 On the pane bar, select the check box to activate the settings.**
- **4 Under "Device manufacturer", select "Zund".**

The "Send to cut server after printing" check box is automatically selected. Clear the check box if you do not want the cut data to be sent automatically to the Zünd Cut Center after printing.

**5 Under "Device type", select a Zünd G3-series cutter.**

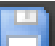

#### **6 Under "Cut marks type", select a Zünd marks type.**

Choose between "Zund circle (Camera)", "Zund reverse circle (Camera)", "Zund cross (Manual)", and "Zund reverse cross (Manual)".

#### **7 Define the distance between two Zünd marks along each edge of the image.**

This setting can result in a larger gap between the last Zünd mark and the corner of the image if the length of the edge is not exactly divisible by the defined distance.

#### **8 Click "Print with tinted background" (optional).**

On some media types, the cut marks can be difficult to see. This setting overcomes the problem by printing the cut marks on a yellowish background.

#### **9 Click "Print between layout elements (optional).**

This setting prints cut marks between nested pages and step and repeat elements.

#### **10 Define a bleed setting (optional).**

The bleed setting repositions the Zünd marks in relation to the image. By adding a frame around the image you can add white space between image and Zünd marks.

#### **11 Under "Export path", do one of the following:**

• Click "Export path" to select a folder in which to save the cut contour files.

Click Choose and browse to a different folder if you do not want to use the default folder.

• Click "IP address" to submit the cut contour files directly to a Zünd Cut Center.

Type the IP address of the Zünd Cut Center. Then, type the IP port. The IP port could be 50000. For more information, see the Zünd Cut Center documentation.

You can check whether the connection to the Zünd Cut Center has been properly established by clicking Test. To test the connection, the ZCC software must be started. If you receive an error message, contact your system administrator for advice.

A \*.zcc file is created during job processing.

#### **12 Under "Contour cutting", click "Extract contour path from EPS/PDF".**

If you do not extract the contour path from EPS/PDF jobs, or if the job does not contain a contour path, the bounding box is automatically used as the cut contour.

#### **13 Define non-default cut contours (optional).**

If your jobs regularly contain cut contours that are saved under a non-default name, you can define them here. The cut contours you define in System Manager are automatically applied to all workflows.

• Under the table, click Add (+).

A new row is added to the contour colors table.

- In the "Contour source" column, overwrite "Enter spot color name" with the exact name of the cut contour from the graphics program. Then press <Enter>.
- In the "Method" column, double-click the selected item. Then, click the down arrow and click a different cutting method (optional).

Advanced settings are available for some cutting methods. Click the pen button to open the Advanced contour settings dialog box. You can change the line length, the bit diameter, the grooving angle, and the z depth.

• In the "Mode" column, double-click "Standard". Then, click the down arrow and click a mode (optional).

The mode affects speed and quality. The speed setting ensures that the printout is cut as quickly as possible, but it may not be exact. With the quality setting, the cut is more precise, but it takes longer.

If your jobs are often created with different cut contour names, you can select them on a job-to-job basis in Job Explorer. For more information, see ["Managing cut contours" on](#page-238-0)  [page](#page-238-0) 240.

If you work regularly with different types of cut marks, it is a good idea to save each group of settings as a preset. A preset is a template for a group of settings that are saved under a unique name. You can create presets in the pane bar menu. The next time you set up cut marks, you need only to select the preset name.

### **14 Save your changes.**

#### <span id="page-233-0"></span>**Print-and-cut device**

Fiery XF enables you to print and cut register marks with a wide range of different print-and-cut devices. Print-and-cut devices must be set up in Fiery XF as a printer.

#### **TO SET UP A PRINT-AND-CUT DEVICE AS A PRINTER**

- **1 Go to System Manager. In the layout area, click the output device.**
- **2 On the Device tab, open the Connection pane, and set up the printer.**

For more information on individual settings, see the context-sensitive help.

**3 On the Media tab, open the Print Configuration pane, and select a media.**

For more information on individual settings, see the context-sensitive help.

**4 On the Special tab, open the Special Printer Settings pane. Under "Contour cutting", select a mode.**

The following settings are available:

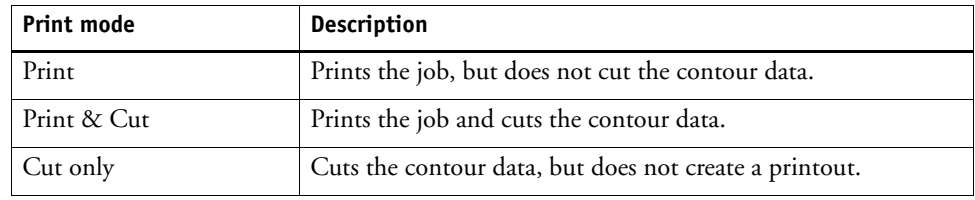

### **5 Save your changes.**

**TO PRINT AND CUT IN ONE STEP**

Perform the following steps to cut the job immediately after printing.

- **1 Go to System Manager. In the layout area, click the workflow.**
- **2 On the Finishing tab, open the Cut pane.**
- **3 On the pane bar, select the check box to activate the settings.**
- **4 Under "Device manufacturer", select None.**
- **5 Under "Contour cutting", click "Extract contour path from EPS/PDF".**

If you do not extract the contour path from EPS/PDF jobs, or if the job does not contain a contour path, the bounding box is automatically used as the cut contour.

#### **6 Define non-default cut contours (optional).**

The cut contours you define in System Manager are automatically applied to all workflows. It is useful to define cut contours if your jobs always use the same names.

• Under the table, click Add (+).

A new row is added to the contour colors table.

• In the "Contour source" column, overwrite "Enter spot color name" with the exact name of the cut contour from the graphics program. Then press <Enter>.

If your jobs are often created with different cut contour names, you can select them on a job-to-job basis in Job Explorer. For more information, see ["Managing cut contours" on](#page-238-0)  [page](#page-238-0) 240.

If you work regularly with different types of cut marks, it is a good idea to save each group of settings as a preset. A preset is a template for a group of settings that are saved under a unique name. You can create presets in the pane bar menu. The next time you set up cut marks, you need only to select the preset name.

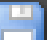

**7 Save your changes.**

#### **TO PRINT AND CUT IN TWO STEPS**

Perform the following steps to cut the job as a separate step. For example, use this method if you want to laminate your job before cutting.

- To print the job:
	- Go to System Manager. In the layout area, click the output device, and open the Special tab.
	- Under "Contour cutting", select the print mode "Print". Then, click "Enable printer cut marks".
	- In the layout area, click the workflow. On the Finishing tab, open the Cut pane.
	- On the pane bar, select the check box to activate the settings.
	- Under "Contour cutting", click "Extract contour path from EPS/PDF".

If you do not extract the contour path from EPS/PDF jobs, or if the job does not contain a contour path, the bounding box is automatically used as the cut contour.

- To cut the job:
	- Go to Job Explorer. In the job list, click the job. On the Output tab, open the Special Printer Settings pane.
	- Under "Contour cutting", select the mode "Cut only".

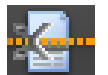

– On the toolbar, click Print & Cut.

Alternatively, right-click the job in the job list, and click Print & Cut.

### <span id="page-235-0"></span>**Cut Server**

The Cut Server Option increases productivity by seamlessly connecting job output and finishing processes. One license entitles you to install the software on up to four different computers and to set up a maximum of two different cutters for each in Fiery XF. Therefore, you can drive up to eight cutting devices in parallel.

Cut Server enables you to cut register marks with a wide range of cutters and routing tables, thus eliminating the need to work with different software applications for each cutter.

#### **TO INSTALL CUT SERVER**

You can install Cut Server on any Windows computer. The Fiery XF server does not have to be installed on the same computer.

**1 Insert the software DVD into the DVD-ROM drive of a Windows computer.**

In the Welcome screen, click Install Fiery XF.

**2 Display the contents of the DVD in Windows Explorer.**

- **3 Open the EFI Cut Server folder, and double-click the AUTORUN application file.**
- **4 Follow the on-screen instructions to complete the installation.**
- **5 Install the Cut Server license on a computer that is running the Fiery XF server software.**

For more information, see ["Licensing" on page](#page-38-0) 40.

### **TO SET UP FIERY XF**

- **1 Go to System Manager. In the layout area, click the workflow.**
- **2 On the Finishing tab, open the Cut pane.**
- **3 On the pane bar, select the check box to activate the settings.**
- **4 Under "Device manufacturer", select a cutter manufacturer.**

The "Send to cut server after printing" check box is automatically selected. This setting ensures that jobs are submitted first to Cut Server and then forwarded to the cutter that you select on this pane. Clear the check box if you do not want the cut data to be sent automatically to the cutter after printing.

- **5 Under "Device type", select a cutter type.**
- **6 Under "Cut marks type", select a cut marks type.**
- **7 Under "Export path", select a folder in which to save the cut contour files.**

Click Choose and browse to a different folder if you do not want to use the default folder. The export folder must also be set up as the hotfolder in Cut Server. If a hotfolder is already set up in Cut Server, select it as the export folder here.

An \*.ai file and an xml job ticket are created during job processing.

**8 Under "Contour cutting", click "Extract contour path from EPS/PDF".**

If you do not extract the contour path from EPS/PDF jobs, or if the job does not contain a contour path, the bounding box is automatically used as the cut contour.

#### **9 Define non-default cut contours (optional).**

The cut contours you define in System Manager are automatically applied to all workflows. It is useful to define cut contours if your jobs always use the same names.

• Under the table, click Add (+).

A new row is added to the contour colors table.

- In the "Contour source" column, overwrite "Enter spot color name" with the exact name of the cut contour from the graphics program. Then press <Enter>.
- In the "Method" column, double-click the selected item. Then, click the down arrow and click a different cutting method (optional).

If your jobs are often created with different cut contour names, you can select them on a job-to-job basis in Job Explorer. For more information, see ["Managing cut contours" on](#page-238-0)  [page](#page-238-0) 240.

If you work regularly with different types of cut marks, it is a good idea to save each group of settings as a preset. A preset is a template for a group of settings that are saved under a unique name. You can create presets in the pane bar menu. The next time you set up cut marks, you need only to select the preset name.

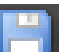

#### **10 Save your changes.**

#### **TO SET UP CUT SERVER**

#### **1 Start Cut Server. Do one of the following:**

- 
- Click the Start button, point to All Programs, click EFI, click EFI Cut Server, and click EFI Cut Server.

The EFI Cut Server Login dialog box appears.

• Double-click the program icon on the desktop.

- **2 From the drop-down list box, select the IP address of the computer on which the Cut Server license is installed.**
- **3 Click Select.**

The Add Setup dialog box appears.

**4 Follow the on-screen instructions to set up your cut device.**

Afterwards, the program window appears.

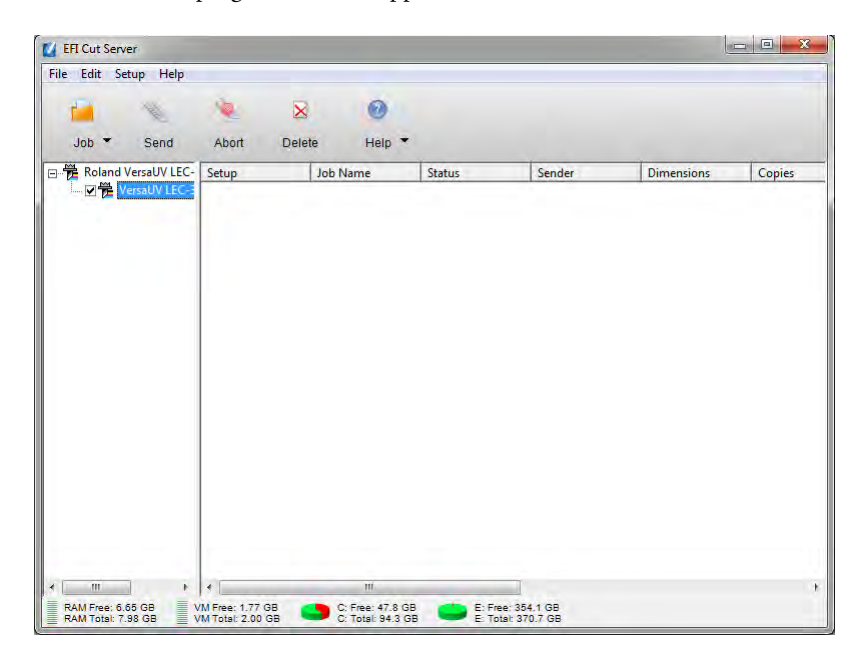

#### **5 On the Edit menu, click Preferences, and make sure that a hotfolder is set up.**

The hotfolder must match the export folder in Fiery XF. Browse to the export folder that you defined in Fiery XF. Then, click OK.

Although Cut Server must be installed on a Windows computer, you can send jobs from an Fiery XF server that is installed on either Windows or Macintosh.

For more information on using Cut Server, see the Cut Server help.

# <span id="page-238-0"></span>**Managing cut contours**

To process a job with cut contours correctly in Fiery XF, the following criteria must be met:

- In the graphics program, the cut contour must be created in a spot color. For more information, see ["Cut contours in the graphics program" on page 228.](#page-226-0)
- The spot color must be defined in Fiery XF.

It is a good idea to load cut contour jobs as "hold" jobs. That way, you can check the cut contour settings before job processing starts.

#### **TO DEFINE NON-DEFAULT CUT CONTOURS FOR KNOWN SPOT COLORS**

Follow these steps if:

- The cut contour is a known spot color.
- The cut contour is not a default cut contour. For a list of default cut contour names, see ["Cut contours in the graphics program" on page 228.](#page-226-0)
- **1 Go to Job Explorer. In the job list, click the job. On the Finishing tab, open the Cut pane.**

The contour colors table shows the job's cut contours.

#### **Job with cut contours**

- **1 Default cut contour**
- **2 Undefined cut contours**

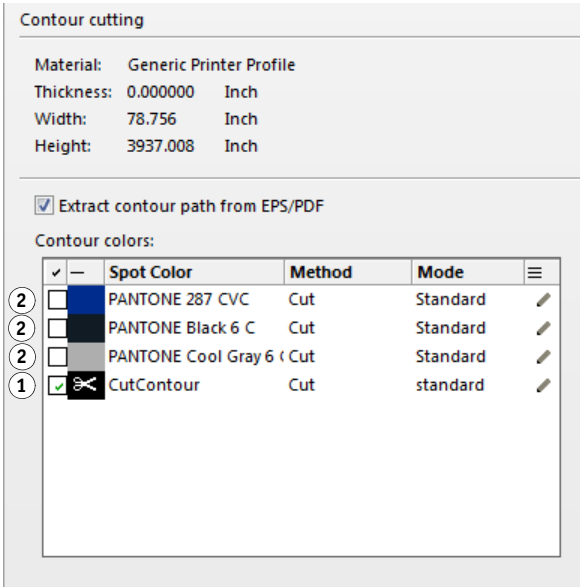

"CutContour" is a default contour color that is detected in Fiery XF. The other three cut contours are recognized spot colors, but they have not been defined as cut contours in Fiery XF.

If the table displays an unknown spot color, you must define the unknown spot color. For more information, see ["To select cut contours for unknown spot colors" on page](#page-240-0) 242.

#### **2 Under "Contour cutting", click "Extract contour path from EPS/PDF".**

If you do not extract the contour path from EPS/PDF jobs, or if the job does not contain a contour path, the bounding box is automatically used as the cut contour.

#### **3 Select the check box next to each required cut contour.**

By selecting the check box, you enable Fiery XF to extract the cut contour.

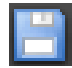

#### **4 Save your changes.**

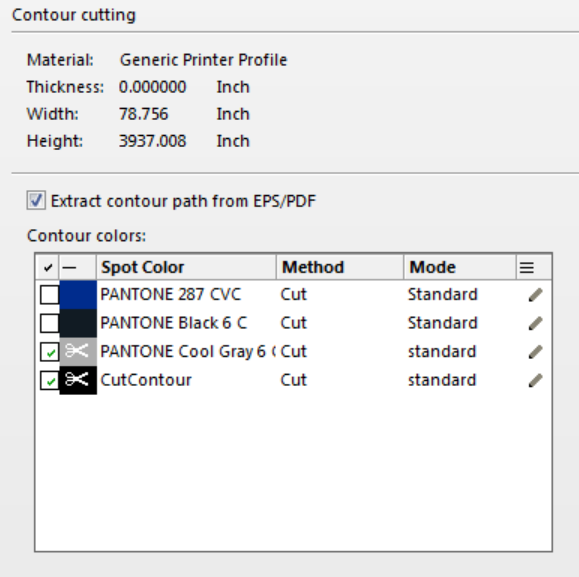

The scissor icon indicates which cut contours will be extracted.

### <span id="page-240-0"></span>**TO SELECT CUT CONTOURS FOR UNKNOWN SPOT COLORS**

Follow these steps if:

- The cut contour is a default cut contour. For a list of default cut contour names, see ["Cut](#page-226-0)  [contours in the graphics program" on page 228](#page-226-0).
- The cut contour is an unknown spot color.

Cut contours that have been defined in a spot color that is not recognized in Fiery XF are shown as follows:

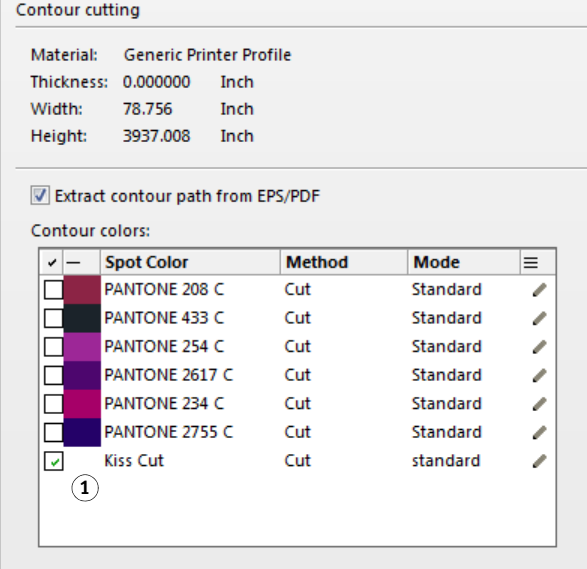

You must first define the spot color and then select the cut contour.

**1 Go to Job Explorer. In the job list, click the job. On the Color tab, open the Spot Colors pane.**

The spot color table shows the unknown spot color.

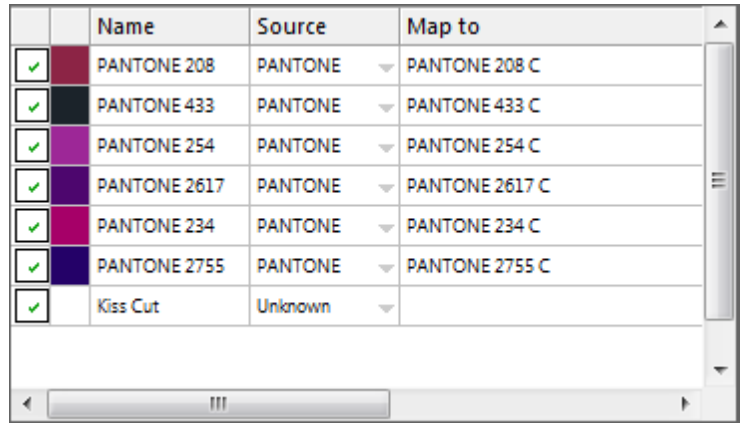

#### **2 Define the unknown spot color.**

For more information, see ["To define spot colors for a loaded job" on page](#page-264-0) 266.

**Job with cut contour in an unknown spot color**

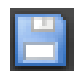

**3 Save your changes.**

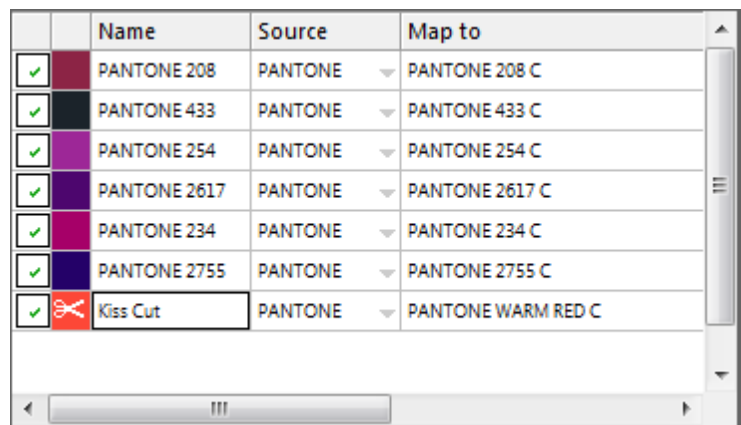

**4 On the Finishing tab, open the Cut pane.**

The contour colors table shows the job's cut contours.

- **5 Select "Extract contour path from EPS/PDF".**
- **6 Select the check box next to each required cut contour.**
- **7 Save your changes.**

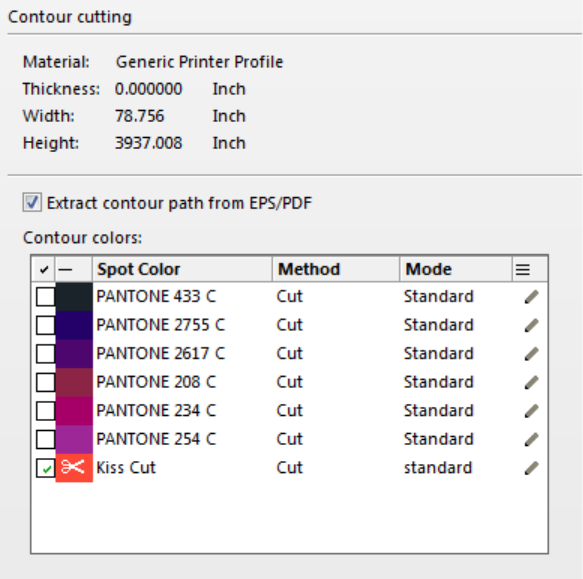

The scissor icon indicates which cut contours will be extracted.

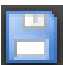

# **Processing cut contours**

Before printing cut contours, check the following:

- Make sure that in-RIP separation is set to "Force". By forcing in-RIP separation, you ensure that cut contours are output as separated files. For more information, see ["In-RIP](#page-94-0)  [separation" on page 96](#page-94-0).
- Make sure that the working color space is set to "CMYK". The RGB working color space converts all spot colors to RGB, which prevents the cut contour from being extracted. For more information, see ["Applying a working color space" on page 99.](#page-97-0)

If you have a license for the Advanced Layout Option, you can often reduce media consumption considerably. The Advanced Layout Option is a tool with advanced nesting features that take specific job shapes into consideration by nesting jobs according to their contours. You can also use the Advanced Layout Option to create cut contours. For more information, see ["Advanced Layout" on page 248](#page-246-0).

#### **TO OUTPUT JOBS WITH CUT CONTOURS**

- **1 Go to Job Explorer. In the job list, click the job.**
- **2 Do one of the following:**

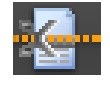

- On the toolbar, click Print & Cut.
- In the job list, right-click the job in the job list, and click Print & Cut.

#### **TO EXCLUDE CUT CONTOURS FROM THE OUTPUT**

You can exclude cut contours from a job by ensuring that no cut file is created. In this case, the separation with the cut contour is printed out composite.

- **1 Go to Job Explorer. In the job list, click the job. On the Finishing tab, open the Cut pane.**
- **2 Under "Contour cutting", clear "Extract contour path from EPS/PDF".**

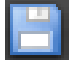

- **3 Save your changes.**
- **4 Print the job.**

#### **TO EXCLUDE THE COLOR SEPARATION WITH THE CUT CONTOUR FROM THE OUTPUT**

You can output a job that excludes the separation with the cut contour layer.

**1 Go to Job Explorer. In the job list, click the job. On the Color tab, open the Spot Colors pane.**

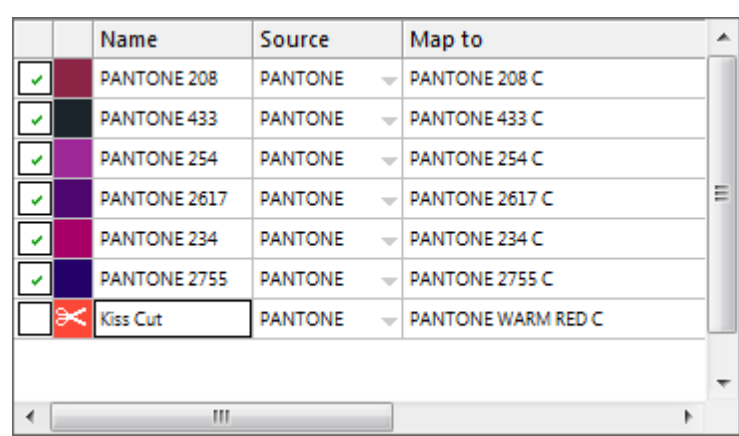

**2 In the spot color table, clear the check box for the cut contour.**

- **3 Save your changes.**
- **4 Print the job.**

The separation with the cut contour is excluded from the output. The cut contour is neither extracted from the job, nor is it printed composite.

#### **TO REMOVE VISIBLE CONTOUR MARKINGS FROM THE OUTPUT**

Normally, contour markings are not visible in the printout. However, occasionally, the contour may be seen as a white outline. This is because the overprinting attribute of most contours is set to knock out and not to overprint.

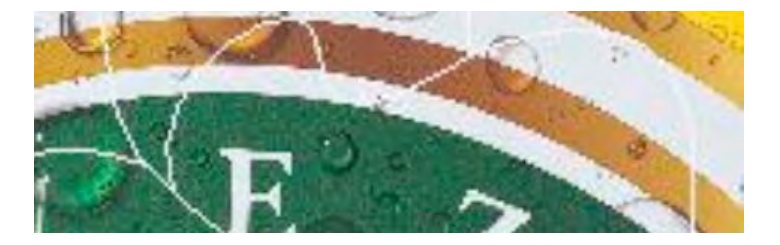

In this case, you need to open the file in an external program, such as Enfocus PitStop, and set the overprinting setting to overprint.

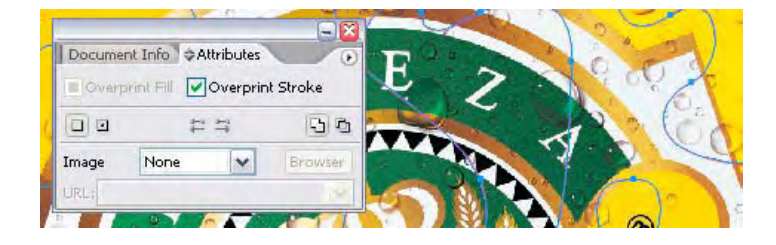

.

The following illustration shows the effect of applying the overprint setting.

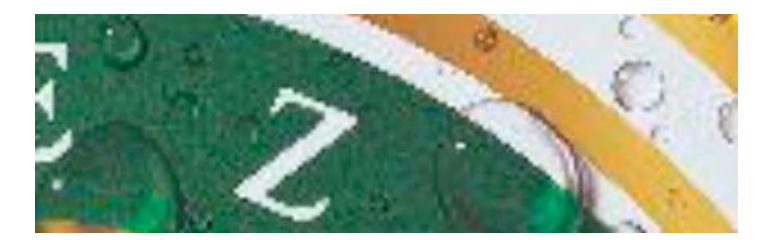

# <span id="page-246-0"></span>**ADVANCED LAYOUT**

The Advanced Layout Option is a smart nesting program. It provides many professional functions that are not part of the standard nesting feature of Fiery XF. If you have a license for the Advanced Layout Option, you can:

- Nest jobs according to their contours
- Create cut contours that are based on individual image shape with an automatic bleed that clones image content
- Create perfectly aligned double-sided prints
- Optimize cut contours for smoothness
- Place i-cut marks and grommet marks around the smart nesting

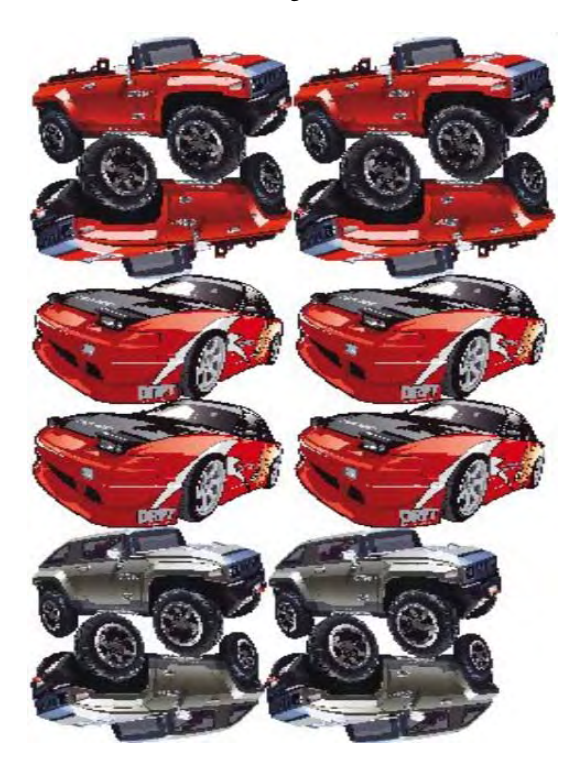

Be aware that jobs are assumed to be ready for output. In Advanced Layout, jobs can be scaled, but they cannot otherwise be edited.

Advanced Layout supports the following file formats: JPG, TIFF, PSD, PDF and image EPS.

#### **TO EXPORT A JOB TO ADVANCED LAYOUT**

**1 Go to Job Explorer. Do one of the following:**

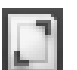

- In the job list, right-click one or more jobs, and click Advanced Layout.
- In the job list, click one or more jobs. On the toolbar, click Layout.

If you select multiple jobs from different workflows simultaneously, you are prompted to choose a workflow for Advanced Layout. Only one set of workflow settings can be exported.

The job is exported and the Advanced Layout program window opens.

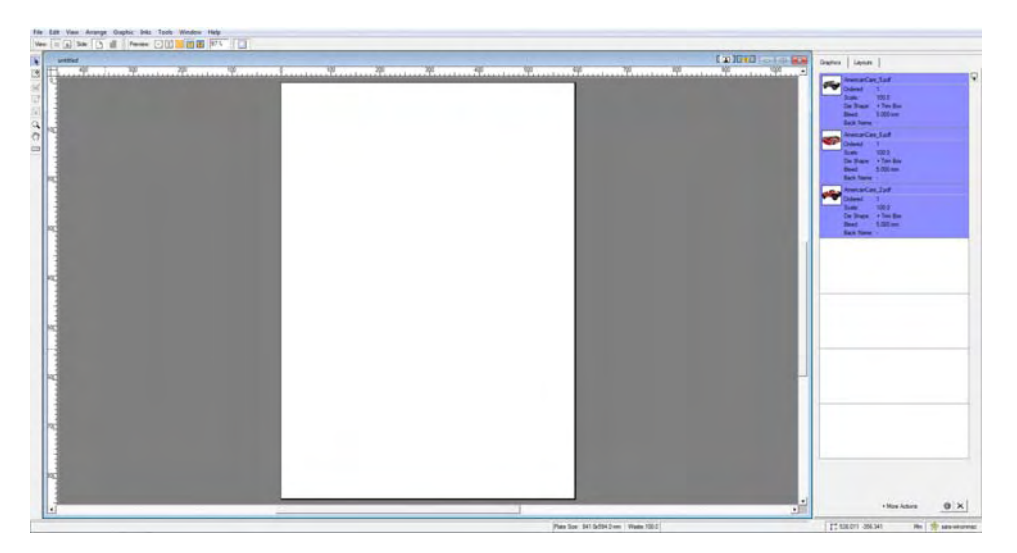

The program window displays the jobs on the right, and an empty layout (plate) on the left. If Advanced Layout is not running when you export jobs from Fiery XF, the plate has the same size as the media that is selected for the Fiery XF output device. If Advanced Layout is already started, the current plate size from Advanced Layout is used. You can define a new plate size in Advanced Layout, if required.

All workflow settings from Fiery XF that affect the job's appearance, such as scaling and spot color definitions, are exported with the job to Advanced Layout. In contrast, only a minimum of job settings are exported: the scaling factor, and the defined number of copies.

After you have created a smart nesting, you can send it back to Fiery XF for printing. For more information, see the Advanced Layout help.

# **ONE-BIT FILES**

If you have a license for the OneBit Option, you can process one-bit files that have been produced by an imagesetter, a platesetter or a digital print solution in the pre-press industry.

To create one-bit files, these output devices have an integrated RIP that converts PostScript and PDF files into screen dots. The screen dot information is saved in the form of one-bit TIFF files — one file for each color separation.

Since these files have already been RIPed by an external RIP, the integrated RIP of Fiery XF is not applied during one-bit-file processing. The necessary screening information (screen dot shape and size, screen ruling) is simply extracted from the one-bit file when the digital proof is printed.

Therefore, digital proofs that are output with the OneBit Option are not only color accurate, but also give a true screen representation of the final print run. This makes the OneBit Option an ideal tool with which to check for possible moiré patterns or rosettes.

The following one-bit file formats are supported: Tiff G4, Tiff G3, Packbit, LZW compressed Tiff, uncompressed Tiff, Presstek, Huffman, PCX, Len, Harlequin, Pagebuffer, Founder, DSC1/DCS2 (copy-dot format).

It is recommended that you do not use a laser printer to output one-bit files, due to the different screening methods. You cannot create high-quality proofs if you apply both laser screening and one-bit screening to a job. Laser printers are, therefore, only suitable for creating imposition proofs.

You can modify the plate characteristics that are often applied to one-bit files. Plate characteristics control the size of screen dots when they are output on the platesetter. For more information, see ["Modifying plate characteristics" on page 164.](#page-162-0)

#### **TO SET UP A WORKFLOW FOR ONE-BIT FILES**

- **1 Go to System Manager. In the layout area, click the workflow. On the File tab, open the One-bit pane.**
- **2 Do one of the following:**
	- Type the number of seconds' wait before job completion.

This setting determines how long Fiery XF waits for incoming one-bit files that belong to the same job. When this time span has elapsed, Fiery XF assumes that all the files have been received and starts printing.

• Select "Number of one-bit files in a job" and type a number.

This setting defines how many one-bit files belong to each job. Fiery XF waits until the defined number of one-bit files has been received before starting to print.

This setting overrides "Waiting time for job completion" and prevents jobs from being automatically printed when the time-out period has elapsed. Since printing starts as soon as all one-bit files have been received, it prevents unnecessary idle time.

#### **3 Select "Sub-directory for each job" (optional).**

This setting determines whether a sub-directory is created for each job. You must select this setting if your one-bit files were created by a RIP that automatically generates sub-directories in which to save one-bit files.

**4 Under "File name contains the name of the color separations", select or define a character sequence that fits the file naming convention of your one-bit files.**

This setting ensures that Fiery XF correctly recognizes the job name and all one-bit files that belong to each job. Make sure that you select a character sequence that is generic for all the files that you process.

By default, Fiery XF analyzes file names from right to left, whereby the file extension is not taken into account.

The variables have the following meanings:

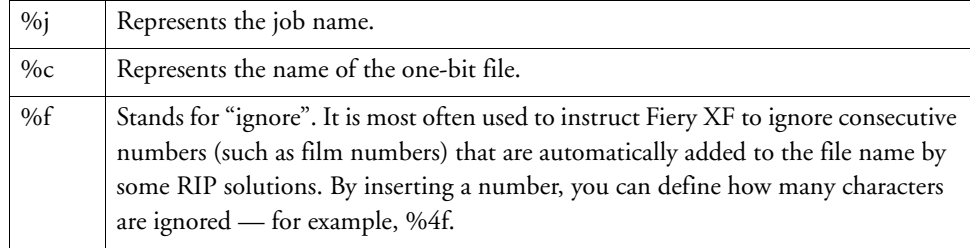

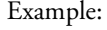

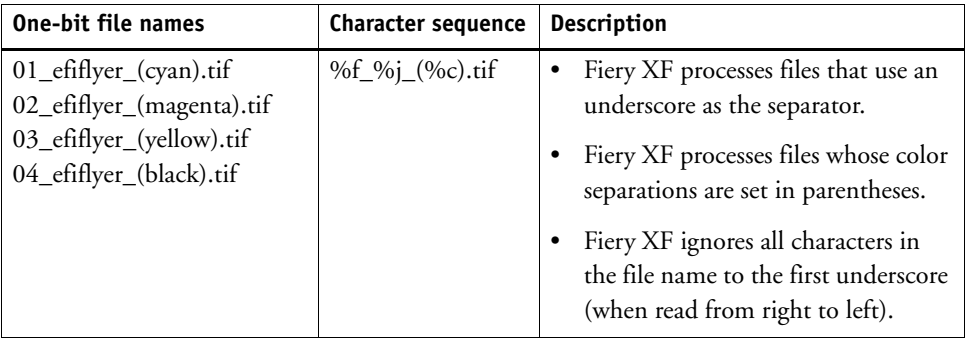

#### **5 Select "Analyze file name from left to right" (optional).**

By default, Fiery XF analyzes file names from right to left. However, in some cases it may be preferable to read file names from the left.

Example:

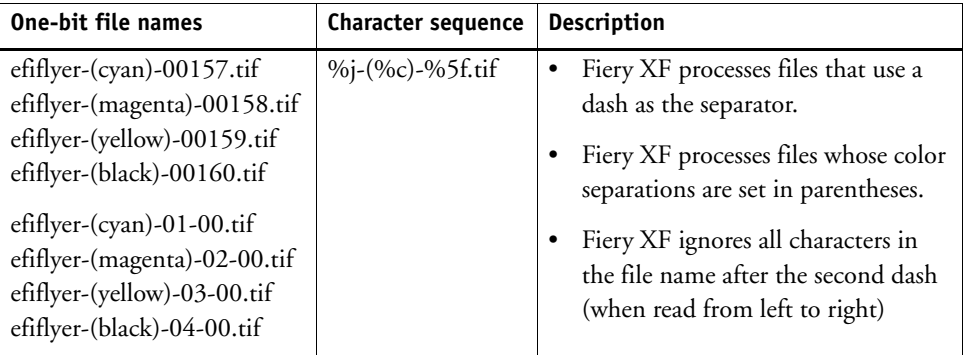

#### **6 Select "Extract color separation from file header" (optional).**

If you select this setting, the color information is extracted from the file header (information contained in the one-bit file itself) instead of from the file name of the one-bit file.

This setting is useful if the individual color separations cannot be identified in the name of the one-bit files — some RIP devices do not save the color separation as part of the file name.

If you are using the Macintosh version of Fiery XF, you may find that the file name is truncated at 32 characters, which makes it impossible to identify the color separation. In this case, this setting may provide a convenient way to get round the problem. Alternatively, you can rename the files before loading in Fiery XF.

**7 Under "Proofing method", select an item.**

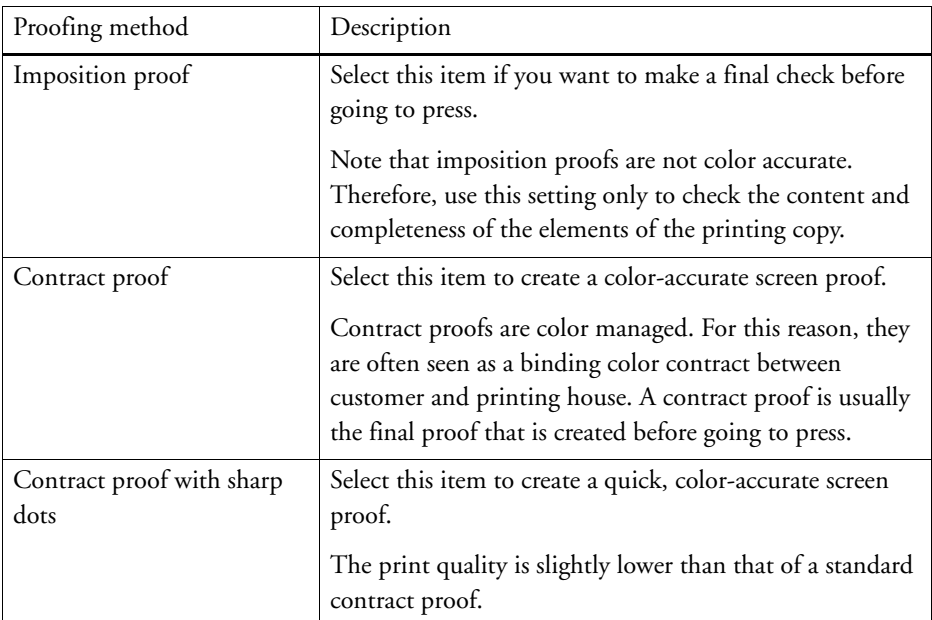

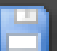

#### **8 Save your changes.**

#### **TO CHANGE THE PROOFING METHOD OF A ONE-BIT JOB**

Settings for one-bit jobs are made at workflow level. In Job Explorer, you can change only the proofing method. The proofing method affects the print quality and print speed.

- **1 Go to Job Explorer. In the job list, click the job. On the File tab, open the One-bit pane.**
- **2 Under "Proofing method", select an item.**

The available settings are:

- Imposition proof
- Contract proof
- Contract proof with sharp dots

For more information, see the context-sensitive help.

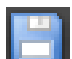

**3 Save your changes.**
# **JDF INTEGRATION**

JDF enables bidirectional communication between Fiery XF and other JDF-compliant devices. Fiery XF supports JDF-compliant devices and programs from EFI and third-party manufacturers.

You can integrate JDF into a Fiery XF workflow:

- On the job input side, Fiery XF can transmit information about the current job status back to the Management Information System (print MIS device) from which the job was submitted.
- On the job output side, Fiery XF can receive information about media consumption and ink consumption from the printer.

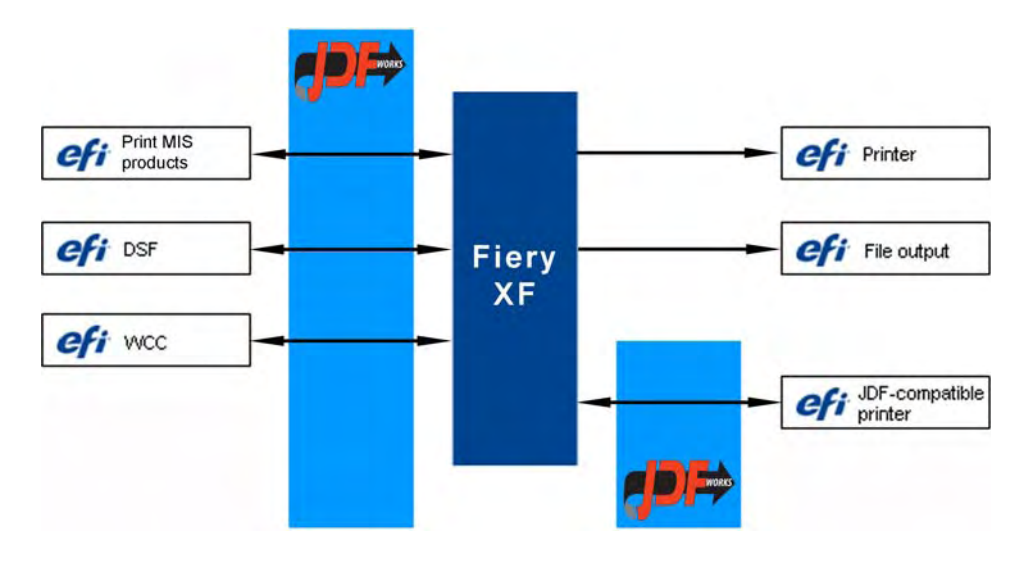

The following JDF/JMF file formats are supported:

- MIME package
- JDF/JMF with content (URL)
- JDF/JMF without content

### **Setting up a JDF connection**

To set up a JDF connection, certain settings are necessary at the print MIS device, in Fiery XF, and at the output device.

Before setting up a JDF connection, make sure of the following:

- The workflow name and the output device name cannot contain special characters.
- The workflow must be connected to a valid output device.

For more information, see ["Creating a system configuration" on page 48](#page-46-0). For more information on setting up a VUTEk printer, see ["Printing to a VUTEk printer" on page 215](#page-213-0).

**TO SET UP A JDF CONNECTION TO A PRINT MIS DEVICE**

- **1 Go to System Manager. On the Tools menu, click System Information.**
- **2 Under "General settings", select "Enable JDF communication", and click OK.**
- **3 On the Edit menu, click JDF Device Registration.**

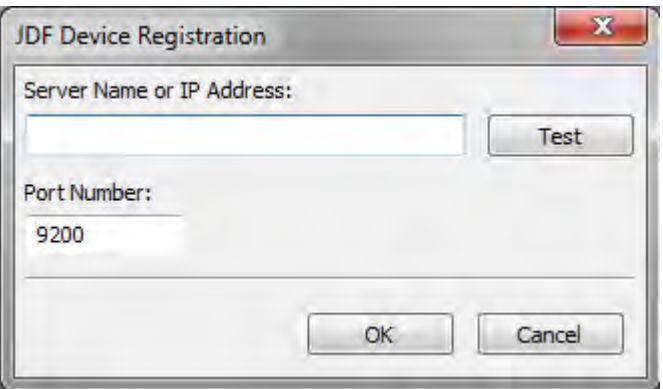

#### **4 Type the IP address and the port number of the workstation on which the MIS software is installed.**

The default port number is 9200 in http mode and 12443 when running as https. You can check that the connection has been established by clicking Test.

**TO SET UP A JDF CONNECTION TO A JDF-COMPLIANT OUTPUT DEVICE**

- **1 Go to System Manager. On the Tools menu, make sure that "System Information" is selected.**
- **2 Under "General settings", select "Enable JDF communication", and click OK.**

**3 On the Edit menu, click JDF Export Folder.**

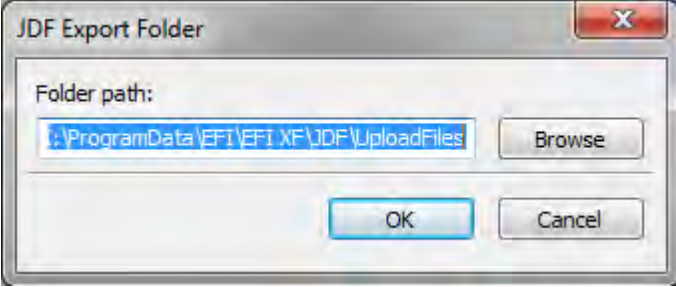

By default, processed jobs are saved to the JDF Export Folder. The printer retrieves them from this folder. If your computer configuration permits it, it is recommended that you browse to a folder on a different partition to free up disk space on the C drive.

**4 In the layout area, click the output device. On the Device tab, open the Connection pane.**

#### **5 Under "Connection type", select "Print via JDF port".**

If you have only one VUTEk printer license and the printer is already set up to print to file, an error message appears. This happens because it is not possible to set up two different output devices. To get round the problem, disconnect all workflows from all output devices. Then, set up the output device to print via JDF port. For more information, see ["To create a](#page-55-0)  [new output device" on page](#page-55-0) 57. Make sure to set up the linearization device to print via the JDF port also.

**6 Type the IP address of the printer, and the IP port.**

The default IP port is 8013. For more information, ask your system administrator.

You can check that the connection has been established by clicking Connect. To test the connection, the printer must be switched on. If you receive an error message, contact your system administrator for advice.

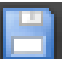

#### **7 Save your changes.**

### **Mapping a print MIS database to a base linearization file in Fiery XF**

When you select a media name in Fiery XF, a base linearization file is applied. The base linearization file contains details of the print settings for the job: printer model, ink type, number of inks, and print resolution. Print MIS devices and Digital StoreFront manage media types differently. The media sizes are saved in a database, but the database entries do not contain details of print settings.

So that you can use the database entries from print MIS devices, a special tool called Media Mapper is provided. This tool enables you to link each database entry to a base linearization file in Fiery XF.

When you set up a JDF connection to a print MIS device in Fiery XF, the contents of the database are automatically submitted to Fiery XF. The database is regularly synchronized.

#### <span id="page-255-0"></span>**TO MAP A PRINT MIS DATABASE TO BASE LINEARIZATION FILES IN FIERY XF**

#### **1 On the Tools menu, click Map Media.**

The Map Media dialog box appears. The left-hand side displays a list of media from the print MIS database. The right-hand side displays the media names that are available in Fiery XF.

#### **2 Under "XF Media", select a manufacturer, a printer, and an ink type.**

#### **3 Do one of the following:**

- Drag a print MIS media from the left-hand side on to a Fiery XF media name.
- Right-click the MIS media, and click Map.

The print settings from the base linearization file are displayed. Be aware that some media may have more than one base linearization file. From the drop-down list box, select the base linearization file that was created for the desired print settings.

#### **4 Click Save.**

When you load a JDF job, Fiery XF applies the base linearization file that is linked to the print MIS media.

You can export details of media mappings to a CSV file. On the Edit menu, click Export Media Catalog.

#### **TO PROCESS JDF JOBS WITH AN UNMAPPED MEDIA**

If the media that is selected for an incoming JDF job is not mapped to a base linearization file, the job receives an error status in Fiery XF. You can link the job to an appropriate base linearization file by right-clicking the job and clicking Map media. The Map Media dialog box appears. The workflow printer is pre-selected. For more information, see ["To map a print](#page-255-0)  [MIS database to base linearization files in Fiery XF" on page 257.](#page-255-0)

Alternatively, you can create a new base linearization file for a print MIS database entry. For more information, see ["To create a new base linearization file" on page 151](#page-149-0).

### **JDF jobs in Fiery XF**

JDF Connector runs as a service. It starts up automatically whenever the Fiery XF server is started. If the server is not running, the JDF connection is interrupted.

How JDF jobs are loaded in Fiery XF depends on the number of content files that are attached. Jobs with only one content file are loaded as single jobs. Jobs that have either no content files or multiple content files are loaded as nestings.

Job names are retained. If a JDF job is submitted without a job name, it receives a default job name. You can rename it, if required.

In the job list , the job status is displayed in the "JDF Status" column. If the column is not displayed, you can add it. For more information, see ["Customizing the job list" on page 73.](#page-71-0) The following statuses are possible:

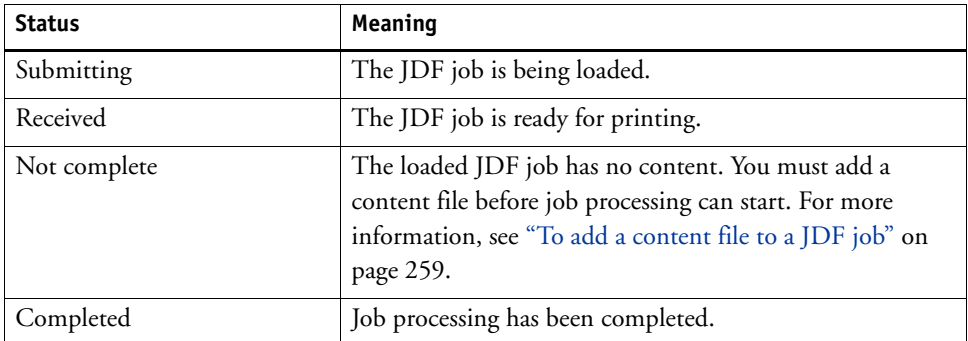

### **Viewing JDF job information**

The following job information must be entered in the JDF-compliant program before submitting the job:

- Job ID
- Customer ID, name, info

The following information is optional:

- Content or URL to the content
- Job name
- Job description
- Media size
- Orientation
- Number of printouts

#### **TO VIEW JDF JOB INFORMATION IN FIERY XF**

- **1 Go to Job Explorer. In the job list, click the job. On the File tab, open the Job Ticket pane.**
- **2 Click Details.**

The JDF Job Properties dialog box appears. It displays details of the following:

- Job
- Media, media consumption, media wastage
- Ink, ink consumption
- Printing time

### **Adding content files**

You can add files to JDF containers that were submitted to Fiery XF either with no content files or with multiple content files. It is not possible to add further content to JDF jobs that were created from just one content file.

To add content to JDF jobs, use one of the following methods:

#### <span id="page-257-0"></span>**TO ADD A CONTENT FILE TO A JDF JOB**

#### **1 In the job list, right-click the JDF container, and click Add Content File.**

The Import Job dialog box appears.

You can add a file in any format that is supported in Fiery XF. Content files that are added in Fiery XF are neither automatically placed, nor are they arranged on the media.

**2 Browse to the job you want to add as content, and click Open.**

The job is added to the JDF container.

**3 In the job list, for each content file, click "Placed".**

If the "Placed" column is not displayed, you can add it. For more information, see ["Customizing the job list" on page](#page-71-0) 73.

- **4 On the Layout tab, open the Nesting pane.**
- **5 Click Apply to arrange the images on the sheet.**

You can also add content files to a JDF job by assigning a JDF ticket.

#### **TO ASSIGN A JDF TICKET**

In MIS-controlled environments, it is often desirable to track jobs, regardless of how they are submitted to Fiery XF.

A JDF ticket is created for each JDF job that is loaded in Fiery XF. However, occasionally you may need to load a job by another means, such as directly from a graphics program. This would be necessary, for example, if the image is in a format that is not supported for JDF. In this case, you can add a job by assigning a JDF ticket.

- **1 In the job list, click the job that you want to add to the JDF job.**
- **2 On the File tab, open the Job Ticket pane.**
- **3 Under "Attach JDF ticket, from the drop-down list box, select the JDF job, and click Apply.**

JDF ticket names are made up of the job ID and the file name. If the job has been loaded with the default name, you can rename it with a unique name to make it easier to identify.

The job is moved and becomes part of the JDF job.

### **Editing JDF jobs in Fiery XF**

Normally, JDF jobs that are submitted to Fiery XF are processed as soon as they enter the job list. Therefore, if you need to edit a JDF job in Fiery XF, make sure that the workflow is set up as a "hold" workflow. For more information, see ["To set a system configuration offline" on](#page-61-0)  [page 63.](#page-61-0) When you have made your required changes, you can start printing manually.

You can edit content files like any other job. For more information, see "Editing jobs" on [page 85.](#page-83-0) If your JDF job contains multiple content files, the nesting settings are also available. For more information, see ["Aligning nested pages" on page 112](#page-110-0).

#### **TO DELETE CONTENT FILES**

#### **1 Do one of the following:**

- In the job list, right-click the content file, and click Delete.
- In the job list, right-click the content file. In the toolbar, click Delete Job.
- In the job list, right-click the content file. Press <Del>.

## **BACKUP AND RESTORE**

By backing up your settings, you can restore Fiery XF to an earlier state quickly and easily. There are two types of backup:

• A system configuration backup

Back up your system configuration before reinstalling Fiery XF. Afterwards, by loading the system configuration backup file in the new installation, you can quickly and easily restore Fiery XF to its former state.

• An environment backup

Back up your environments if you need to output repeat jobs at regular intervals. By saving and restoring environment backups, you can be sure that you use exactly the same settings each time. You can also use an environment backup to provide customers with exact workflow/printer information.

### **Backing up a system configuration**

A system configuration backup saves:

- The Fiery XF server configuration
- All user settings
- All workflow settings, including workspaces, selected presets, base linearization files, spot color tables and profiles
- All printer setups

#### **TO BACK UP A SYSTEM CONFIGURATION**

**1 Go to System Manager. On the File menu, click Backup.**

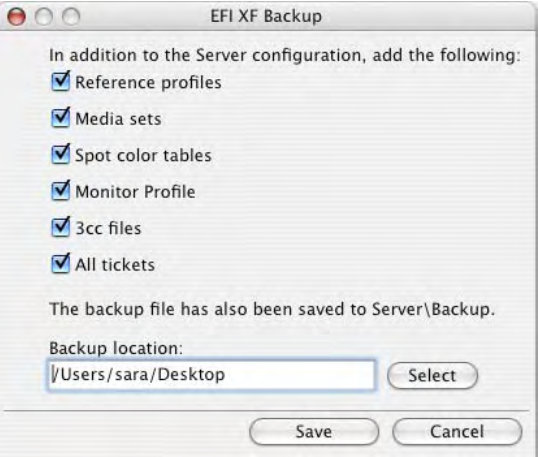

#### **2 Select the check boxes of the items you want to back up.**

The server configuration is saved by default.

**3 Define a backup location.**

By default, system configuration backups are saved to two destinations: the Backup folder and the desktop. To change the second destination, click Select and browse to a new destination.

**4 Click Save.**

A dialog box appears when the backup has been successfully saved.

**5 Click OK to complete the backup procedure.**

#### **TO RESTORE A SYSTEM CONFIGURATION**

Restoring a system configuration causes all existing files of the same name to be overwritten. All non-backed-up user, workflow and printer setups are reset to their default values.

**1 Go to System Manager. On the File menu, click Restore.**

The Restore dialog box appears. It displays the contents of the Backup folder.

**2 Click the backup file.**

If the folder is empty, click Choose and browse to the backup file. Unless you defined a different destination during the backup procedure, the file is located on the desktop. Select the backup file and click Open.

**3 Click OK.**

A dialog box appears when the backup has been successfully restored.

**4 Click OK, and then restart the Fiery XF server to view the restored system configuration.**

### **Saving an environment**

An environment backup saves:

- All workflow settings, including selected profiles, presets, base linearization files and spot color tables
- The printer setup

#### **TO SAVE AN ENVIRONMENT**

You can save an environment for a workflow or for a job.

- **1 Do one of the following:**
	- Go to System Manager. In the layout area, click the workflow. On the File menu, click Save as Environment.
	- Go to System Manager. In the layout area, right-click the workflow and click Save as Environment.
	- Go to Job Explorer. In the job list, click the job. On the File menu, click Save as Environment.
	- Go to Job Explorer. In the job list, right-click the job and click Save as Environment.

The Save as Environment dialog box appears. If you are saving a workflow environment, the workflow settings are displayed. For a job environment, you can type your own job description.

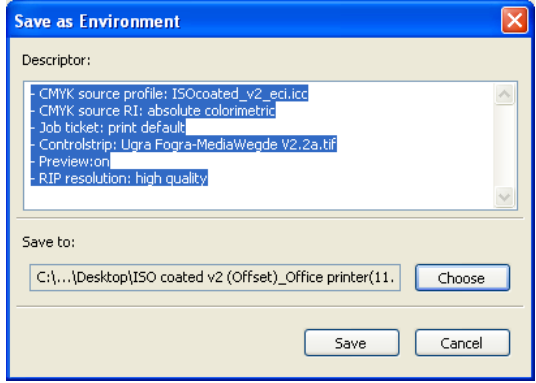

#### **2 Define a backup location.**

By default, environment backups are saved to two destinations: the Environments folder and the desktop. To change the second destination, click Choose and browse to a new destination. A dialog box appears when the backup has been successfully saved.

**4 Click OK to complete the backup procedure.**

#### **TO RESTORE AN ENVIRONMENT**

Environments can be restored only in System Manager.

#### **1 Do one of the following:**

- In the layout area, right-click an empty area, and click Import Environment.
- On the File menu, click Import Environment.

The Import Environment dialog box appears. It displays the contents of the Environments folder.

#### **2 Click the backup file.**

If the folder is empty, click Choose and browse to the backup file. Unless you defined a different destination during the backup procedure, the file is located on the desktop. Select the backup file and click Open.

#### **3 Select "Allow overwriting" (optional).**

If you select this check box, only files with unique names are restored. All existing files of the same name are overwritten.

**4 Click OK.**

A dialog box appears when the restore has been successfully completed.

- **5 Click OK.**
	- If an appropriate output option license is available, workflow and output device are restored and connected to each other. However, check the printer connection before printing through the restored environment.
	- If an insufficient number of appropriate output option licenses is available, workflow and output device are restored, but not connected to each other.
	- If no appropriate output option license is available, the workflow is restored, but not the output device.

## <span id="page-263-0"></span>**SPOT COLORS**

A spot color is any color that can be printed with its own ink in a single print run. In contrast, process color printing uses a mixture of cyan, magenta, yellow, and black to produce other colors.

Spot colors can be produced in a much more vibrant range of colors than can be created from mixing process colors. As a result, spot colors are often used to print company logos. Many different manufacturers produce spot colors, together with a set of swatch books with printed examples of the colors.

Fiery XF manages the spot colors of major spot color manufacturers in an internal spot color library. These colors are automatically detected in Fiery XF.

If you load a job that contains a spot color whose name is not known in Fiery XF, you must define it before the job can be correctly output.

To define and process jobs with spot colors, you require the Spot Color Option.

### **Defining spot colors**

You can define spot colors:

• In Job Explorer

Job Explorer provides a quick and easy way to define spot colors for a job that is already loaded in Fiery XF.

• In Color Editor

Color Editor is a comprehensive program for defining, measuring and editing spot colors. For more information, see ["Color Editor" on page](#page-274-0) 276.

Defined spot colors are saved in a spot color table. You can select a spot color table for a single job or integrate it into a workflow.

#### <span id="page-264-1"></span><span id="page-264-0"></span>**TO DEFINE SPOT COLORS FOR A LOADED JOB**

If you load a job with undefined spot colors, the job is displayed as a gray box in the preview window. Job processing is aborted with an error message.

**1 Go to Job Explorer. In the job list, click the job. On the Colors tab, open the Spot Colors pane.**

In the spot color definition table, undefined spot colors are listed as "Unknown".

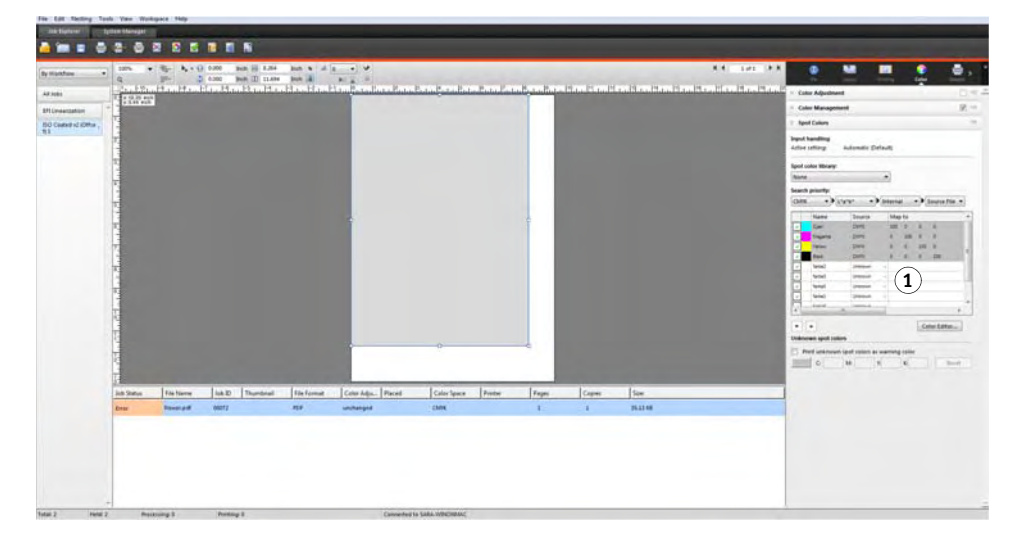

**Spot Colors pane**

**1 Unknown spot colors**

**2 In the "Source" column of the table, click the down arrow next to an unknown spot color, and click the type of spot color that you want to define.**

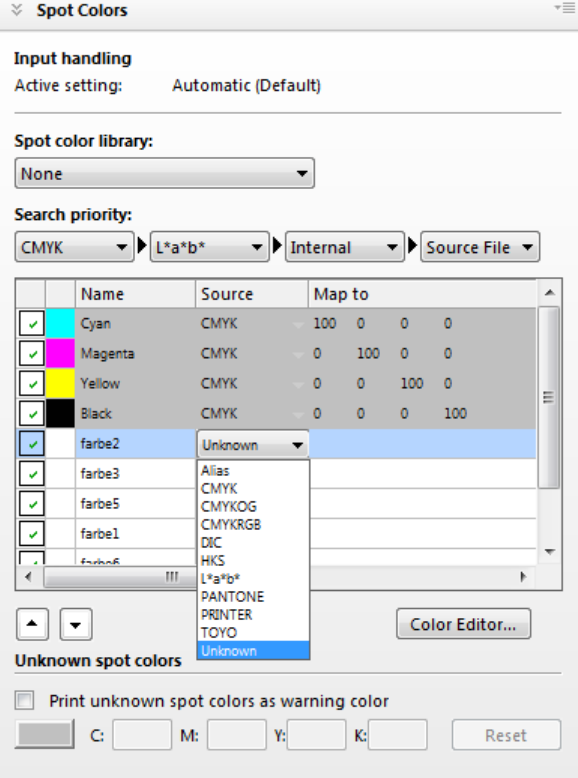

- You can define a spot color by mapping it to a color from the internal spot color library. The internal spot color library contains thousands of different spot colors from major spot color manufacturers. Select "PANTONE", "HKS", "TOYO" or "DIC".
- You can define a spot color by entering color values in the selected color space. Select "CMYK", "CMYKOG", "CMYKRGB" or "L\*a\*b\*".
- You can define a spot color by creating an alias to another spot color in the spot color table. Select "Alias".
- You can assign a spot color to a printer ink channel, such as one that contains a spot color, white ink, clear ink, or metallic ink. Select "PRINTER".

### **3 In the "Map to" column of the table, define unknown spot colors.**

The table below describes how to fill out the "Map to" column.

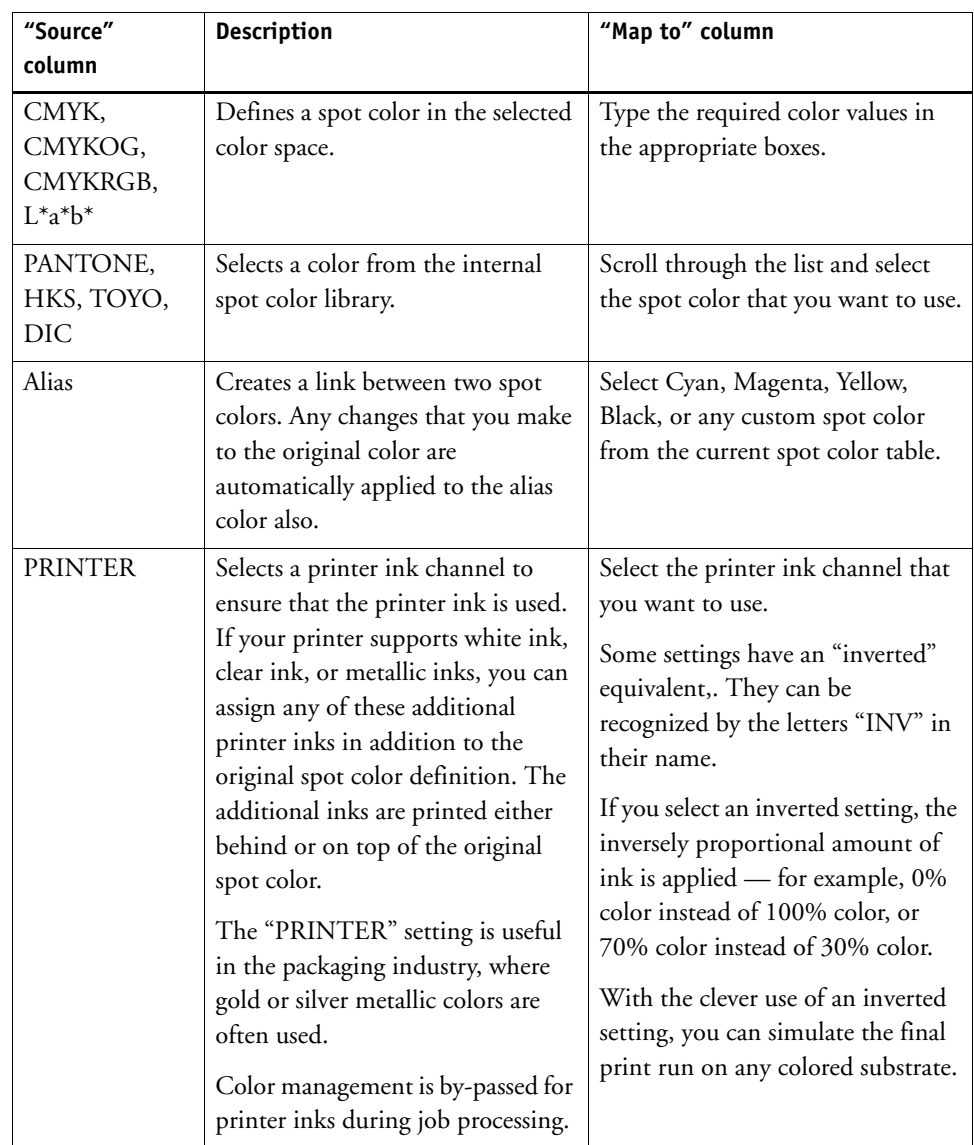

#### **4 In the "Apply as" column of the table, select a printer-specific color (optional).**

If your printer supports white ink, clear ink, or metallic inks, you can assign any of these additional printer inks in addition to the original spot color definition. The additional inks are printed either behind or on top of the original spot color. This feature enables you to create many interesting special effects, particularly if your printer supports multi-pass (multi-layer) printing. Be aware that to create such special effects, printer-specific settings are required on the Special Printer Settings pane. EFI provides articles on how to incorporate printer inks into a Fiery XF workflow. Visit our website at:

http://w3.efi.com/services/proofing-services/knowledge-center.

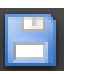

#### **5 Save your changes.**

A spot color table is created and the preview is updated. This process can take a short while.

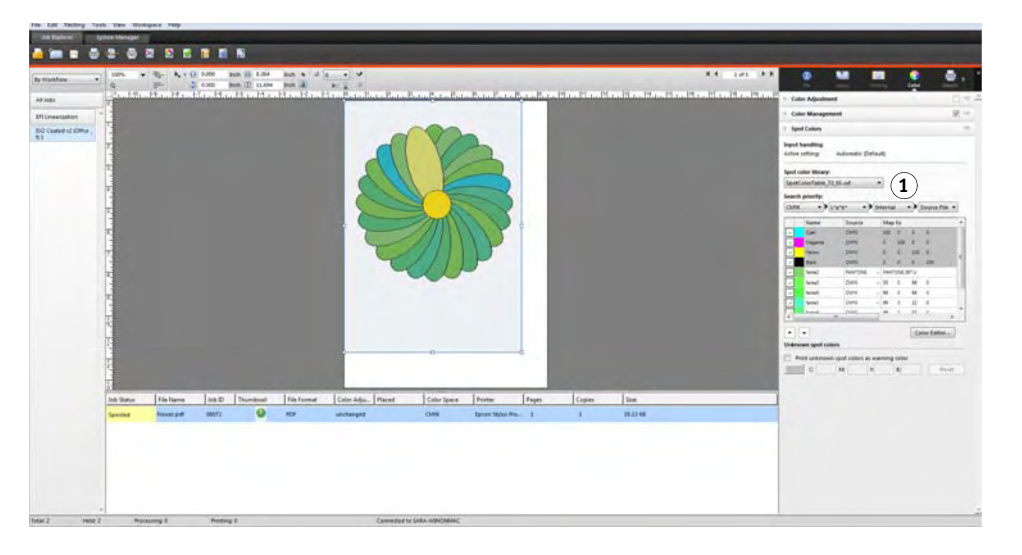

The spot color table is a preset of all the spot colors that are contained in the current job. You can also select the spot color table for different jobs or integrate it into the workflow. For more information, see ["Selecting a spot color table" on page 269](#page-267-0).

### <span id="page-267-0"></span>**Selecting a spot color table**

You can select a spot color table for a single job, or you can integrate it into a workflow.

By integrating a spot color table into the workflow, you ensure that the spot colors are automatically detected in all jobs that contain those spot colors.

Only spot color tables that are saved to the Spotcolors folder can be selected in Fiery XF.

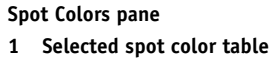

#### **TO SELECT A SPOT COLOR TABLE**

- **1 Do one of the following:**
	- Go to System Manager. In the layout area, click the workflow. On the Color tab, open the Spot Colors pane.
	- Go to Job Explorer. In the job list, click the job. On the Color tab, open the Spot Colors pane.
- **2 Under "Spot color library", select a custom spot color table.**

#### **3 Save your changes.**

## **Editing spot color tables**

In Job Explorer you can edit spot color tables, as follows:

- You can add new spot colors.
- You can change spot color definitions.
- You can tweek a spot color that aliases a different spot color.

Each time you save changes, a new spot color table is created. The new spot color table is saved under the original name, plus an incremental number. Therefore, you can easily revert to an earlier spot color table, if necessary.

#### **TO ADD NEW SPOT COLORS TO AN EXISTING SPOT COLOR TABLE**

- **1 Load a job with undefined spot colors.**
- **2 Go to Job Explorer. In the job list, click the job. On the Color tab, open the Spot Colors pane.**
- **3 Under "Spot color library", select a custom spot color table.**
- **4 Define unknown spot colors.**

For more information, see ["To define spot colors for a loaded job" on page](#page-264-0) 266.

**5 Save your changes.**

#### **TO CHANGE SPOT COLOR DEFINITIONS**

- **1 Load a job that contains the spot color that you want to edit.**
- **2 Go to Job Explorer. In the job list, click the job. On the Color tab, open the Spot Colors pane.**
- **3 Under "Spot color library", select a custom spot color table.**
- **4 In the spot color definition table, make the required changes.**

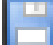

**5 Save your changes.**

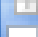

#### **TO EDIT SPOT COLORS THAT ALIAS AN INTERNAL SPOT COLOR**

The spot colors of spot color manufacturers are defined in the device-independent  $L^*a^*b^*$ color space and saved as a name that cannot be edited — for example, PANTONE YELLOW C, or TOYO 0008.

If the output is not exactly as you want, you can make color adjustments. To adjust the color values, you must convert the spot color to editable values in your printer's color space.

- **1 Go to Job Explorer. In the job list, click the job. On the Color tab, open the Spot Colors pane.**
- **2 Under "Spot color library", select a custom spot color table.**
- **3 In the "Source" column of the table, click the down arrow next to the spot color, and click Inkjet.**

The spot color is displayed in the color space of the selected printer.

- **4 Make the required color adjustments by editing the color values.**
- **5 Save your changes.**

You can also edit spot color tables in Color Editor. To open the selected spot color table, click Color Editor. For more information, see ["Color Editor" on page 276](#page-274-0).

### **Outputting undefined spot colors**

If you load a job with undefined spot colors, the job is displayed as a gray box in the preview window. Job processing is aborted with an error message. If you want to output jobs without first defining unknown spot colors, you can replace all unknown spot colors with a warning color that is easily recognizable in the printout.

#### **TO PRINT JOBS WITH UNKNOWN SPOT COLORS**

- **1 Do one of the following:**
	- Go to System Manager. In the layout area, click the workflow. On the Colors tab, open the Spot Colors pane.
	- Go to Job Explorer. In the job list, click the job that contains unknown spot colors. On the Colors tab, open the Spot Colors pane.
- **2 Under "Print unknown spot colors", select the check box.**

The default warning color is orange, but you can define your own warning color by typing new CMYK values in the appropriate boxes. You can reselect the default warning color by clicking Reset.

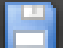

#### **3 Save your changes.**

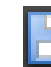

### **Excluding spot colors from the job**

You can exclude spot colors from the job. The advantages of excluding spot colors are:

- You can print each color as a separated file.
- You can print jobs without having to define unknown spot colors.

#### **TO EXCLUDE A SPOT COLOR FROM THE JOB**

- **1 In Job Explorer, in the job list, click the job. On the Color tab, open the Spot Colors pane.**
- **2 In the first column of the spot color definition table, clear the check boxes, as required.**

By clearing a check box, you can exclude it from the job. By default, all spot colors are selected.

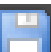

**3 Save your changes.**

### **Changing the sequence of inks**

By default, spot colors are printed on top of the process colors, irrespective of the order that is defined in the graphics file. However, the ink sequence can greatly affect the printed result. A spot color that is printed below the process colors looks completely different if it is printed on top of the process colors.

You can sort the sequence in which the job colors are printed. However, the process colors are treated as a a block and cannot be moved individually. The reason for this is that the color output of all process colors is described by the simulation (reference) profile and not by a spot color definition.

**TO CHANGE THE SEQUENCE OF INKS**

- **1 In Job Explorer, in the job list, click the job. On the Color tab, open the Spot Colors pane.**
- **2 In the spot color definition table, click a color.**
- **3 Underneath the spot color definition table, click an arrow button to move the color up or down the list.**

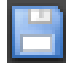

**4 Save your changes.**

### **Changing the search order**

During job processing, Fiery XF searches for each spot color definition in a specified search order. The default search order depends on the type of workflow template that is applied — the search order for a proofing workflow is different from that for a production workflow. Fiery XF applies the first instance of each spot color it detects according to the specified search order.

It can be useful to change the default search order if a spot color name exists multiple times but each has different color values — for example, if you have redefined a spot color that is embedded in the source file with your own CMYK color values. The printed result can be very different, depending on which spot color definition is used.

In the above example, using the default search order, Fiery XF would apply the CMYK color definition. By changing the search order, you can force Fiery XF to apply the spot color definition from the source file.

#### **TO CHANGE THE SEARCH ORDER**

#### **1 Do one of the following:**

- Go to System Manager. In the layout area, click the workflow. On the Colors tab, open the Spot Colors pane.
- Go to Job Explorer. In the job list, click the job. On the Colors tab, open the Spot Colors pane.
- **2 Under "Search priority", define the order in which Fiery XF looks for spot colors.**

You do not have to include all four types of spot color definitions in the search order. You can also select "None" to reduce the number of possible spot color sources that are searched. If you select "None" for all four boxes, it deactivates the spot color search feature. In this case, all spot colors are displayed as "Unknown", and job processing cannot continue.

### **Forcing the use of a source profile**

Each incoming PostScript and TIFF job is analyzed to determine whether it was created in the CMYK or in a multicolor (CMYKOG/CMYKOGB/CMYKRGB) color space. Based on this analysis, Fiery XF applies the appropriate CMYK or multicolor source profile that is selected in the color management settings. For more information on selecting multicolor profiles in Fiery XF, see ["To select source profiles and simulation \(reference\) profiles" on page 138.](#page-136-0)

Although Fiery XF can process mulicolor in both PostScript and TIFF format, it is recommended that you use PostScript format, whenever possible.

By default, Fiery XF treats PostScript and TIFF jobs as described below:

• PostScript jobs

To apply a multicolor source profile to PostScript jobs, the job and the profile must be created for the same ink channels. If a job contains ink channels that are missing from the source profile, those colors are treated as spot colors.

The table below shows how a multicolor source profile is applied to PostScript jobs:

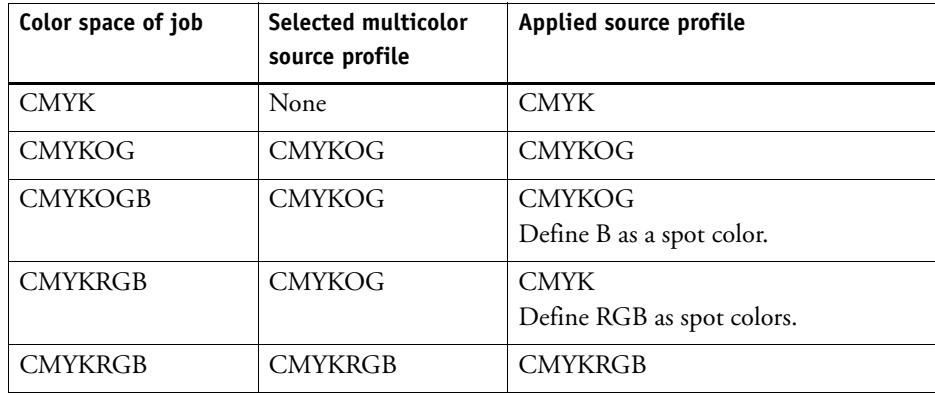

• TIFF jobs

The color information is read from the file header, if available. In this case, the source profiles are applied as for PostScript jobs.

If the color information cannot be read from the file header, only the number of color channels is important, not the colors themselves. To process a job with seven ink channels, you can use any multicolor source profile with seven colors. The job is always processed using the colors of the multicolor profile.

You can override the default setting and force Fiery XF to apply a specific source profile.

#### **TO FORCE THE USE OF A SOURCE PROFILE**

- **1 Go to System Manager. On the Color tab, open the Spot Colors pane.**
- **2 Under "Input handling", click an item.**
	- Force CMYK

The table below shows the effect of forcing the use of the CMYK source profile:

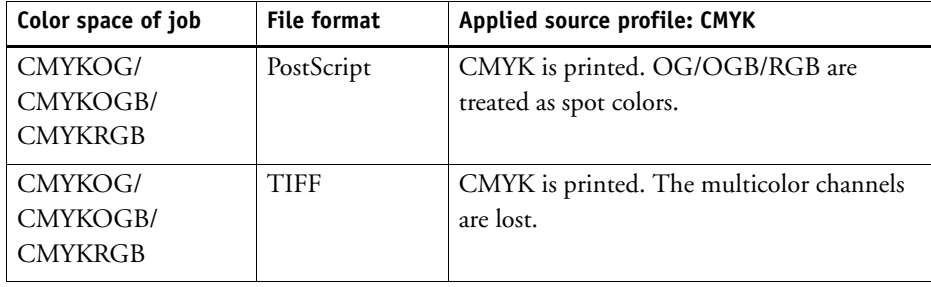

Force multicolor

The table below shows the effect of forcing the use of the multicolor source profile:

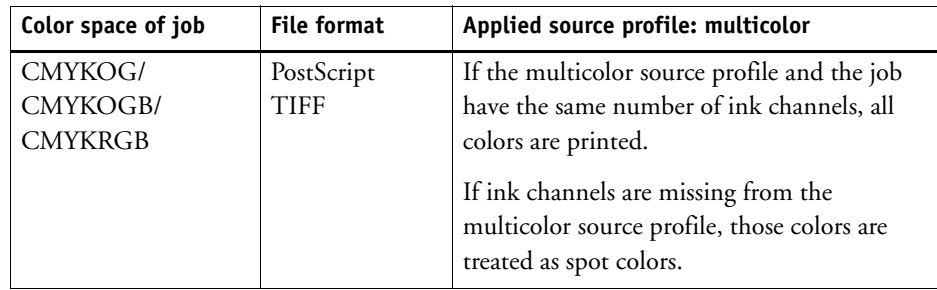

RGB and grayscale jobs are not affected by these settings.

### **PANTONE PLUS spot color library**

You can switch from using the standard internal PANTONE spot color library to PANTONE PLUS. PANTONE PLUS is a spot color library that includes contemporary metallic, pastel and neon colors. When selected, the PANTONE PLUS color library is applied to all PANTONE spot color definitions.

#### **TO SELECT THE PANTONE PLUS SPOT COLOR LIBRARY**

**1 Go to System Manager. On the Tools menu, click System Information.**

The System Information dialog box appears.

- **2 Under "General settings", select "Use PANTONE PLUS color definitions".**
- **3 Click OK.**

The new setting takes effect immediately. You do not have to restart Fiery XF.

### **Deleting a spot color table**

Spot color tables are saved in the ProgramData\EFI\Fiery XF\Server\Profiles\Spotcolor folder. Open the Spotcolor folder and delete the spot color table that is no longer needed.

You can also delete spot color tables by cleaning up Fiery XF. For more information, see ["Cleaning up Fiery XF" on page 368.](#page-366-0)

## <span id="page-274-0"></span>**COLOR EDITOR**

A spot color is any color that can be printed with its own ink in a single print run. In contrast, process color printing uses a mixture of cyan, magenta, yellow, and black to produce other colors.

Spot colors can be produced in a much more vibrant range of colors than can be created from mixing process colors. As a result, spot colors are often used to print company logos. Many different manufacturers produce spot colors, together with a set of swatch books with printed examples of the colors.

Fiery XF manages the spot colors of major spot color manufacturers in an internal spot color library. These colors are automatically detected in Fiery XF.

If you load a job that contains a spot color whose name is not known in Fiery XF, you must define it before the job can be correctly output.

To define and process jobs with spot colors, you require the Spot Color Option.

You can define spot colors:

• In Job Explorer

Job Explorer provides a quick and easy way to define spot colors for a job that is already loaded in Fiery XF. For more information, see ["Spot colors" on page](#page-263-0) 265.

• In Color Editor

Color Editor is a comprehensive program for defining, measuring and editing spot colors.

Defined spot colors are saved in a spot color table. You can select a spot color table for a single job or integrate it into a workflow.

## **Starting Color Editor**

#### <span id="page-275-0"></span>**Color Editor**

- **1 Custom spot colors**
- **2 Definition of the selected custom spot color**
- **3 Internal spot color library**

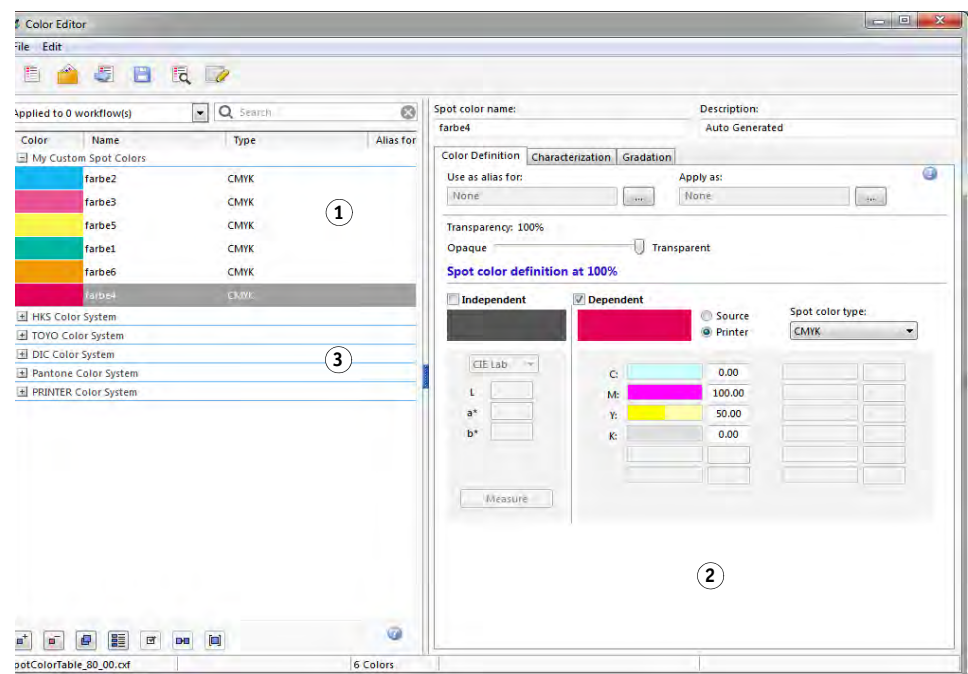

#### **TO START COLOR EDITOR (IF A SPOT COLOR JOB IS LOADED)**

Use this method to edit a spot color table for a loaded job.

**1 Go to Job Explorer. In the job list, click the job. On the Colors tab, open the Spot Colors pane.**

#### **2 Click Color Editor.**

Color Editor starts. The spot colors from the loaded job are displayed.

You can also define and edit spot colors for a loaded job without starting Color Editor. For more information, see ["To define spot colors for a loaded job" on page 266](#page-264-1). However, Color Editor provides a much wider range of settings.

#### **TO START COLOR EDITOR (IF NO SPOT COLOR JOB IS LOADED)**

Use this method to create or edit a spot color table if no spot color job is loaded.

#### **1 Do one of the following:**

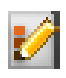

- On the toolbar, click Color Editor.
- On the Tools menu, click Color Editor.

The Spot Color Table dialog box appears.

#### **2 Do one of the following:**

• Select a previously created spot color table, and click OK.

Select this setting to add new spot colors to an existing spot color table. In most cases, it is recommended that you save all spot colors to one spot color table. You can open any spot color table in CXF, BCT, ICC, or TAB format.

• Select "Create a new spot color table", and click OK.

Select this setting to define spot colors that are optimized to the color gamut of your printer.

The New Table dialog box appears.

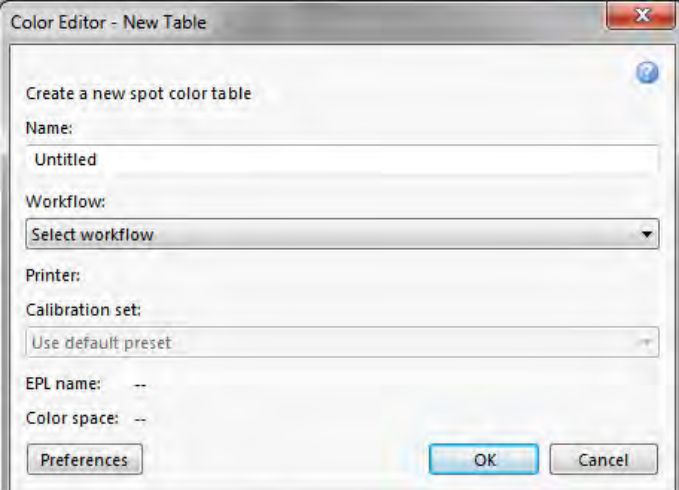

- Type a unique name for the spot color table.
- Select a Fiery XF workflow.

Color Editor retrieves information about the color space, and the color gamut of the printer that is connected to the workflow. Color Editor uses this information to check whether new spot colors can be correctly reproduced by the printer.

There is no need to select a workflow if the spot color table will be used for more than one workflow.

– Select a calibration set.

The calibration set defines the settings for ink type, media name, and base linearization file for the selected printer. The calibration set is important for defining printer-dependent spot colors.

– Click OK.

By selecting a workflow and a calibration set, you can use Color Editor for the following purposes:

- You can convert  $L^*a^*b^*$  spot colors into the color gamut of the selected printer. It is easier to edit spot colors that are defined in the color space of the printer.
- You can reduce delta E values of  $L^*a^*b^*$  spot colors by creating and applying a spot color optimization file. A spot color optimization file is a correction profile that attempts to improve the color accuracy of the selected spot colors and their gradients.

The Preferences dialog box provides additional settings to help you to achieve exactly the right color. You can open the Preferences dialog box from the New Table dialog box, or you can make preference settings later in Color Editor. For more information on the available settings, see ["Preferences dialog box" on page](#page-277-0) 279.

• Select "None", and click OK.

Select this setting to define spot colors that are not optimized for a particular printer.

Color Editor starts. If you opened an existing spot color table, the spot colors are displayed.

### <span id="page-277-0"></span>**Preferences dialog box**

In the Preferences dialog box you can make general settings that are applied to all spot colors that you define in Color Editor. The available settings are described in the following sections.

#### **TO OPEN THE PREFERENCES DIALOG BOX**

#### **1 Do one of the following:**

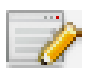

- On the toolbar, click Preferences.
- On the Edit menu, click Preferences.
- On the File menu, click New Table. In the New Table dialog box, click Preferences.

The Preferences dialog box appears.

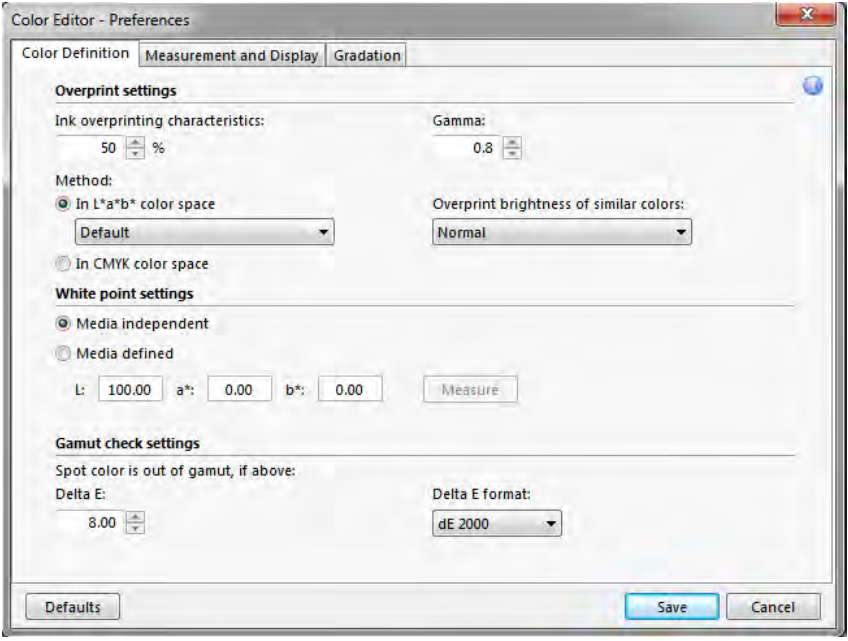

- **2 Complete your settings.**
- **3 Click Save.**

To reset the settings on all Preferences tabs to their original values, click Defaults.

### <span id="page-279-0"></span>**Color Definition tab**

The following settings are available:

- Overprint settings
	- Ink overprinting characteristics

Normally, when two different colored objects overlap, there is a knock-out effect. They will not print on top of each other. Intentionally printing one layer of ink on top of another is known as overprinting.

The overprint setting defines how two or more spot colors will behave when printed on top of each other.

A higher setting results in a darker printout. For example, an overprint value of 100% means that the colors will be completely added to each other — something that is not possible on a proper printing press.

A lower setting results in lighter printouts because colors appear more opaque and hide parts of other colors.

For more information, see ["Overprinting in composite jobs" on page 100](#page-98-0).

– Gamma

Modify the dot gain simulation for overprinting spot colors. This setting is applied to areas with a mixture of spot colors and process colors, or to areas that consist of more than one spot color. It lets you define non-linear behavior for overprinting.

– Method

Overprinting in the CMYK color space is based on a simple CMYK addition.

In the L\*a\*b\* color space, the default setting is based on the Bradford and ROMM chromatic adaptation transforms (CATs). CATs are able to predict corresponding colors under different illuminantion sources. Fiery XF supports many different chromatic adaptation models, including Bradford CAT, XYZ Scaling, vonKries, and Sharp CAT. Select a CAT to define the overprint behavior of  $L^*a^*b^*$  colors.

You can accentuate the brightness of overprinted colors that are very similar to each other — for example, yellow on yellow, or magenta on red.

• White point settings

The color tint of the media is known as the white point. The white point of the print media affects the color accuracy of the printout. Particularly in a proofing workflow, it is important to be able to simulate accurately the color tint of the final media.

Use a measuring device to measure the media white point. The measured white point is taken into account in your spot color definitions. By including the paper white in the spot color definition, spot color values can easily be adjusted for use with different media to ensure that color accuracy is maintained whatever substrate is used.

Gamut check settings

Check how accurately an  $L^*a^*b^*$  spot color can be reproduced using the selected profiles. You can also check if an L\*a\*b\* spot color lies within the color gamut of your printer. The color gamut describes the full range of colors that the printer can reproduce.

During job processing, spot colors that are out of gamut are mapped to the nearest possible color within the available color gamut. The deviation in color is displayed as a delta E value.

Define the acceptable tolerance limit as a delta E value. Delta E is used to measure the mathematical difference between two colors in the  $L^*a^*b^*$  color space.

This setting effectively increases the color gamut by the delta E value that you define here. It allows spot colors that lie within the tolerance area around the color gamut to be accepted as in gamut. Color Editor applies a default delta E value of 5.0, measured in the delta E 2000 format. You can change these values, if required.

For more information, see "Checking the color accuracy of  $L^*a^*b^*$  spot colors" on [page](#page-288-0) 290.

#### **Measurement and Display tab**

The following settings are available:

<span id="page-280-0"></span>• Measurement device settings

You can use an ES-1000 or ES-2000 measuring device to define a 100% colorant and gradients, or to measure the white point of a media. Click Settings to make device-specific settings.

• Light conditions

Define how spectrophotometric values are converted to L\*a\*b\*.

Select a light (illuminant) source: D-50 (horizon light), D-65 (artificial daylight at noon) and C (daylight).

Select an observer angle: Two degrees is the default setting, but the larger viewing angle of ten degrees is sometimes used in the packaging or textile industry

• Monitor profile

Monitor profiles are used to simulate and verify color accuracy on a computer screen. Windows and Macintosh computers provide standard monitor profiles as part of the operating system software.

You can select a monitor profile that is provided with the operating system, or you can select a custom monitor profile. To select a custom monitor profile, click Choose and browse to the profile.

#### **Gradation tab**

If you have a spot color with different gradients and find that one gradient is too bright or too pale in the printout, you can modify the brightness by adding or subtracting color along the gradation curve.

To modify a point along the curve, drag the point upward (to add color), or downward (to subtract color). Alternatively, you can type the required coordinates directly in the table.

### **Adding spot colors in Color Editor**

This section describes the basic procedure for defining spot colors in Color Editor. For more specific settings, see the appropriate sections of this documentation.

#### **TO ADD SPOT COLORS**

#### **1 Start Color Editor.**

For more information, see "Starting Color [Editor" on page](#page-275-0) 277.

- **2 Do one of the following:**
	- To add a new spot color:
		- On the lower toolbar, click Add.
		- Right-click an existing spot color, and click Add.
	- To duplicate an existing spot color:

You can duplicate a custom spot color, or you can duplicate a spot color from the internal spot color library. The internal spot color library contains spot colors from major spot color manufacturers.

- On the lower toolbar, click Duplicate
- Right-click an existing spot color, and click Duplicate.
- Drag a spot color from the internal spot color library to the custom spot color section.
- **3 Under "Spot color name", type a name.**

The name must match exactly the spot color name from the job.

**4 Under "Transparency", move the slider to define the degree of transparency/opacity (optional)**

A transparency setting of 100% means that if the spot color overlaps another color the colors underneath will shine through. By contrast, if you define a spot color with a transparency value of 0%, colors that are overlapped by the spot color are not visible.

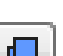

π,

- **5 Under "Spot color definition at 100%", select one or both of the following:**
	- "Independent" lets you measure a 100% colorant in the independent CIE  $L^*a^*b^*$  or CIE LCH color space. The default measuring device is ES-1000. If you have an ES-2000, you must select it first in the Preferences dialog box. For more information, see ["Measurement](#page-280-0)  [device settings" on page 282](#page-280-0).

Connect your measuring device, click Measure, and follow the on-screen instructions to measure a color patch.

Spot colors that are defined in the  $L^*a^*b^*$  color space can be included in the dynamic wedge.

• "Dependent" lets you type color values in the color space of the source profile or media profile. Select "Source" or "Printer". Then, from the drop-down list box, select a spot color type, and type color values in the appropriate boxes.

If your printer supports white ink, clear ink, or metallic inks, you can also define 100% color values and gradients for these ink channels. Select "Printer" as the dependent type and "Automatic" as the spot color type. The additional ink channels are listed as "1", "2" and "3". Rest the pointer on "1", "2" or "3" to show the respective ink channel.

For information on adding color gradients, see ["Adding color gradients" on page](#page-287-0) 289.

#### **6 Do one of the following:**

- On the toolbar, click Save.
- On the File menu, click Save.

A spot color patch is displayed under "My Custom Spot Colors". Independent L\*a\*b\* color definitions take preference over CMYK/OG/RGB printer-dependent color definitions.

#### **7 Confirm or change the name of the spot color table, click Save.**

CXF is the new default file format for spot color tables. However, you can also save spot color tables in BCT format. BCT format is compatible with earlier versions of Fiery XF.

A dialog box appears.

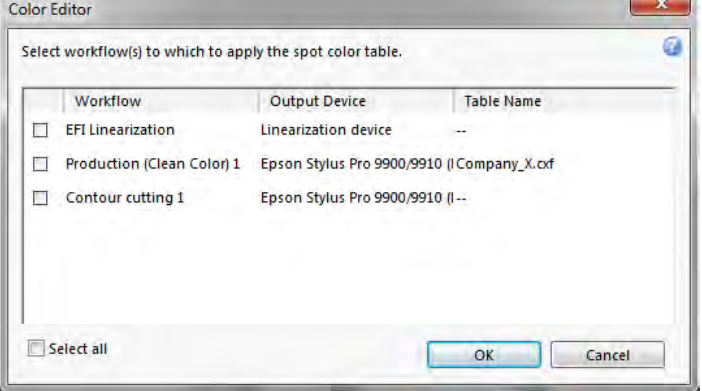

**8 Select the appropriate check boxes to apply the spot color table to the required workflows. Alternatively, click "Select all".**

If a workflow already has a spot color table assigned to it, the original spot color table is overridden but remains available in the list for reselection.

**9 Click OK.**

The spot color table is created. It is applied to the workflows that you selected. To apply a spot color table to additional workflows, see ["Applying spot color tables to Fiery XF workflows" on](#page-297-0)  [page 299.](#page-297-0)

### **Creating aliases**

You can create a fixed link to an existing spot color. An alias spot color has exactly the same color properties as the original spot color, but is saved under a different name — for example, you could set up the spot color "NewSpotColor" as an alias for a PANTONE color.

You cannot edit the color properties of an alias spot color, but you can edit the gradation and transparency values. However, any changes you make to the original spot color are automatically applied to the alias also.

By creating an alias, you can ensure that exactly the same color values are used for both spot colors, without renaming the spot color in the graphics application.

#### **TO CREATE A SPOT COLOR ALIAS**

**1 Start Color Editor.**

For more information, see "Starting Color [Editor" on page](#page-275-0) 277.

**2 Under "My Custom Spot Colors", select a spot color.**

**3 Under "Use as alias for", click the ... button.**

The Select Alias dialog box appears.

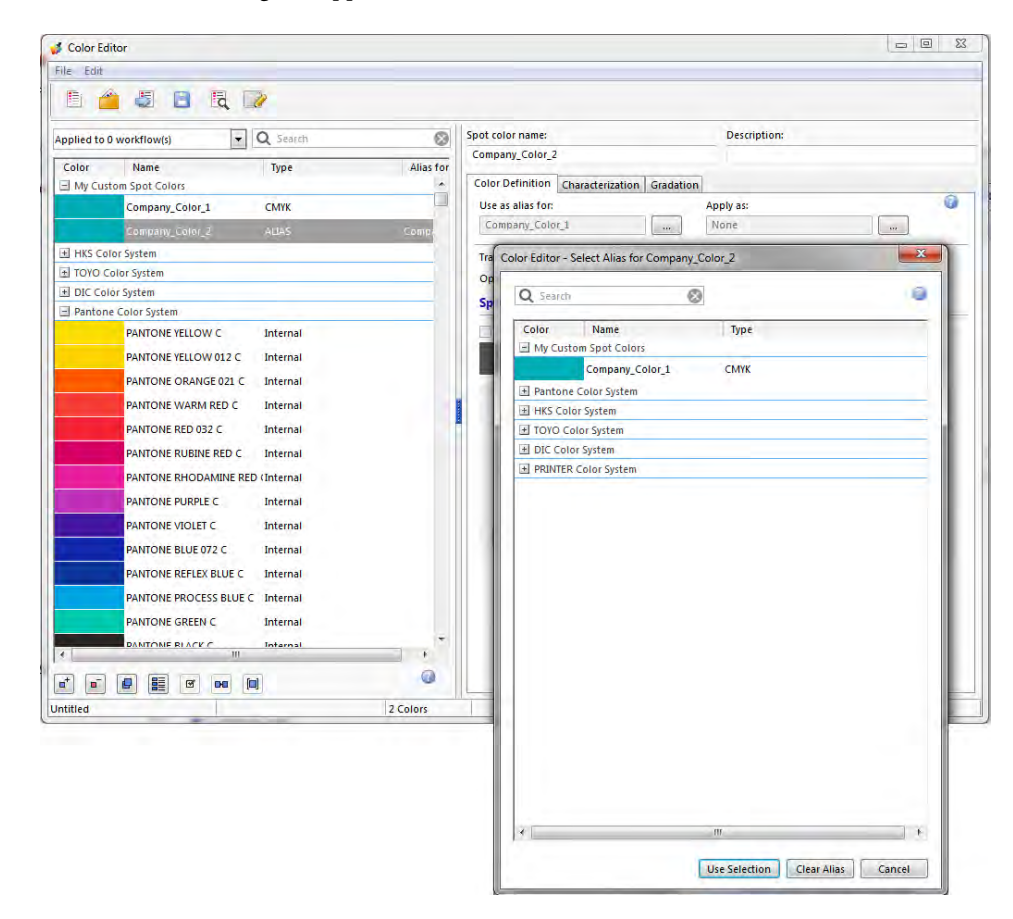

#### **4 In the table, select the spot color for which you want to create an alias.**

You can select an existing custom spot color or a spot color from the internal spot color library.

To search for a spot color, type the name of the spot color in the Search box. The Search box has a filter function that ensures that only the spot colors that meet the search criterion are displayed.

#### **5 Click Use Selection.**

The color values of the original spot color are transferred to the alias. Any additional changes that you make to the original spot color are automatically applied to the alias also.

To remove the link to an alias spot color, click Clear Alias. If you remove the alias, the spot color receives the default color values of a new spot color.

### **Assigning a spot color to a printer ink channel**

If your printer supports white ink, clear ink, or metallic inks, you can assign any of these additional printer inks in addition to the original spot color definition. The additional inks are printed either behind or on top of the original spot color.

This feature enables you to create many interesting special effects, particularly if your printer supports multi-pass (multi-layer) printing. Be aware that to create such special effects, printer-specific settings are required on the Special Printer Settings pane. EFI provides articles on how to incorporate printer inks into a Fiery XF workflow. Visit our website at: http://w3.efi.com/services/proofing-services/knowledge-center.

You can use the available settings to simulate the final production run on a white or colored substrate. Interesting special effects can be achieved for use in the packaging industry if your printer supports the appropriate ink colors.

**TO ASSIGN A SPOT COLOR TO A PRINTER INK CHANNEL**

**1 Start Color Editor.**

For more information, see "Starting Color [Editor" on page](#page-275-0) 277.

**2 Under "My Custom Spot Colors", select a spot color.**

**3 Under "Apply as", click the ... button.**

The Apply As dialog box appears.

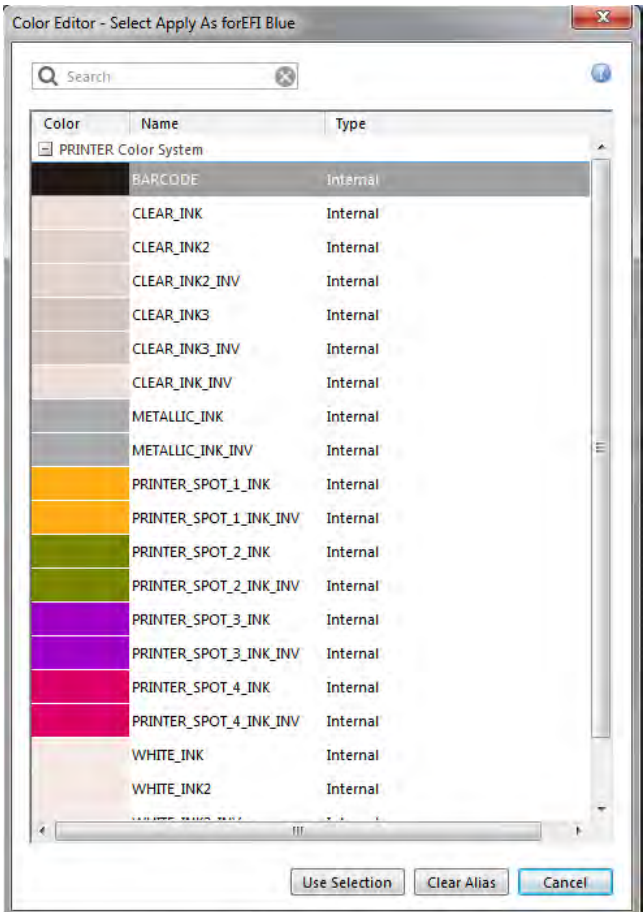

**4 In the table, select the printer ink channel that you want to use to print the spot color.**

To search for a printer ink channel, type the name in the Search box. The Search box has a filter function that ensures that only the printer ink channels that meet the search criterion are displayed.

Some settings have an "inverted" equivalent. They can be recognized by the letters "INV" in their name. If you select an inverted setting, the inversely proportional amount of ink is applied — for example, 0% color instead of 100% color, or 70% color instead of 30% color.

With the clever use of an inverted setting, you can simulate the final print run on any colored substrate.

**5 Click Use Selection.**

### <span id="page-287-0"></span>**Adding color gradients**

You can define up to 99 color gradients for each spot color. Color gradients that are defined in the L\*a\*b\* or LCH color space can be included in the dynamic wedge.

#### **TO ADD COLOR GRADIENTS**

**1 Start Color Editor.**

For more information, see "Starting Color [Editor" on page](#page-275-0) 277.

- **2 Unter "My Custom Spot Colors", select a spot color.**
- **3 Click the Characterization tab.**

By default, the diagram shows the 0% and 100% color values of one ink. 100% represents the full-tone color that you defined on the Color Definition tab. 0% represents the color of the media. By default, 0% equals the unmeasured value for pure white. If your media is not pure white, you can change the color value for 0%. For more information, see ["Color Definition](#page-279-0)  [tab" on page](#page-279-0) 281.

Initially, the diagram displays the color curve for just one color. You can change the displayed color via the drop-down list box above the grid diagram. Alternatively, you can display all inks simultaneously by selecting "All".

**4 In the "Ink" column, type a gradient between 1 and 99.**
#### **5 Do one of the following:**

- To add color gradients in the printer's color space, type appropriate values in the characterization table.
- To add color gradients in the  $L^*a^*b^*$  or LCH color space, connect your measuring device, click Measure, and follow the on-screen instructions to measure a color patch.

The default measuring device is ES-1000. If you have an ES-2000, you must select it first in the Preferences dialog box. For more information, see ["Measurement device settings" on](#page-280-0) [page](#page-280-0) 282.

The spot color and its gradients are displayed. You can view the spot color from any angle by dragging the pointer to rotate the diagram.

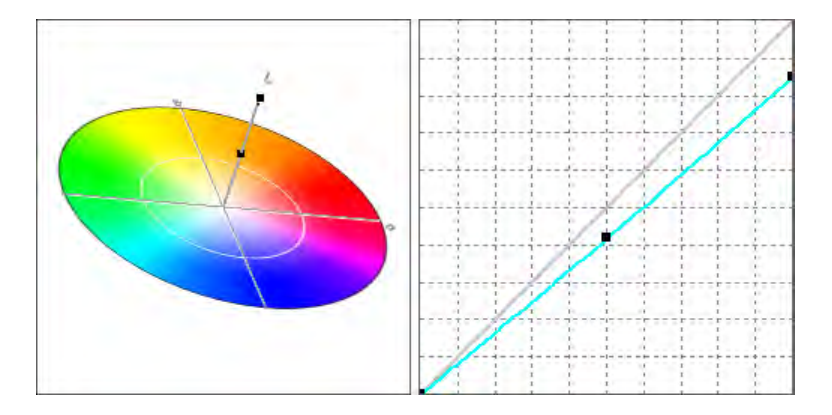

After you have defined a gradient in the printer's color space, you can finetune it by dragging the appropriate point along the curve in the diagram.

**6 Save your changes.**

# <span id="page-288-0"></span>**Checking the color accuracy of L\*a\*b\* spot colors**

You can check how accurately an  $L^*a^*b^*$  spot color can be reproduced using the selected profiles. You can also check if an L\*a\*b\* spot color lies within the color gamut of your printer. The color gamut describes the full range of colors that the printer can reproduce. During job processing, spot colors that are out of gamut are mapped to the nearest possible color within the available color gamut. The deviation in color is displayed as a delta E value.

Color Editor applies a default delta E value of 5.0, measured in the delta E 2000 format. It effectively increases the color gamut by this value. It allows spot colors that lie within the tolerance area around the color gamut to be accepted as in gamut. You can change the tolerance limit in the Preferences dialog box, if required. For more information, see ["Color](#page-279-0)  [Definition tab" on page 281.](#page-279-0)

## **TO CHECK THE COLOR ACCURACY OF L\*A\*B\* SPOT COLORS**

**1 Start Color Editor.**

For more information, see "Starting Color [Editor" on page](#page-275-0) 277.

- **2 Select one or more L\*a\*b\* spot colors.**
- **3 On the lower toolbar, click Gamut Check.**
- **4 Select a printer.**
- **5 Select a print configuration set.**

The print configuration set contains details of the base linearization file that is connected to the media profile. If you have created a custom print configuration set, you can select it here. Otherwise, select the default preset. The default preset is the print configuration set that is selected for the media.

**6 Click Next.**

Color Editor checks whether each selected spot color is in-gamut for the selected printer, and displays the following information:

- The percentage of in-gamut spot colors
- The average delta E
- The maximum delta E
- **7 Click Finish.**

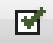

In the program window, the delta E result for each selected spot color is displayed in the dE column. The delta E of a selected spot color is also displayed on the Color Definition tab. Green indicates "in gamut". Red indicates "out of gamut".

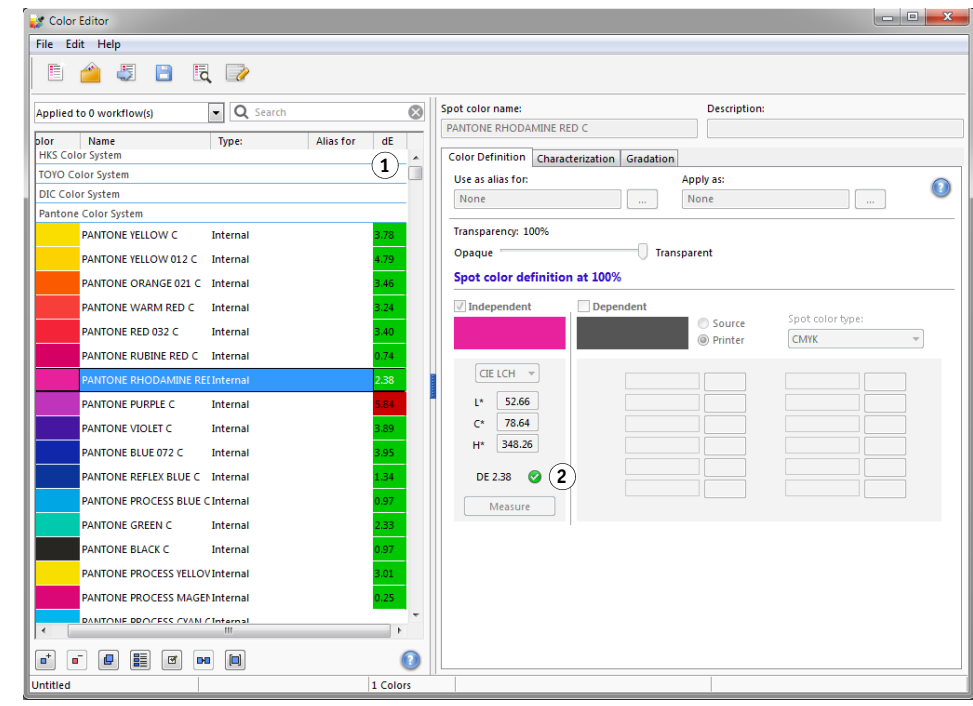

The delta E value indicates how accurately the spot color can be reproduced.

- **Result of gamut check 1 Delta E column**
- **2 Delta E of selected spot color**

**Result of gamut check**

- **1 Spot color 1 with delta E inside tolerance limit**
- **2 Spot color 2 with delta E outside tolerance limit**
- **3 Spot color 3 inside color gamut**

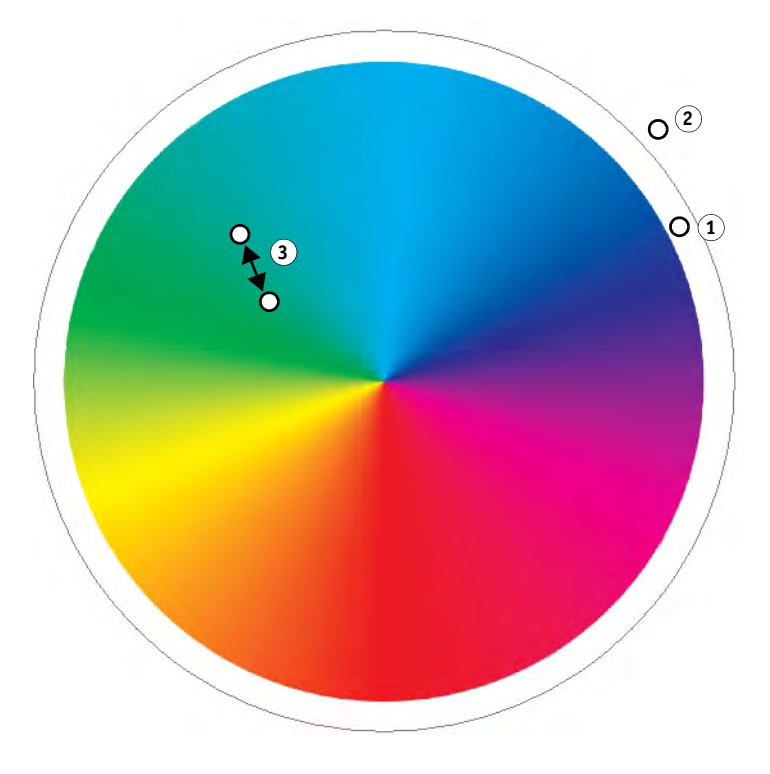

In the diagram above, the spot colors yield the following results:

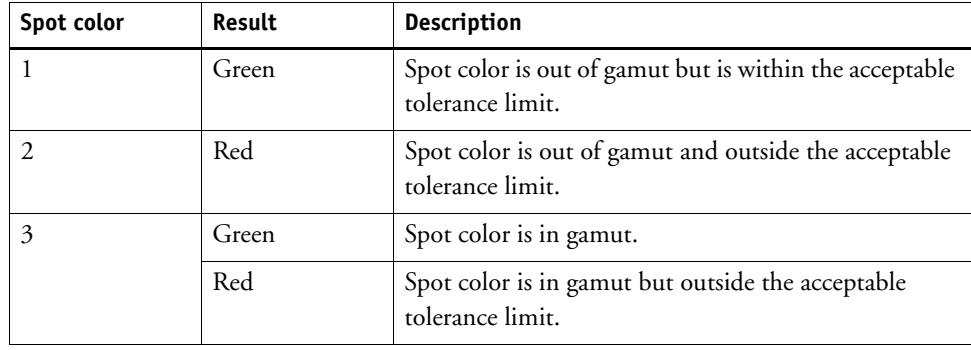

If a spot color is out of gamut, you may be able to reduce the delta E value. Try the following:

• Switch to a different combination of printer and print configuration set. By switching between printers and print configuration sets, you can quickly find out which combination will yield the best results.

Be aware that it is possible for a spot color to yield a delta E that exceeds the defined tolerance limit but still be in gamut (green).

• Apply a spot color optimization file. A spot color optimization file is a correction profile that attempts to improve the color accuracy of the selected spot colors and their gradients. You can optimize in-gamut spot colors that are outside the acceptable delta E tolerance limit. For more information, see ["Optimizing L\\*a\\*b\\* spot colors" on page 294.](#page-292-0)

# **Converting L\*a\*b\* spot colors to the color space of the printer**

You can convert L\*a\*b\* spot colors to the color space of the printer. It is easier to edit spot colors that are defined in the ink colors of the printer.

#### **TO CONVERT L\*A\*B\* SPOT COLORS TO THE COLOR SPACE OF THE PRINTER**

**1 Start Color Editor.**

For more information, see "Starting Color [Editor" on page](#page-275-0) 277.

**2 Select one or more L\*a\*b\* spot colors.**

**3 On the lower toolbar, click Gamut Check.**

- **4 Select a printer.**
- **5 Select a print configuration set.**

The print configuration set contains details of the base linearization file that is connected to the media profile. If you have created a custom print configuration set, you can select it here. Otherwise, select the default preset. The default preset is the print configuration set that is selected for the media.

- **6 Click Next.**
- **7 Click Finish.**

After you have converted the spot color to the color space of the printer, you can check whether the spot color is in gamut. For more information, see "Checking the color accuracy [of L\\*a\\*b\\* spot colors" on page 290.](#page-288-0)

# <span id="page-292-0"></span>**Optimizing L\*a\*b\* spot colors**

You may be able to reduce the delta E values of spot colors by applying a spot color optimization file. A spot color optimization file is a correction profile that provides a better match for the color properties of the selected printer.

#### **TO OPTIMIZE AN L\*A\*B\* SPOT COLOR**

- **1 Connect your measuring device.**
- **2 Start Color Editor.**

For more information, see "Starting Color [Editor" on page](#page-275-0) 277.

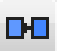

#### **3 Select one or more L\*a\*b\* spot colors.**

You can optimize custom spot colors, and spot colors from the internal spot color library.

#### **4 On the lower toolbar, click Optimize.**

#### **5 Select your measuring device.**

Click Settings to make device-specific settings.

#### **6 Select a printer.**

#### **7 Select a print configuration set.**

The print configuration set contains details of the base linearization file that is connected to the media profile. If you have created a custom print configuration set, you can select it here. Otherwise, select the default preset. The default preset is the print configuration set that is selected for the media.

## **8 Click Next.**

A optimization job is created in Job Explorer and printed. The optimization job consists of a chart of the spot colors to be optimized.

#### **9 Follow the on-screen instructions to measure the chart.**

#### **10 Click Next.**

The results of the optimization are displayed. Color Editor displays the achieved average delta E and the maximum delta E.

# **11 Do one of the following:**

- Click Iterate to repeat the optimization procedure until no further optimization is possible. In the optimization table, click the best set of results, and then click Finish, and save your optimization.
- Click Verifier to start Verifier.
- Click Finish, and save your optimization.

The spot color optimization file is applied to all workflows that are using that spot color table.

The spot color optimization file is saved to the Spotcolors folder and selected on the Color Management pane of the Color tab.

# **General operations in Color Editor**

The following sections describe general operations to help you in your everyday work with Color Editor.

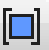

# **Creating a new spot color table**

# **TO CREATE A NEW SPOT COLOR TABLE**

**1 Start Color Editor.**

Ħ

For more information, see "Starting Color [Editor" on page](#page-275-0) 277.

- **2 Do one of the following:**
	- On the toolbar, click New Table.
	- On the File menu, click New Table.

The New Table dialog box appears.

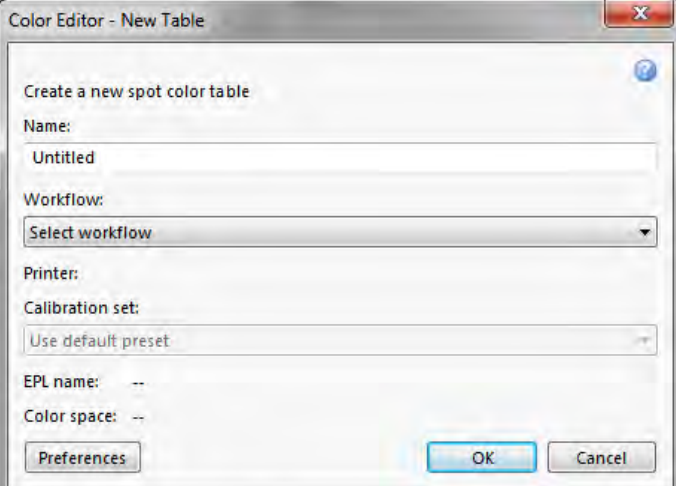

- **3 Type a unique name for the spot color table.**
- **4 Select a Fiery XF workflow (optional).**

There is no need to select a workflow if the spot color table will be applied to multiple workflows. Spot colors can be optimized for only one combination of calibration set and printer.

#### **5 Select a calibration set (optional).**

The calibration set defines the settings for ink type, media name, and base linearization file for the selected printer. The calibration set is important for defining printer-dependent spot colors.

By selecting a workflow and a calibration set, you can use Color Editor for the following purposes:

- You can convert  $L^*a^*b^*$  spot colors so that they fit into the color gamut of the selected printer.
- You can reduce delta E values, by creating and applying an L\*a\*b\* optimization file that provides a better match for the color gamut of the media profile.
- **6 Click OK.**

# <span id="page-295-0"></span>**Opening a spot color table**

You can open an existing spot color table to make edits.

#### **TO OPEN A SPOT COLOR TABLE**

**1 Start Color Editor.**

For more information, see "Starting Color [Editor" on page](#page-275-0) 277.

## **2 Do one of the following:**

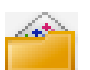

- On the toolbar, click Open.
- On the File menu, click Open.
- **3 From the list, select a spot color table.**

The following file formats are supported: CXF, BCT, ICC, and TAB.

**4 Click Open.**

# **Replacing spot color names**

You can rename custom spot colors by replacing all or part of the name.

#### **TO REPLACE A SPOT COLOR NAME**

**1 Start Color Editor.**

For more information, see "Starting Color [Editor" on page](#page-275-0) 277.

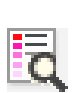

#### **2 Do one of the following:**

- On the toolbar, click Find and replace.
- On the Edit menu, click Find and Replace.

The Find and Replace dialog box appears.

**3 Under "Find what", type the name of the spot color whose name you want to replace.**

You can also search for parts of a name. For example, if you search for "2013", Color Editor will find all spot colors with "2013" anywhere in their name.

**4 Under "Replace with", type the new name.**

Color Editor will replace all instances of the search word.

**5 Specify your search options (optional).**

You can modify your search by taking upper/lower-case characters into account, or by searching for a full name only.

- **6 Click the appropriate buttons to find and replace spot color names.**
- **7 Click Close.**

# **Importing spot colors**

You can add spot colors by importing them from another spot color table.

### **TO IMPORT SPOT COLORS**

**1 Start Color Editor.**

For more information, see "Starting Color [Editor" on page](#page-275-0) 277.

**2 Do one of the following:**

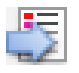

- On the toolbar, click Import.
- On the File menu, click Import.

The Spotcolor folder opens.

**3 Select a spot color table, and click Open.**

The following file formats are supported: CXF, BCT, ICC, and TAB.

It is not possible to save two spot colors with the same name in one spot color table. If a spot color name exists in both spot color tables, the Import Conflict dialog box appears. In this case, you can either rename or replace one of the spot colors.

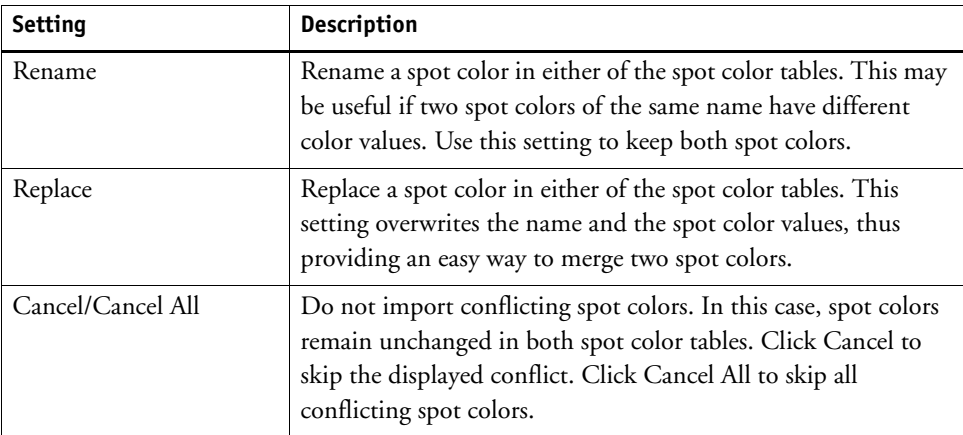

The spot colors are imported.

# **Applying spot color tables to Fiery XF workflows**

When you save a new spot color table for the first time, you are prompted to select the Fiery XF workflows to which the spot color table will be applied.

This section describes how to assign spot color tables in Color Editor after the spot color table has been created. For more information on assigning spot color tables in Fiery XF, see ["Selecting a spot color table" on page 269](#page-267-0).

# **TO APPLY A SPOT COLOR TABLE TO A FIERY XF WORKFLOW**

**1 Start Color Editor.**

For more information, see "Starting Color [Editor" on page](#page-275-0) 277.

**2 Open a spot color table.**

For more information, see ["Opening a spot color table" on page](#page-295-0) 297.

**3 Below the toolbar, click the down-arrow to open the drop-down list box.**

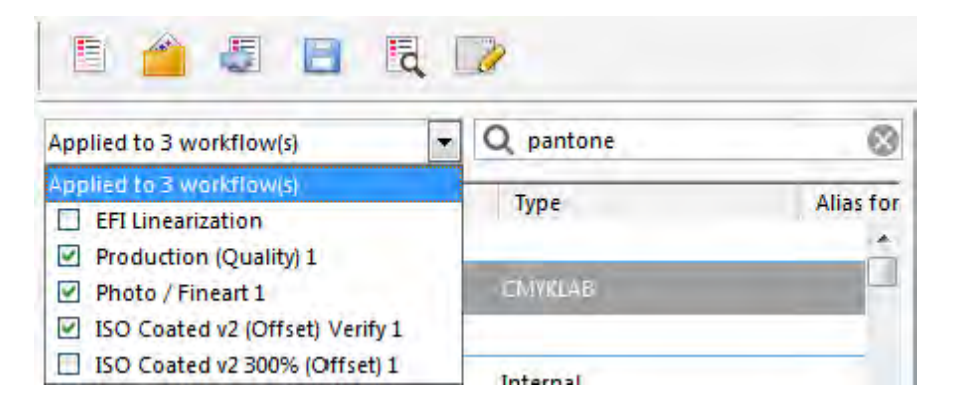

**4 Select or clear the check boxes, as required.**

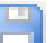

**5 Save your changes.**

# <span id="page-299-0"></span>**VERIFYING COLOR CONSISTENCY IN A FIERY XF WORKFLOW**

If you have a license for the Verifier Option, you can check the color consistency of your jobs. Delta E tolerance values define the acceptable error margin when verifying color accuracy against a reference.

The Verifier Option supports the following latest profiling norms:

- ISO 12647-7 (defines the requirements for contract proofing)
- ISO 12647-8 (defines the requirements for validation print)

You can check for color consistency as follows:

- You can set up a verify workflow in Fiery XF. This method is recommended for comparing profile-to-proof, proof-to-proof, and proof-to-print applications.
- You can can load, measure or compare two sets of color values directly in Verifier. This method is recommended for comparing print-to-profile or print-to-print applications, and for measuring single color patches. For more information, see ["Verifier" on page 313.](#page-311-0)

# **Verify workflows in Fiery XF**

A verify workflow is recommended for the following purposes:

- To verify a proof (or print) for ISO 12647-7, 12647-8, or G7 compliance
- To verify any house standard
- To achieve Fogra Proof Certification
- To verify color consistency across sites

Comparing profile-to-proof is one of the most useful applications. In an everyday situation, you can compare the color values of a proof that has been created on your printer with the color values from the profile that simulates the printing press. A good color match indicates that the proof lies within the defined tolerances and that the printing process is being correctly reproduced.

You can check the color consistency of a job that is printed at different sites by creating a remote container. A remote container contains all the information that is required to create a color-accurate proof at multiple sites. Remote containers can be transferred easily between locations — for example, by FTP server. For more information, see ["Verifying color](#page-335-0)  [consistency across sites" on page 337.](#page-335-0)

#### <span id="page-300-1"></span>**TO SET UP A VERIFY WORKFLOW**

**1 Go to System Manager. Create a new workflow.**

For more information, see ["To create a workflow" on page](#page-54-0) 56.

Default workflow templates are available that are already set up with the basic settings for a verify workflow. The workflows have the word "Verify" in their name. However, make sure that the selected control strip is compatible with your measuring device (see step [5](#page-300-0) below).

If you use the default workflow template "Remote\_Out\_(ISOcoated\_v2)", a remote container is created of the measured results. A remote container is required to verify color accuracy at two or more sites. For more information, see ["Verifying color consistency across sites" on](#page-335-0)  [page](#page-335-0) 337.

If you prefer to set up a custom verify workflow from scratch, make sure to include the following settings:

- **2 Go to System Manager. In the layout area, click the workflow. On the Layout tab, open the Footer pane.**
- **3 On the pane bar, select the check box to activate the settings.**
- **4 Set up a job ticket.**

The job ticket is a prerequisite for achieving Fogra Proof Certification, but is not essential for other forms of color verification. For more information, see ["Job ticket" on page](#page-127-0) 129.

- <span id="page-300-0"></span>**5 On the Verify tab, open the Control Strips pane.**
- **6 On the pane bar, select the check box to activate the settings.**

#### **7 Do the following:**

• Select one or two control strips.

You can select a static control strip or "DynamicWedge".

- Each static control strip has been created for a specific measuring device. Make sure that you select a static control strip that is compatible with your measuring device.
- A dynamic wedge is made up of the job's most prominent colors. Each dynamic wedge is, therefore, unique to that job. For more information, see ["Control strips and media](#page-128-0)  [wedges" on page 130.](#page-128-0)

The table below shows which type of control strip you can select for each reference. The reference defines the standard that you want to achieve.

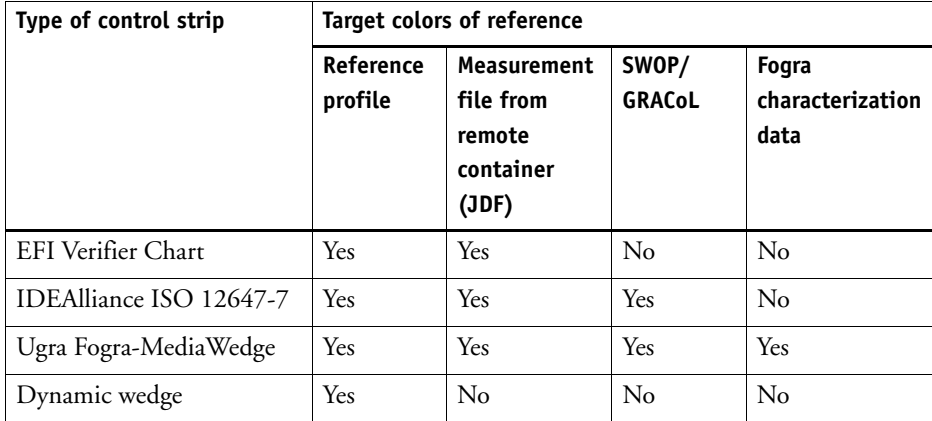

• Specify whether color management is applied to the control strip.

If the selected profiles and rendering intents are applied to the control strip, the color patches are compressed into the color gamut of the selected reference profile. Select "Print with color management" to check the accuracy of the media profile.

If the selected profiles and rendering intents are not applied to the control strip, the color patches are printed using the full color gamut of the printer. Clear "Print with color management" to check the color consistency of two printers.

• Select whether the control strip is printed for each page or for each sheet.

By default, control strips are printed for each page. However, for nestings, you can print control strips for each page of the nesting, and/or for the whole nesting. Dynamic wedges can be created only for pages.

- **8 On the Verify tab, open the Verify Control Strip 1 pane.**
- **9 On the pane bar, select the check box to activate the settings.**

#### **10 Do the following:**

• Select "Stop job printing after first job fails verification" (optional).

If one job fails verification, you can prevent successive jobs in the job list, that will also inevitably fail verification, from being unnecessarily printed. This situation can occur, for example, if the wrong media is loaded in the printer.

• Select "Print label after verification automatically" (optional).

Some printers with an integrated measuring device can print out a label with the results of the color verification. The label includes all the necessary ISO 12647-7/8-compliant information and is printed regardless of whether the job passes color verification or not. Alternatively, by selecting "Print only if verification results passed", you can specify that a label is printed only if all the measured results are within the defined tolerances.

- Under "Characterization data", select a reference.
	- Generated from reference profile

This setting measures the color output against the colors that can be achieved by the simulation (reference) profile.

– MKCheck10 and MKCheck11 characterization data

Characterization data sets define a combination of printing conditions for standard printing processes. The job colors are measured against the reference and any deviation from the reference is calculated in terms of delta E.

For Ugra/Fogra media wedges, you can select a set of characterization data (Fogra, IFRA, PSR, or SWOP) to define a standardized printing condition. The table below shows which characterization data to use for which reference profile.

it8 characterization data is authorized measured data from the Fogra Institute. The measurement is based on the Altona Test Suite and the ISOcoated\_v2 simulation (reference) profile.

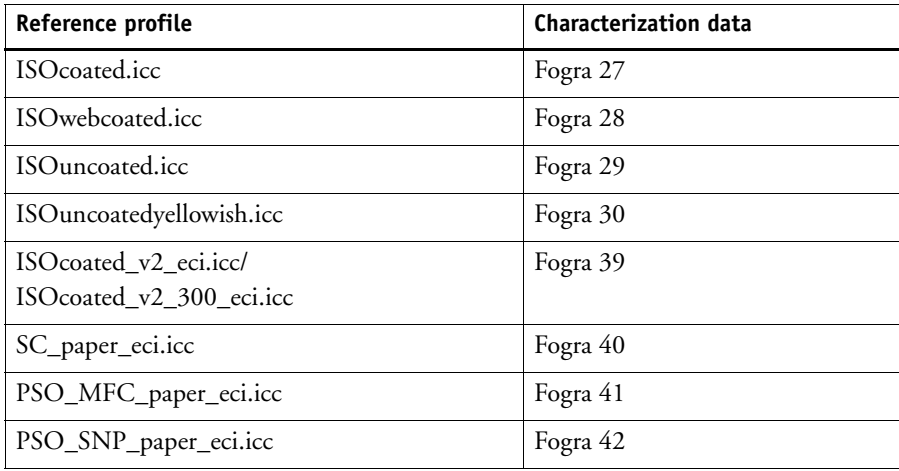

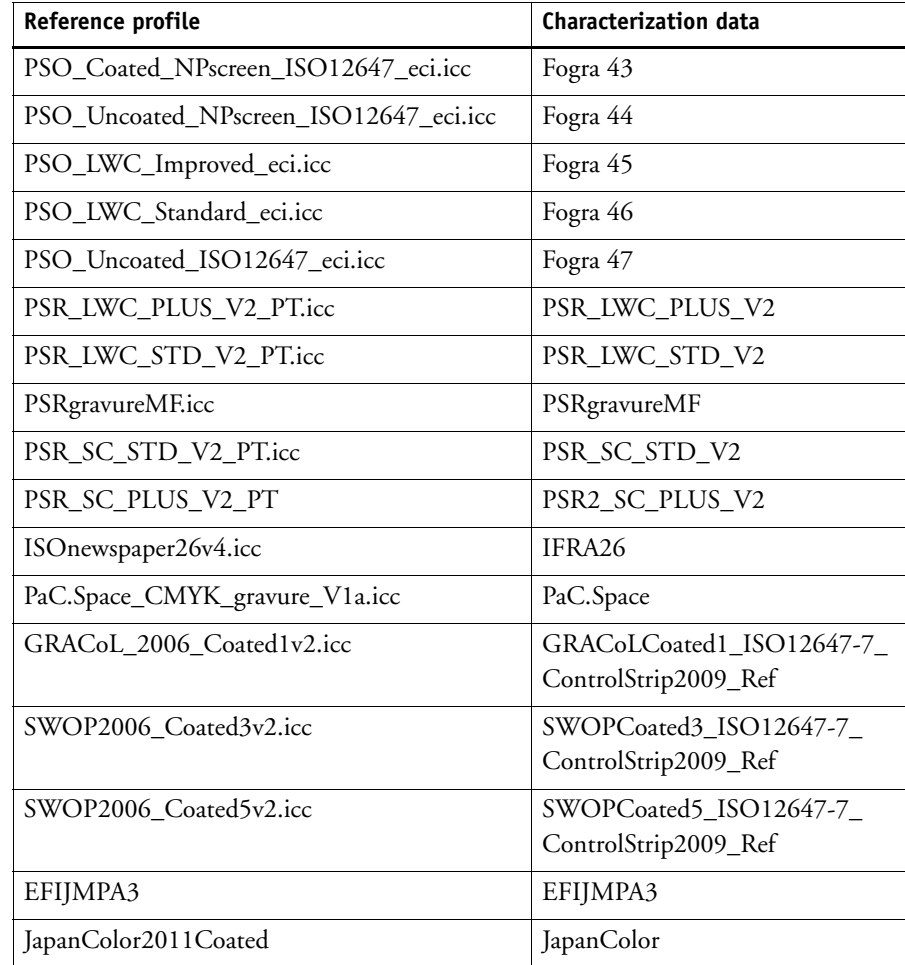

# – Open measurement file

You can verify the color output of a job by using as a reference the color values from a measurement file. A measurement file is saved in a remote container (\*.RPF) and contains the color measurement results of the job from an earlier verification. Thus, remote containers provide an easy way to check the color accuracy of a job that is printed at different sites. For more information, see ["Verifying color consistency across](#page-335-0)  [sites" on page](#page-335-0) 337.

If the remote container has been created without a measurement file, the reference profile is used instead.

• Under "Delta E format", select a tolerancing system for measuring color deviation.

Color accuracy is measured in terms of delta E. Delta E is the mathematical difference between two colors in the L\*a\*b\* color space. For more information, see ["Glossary" on](#page-380-0)  [page](#page-380-0) 382.

• Under "Target tolerances preset", define the acceptable deviation for color accuracy.

Tolerance values define the maximum error margin that is acceptable when verifying the color accuracy of a printout against a reference. For example, if you define a tolerance limit of 3, a measured delta E of 2.5 would be accepted as color accurate, whereas a delta E measurement of 3.2 would not be considered color accurate.

A certain amount of deviation is almost unavoidable. Due to differing printing conditions (printer, ink, media, etc.), it is generally impossible to obtain 100% identical prints on two different output devices.

By default, a job is verified as color accurate only if all color measurements are within the defined tolerance limits. However, by enabling measurement approval in Verifier, you can gain full control over whether a job passes or fails verification. For example, you can force a pass result if some delta E values are marginally exceeded. For more information, see ["To](#page-314-0)  [set up Verifier" on page](#page-314-0) 316.

You can select a set of predefined target tolerances or you can define you own.

– Predefined tolerances

Predefined presets are available for recognized standards. The predefined tolerance limits are specified for ISO 12647-7 (contract proofing), ISO 12647-8 (validation proofing) or G7-compliant verification of proof jobs. They can be applied either to daily proof production (verification based on an ISO 12647-7 or 12647-8-compliant media wedge) or for certification purposes (such as FograCert).

You can modify the predefined tolerance presets, if required. For more information, see ["Custom" on page](#page-306-0) 308.

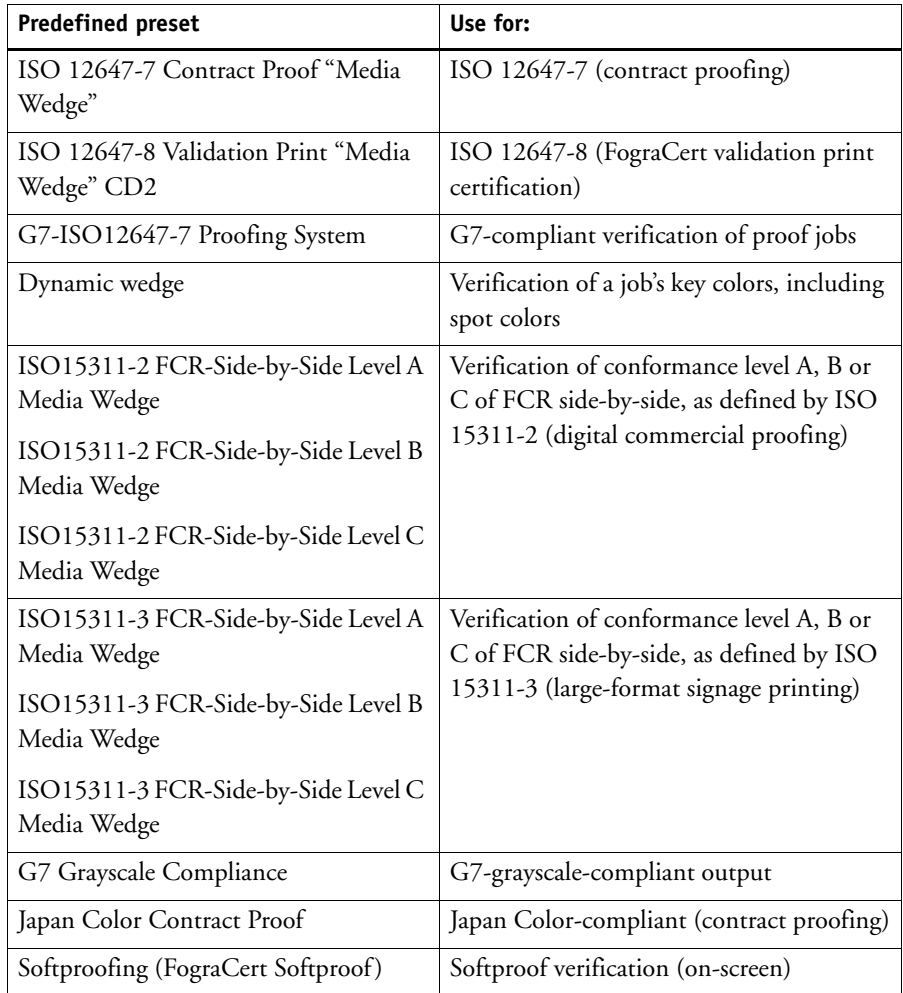

Note that delta T tolerances can be measured only for the primary colors — for example, 100% cyan or 50% magenta. It is not possible to calculate delta T values for colors that are composed of a mixture of cyan, magenta, yellow and black.

– Dynamic wedge

A dynamic wedge is made up of the job's most prominent colors. For example, if a job is composed mainly of shades of blue, the dynamic wedge will have a high proportion of blue patches. For the dynamic wedge, you can define only general delta E tolerances. Other values are not permitted due to the unique composition of color patches for each job. For more information, see ["To select a dynamic wedge" on page](#page-130-0) 132.

#### <span id="page-306-0"></span>– Custom

You can define your own tolerance limits (house standard) by editing the values in the "Tolerance" column. Custom tolerances provide an easy way to adapt quickly to the latest norms.

Custom tolerances are applied to the current workflow only. You cannot save custom tolerances as a preset on the Verify Control Strip panes. However, if you want to save custom tolerances, you can do so in Verifier. Custom presets from Verifier can later be applied to multiple workflows. For more information, see ["Setting up Verifier" on](#page-313-0)  [page](#page-313-0) 315.

#### **11 Save the workflow.**

# **TO VERIFY THE COLOR ACCURACY OF A JOB**

**1 Load a job.**

For more information, see ["To load a job" on page](#page-30-0) 32.

If the workflow is set up to print two control strips, you can use one or both to verify color accuracy. To deactivate a control strip, clear the check box in the appropriate pane bar of the Verify tab.

#### **2 Print the job.**

For more information, see ["To print a job" on page](#page-30-1) 32.

After printing, the job is automatically submitted to Verifier. In the job list, the job status changes to "Can be verified".

### **3 Connect your measuring device to your computer.**

#### **4 Start Verifier. Do one of the following:**

- On the toolbar, click Verifier.
- On the Tools menu, click Verifier.
- Go to Job Explorer. On the Verify tab, open the Verify Control Strip pane. In the pane bar, select the check box to activate the settings. On the Verify Control Strip pane, click the Verify button.

Verifier starts. The printed job is displayed on the Job List/Preview tab.

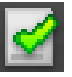

**Verifier program window 1 Job on Joblist/Preview tab**

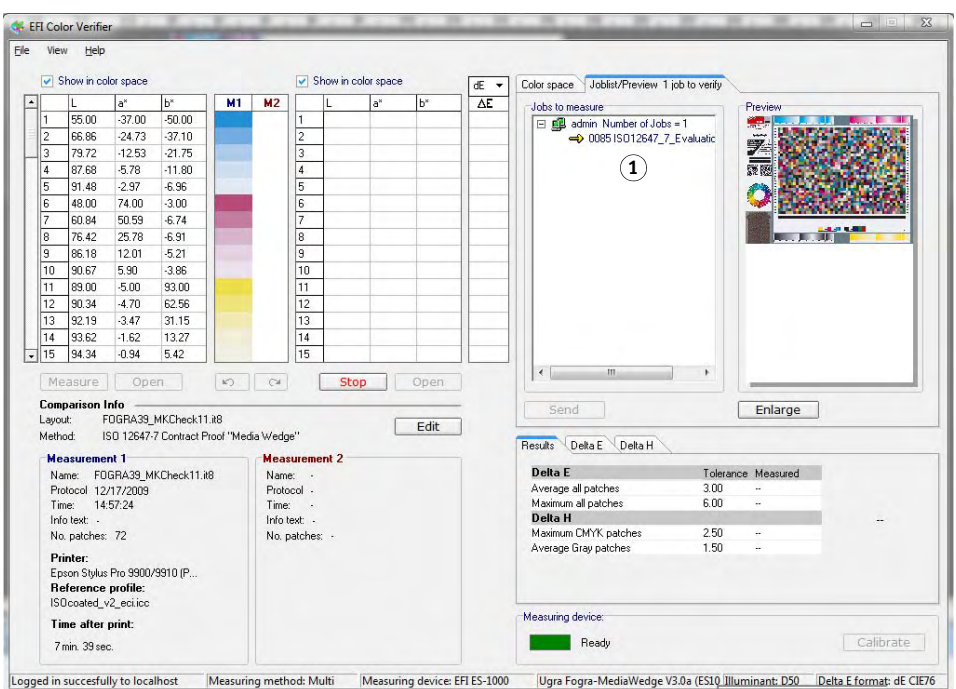

# **5 On the Job List/Preview tab, expand the job file and double-click the job.**

The color values of the selected reference are displayed in the left-hand table.

#### **6 Follow the on-screen instructions to measure the printed control strip.**

The measured readings are displayed in the right-hand table. The results of the comparison are displayed in the "Results" area.

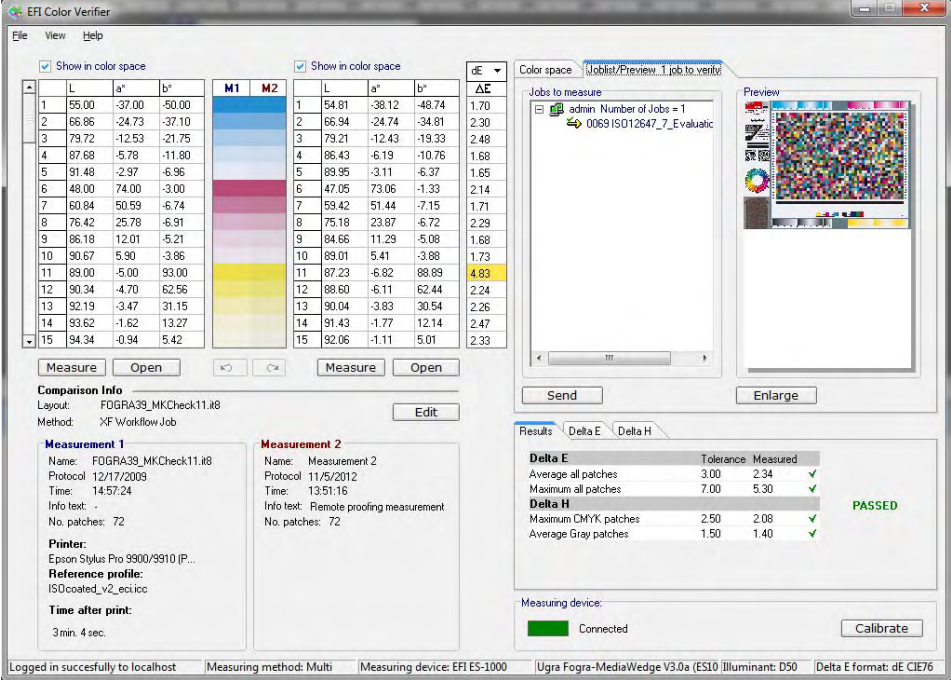

# **7 Compare the results.**

The "Results" area shows you whether or not the measured results are within the tolerances. For more information on evaluating measurement data, see ["Analyzing verification results" on](#page-320-0)  [page](#page-320-0) 322.

#### **8 Do one of the following:**

- Click Send.
- On the File menu, click Save to JDF and send.

Saving the measurement data to the JDF provides a record of the color accuracy. You can save multiple sets of measurement data to one JDF file.

The measurement results are sent back to Fiery XF. The results are displayed in Job Explorer on the appropriate Verify Control Strip pane.

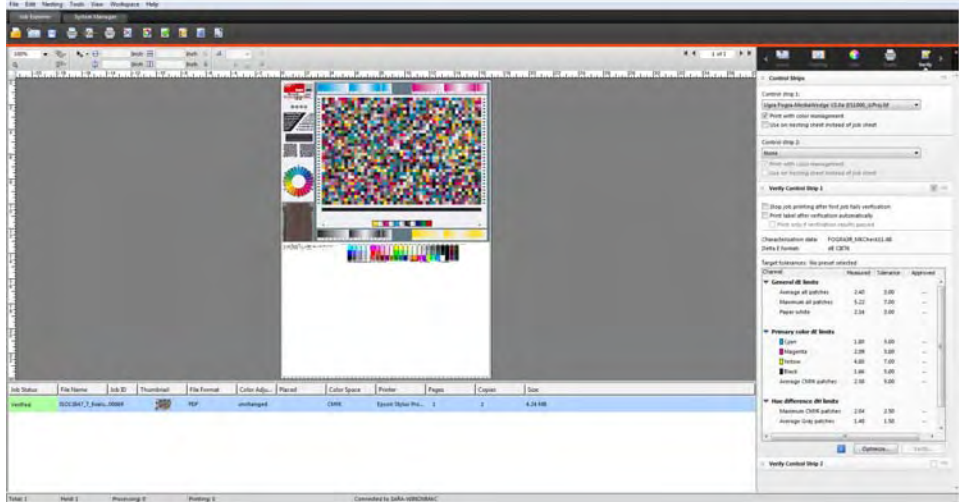

If color accuracy is approved, the job receives the status "Verified". In this case, the verification procedure is complete. If color accuracy could not be approved, the job receives the status "Verification failed".

By default, a job is verified as color accurate only if all color measurements are within the defined tolerance limits. However, by enabling measurement approval in Verifier, you can gain full control over whether a job passes or fails verification. For example, you can force a pass result if some delta E values are marginally exceeded. For more information, see ["To set](#page-314-0)  [up Verifier" on page](#page-314-0) 316.

If a job fails verification, you may be able to improve on the result by performing a job-specific optimization. This process optimizes the job's color management by creating a correction profile that is a better match for the color gamut of the simulation (reference) profile. Afterwards, you must reprint the job and repeat the verify procedure.

It is not possible to optimize jobs if any of the following have been applied:

- Color adjustments
- Clean colors
- Perceptual or Saturated rendering intent
- Dynamic rendering intent
- **9 Click Optimize, and reprint the job.**

The Optimize button optimizes one control strip only. If your job has two control strips and you want to optimize them simultaneously, right-click the job in the job list, and click Optimize And Print.

**10 Repeat the verification procedure until no further optimization is possible.**

# **Achieving an ISO 12647-7-compliant proof**

To achieve an ISO 12647-7-compliant proof, the following requirements must be met:

• The workflow must be set up to include the following settings:

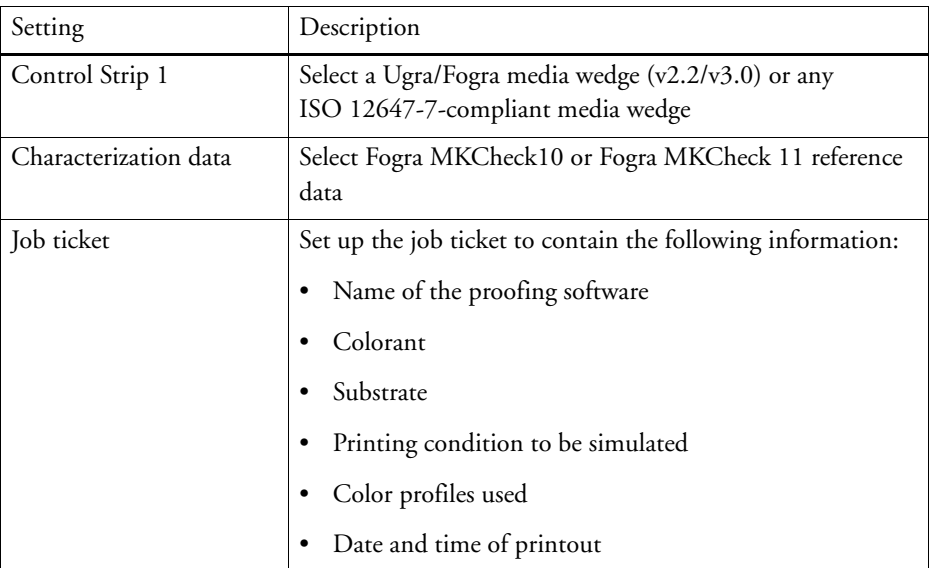

• The delta E and delta H values of the Ugra/Fogra media wedge must be within the defined tolerances.

For more information on setting up a verify workflow, see ["To set up a verify workflow" on](#page-300-1)  [page 302.](#page-300-1)

# <span id="page-311-0"></span>**VERIFIER**

If you have a license for the Verifier Option, you can check the color consistency of your jobs. Delta E tolerance values define the acceptable error margin when verifying the color accuracy against a reference.

The Verifier Option supports the following latest profiling norms:

- ISO 12647-7(defines the requirements for contract proofing)
- ISO 12647-8 (defines the requirements for validation print)

You can check for color consistency as follows:

- You can load, measure or compare two sets of color values directly in Verifier. This method is recommended for comparing print-to-profile or print-to-print applications, and for measuring single color patches.
- You can set up a verify workflow in Fiery XF. This method is recommended for comparing profile-to-proof, proof-to-proof, and proof-to-print applications. For more information, see ["Verifying color consistency in a Fiery XF workflow" on page 301](#page-299-0).

# **Starting Verifier**

# **TO START VERIFIER**

**1 Do one of the following:**

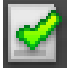

- On the toolbar, click Verifier.
- On the Tools menu, click Verifier.

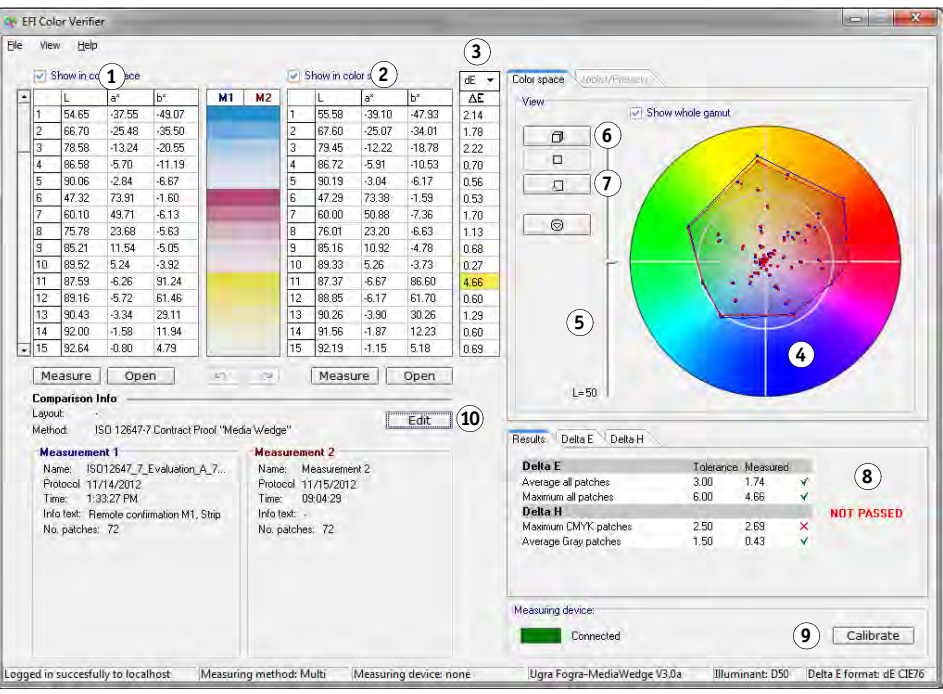

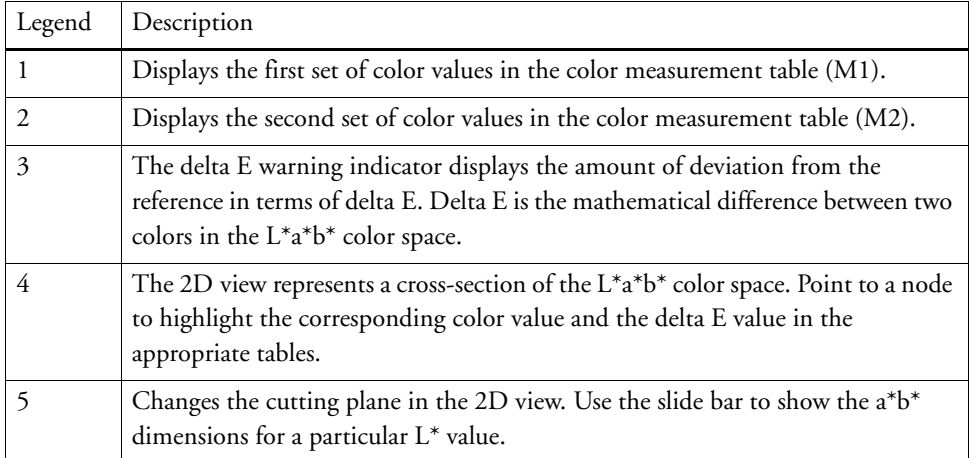

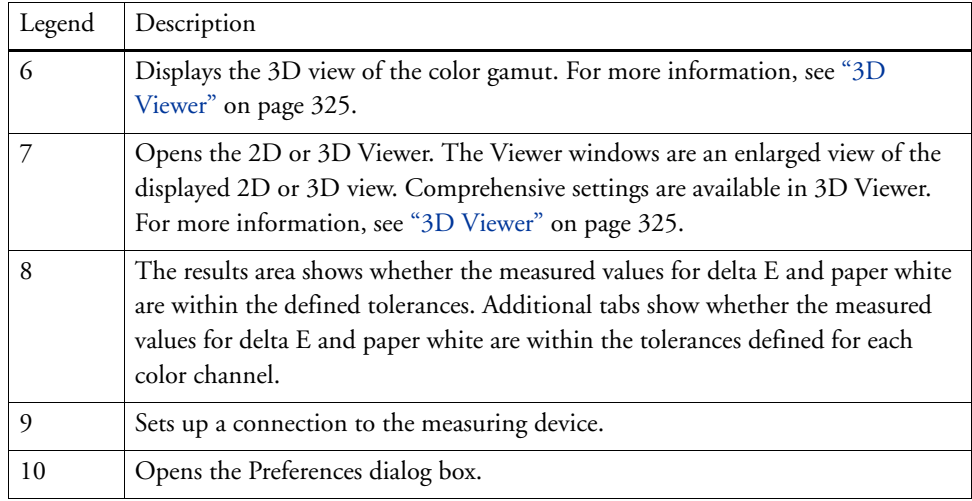

You can customize the appearance of Verifier. For more information, see ["Customizing the](#page-326-0)  [Verifier user interface" on page 328](#page-326-0)

# <span id="page-313-0"></span>**Setting up Verifier**

Verifier can be used for the following purposes:

- You can verify a proof (or print) against a simulation (reference) profile or characterization data
- You can verify any house standard
- You can verify color consistency between two prints
- You can measure single color patches

You set up Verifier in the Preferences dialog box.

## **TO OPEN THE PREFERENCES DIALOG BOX**

# **1 Do one of the following:**

- Click Edit.
- In Windows, on the File menu, click Preferences.
- On Macintosh, on the Verifier menu, click Preferences.

# **TO SELECT A MEASURING DEVICE**

Each control strip and media wedge is designed for use with a specific measuring device. When you select a measuring device, the control strips, and media wedges for that measuring device become available for selection. You cannot measure a control strip or a media wedge if it is not compatible with the selected measuring device.

- **1 Connect your measuring device.**
- **2 Open the Preferences dialog box, and click the General tab.**
- **3 Under "Measuring device", make sure that your measuring device is selected.**

This setting acts as a filter and ensures that only those charts, control strips, and media wedges for the selected measuring device are available.

Device-specific settings are also available. For example, you can select a resolution, or specify that you want to measure single color patches.

If you are using an ES-1000 measuring device and want to measure a control strip, as opposed to single color patches, you can check the direction of measurement. This setting ensures that the color patches are measured in accordance with the movement of the measuring device over the control strip.

**4 Click OK.**

### <span id="page-314-0"></span>**TO SET UP VERIFIER**

To set up Verifier, the following three steps are necessary:

- Select a color strip or media wedge.
- Select a reference.
- Define tolerance values.

This section deals with the basic steps that are necessary to set up Verifier and verify color accuracy. For more information on additional settings, see ["General settings" on page 331](#page-329-0) and ["Saving and loading measurement data" on page 333](#page-331-0).

- **1 Open the Preferences dialog box, and click the General tab.**
- **2 Under "Chart or wedge selection", select a control strip or media wedge.**

The control strips have been created for different purposes. They vary in layout and the number of color patches. The table below shows which type of control strip is suitable for checking against which type of reference.

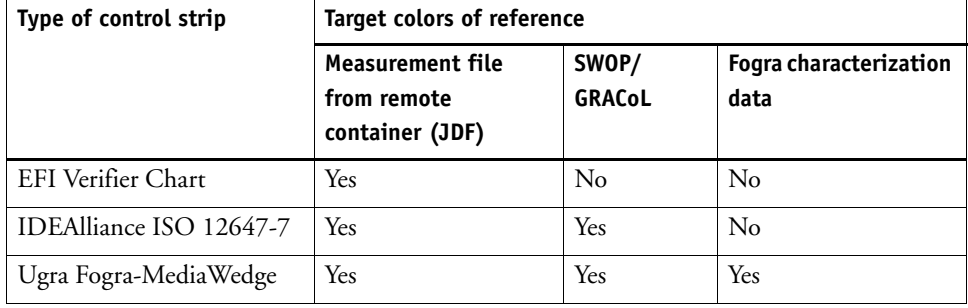

You can also use a custom control strip. Click Add (+), browse to the control strip file. Select the control strip file, and click Open. By default, control strips are loaded from the Color Verifier Charts folder. For more information, see ["Default folders" on page](#page-361-0) 363.

# **3 Under "Characterization data", select a reference.**

The reference defines the target colors for your printouts. The job colors are measured against the reference and any deviation from the reference is calculated in terms of delta E.

For Ugra/Fogra media wedges, you can select a set of characterization data (Fogra, IFRA, PSR, or SWOP) to define a standardized printing condition. The table below shows which characterization data to use for which simulation (reference) profile.

it8 characterization data is authorized measured data from the Fogra Institute. The measurement is based on the Altona Test Suite and the ISOcoated\_v2 simulation (reference) profile.

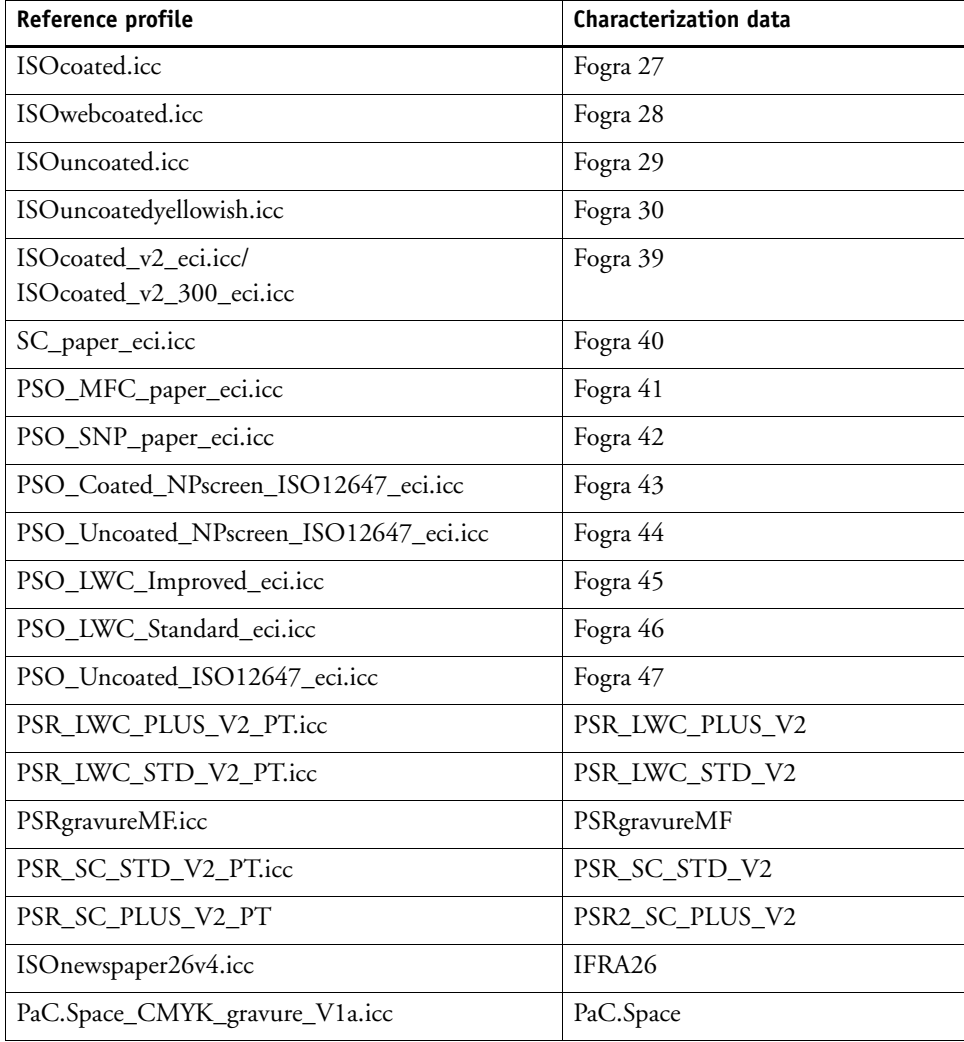

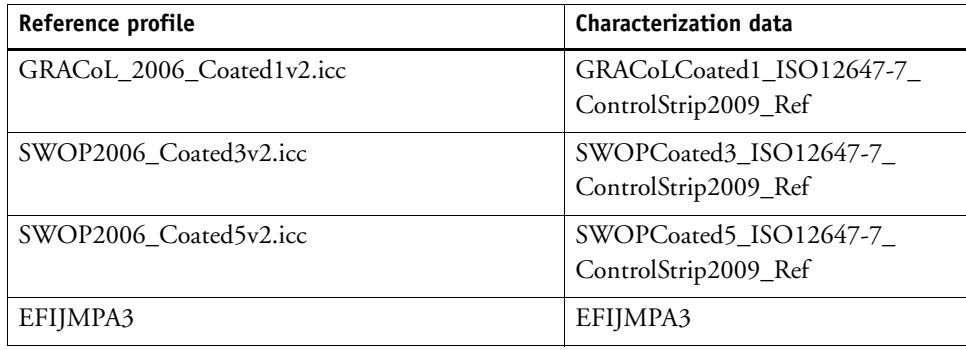

#### **4 Select to load the characterization data set automatically (optional).**

This setting saves you from having to search for and load the characterization data set manually. When you have measured the control strip, the measured values are verified automatically against the reference. The characterization data set is loaded from a defined folder.

By default, the characterization data set is loaded from the IT8\_CharacterizationData folder. However, you can change the default folder and load the characterization data from there. For more information, see ["To change the default folders" on page](#page-330-0) 332.

# **5 Under "User interface", click "Enable measurement approval" (optional).**

By default, a job is verified as color accurate only if all color measurements are within the defined tolerance limits. However, by enabling measurement approval, you can gain full control over whether a job passes or fails verification. For example, you can force a pass result if some delta E values are marginally exceeded.

#### **6 Click the Comparison Settings tab, and define the target tolerances.**

Tolerance values define the maximum error margin that is acceptable when verifying the color accuracy of a printout against a reference. For example, if you define a tolerance limit of 3, a measured delta E of 2.5 would be accepted as color accurate and would generate a "passed" result. On the other hand, a delta E measurement of 3.2 would produce a "not passed" result.

A certain amount of deviation is almost unavoidable as, due to differing printing condtions (printer, ink, media, etc.), it is generally impossible to obtain 100% identical prints on two different output devices.

You can select a set of predefined target tolerances or you can define you own.

• Predefined tolerances

Predefined presets are available for recognized standards. The predefined tolerance limits are specified for ISO 12647-7 (contract proofing), ISO 12647-8 (validation proofing) or G7-compliant verification of proof jobs. They can be applied either to daily proof production (verification based on an ISO 12647-7 or 12647-8-compliant media wedge) or for certification purposes (such as FograCert), whereby "Media Wedge" as well as the "Chart" presets are required.

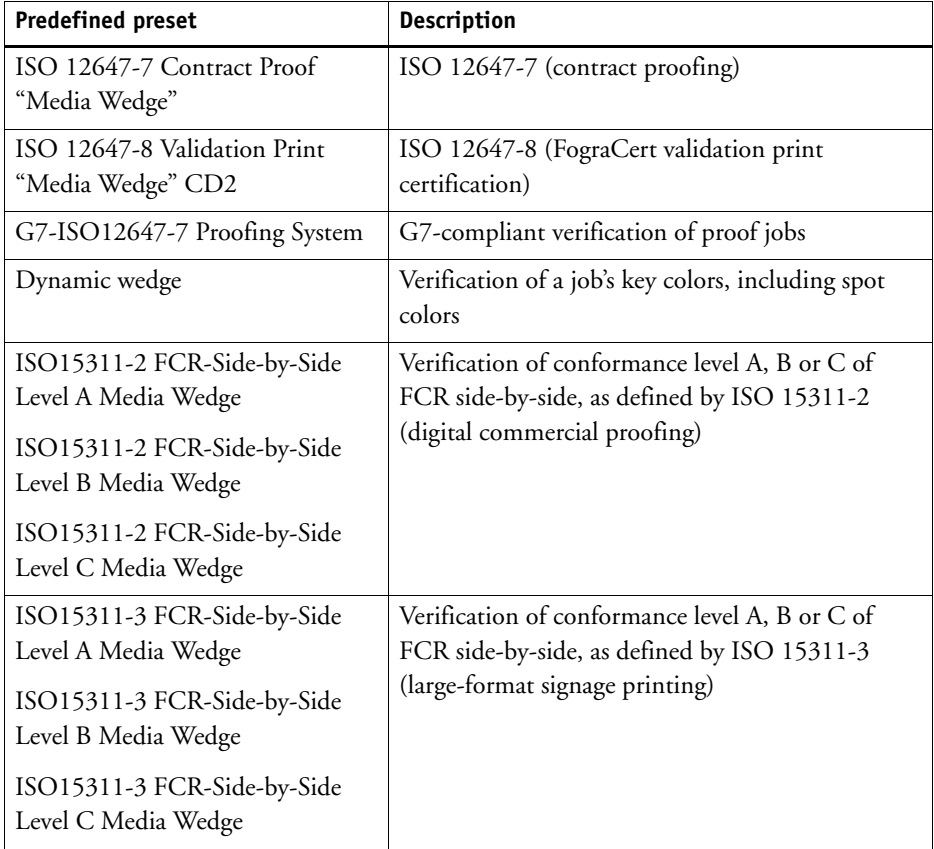

Note that delta T tolerances can be measured only for the primary colors — for example,100% cyan or 50% magenta. It is not possible to calculate delta T values for colors that are composed of a mixture of cyan, magenta, yellow and black.

• Dynamic wedge

A dynamic wedge is made up of the job's most prominent colors. For example, if a job is composed mainly of shades of blue, the dynamic wedge will have a high proportion of blue patches. For the dynamic wedge, you can define only general delta E tolerances. Other values are not permitted due to the unique composition of color patches for each job.

• Custom tolerances

You can define your own tolerance limits (house standard). Custom tolerances provide also an easy way to adapt quickly to the latest norms.

The Normative and Informative buttons affect job verification as follows:

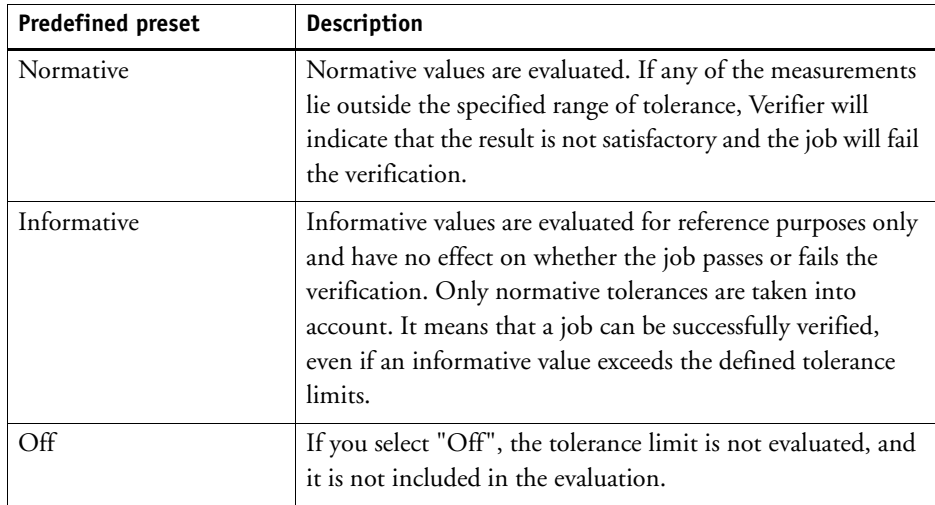

When you have defined the required tolerance limits, you can save them as a preset. Click Save and define a unique name.

You can transfer custom tolerance presets to Fiery XF and apply them to any verify workflow. To make a preset available in Fiery XF, select "Show preset in Fiery XF client".

To create a preset for a dynamic wedge, select "Use for dynamic wedge".

**7 Click OK.**

# **Achieving an ISO 12647-7-compliant proof**

The procedures require you to print out and measure media wedges. Verifier supports the use of Ugra/Fogra media wedges and IT8.7/4 profiling charts. The following examples show how to use Verifier to create an ISO 12647-7-compliant proof.

To create a compliant proof, the following criteria must be met:

- The job ticket printed on the proof must contain the following information:
	- The name of the proofing software,
	- Colorant
	- Type of substrate
	- Printing condition to be simulated
	- Color profiles used
	- Time and date of printout
- The delta E and delta H values of the Ugra/Fogra media wedge must be within the defined tolerances.

# **TO VERIFY ISO 12647-7 COMPLIANCY BY MEASUREMENT**

- **1 Make sure that you have a printout of an ISO 12647-7-compliant media wedge.**
- **2 Connect your measuring device to your computer.**
- **3 Start Verifier.**
- **4 Open the Preferences dialog box, and make the following settings:**

On the General tab:

- Under "Measuring device", select your measuring device.
- Under "Chart or wedge selection", select the media wedge that you printed.

On the Comparison Settings tab:

- Under "Tolerance limits", select "ISO 12647-7 Contract Proof "Media Wedge"".
- **5 Click OK to close the Preferences dialog box.**
- **6 For the first set of measurement values (M1): From the "Fogra\_MKCheck11" folder, load a Fogra characterization data set — for example, Fogra39.it8 (for ISOcoated\_v2\_eci.icc).**

For more information, see ["To load measurement data" on page](#page-332-0) 334.

- **7 For the second set of measurement values (M2): Click Measure, and measure the media wedge.**
- **8 On the File menu, click Save (optional).**

You can save a record of the measurement data to \*.txt or to \*.csv format. The file can be opened in any EFI proofing software. For more information, see ["Saving and loading](#page-331-0)  [measurement data" on page](#page-331-0) 333.

**9 Analyze the results.**

For more information, see ["Analyzing verification results" on page](#page-320-1) 322.

**TO VERIFY ISO 12647-7 COMPLIANCY BY COMPARING MEASUREMENT DATA WITH REFERENCE DATA**

- **1 Start Verifier.**
- **2 Open the Preferences dialog box.**
- **3 On the Comparison Settings tab: Select "ISO 12647-7 Contract Proof "Media Wedge"".**
- **4 Click OK to close the Preferences dialog box.**
- **5 For the first set of measurement values (M1): Click Open, and load the Ugra/Fogra media wedge measurement data.**
- **6 For the second set of measurement values (M2): Click Open. From the "Fogra\_MKCheck11" folder, load a Fogra characterization data set — for example, Fogra39.it8 (for ISOcoated\_v2\_eci.icc).**
- **7 Analyze the results.**

For more information, see ["Analyzing verification results" on page](#page-320-1) 322.

# <span id="page-320-1"></span><span id="page-320-0"></span>**Analyzing verification results**

When you have obtained measurement data, you can analyze the result.

• Results area

The Results tab contains a summary of the overall result. If any of the measurements lie outside the specified range of tolerance, Verifier indicates a result of "Not passed". Pointing the mouse in the Results area highlights the corresponding color patch in the tables.

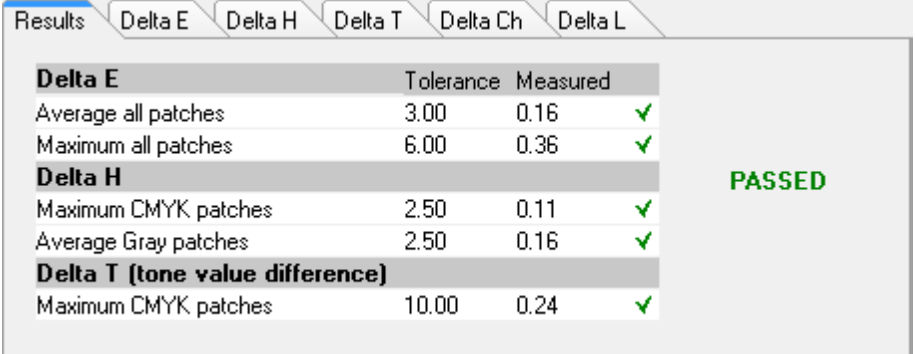

A green check mark indicates that the overall measurement is within the tolerance limit. A red cross warns you if a measurement exceeded the maximum tolerance values.

The remaining tabs contain a detailed breakdown of the results. The number of tabs depends on the tolerance limits that you defined. For example, if you selected an ISO 12647-7 media wedge or G7, delta T values are not evaluated.

Delta  $E$  $_{\rm{Delta}}$  H  $^{\backsim}$  $\sqrt{\frac{1}{2}}$ Delta T  $\mathsf{DeltaCh}^{\mathbb{C}}$ Delta L Results Average outer gamut patches Primary color maximum delta E Tolerance Measured Tolerance Measured  $\Box$  Cyan  $5.00$  $0.17$ ۷ ..  $5.00$  $0.07$ Magenta ∢ Yellow  $5.00$  $0.11$ ∢ Black  $5.00$  $0.29$ ∢  $\Box$  White  $3.00$  $0.12$ ᢦ **CMYK**  $0.16$ 5.00 V

• Delta E table

You can use the drop-down list box in the table heading to display the color deviation in delta E, delta H, delta T or delta Ch, depending on the selected reference.

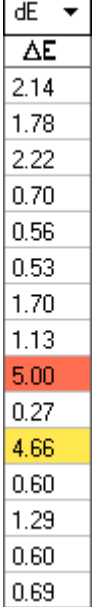

• Sorting reference data

If you have measured an ECI2002 random chart, you can evaluate it against a visually arranged IT8.7/4 chart by reorganizing the IT8.7/4 color patches. Right-click on one of the tables and click Sort as reference data. When you resort reference data, the following happens:

- Visually arranged IT8.7/4 color patches are reorganized so that they match the order of the random chart.
- All non-ECI2002 values are ignored.

By sorting as reference data, you can compare any combination of IT8.7/4 chart and Ugra/Fogra media wedge that is selected as the control strip, because only the Ugra/Fogra media wedge data is taken into account. Similarly, this setting lets you use the test form ISO12647\_7\_Evaluation\_A.pdf to verify printing conditions whose characteristic data is available only as ECI2002 and not as IT8.7/4 data.

• 2D Viewer

In the 2D Viewer, "Show whole gamut" displays a cross-section of the L\*a\*b\* color space at a specific L value. Use the slide bar, to move the cutting plane to show the a\*b\* dimensions for the desired L\* value.

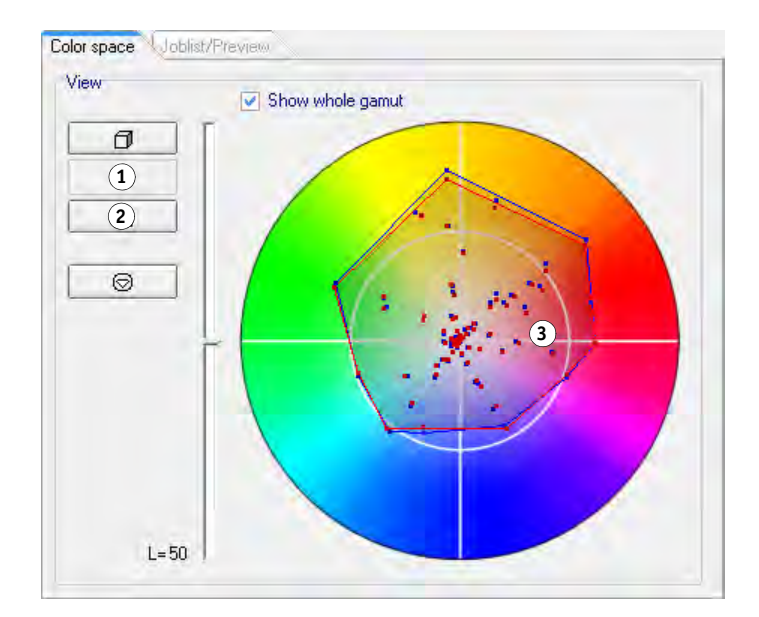

## **2D Viewer**

- **1 Show 2D view**
- **2 Enlarge 2D view**
- **3 Cutting plane at L\* = 50**

<span id="page-323-0"></span>• 3D Viewer

The 3D Viewer shows the full color gamuts of both sets of measurement data. You can drag the 3D model to rotate it. By viewing the 3D model from all sides, you can see where the measured color values do not fit into the color gamut of the reference.

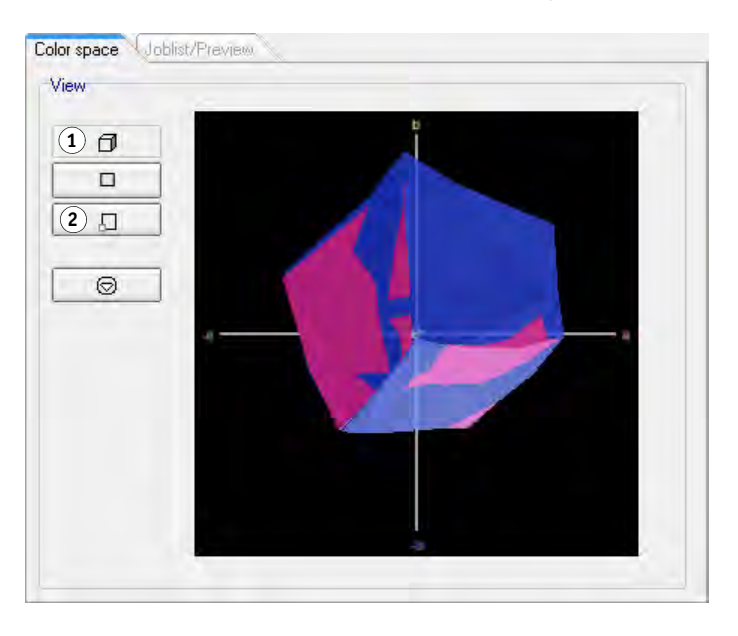

The enlarged 3D view provides additional viewing settings measurement data.

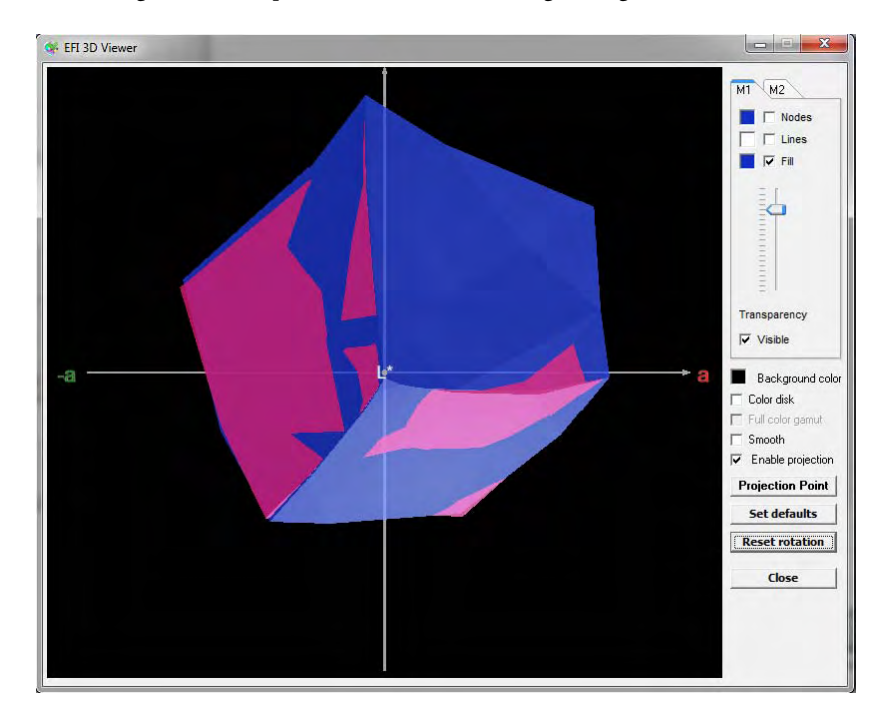

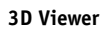

- **1 Show 3D view**
- **2 Enlarge 3D view**
You can use the enlarged 3D view to see how any L\*a\*b\* color would be reproduced in the available color gamut. Out-of-gamut colors are mapped to their nearest point on the edge of the available color gamut. Select "Enable projection", click Projection Point and type an L\*a\*b\* value in the dialog box. Select whether you want the color to be mapped to the M1 or M2 color gamut.

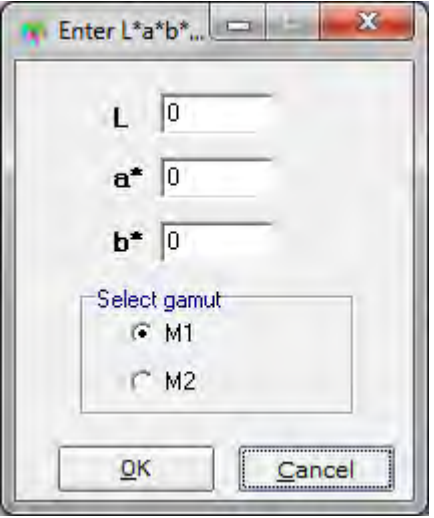

The following diagram applies some of the settings that are available in 3D Viewer and shows how an out-of-gamut color is mapped to the edge of the available color gamut.

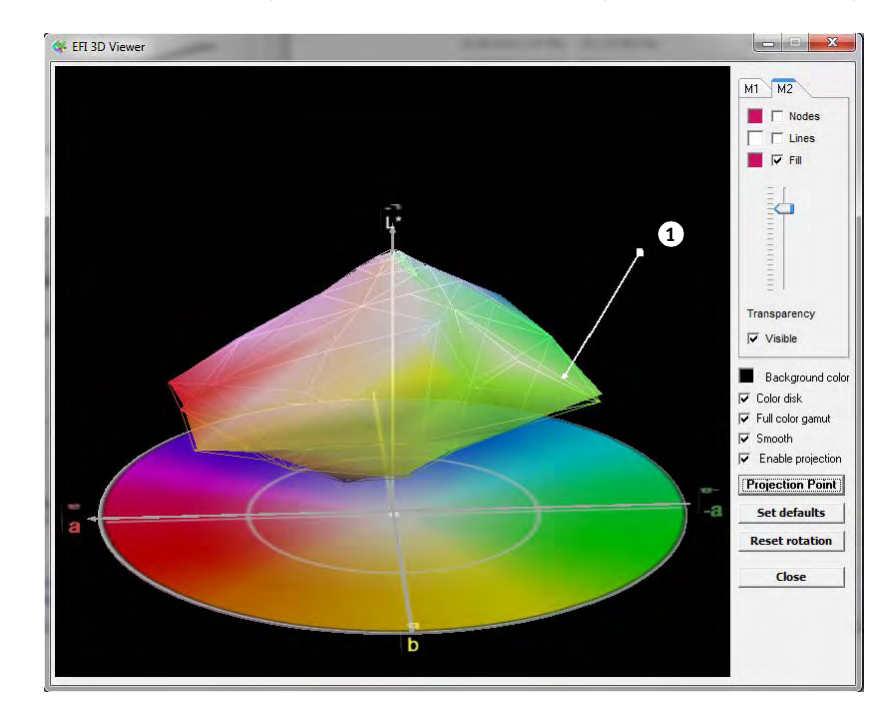

#### **3D Viewer**

**1 Out-of-gamut color mapped to edge of available color gamut**

# **Printing verification results**

You can print out verification results as a protocol, as a label, or as a screenshot.

### **TO SET UP A PRINTER**

### **1 Do one of the following:**

- In Windows, on the File menu, click Select printer.
- On Macintosh, on the Verifier menu, click Page Setup.
- **2 In the Print Setup dialog box, select your printer.**
- **3 Click OK.**

### **TO PRINT OUT VERIFICATION RESULTS**

### **1 On the File menu, point to Print, and click an item.**

• Screenshot

You can print an image of the current program window.

• Protocol

The printed protocol includes ISO-12647-7- and ISO-12647-8-compliant information. It also displays CMYK gradation curve diagrams depicting all reference and measured points along the curve.

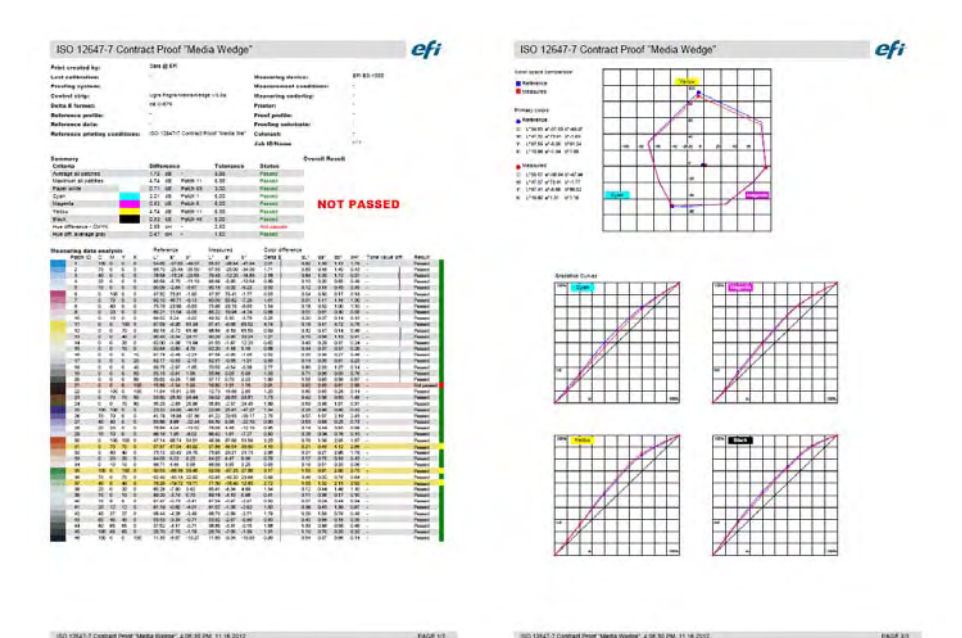

Before printing, complete the Protocol Properties dialog box with job-specific information. By clicking Save properties, you can save the information to the defined data folder and load it again later as a template for future jobs.

• Label

The label includes all the criteria that is required to verify ISO 12647-7 and 12647-8-compliancy.

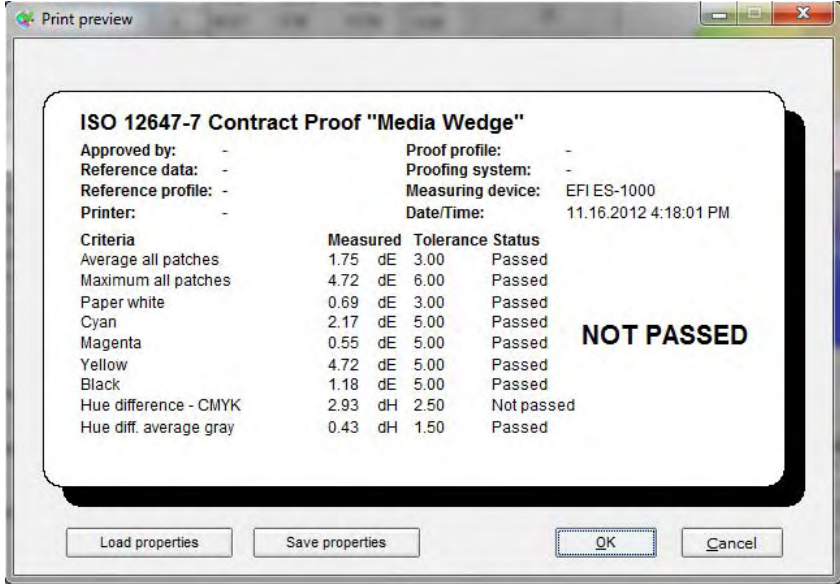

Before printing, complete the Print preview dialog box with job-specific information. By clicking Save properties, you can save the information to the defined data folder and load it again later as a template for future jobs.

# **Customizing the Verifier user interface**

You can customize the appearance of Verifier.

### **TO CHANGE THE DISPLAY LANGUAGE**

By default, Verifier is displayed in the language of the operating system. Follow the steps below to change the display language in Windows. On Macintosh, you can change the language via the international settings in System Preferences.

To display one of the supported Asian languages on a PC, Verifier must be running on an operating system that supports double-byte fonts.

**1 Open the Preferences dialog box, and click the General tab.**

For more information, see ["To open the Preferences dialog box" on page](#page-313-0) 315.

- **2 Under "User interface", select a language.**
- **3 Click OK.**
- **4 Restart Verifier for the new language to take effect.**

If you change the display language, make sure that the help set for that language is also installed. Otherwise, no help will be available. You can install the help sets for the supported languages from the software DVD.

### **TO CHANGE THE DELTA E WARNING INDICATOR**

The delta E table displays the amount of deviation from the reference in terms of delta E.

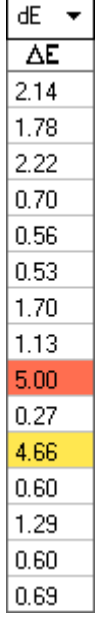

By default, the amount of deviation is indicated by the following color code:

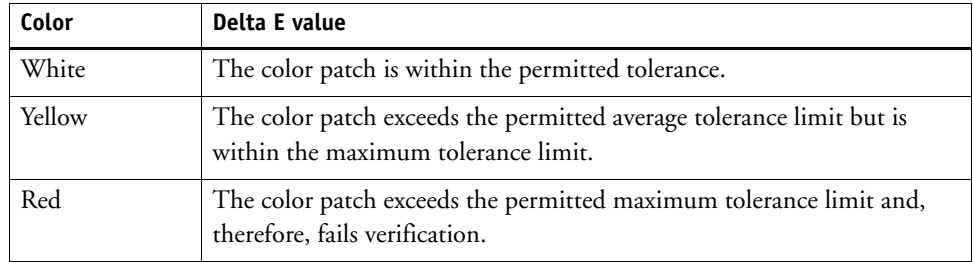

You can remove the color-coded warning indicator.

### **1 Open the Preferences dialog box, and click the General tab.**

For more information, see ["To open the Preferences dialog box" on page](#page-313-0) 315.

- **2 Under "User interface", clear "Enable Delta E warning indicator".**
- **3 Click OK.**

### **TO CHANGE THE DISPLAY MODE OF THE M1/M2 TABLES**

There are two display modes: tile and cascade.

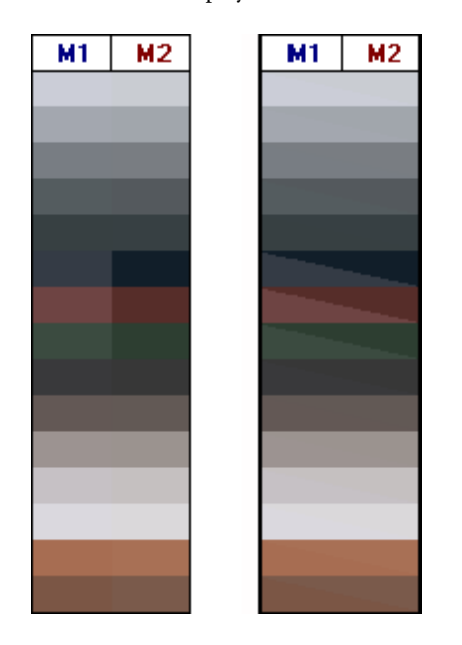

**1 Right-click on the delta E table and click an item.**

### **TO ADJUST THE BRIGHTNESS SETTING**

You can adjust the brightness of the displayed color values.

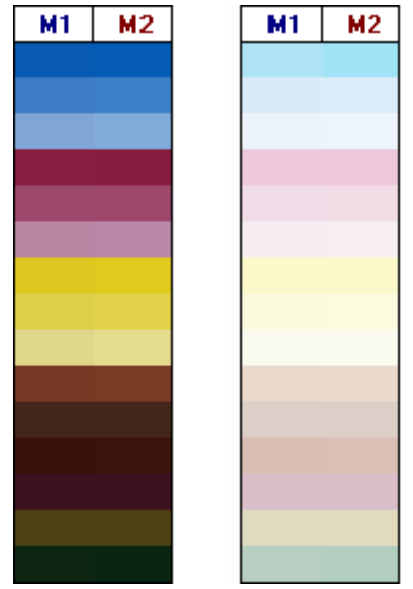

**1 Open the Preferences dialog box, and click the General tab.**

For more information, see ["To open the Preferences dialog box" on page](#page-313-0) 315.

### **2 Under "Monitor gamma", move the slider, as required.**

Move the slider to the left to increase the brightness. Move the slider to the right to decrease the brightness.

**3 Click OK.**

# **General settings**

You can select a color space and a delta E format for displaying color values. You can also select a light source. The light source has a great impact on the way colors are perceived by the human eye.

### **TO CHANGE THE COLOR SPACE**

You can change the color space in which the measured readings are displayed.

- **1 Do one of the following:**
	- On the View menu, point to Color space and click an item.
	- Right-click anywhere in a color measurement table, point to Color space and click an item.

You can choose between RGB, L\*a\*b\*, XYZ, CIELCH, or Density. L\*a\*b\* ist the default color space. For more information on the available color spaces, see ["Glossary" on page 382.](#page-380-0)

"Density" is available only if color values are already displayed. In a color-accurate proof, the displayed density values are comparable with the density values that are obtained during a production run. However, be aware that the density values of individual inkjet inks are not the same as the density vlaues of printing inks. This is because the composition of inks on an offset printing machine is different from the inks on an inkjet printer.

### **TO CHANGE THE DELTA E FORMAT**

Color accuracy is measured in terms of delta E. Delta E is the mathematical difference between two colors in the L\*a\*b\* color space. For more information, see ["Glossary" on](#page-380-0)  [page 382.](#page-380-0)

### **1 Select a tolerancing system for measuring color deviation. Do one of the following:**

- On the View menu, point to Delta E format, and click an item.
- Right-click anywhere in the delta E table, and click an item.

You can choose between dE CIE L\*a\*b\*, dE CMC, dE 94, and dE 2000. For more information on the available color spaces, see ["Glossary" on page 382](#page-380-0).

### **TO SPECIFY THE LIGHT SOURCE AND OBSERVER ANGLE FOR SPECTRAL DATA CONVERSION**

Different light sources make colors appear differently. To convert spectral data to the  $L^*a^*b^*$ color space, Verifier takes the light (illuminant) setting and the observer angle into account.

**1 Open the Preferences dialog box, and click the General tab.**

For more information, see ["To open the Preferences dialog box" on page](#page-313-0) 315.

**2 Under "General", click the required light source for spectral data conversion.**

D-50 (5003 K) is the international norm for horizon sunlight on a clear morning/evening. D-65 (6504 K) represents midday light (noon), and C (6774 K) stands for average daylight, but excludes ultraviolet radiation.

**3 Under "General", click the required observer angle for spectral data conversion.**

The angle of view affects the color sensitivity of the eye. Colors are perceived most precisely if they strike the area of the fovea in the eye, which is most sensitive to color. The standard viewing angle is 2°, but 10° is sometimes used in the packaging or textile industry.

**4 Click OK.**

### **TO CHANGE THE DEFAULT FOLDERS**

Verifier uses default folders to save and load data. You can change the default folders.

**1 Open the Preferences dialog box, and click the General tab.**

For more information, see ["To open the Preferences dialog box" on page](#page-313-0) 315.

**2 Under "Define default folders", click Choose.**

The Browse for Folder dialog box appears.

- **3 Browse to the required folder, and click OK.**
- **4 Click OK.**

# **Saving and loading measurement data**

You can save measurement data to CSV, TXT or JDF format. By default, the files are saved to the Temp folder. You can save multiple sets of measurement data to one file.

### **TO SAVE MEASUREMENT DATA TO A CSV OR TXT FILE**

**1 On the File menu, click Save.**

The Save As dialog box appears.

- **2 Type a file name, and select a file type.**
- **3 Click Save.**

The Save data to CSV/TXT dialog box appears.

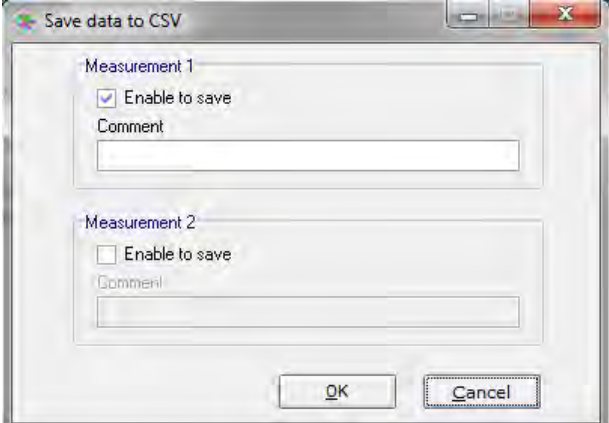

- **4 Select the check box for one or both sets of measurement data.**
- **5 Click OK.**

### **TO ADD MEASUREMENT DATA TO A JDF FILE**

The JDF file contains the job settings and measurement data (if available). The JDF file is saved to the remote container.

**1 On the File menu, click Add data to JDF.**

It is not possible to create a new JDF file using this command. Measurement data can only be added to an existing JDF file.

The Save As dialog box appears.

### **2 Select the JDF file, and click Save.**

The Add data to JDF dialog box appears.

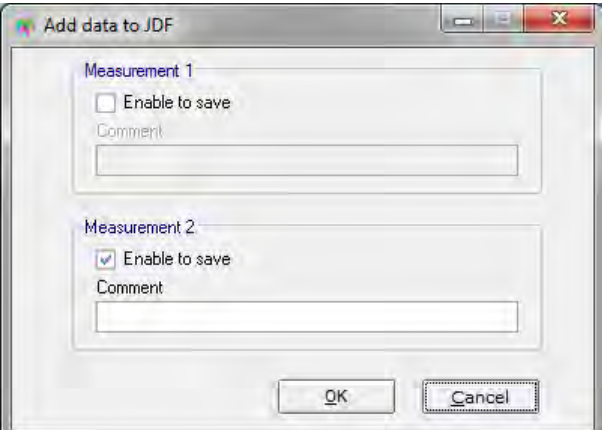

- **3 Select the check box for one or both sets of measurement data.**
- **4 Click OK.**

### **TO COPY MEASUREMENT DATA TO THE CLIPBOARD**

You can copy measurement results to the clipboard for insertion into a spreadsheet. Color values can be copied in the displayed color space (RGB, L\*a\*b\*, XYZ, CIELCH or Density) or as spectral data. Spectral data is calculated directly at the measuring device and is not influenced by light conditions. Spectral data can be used to calculate the equivalent L\*a\*b\*, XYZ or Density values.

- **1 Right-click on the M1 or M2 table, point to Copy to clipboard and click Table M1/M2 or Spectral data.**
- **2 Insert the data from the clipboard into a spreadsheet program.**

### **TO LOAD MEASUREMENT DATA**

You can load measurement data in CSV, TXT or JDF format.

### **1 Do one of the following:**

- Click Open. There are two Open buttons one for the first set of measurement data (M1) and one for the second set of measurement data (M2).
- On the File menu, click Open M1 or Open M2.
- Right-click anywhere in one of the tables, and click Load M1 or Load M2.

### **2 Browse to the file, and click Open.**

The following dialog box appears. The dialog box may look slightly different, depending on the format of the file that is being loaded.

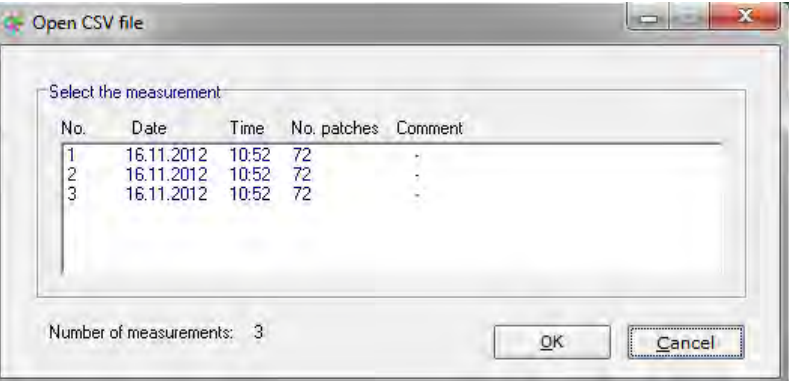

**3 Select a set of measurement data, and click OK.**

# **Logging on to a different Fiery XF server**

When you start Verifier from Fiery XF, you are automatically logged on to the same Fiery XF server as the Fiery XF client.

### **TO LOG ON TO A DIFFERENT FIERY XF SERVER**

You can log on to any Fiery XF server in your network.

- **1 Do one of the following:**
	- In Windows, on the File menu, click Login.
	- On Macintosh, on the Verifier menu, click Login.

The Login dialog box appears.

- **2 Enter your Fiery XF login credentials.**
- **3 Select the IP address of the Fiery XF server computer.**

A list of all available Fiery XF servers in the sub-network is displayed with their IP address. Ask your system administrator if you are not sure which TCP/IP address to use.

The connected Fiery XF server is displayed at the bottom of the program window.

# **VERIFYING COLOR CONSISTENCY ACROSS SITES**

A remote container is used to save a Fiery XF job and its settings in a single file. Remote containers can be transferred easily between locations — for example, by FTP server. They contain all the information that is needed to create and verify a color-accurate replica of the job at different sites.

Remote containers are created either after the job has been printed or, in a verify workflow, after the control strip has been measured in Verifier and the results have been transmitted back to Fiery XF.

A remote container contains the following:

- The job file (PDF, Image EPS, or TIFF/one-bit only)
- A JDF file (job settings and measurement data (if available))
- Reference profiles
- Control strips
- Spot color table
- L\*a\*b\* optimization (optional)

You can load and process a remote container in any EFI proofing program.

### **Creating a remote container**

You can set up any workflow to create a remote container. Alternatively, you can create a new workflow using the workflow template "Remote\_Out\_(ISOcoated\_v2)". This workflow is set up with all the basic settings. You can modify the default workflow settings, if required.

Whichever workflow you use, make sure that the selected control strip is compatible with your measuring device. For more information on selecting a control strip, see ["Verify](#page-299-0)  [workflows in Fiery XF" on page 301.](#page-299-0)

### **TO SET UP A WORKFLOW TO CREATE A REMOTE CONTAINER**

If you set up a custom workflow, make sure to include the following settings:

**1 Go to System Manager. In the layout area, click the workflow. On the Output tab, open the Remote File Output pane.**

- **2 Set up the workflow to create a remote container automatically or manually.**
	- In an automatic workflow, a remote container is created automatically after printout or, in a verify workflow, after the control strip has been measured in Verifier and the results have been transmitted back to Fiery XF.
	- In a manual workflow, you can create a remote container in Job Explorer when you are ready.

For more information on individual settings, see the context-sensitive help.

#### **3 Save your changes.**

#### **TO CREATE A REMOTE CONTAINER MANUALLY**

Remote containers can be created manually from PDF, Image EPS, and TIFF jobs only. Follow this procedure if the workflow has been set up to create remote containers manually.

- **1 Go to Job Explorer. In the job list, click the job. On the Output tab, open the Remote File Output pane.**
- **2 Click "Manually". Then, complete the rest of your settings on this pane.**

For more information on individual settings, see the context-sensitive help.

### **3 Do one of the following:**

- On the Output tab, open the File Output pane and click Create Now.
- In the job list, right-click the job, and click Create Remote Container.

### **Processing a remote job at the recipient site**

You can load a remote container in any EFI proofing product. The information that is saved to the remote container enables you to print and verify the color accuracy of the original at different sites.

### **TO SET UP THE WORKFLOW AT THE RECIPIENT SITE**

You can import a remote container into any workflow. However, in this case, a few settings are necessary, as described below.

Alternatively, you can create a new workflow using the workflow template "Remote\_In". This workflow is set up with all the basic settings that are necessary to process a remote container in a verify workflow. You can modify the default workflow settings, if required.

Whichever workflow you use, make sure that the selected control strip is compatible with your measuring device. For more information on selecting a control strip, see ["Verify](#page-299-0)  [workflows in Fiery XF" on page 301.](#page-299-0)

If you set up a custom workflow, make sure to include the following settings:

**1 Go to System Manager. In the layout area, click the workflow.**

### **2 On the File tab, open the Job Detection pane. Under "Remote job import", select to use the color management settings of the remote job.**

This setting ensures that the original color management settings, including the simulation (reference) profile, are automatically selected when you load the job.

- **3 On the Verify tab, open the Verify Control Strip 1 pane. Do the following:**
	- On the pane bar, select the check box to activate the settings.
	- Under "Characterization data", select "Open Measurement File".

This setting is necessary to verify the color consistency of a job at different sites. It ensures that the color values from the remote container are used as the reference. If the remote container was created without measurement data, the simulation (reference) file is used instead.

• Under "Target tolerance preset", define the acceptable deviation for color accuracy.

Tolerance values define the maximum error margin that is acceptable when verifying the color accuracy of a printout against a reference. For example, if you define a tolerance limit of 3, a measured delta E of 2.5 would be accepted as color accurate, whereas a delta E measurement of 3.2 would not be considered color accurate. For more information, see ["To set up a verify workflow" on page](#page-300-0) 302.

### **4 Save your changes.**

### **TO PROCESS A REMOTE CONTAINER AT THE RECIPIENT SITE**

The most accurate results are achieved if you use the same printer model and media that were used to create the original. Color accuracy is further enhanced if both printers are optimally calibrated.

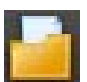

### **1 Load the remote container.**

You can load a remote container from like any other job.

If the workflow is set up to print two control strips, you can use one or both to verify color accuracy. To deactivate a control strip, clear the check box in the appropriate pane bar of the Verify tab.

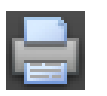

#### **2 Print the job.**

After printing, the job is automatically submitted to Verifier. In the job list, the job status changes to "Can be verified".

**3 Connect your measuring device to your computer.**

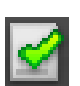

- **4 Start Verifier. Do one of the following:**
	- On the toolbar, click Verifier.
	- On the Tools menu, click Verifier.
	- Go to Job Explorer. On the Verify tab, open the Verify Control Strip pane. In the pane bar, select the check box to activate the settings. On the Verify Control Strip pane, click the Verify button.

Verifier starts. The printed job is displayed on the Job List/Preview tab.

**5 On the Job List/Preview tab, expand the job file and double-click the job file.**

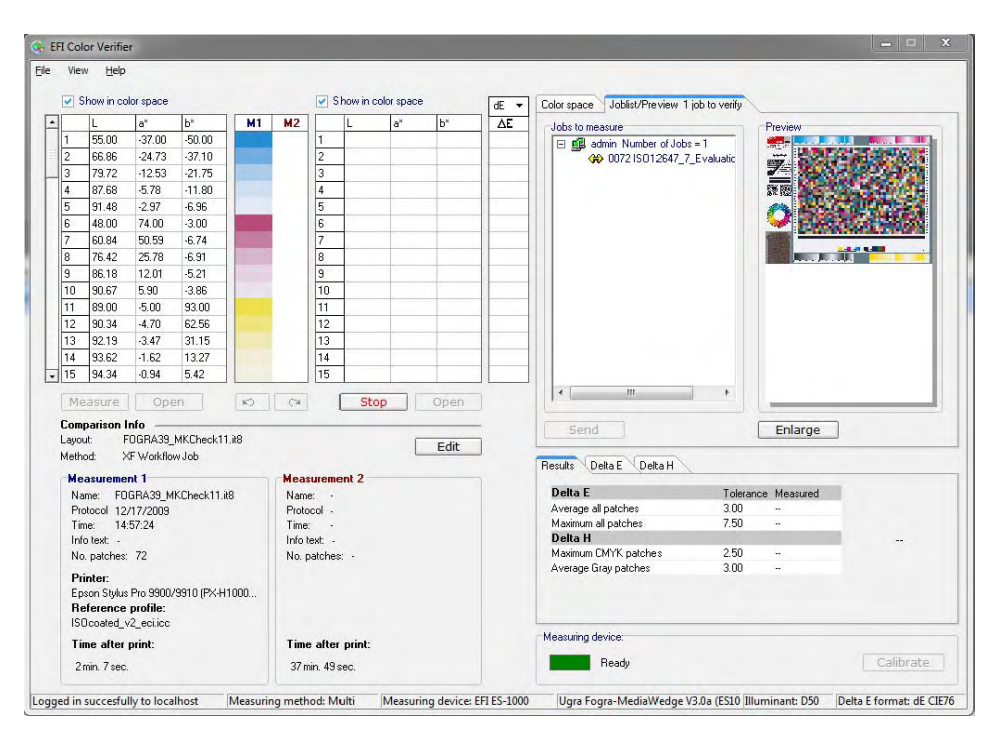

The measured values from the remote container are displayed on the left.

### **6 Follow the on-screen instructions to measure the printed control strip.**

The measured color values are displayed in the table on the right. The results of the comparison are displayed in the "Results" area.

For more information on evaluating the results, see ["Analyzing verification results" on](#page-320-0)  [page](#page-320-0) 322.

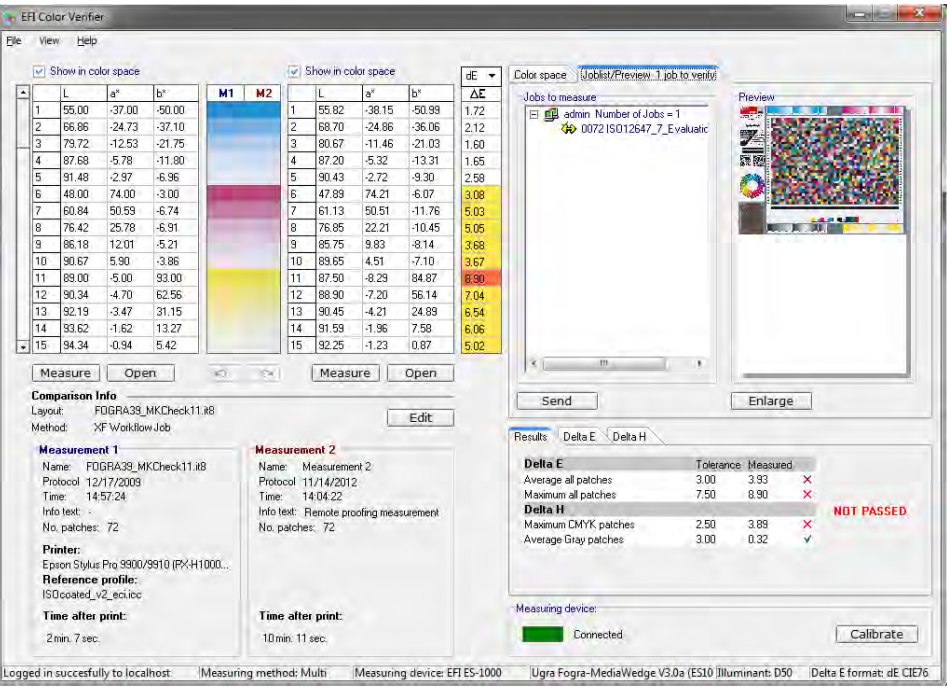

- **7 Send the results back to Fiery XF. Do one of the following:**
	- Click Send.
	- On the File menu, click Save to JDF and send.

Saving the measurement data to the JDF provides a record of the color accuracy. You can save multiple sets of measurement data to one JDF file. The JDF file is saved to the Temp folder.

The measurement results are sent back to Fiery XF. The results are displayed in Job Explorer on the appropriate Verify Control Strip pane.

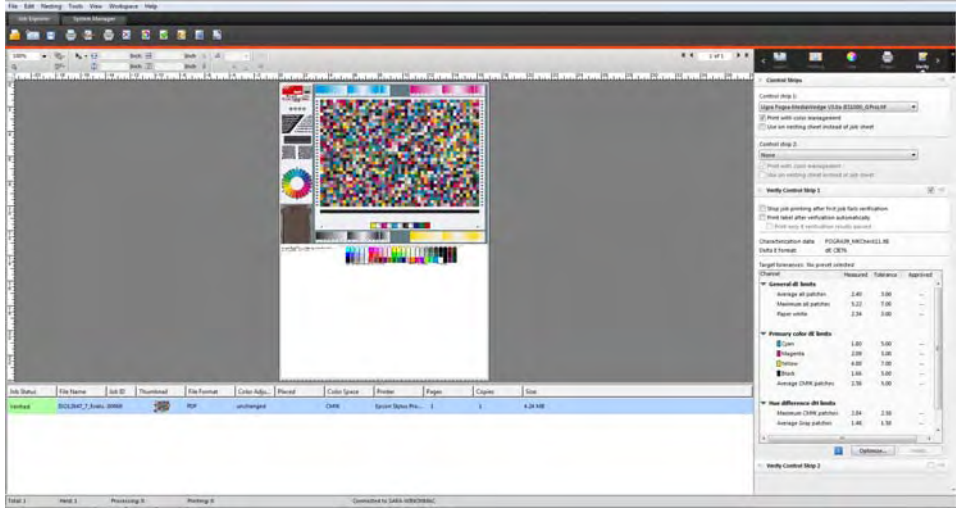

If color accuracy is approved, the job receives the status "Verified". In this case, the verification procedure is complete. If color accuracy could not be approved, the job receives the status "Verification failed".

By default, a job is verified as color accurate only if all color measurements are within the defined tolerance limits. However, by enabling measurement approval in Verifier, you can gain full control over whether a job passes or fails verification. For example, you can force a pass result if some delta E values are marginally exceeded. For more information, see ["To set](#page-314-0)  [up Verifier" on page](#page-314-0) 316.

If a job fails verification, you may be able to improve on the result by performing a job-specific optimization. This process optimizes the job's color management by creating a correction profile that is a better match for the color gamut of the simulation (reference) profile. Afterwards, you must reprint the job and repeat the verify procedure. For more information, see ["Verify workflows in Fiery](#page-299-0) XF" on page 301.

# **DOT CREATOR**

If you have a license for the Dot Creator option, you can create screening files (\*.spt) from continuous-tone data and implement them in Fiery XF via the media profile.

# **Halftone screening**

Continuous tones are difficult to output satisfactorily on conventional printing presses. This is because, unlike photography, differences in lightness cannot be directly reproduced in offset printing. Printed paper either has color or it does not. It is not possible to print "just a little color".

Halftone screening is the name of the process that is used to overcome this problem. Here, color is represented by rows of dots, whereby the size of each dot and the distance between them can be varied to depict different color densities. The larger the dots and the closer the distance between them, the darker the reproduced color tone.

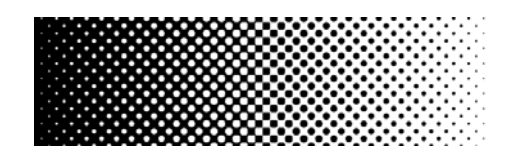

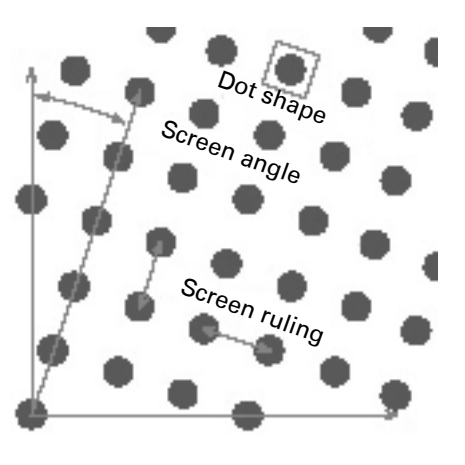

During conventional inkjet proofing, the printer driver receives color information from the color management module (CMM) and outputs the job using all the available printer inks.

However, for screened output, Fiery XF sends color information for the four process colors only. Thus, it is not possible to output screening files of jobs that have already been color managed. Colors, including spot colors, are reproduced from CMYK inks by printing ink dots next to or on top of each other.

Halftone screening can be applied to composite jobs and to separated jobs.

• Composite output

Composite output provides a more accurate simulation of printing technologies that use wide-screen ruling.

During composite output, all colors (process colors and spot colors) are printed on one page. Colors are printed on top of each other according to a defined screen ruling. This method can be used to simulate silk-screen screening on conventional inkjet printers.

• Separated output

Separated output can replace traditional imagesetter technologies that use wide-screen rulings — for example, in the silk-screen industry.

During separated output, each color channel is printed on a different page. All colors (process colors and spot colors) are reproduced in shades of gray. This method can be used to print on transparent dot film media using a conventional inkjet printer.

# **Screening methods in Fiery XF**

Fiery XF supports two types of screening methods — v1 and v2.

• v1 screening

Using the v1 method, the screening file is applied to the output data. The printer driver processes the screening file and creates the output data. It means that the paper white simulation and full tones are also screened.

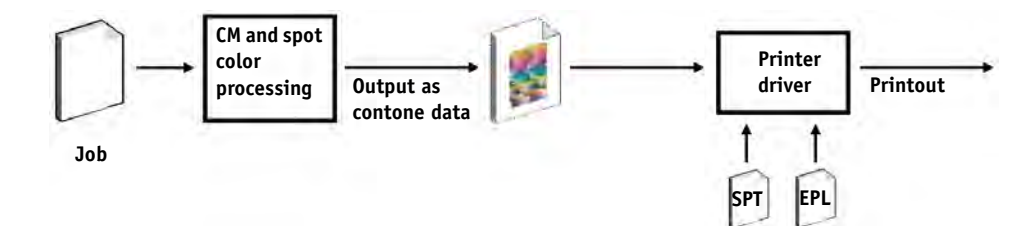

• v2 screening

With the v2 method, the screening file is applied to the input data. The input data is separated into grayscales, then the SPT file creates the screened data. Thereafter, the separated files are treated the same as one-bit files. For v2 screening, you require a license for the OneBit option.

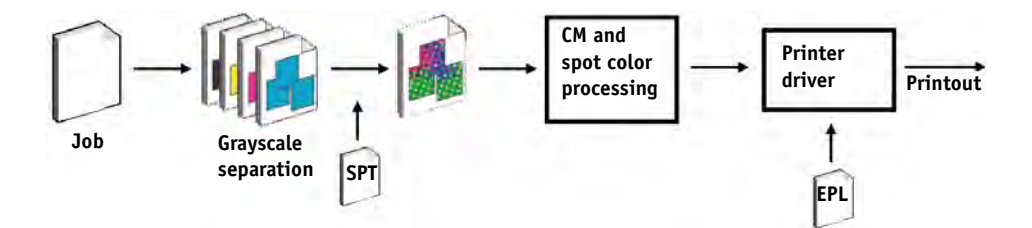

This method of screening permits higher screen rulings and does not screen paper white simulations or full tones.

When applying the v2 screening method, observe the following:

- Input files must be in the CMYK color space. v2 screening cannot be applied to RGB or L\*a\*b\* data.
- The screening and printer resolution must be the same.
- It is not possible to create a remote container from jobs with v2 screening.

The table below compares the two screening methods:

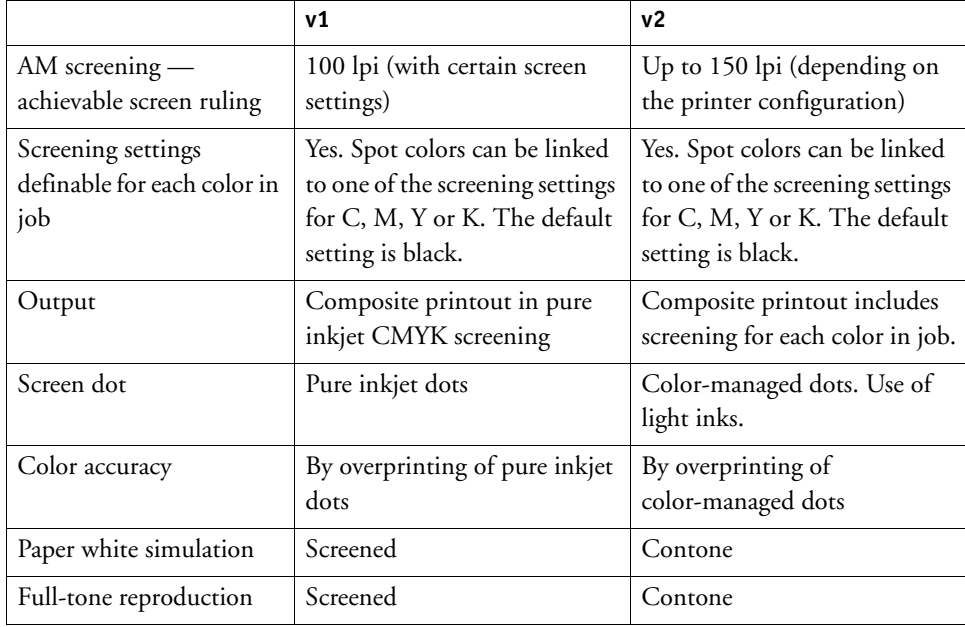

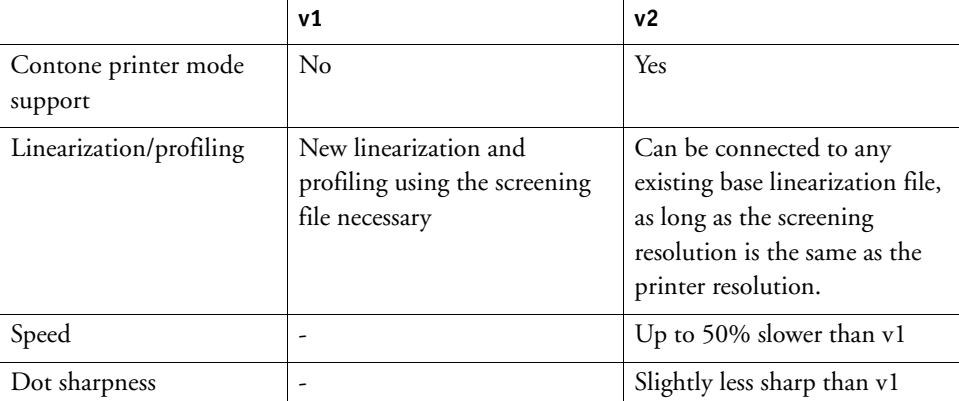

The differences in output are illustrated in the following diagram.

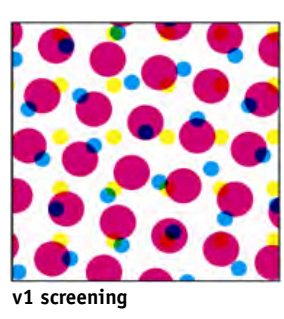

**Pure inkjet CMYK. Color management via overprinting of pure inkjet dots.**

**Color accurate, but different screening**

Fiery XF uses different methods to implement v1 and v2 screening:

- The v1 method requires you to create a new base linearization file and a new media profile that incorporates the screening file. To create a new media profile, you require a license for the Color Tools Option.
- For the v2 method you can connect the screening file to an existing base linearization file and media profile. The only requirement is that the screening file and the base linearization file must be created for the same printer resolution.

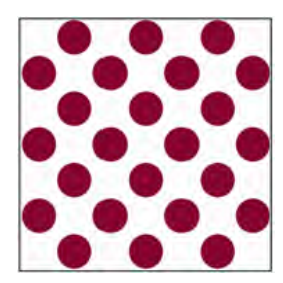

**Printing press v2 screening**

**Color-managed dots. Norm and light color. Color management via inkjet halftoning.**

**Color accurate, with same screening**

Fiery XF applies automatically a screening method, based on the halftoning method from the base linearization file.

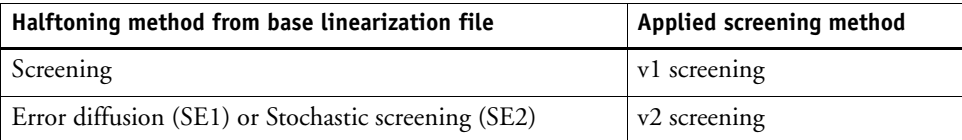

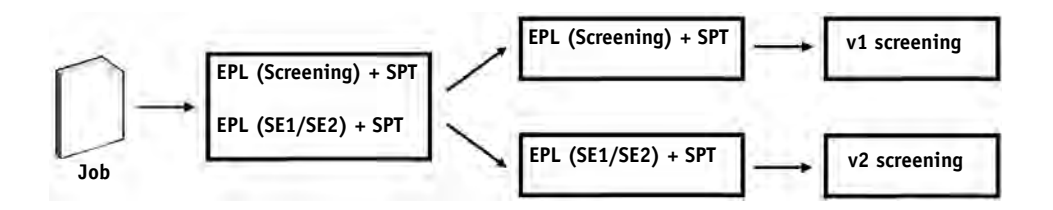

# **Starting Dot Creator**

圈

### **TO START DOT CREATOR**

- **1 Do one of the following:**
	- On the toolbar, click Dot Creator.
	- On the Tools menu, click Dot Creator.

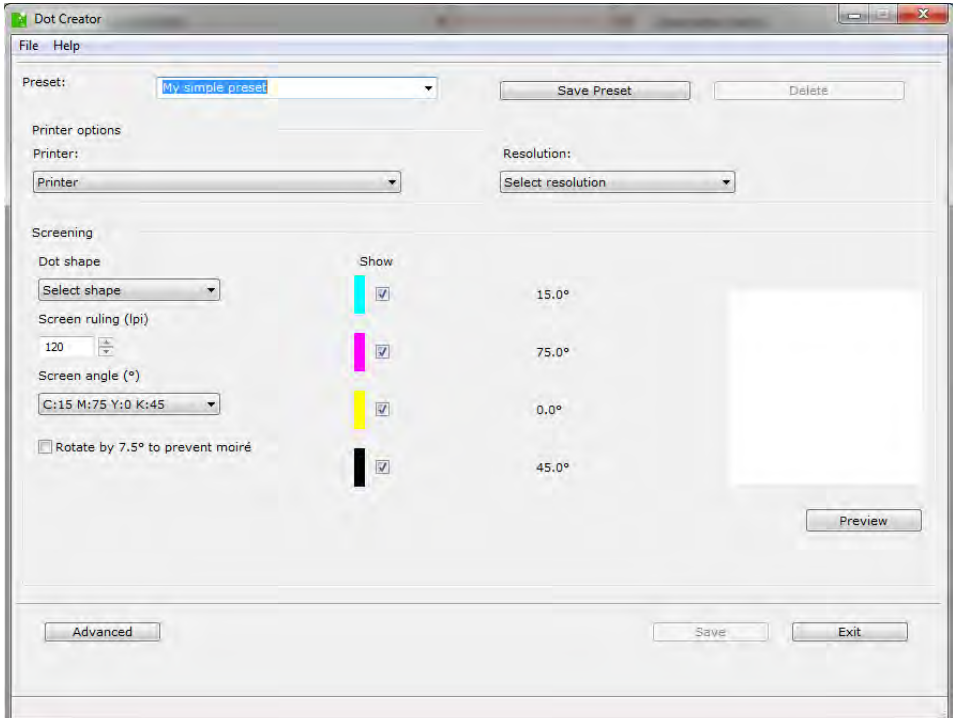

# **Creating screening files**

One halftone screen is created for each of the four process colors cyan, magenta, yellow and black. Light inks are not supported. Each halftone screen is then rotated and printed at a different angle to prevent moiré patterns from appearing. The usual print order is: cyan, magenta, yellow, black.

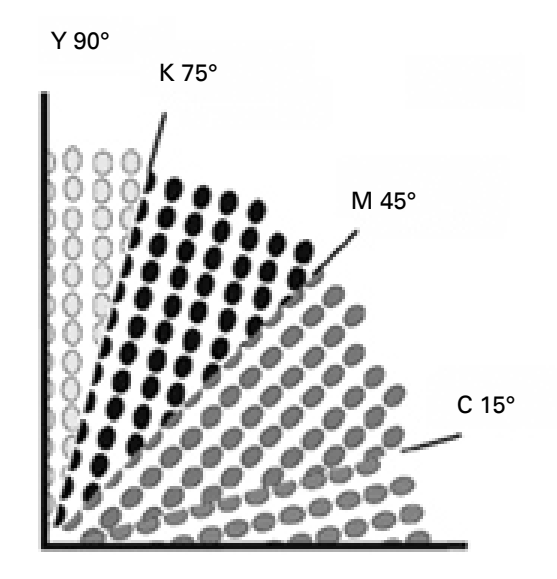

Dot Creator provides three industry-standard settings for screen angles:

- C=15, M=75, Y=0, K=45
- C=8, M=51.5, Y=27, K=75
- C=18.4, M=71.6, Y=0, K=45

You can create halftone screens based on one of these settings or, alternatively, define your own customized screen angles for each color channel.

### **TO CREATE A SCREENING FILE WITH PREDEFINED SCREEN ANGLES**

You can save your settings as a preset at any stage of the procedure, if required. By saving your settings, you can quickly and easily reload the preset at a later date to make further changes.

- **1 Start Dot Creator.**
- **2 Select a halftone printer.**

It is not possible to implement screening files for contone printers.

- **3 Select a resolution.**
- **4 Select a dot shape.**

Choose from round, diamond, square, line, ellipse.

**5 Select a screen ruling and a screen angle.**

### **6 Select "Rotate by 7.5° to prevent moiré" (optional).**

This setting rotates all screen angles by 7.5° counter-clockwise to simulate the screen angles that are commonly used in flexographic printing.

Moiré patterns can occur as a result of an unfavorable combination of print resolution and screen ruling — for example, if two halftone screens with only slightly different screen rulings are superimposed or if they are rotated by only slightly different angles. The screen angles C 15 degrees, M 45 degrees, K 75 degrees and Y 90 degrees or 0 degrees produce the best results.

Screened printouts without moiré patterns are generally only possible with screen rulings of up to 150 lpi.

**7 Click Preview to display a preview.**

### **8 Save your settings as a preset (optional).**

By saving your settings, you can quickly and easily reload your settings at a later date.

**9 Click Save.**

The screening file is saved to the Screening folder.

When you have created a screening file, you can to incorporate it into a media profile. For more information, see ["Incorporating a screening file into a media profile" on page 350](#page-348-0).

### **TO CREATE A SCREENING FILE WITH CUSTOM SCREEN ANGLES**

You can save your settings as a preset at any stage of the procedure, if required. By saving your settings, you can quickly and easily reload the preset at a later date to make further changes.

- **1 Start Dot Creator.**
- **2 Click Advanced.**
- **3 Select a halftone printer.**

It is not possible to implement screening files for contone printers.

- **4 Select a resolution.**
- **5 Select a dot shape.**

Choose from round, diamond, square, line, ellipse.

Dot Creator assesses the risk of moiré patterns and modifies the settings accordingly.

Moiré patterns can occur as a result of an unfavorable combination of print resolution and screen ruling — for example, if two halftone screens with only slightly different screen rulings are superimposed or if they are rotated by only slightly different angles. The screen angles C 15 degrees, M 45 degrees, K 75 degrees and Y 90 degrees or 0 degrees produce the best results.

Screened printouts without moiré patterns are generally only possible with screen rulings of up to 150 lpi.

- **7 Type a screen ruling and a screen angle for each process color.**
- **8 Click Preview to display a preview.**

You can show or hide selected colors from the preview by selecting or clearing the check boxes in the "Show" column.

**9 Click Save.**

The screening file is saved to the Screening folder.

When you have created a screening file, you can to incorporate it into a media profile. For more information, see ["Incorporating a screening file into a media profile" on page 350](#page-348-0).

### <span id="page-348-0"></span>**Incorporating a screening file into a media profile**

There are two ways to incorporate a screening file into a media profile:

- You can create a new base linearization file and a new media profile. For more information, see ["Creating or editing a base linearization file" on page](#page-148-0) 150.
- You can connect a screening file to an existing media profile. For more information, see ["Profile Connector" on page](#page-156-0) 158.

The following prerequisites apply:

- The screening file and the base linearization file must have been created for the same printer resolution
- The base linearization file must have been created for the halftoning method "Error diffusion (SE1)" or "Stochastic screening (SE2)".

When incorporated into the media profile, your jobs are output at the screen angles that are defined in the screening file.

If you have a license for the Spot Color Option, you can change the screen angles for individual jobs. For more information, see ["Changing screen angles" on page 351](#page-349-0).

Screen angles cannot be applied to one-bit files.

# <span id="page-349-0"></span>**Changing screen angles**

If you have a license for the Spot Color Option, you can change the screen angles for a loaded job. This setting can be useful if you are printing separated gray films on a transparent media. By default, all spot colors are screened using the screen angle for black.

#### **TO CHANGE THE SCREEN ANGLES**

**1 Go to Job Explorer. In the job list, click the job. On the Color tab, open the Spot Colors pane.**

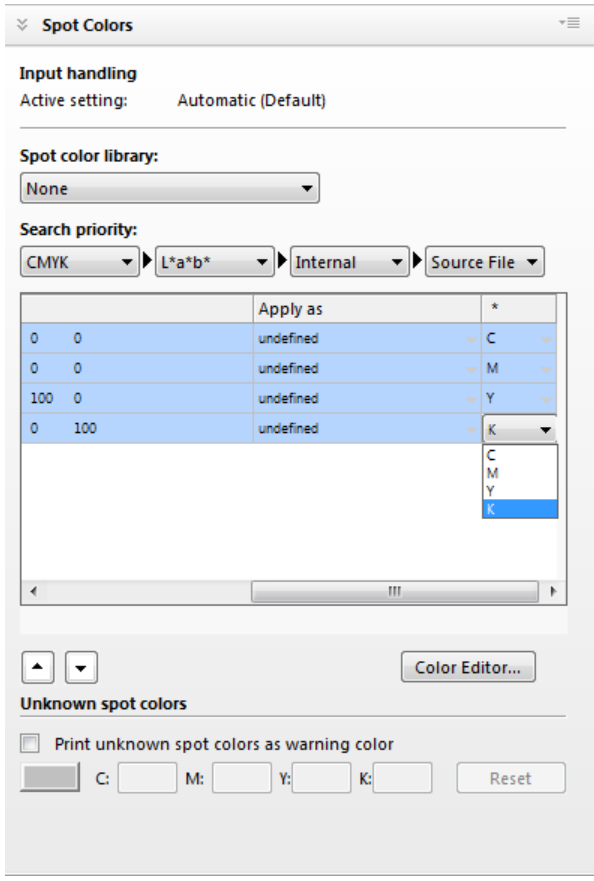

The spot color table shows which screen angle is used for each color. The default setting for all spot colors is black, but you can select the screen angle of any other process color in the "\*" column. Scroll to the right to view this column.

# **INCREASING JOB SPEED**

Many factors affect the speed at which job processing occurs in Fiery XF. The following sections describe ways to increase job processing speed.

## **General tips**

The following are general tips that can help you to speed up job processing:

- Make sure that the computer is not running multiple tasks concurrently. Shutting down unnecessary tasks frees up extra system resources for Fiery XF.
- Deactivate the preview setting. By deactivating the preview settings, you save the time that would otherwise be needed to create preview files. For more information, see ["Activating](#page-70-0)  [the preview" on page](#page-70-0) 72.
- Convert complex PostScript jobs to PDF/X-1a format.
- Select a calibration set with a lower print resolution. Printing at 720 x 720 dpi means four times less data to process than at 1440 x 1440 dpi. For more information, see ["Media](#page-135-0)  [profiles" on page](#page-135-0) 137.
- In the graphics program, convert jobs to a lower input resolution before loading in Fiery XF.
- In a production workflow, select a workflow template that has been especially designed for fast job output. For more information, see ["To create a workflow" on page](#page-54-0) 56.
- Deactivate in-RIP separation to print separated files as a composite job using the printer's CMYK inks. If necessary, you can select "Simulate overprinting in composite jobs" instead, which is faster to process. For more information, see ["In-RIP separation" on](#page-94-0)  [page](#page-94-0) 96 and ["Overprinting in composite jobs" on page](#page-98-0) 100.
- If you do apply in-RIP separation, do not set the search priority to look for spot colors in the source files. Instructing Fiery XF to scan source files for spot color definitions adds to the overall processing time. For more information, see ["Changing the search order" on](#page-271-0)  [page](#page-271-0) 273.
- Do not rotate jobs or select minimal media consumption. For more information, see ["Rotating a job" on page](#page-83-0) 85.
- Avoid applying color adjustments unless they are absolutely necessary. For more information, see ["Making color adjustments" on page](#page-173-0) 175.
- Avoid simulating final run characteristics. For more information, see ["Simulating](#page-358-0)  [distinctive print characteristics" on page](#page-358-0) 360.
- Install the profile folders and system folders on a separate hard drive. For more information, see ["Changing the profile folders and system folders" on page](#page-365-0) 367.

## **RIP and print on the fly**

By default, Fiery XF completes job processing and then starts printing.

RIPing and printing "on the fly" means that job processing and printing occur simultaneously. As soon as one chunk of job data has been processed, it is printed.

This setting increases the speed at which jobs are output. However, the printer may pause from time to time, which can lead to undesirable lines in the printout.

### **TO ACTIVATE RIP AND PRINT ON THE FLY**

- **1 Go to System Manager. In the layout area, click the workflow. On the Workflow tab, open the Speed pane.**
- **2 Select "RIP and print on the fly".**
- **3 Save your changes.**

### **RIP resolution**

The RIP resolution is the resolution that is used to process a job. Afterwards, the job is converted to the print resolution.

The RIP resolution affects the print speed and the print quality. The higher the RIP resolution, the better the print quality, but the longer it takes to print the job. Conversely, a lower RIP resolution prints faster but results in a draft-like print quality.

It is not possible to process a job at a higher RIP resolution than the print resolution.

Do not use this setting when processing one-bit files. A low RIP resolution results in fuzzy dots in the output.

### **TO REDUCE THE RIP RESOLUTION**

- **1 Go to System Manager. In the layout area, click the workflow. On the Workflow tab, open the Speed pane.**
- **2 Move the slider to "Fast".**

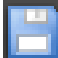

**3 Save your changes.**

## **Bi-directional printing**

You can set up bi-directional printing for the workflow. Bi-directional printing is faster than unidirectional printing, as the print head prints in both directions. However, the result may be less accurate. Not all printers support bi-directional printing.

### **TO ACTIVATE BI-DIRECTIONAL PRINTING**

- **1 Go to System Manager. In the layout area, click the workflow. On the Workflow tab, open the Speed pane.**
- **2 Select "Print bi-directional".**

**3 Save your changes.**

## **Adobe print engines**

You can speed up job processing by increasing the number of Adobe print engines that are used. Normally, jobs are processed one after another by one single CPU core. By increasing the number of Adobe PostScript 3 engines and Adobe PDF print engines, you can process multiple PostScript/PDF jobs simultaneously.

### **TO INCREASE THE NUMBER OF ADOBE PRINT ENGINES**

**1 Go to System Manager. On the Tools menu, click System Information.**

The System Information dialog box appears.

**2 Under "General settings", increase the number of print engines to be used.**

The default number of print engines for CPSI and for APPE is equal to the maximum number of CPU cores that are available for the operating system — two for 32-bit computers and four for 64-bit computers.

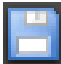

#### **3 Save your changes.**

This setting is a global setting that is applied to all workflows. You must restart the Fiery XF server for the new value to take effect.

# **Multi-threaded halftone processing**

The conversion of contone to halftone data is the most time-consuming stage of job processing. By activating multi-threaded halftone processing, the job's conversion to halftone data is spread out among several CPU cores, thus speeding up the output.

Multi-threaded halftone processing is a global setting that is automatically applied to all workflows. However, not all output devices support this feature. It is available only for certain halftone printers that are driven by an EFI printer driver.

Generally speaking, the time-saving potential is greatest for the following types of jobs:

- Jobs that apply the halftoning method SE1. SE1 halftoning takes longer to process than SE2 halftoning
- Jobs with a higher output resolution

Be aware that the simultaneous processing of multiple jobs can slow down the output of some jobs. This happens because only one job can be assigned a higher priority and be processed by several CPU cores. This job is therefore printed first, while other jobs are each processed by a single CPU core at a slower rate.

### **TO ACTIVATE MULTI-THREADED HALFTONE PROCESSING**

**1 Go to System Manager. On the Tools menu, click System Information.**

The System Information dialog box appears.

- **2 Under "General settings", select "Use multi-threaded halftone processing".**
- **3 Save your changes.**

## **Load balancing**

If you load jobs into Fiery XF through a hotfolder, you can set up the hotfolder to be monitored by workflows that are set up on one or more installations of Fiery XF. With load balancing, jobs that are placed in the hotfolder are diverted automatically to the first idle workflow that becomes available.

Load balancing ensures that all the available system resources are used as efficiently as possible. As an example, if one workflow is busy processing a large-volume job, or if one Fiery XF server encounters a problem, job processing can continue via a different workflow. When a job starts being processed, it is automatically moved to the JobFolder to prevent it from being processed multiple times or by two workflows simultaneously.

**Example of load balancing using different Fiery XF servers**

**Example of load balancing using** 

**different workflows**

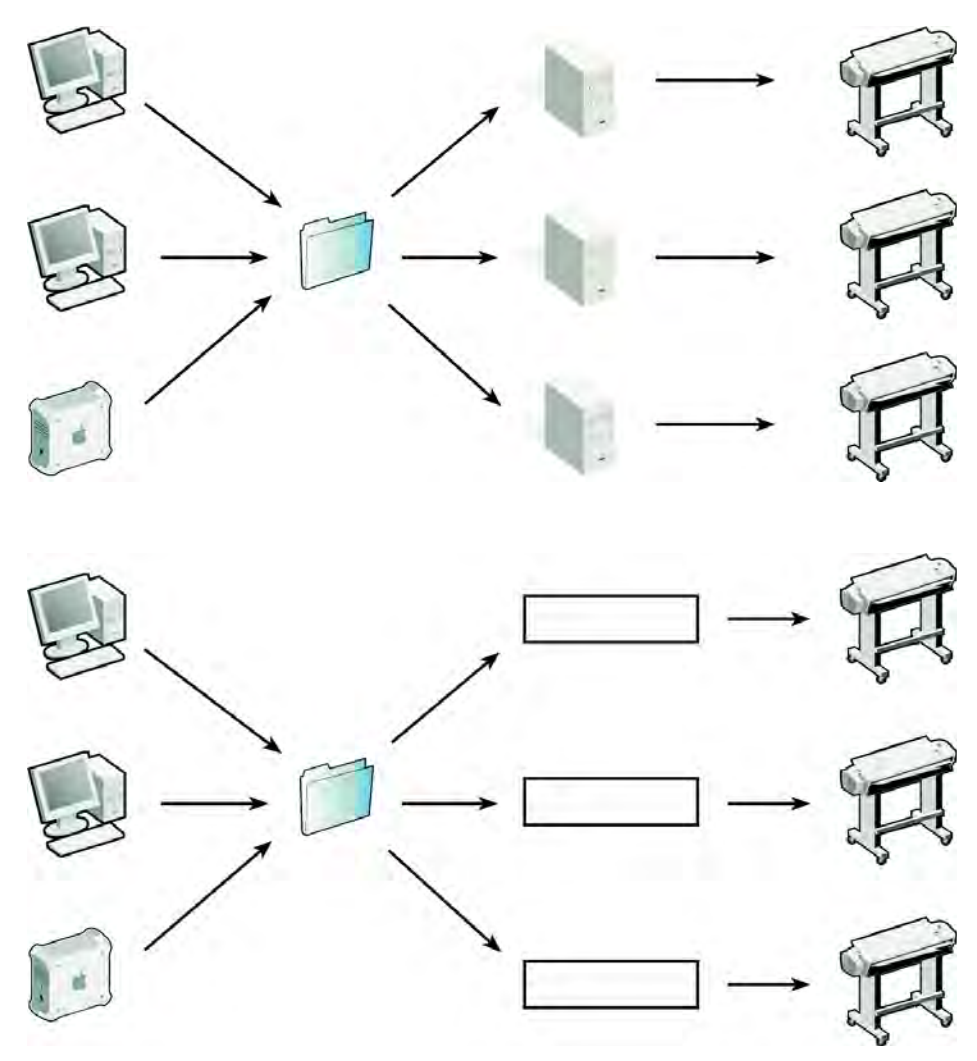

The following diagrams illustrate two possible scenarios for using load balancing.

Note the following:

- Workflows that monitor the same hotfolder may not necessarily be configured identically. This can result in unsatisfactory color results if the workflow settings are different, or if a different printer is connected.
- This setting cannot be applied to jobs in a multi-file format (for example, one-bit, DCS, Scitex, TIFF/IT or delta lists).

### **TO SET UP LOAD BALANCING**

- **1 Go to System Manager. In the layout area, click the workflow. On the File tab, open the Job Detection pane.**
- **2 Set up a hotfolder.**

For more information on how to set up a hotfolder, see ["Printing through a hotfolder" on](#page-181-0)  [page](#page-181-0) 183.

- **3 Select "Enable load balancing".**
- **4 Repeat the previous steps for a second workflow.**

Make sure that you select the same hotfolder that is set up for the first workflow.

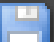

**5 Save your changes.**

# **High-priority printing**

You can increase the speed at which jobs are processed by setting up a high-priority workflow. In a high-priority workflow, all jobs are processed before jobs from other workflows that are printing to the same output device. Jobs that are already being processed are completed first.

#### **TO SET UP A HIGH-PRIORITY WORKFLOW**

- **1 Go to System Manager. In the layout area, click the workflow. On the Workflow tab, open the Speed pane.**
- **2 Select "High-priority workflow".**
- **3 Save your changes.**

### **TO ASSIGN HIGH-PRIORITY STATUS TO A JOB**

When multiple jobs in Job Explorer are being processed simultaneously, you can assign high-priority status to one of them. A high-priority job goes straight to the front of the print queue and is the next to be RIPed.

**1 Go to Job Explorer. In the job list, right-click a job that is in the "Processing" state, and click High Priority.**

You can remove high-priority status from a job by right-clicking it and clicking Normal Priority.

# **IMPROVING PRINT QUALITY**

The following sections describe ways to achieve the best possible print quality.

## **General tips**

The following are general tips to help you to achieve the best possible print quality:

- Make sure that the printer is properly calibrated. Some printers have an internal calibration feature that you can activate from the Special tab in System Manager.
- Use a high-quality media that is suitable for the job. For example, use a proofing media for CMYK proofing jobs, and use photo paper for vivid output of photographic images.
- Make sure that you select profiles and rendering intents that are suitable for your job. For more information, see ["Selecting profiles and rendering intents" on page](#page-134-0) 136.
- Relinearize the printer. By performing a relinearization, you adjust the ink densities to those of the reference printer on which the media profile was created. A relinearization helps to ensure that the printer's color reproduction properties remain constant. For more information, see ["Relinearizing the printer" on page](#page-159-0) 161.
- Optimize the media profile to ensure that you get the best possible color results from your printer. For more information, see ["Optimizing a media profile" on page](#page-151-0) 153.
- For verify jobs with the status "Verification failed", it may be possible to get within the tolerances by performing a job-specific optimization. This process optimizes the job's color management by creating a correction profile that is a better match for the color gamut of the simulation profile. For more information, see ["Verify workflows in Fiery](#page-299-0) XF" on [page](#page-299-0) 301.
- Use Color Editor to optimize a spot color. If you are not satisfied with the color quality of a spot color in the printout, you can replace it by measuring a truer color representation in another printout. For more information, see ["Optimizing L\\*a\\*b\\* spot colors" on](#page-292-0)  [page](#page-292-0) 294.
- Force the use of pure black ink to remove CMY inks. You can achieve a more saturated black by removing CMY inks. For more information, see ["Black ink" on page](#page-174-0) 176.
- Remove color impurities that can occur in color management during the conversion from RGB to CMYK. For more information, see ["Process and secondary colors" on page](#page-174-1) 176.
- Make color adjustments by tweeking the percentage of ink for individual ink channels. For more information, see ["Tweeking job colors" on page](#page-173-1) 175.

## **RIP and print on the fly**

By default, Fiery XF completes job processing and then starts printing.

RIPing and printing "on the fly" means that job processing and printing occur simultaneously. As soon as one chunk of job data has been processed, it is printed.

This setting increases the speed at which jobs are output. However, the printer may pause from time to time, which can lead to undesirable lines in the printout.

### **TO DEACTIVATE RIP AND PRINT ON THE FLY**

- **1 Go to System Manager. In the layout area, click the workflow. On the Workflow tab, open the Speed pane.**
- **2 Clear "RIP and print on the fly".**

**3 Save your changes.**

### **RIP resolution**

The RIP resolution is the resolution that is used to process a job. Afterwards, the job is converted to the print resolution.

The RIP resolution affects the print speed and the print quality. The higher the RIP resolution, the better the print quality but the longer it takes to print the job. Conversely, a lower RIP resolution prints faster but results in a draft-like print quality.

It is not possible to process a job at a higher RIP resolution than the print resolution.

Use this setting when processing one-bit files. A high RIP resolution ensures sharp dots in the output.

### **TO INCREASE THE RIP RESOLUTION**

- **1 Go to System Manager. In the layout area, click the workflow. On the Workflow tab, open the Speed pane.**
- **2 Move the slider to "High quality".**

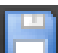

**3 Save your changes.**

# **Bi-directional printing**

You can deactivate bi-directional printing for the workflow. Bi-directional printing is faster than unidirectional printing, as the print head prints in both directions. However, the result may be less accurate. Not all printers support bi-directional printing.

### **TO DEACTIVATE BI-DIRECTIONAL PRINTING**

- **1 Go to System Manager. In the layout area, click the workflow. On the Workflow tab, open the Speed pane.**
- **2 Clear "Print bi-directional".**
- **3 Save your changes.**

# **Correcting the length of printed jobs**

You can compensate for any inconsistency in the length of the printed image by adjusting the output dimensions. Such inconsistencies can occur as a result of a particular combination of printer and media.

The file Lineal\_01.ps is provided in the Samples folder to help you to adjust the size of the printed image. It consists of a set of ruler markings for a length and width of 0.5 m x 0.5 m.

This setting is independent of the hardware setting that is available at the control panel of some printers.

### **TO ADJUST THE LENGTH OF PRINTED JOBS**

**1 Print out the file Lineal\_01.ps and measure the length of the ruler markings.**

If the measurement is not accurate, you can compensate for the difference.

- **2 Go to System Manager. In the layout area, click the output device. On the Media tab, open the Media Setting pane.**
- **3 Under "Media size correction", type the target length and the actual length.**

### **4 Save your changes.**

You can also integrate the media length correction into the base linearization file. For more information, see ["Creating or editing a base linearization file" on page 150](#page-148-0) and ["Profile](#page-156-0)  [Connector" on page 158](#page-156-0).

### <span id="page-358-0"></span>**Simulating distinctive print characteristics**

You can simulate distinctive print characteristics that are associated with the following printing methods:

• Gravure printing

You can simulate the effect that occurs in gravure printing when ink is not evenly transferred from the cylinder.

• Flexo printing

You can define the smallest dot size to be printed. In flexo printing, the smallest dot that can be etched onto a flexographic printing plate may be as small as 2%, but may gain to as much as 12% on the press due to the nature of the photopolymer plate material and the printing process.

• Offset printing

You can reproduce an image that more closely resembles output on a printing press. It creates a less smooth effect than an inkjet printout.

### **TO SIMULATE A PRINTING METHOD**

### **1 Do one of the following:**

- Go to System Manager. In the layout area, click the workflow. On the Output tab, open the Advanced Print Options pane.
- Go to Job Explorer. In the job list, click the job. On the Output tab, open the Advanced Print Options pane.
- **2 Under "Simulate final run characteristics", do one of the following:**
	- For gravure printing, define the area coverage of missing dots as a percentage. The illustration shows missing dot simulatation up to an area coverage of 40%.

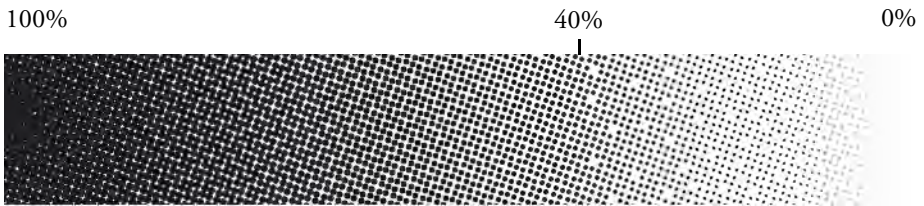

• For flexo printing, define where the first printable dot will start. This setting can be applied to contone data, but not to halftone data. The illustration shows how a setting of 10% will cause dots that are smaller than 10% to be ignored.

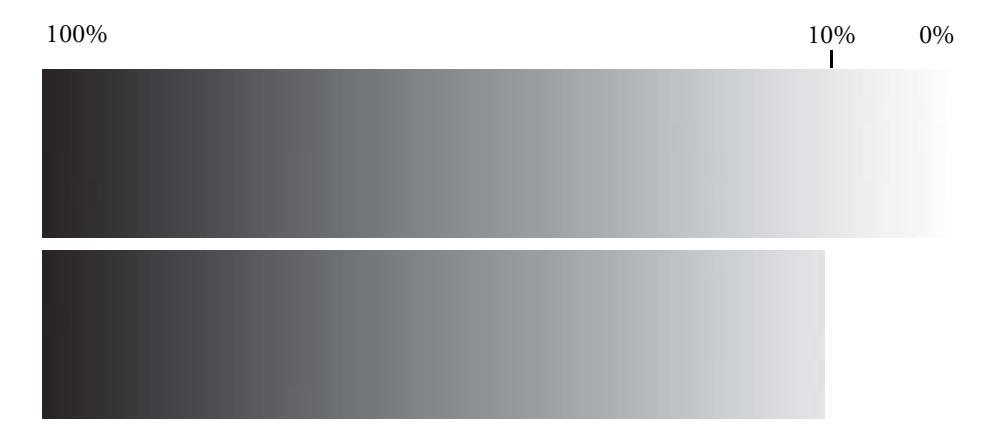
• For offset printing, define the level of noise smoothing.

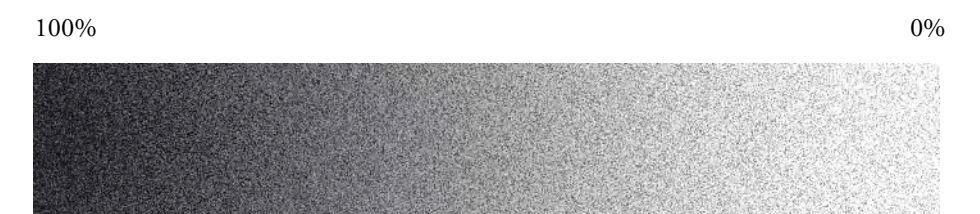

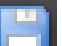

**3 Save your changes.**

# **Simulating light conditions**

<span id="page-360-0"></span>By default, the media profiles that are provided with Fiery XF are based on the standard D-50 light source. You can process your jobs to simulate different light conditions.

#### **TO SIMULATE LIGHT CONDITIONS**

- **1 Do one of the following:**
	- Go to System Manager. In the layout area, click the workflow. On the Color tab, open the Color Management pane.
	- Go to Job Explorer. In the job list, click the job. On the Color tab, open the Color Management pane.
- **2 On the pane bar, select the check box to activate the settings.**
- **3 Under "Light adaptation", do one of the following:**
	- Select a light source.
	- Enter the L\*a\*b\* values of custom light conditions.

You can measure a light source using any conventional measuring device.

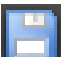

**4 Save your changes.**

# **PROGRAM STRUCTURE**

<span id="page-361-0"></span>The tables below give an overview of the folder structure of Fiery XF to enable you to locate files quickly and easily.

A direct link to some of the most commonly used folders is also available:

- In Windows, click the Start button, point to All Programs. click EFI, click Fiery XF, click Links, and then click the folder to open.
- <span id="page-361-1"></span>• On Macintosh, click the Links icon in the Dock, and then click the folder to open.

# **Default folders**

• Installation folder

Unless you choose a different location, fix program components of Fiery XF are installed by default in the following folder:

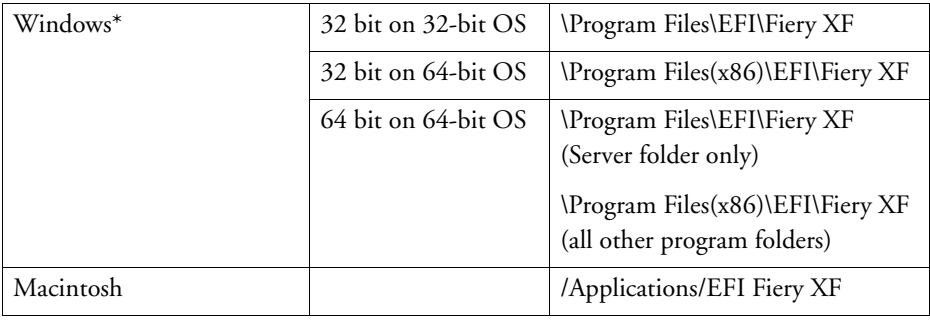

\* If you chose not to install Fiery XF at the default location, all the program folders, including the Server folder, are installed in the user-defined folder.

# • Program Files folder

The Fiery XF folder contains the following subfolders:

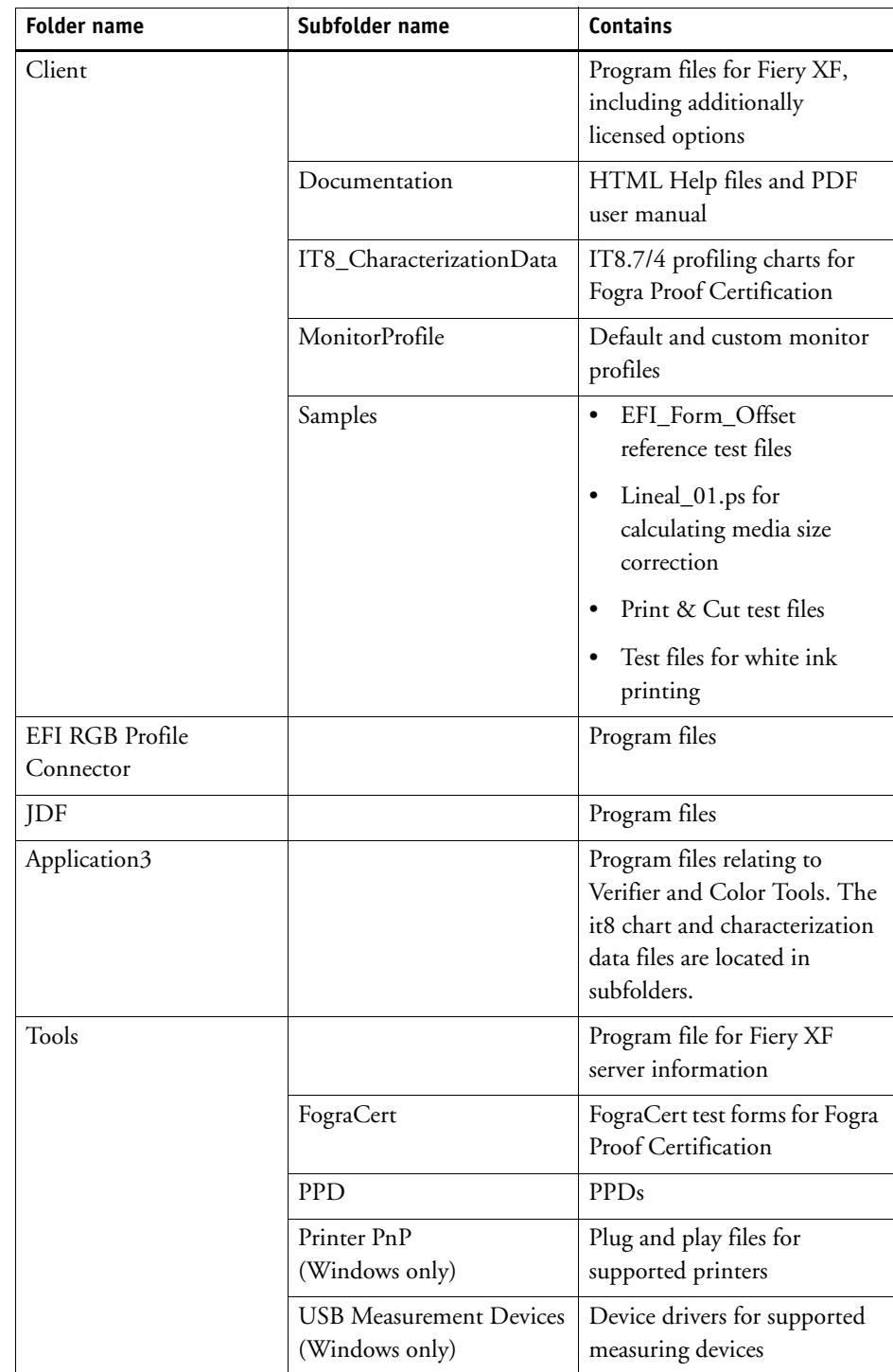

• Work folder

You will find all work files directly associated with job processing located in the following folders:

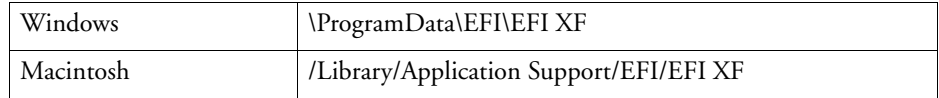

If you cannot see the ProgramData folder, it may be because it is set up as a hidden folder on your computer. Open Control Panel, and search for "Show hidden files and folders". On the View tab, make sure that the advanced setting "Show hidden files, folders, and drives" is selected.

The folder EFI Fiery XF contains the following folders and subfolders:

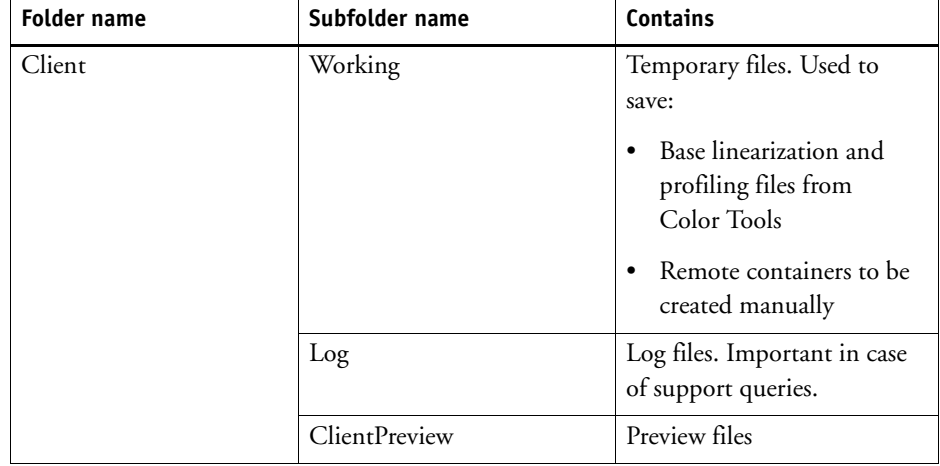

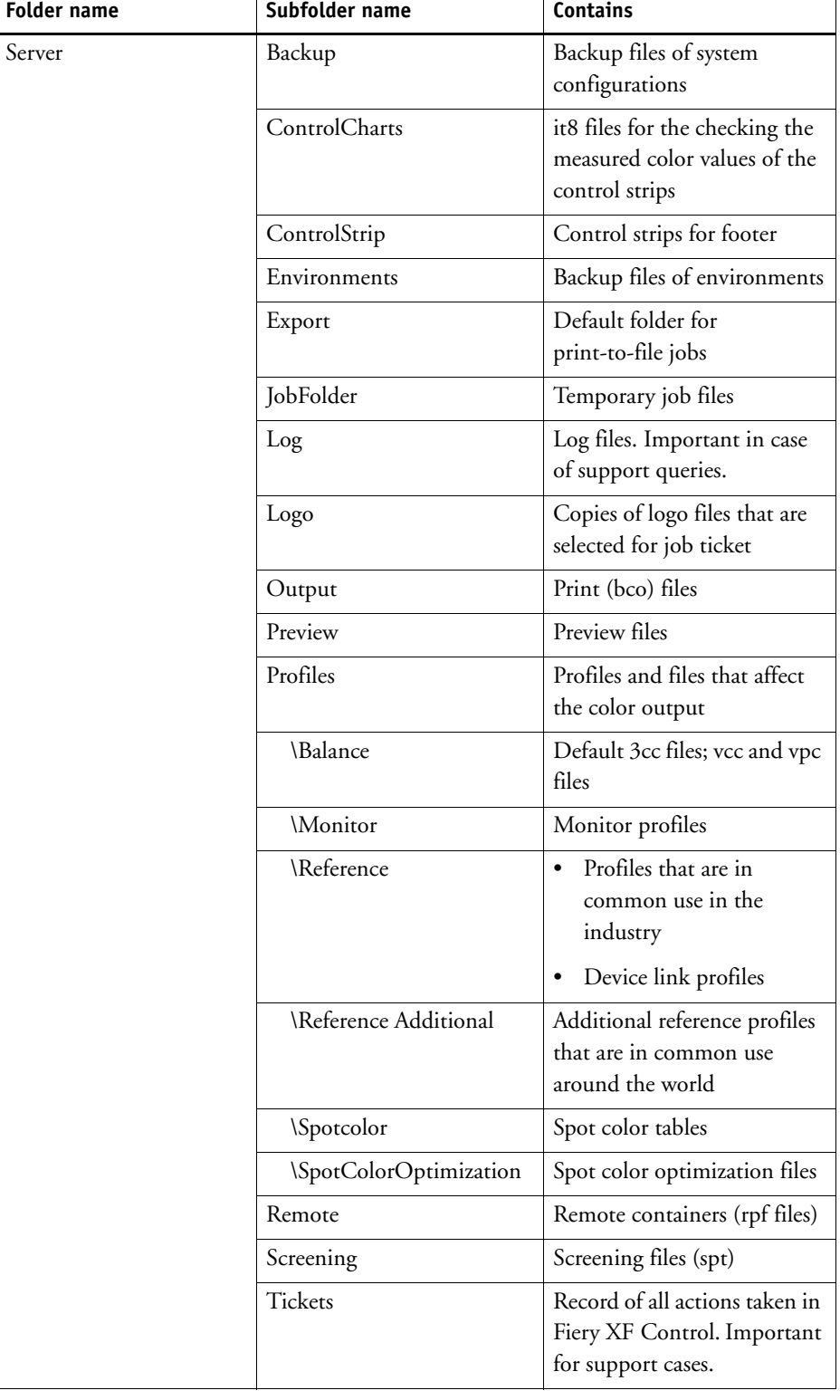

• Media profiles

<span id="page-365-2"></span>Media profiles are installed in the following folders:

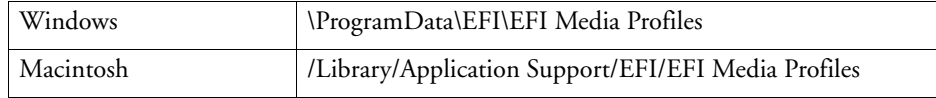

• License files

<span id="page-365-1"></span>License files are installed in the following folders:

<span id="page-365-0"></span>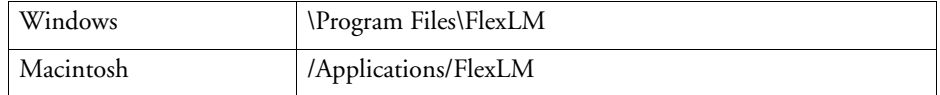

# **Changing the profile folders and system folders**

You can redefine the path to important server folders and select a new location for media profiles, reference profiles, the JobFolder, output files, and temporary files, including CPSI and APPE files. As an example, you can move media profiles to a different partition to free up disk space on the C drive.

#### **TO MOVE THE PROFILE FOLDERS AND SYSTEM FOLDERS TO A DIFFERENT LOCATION**

- **1 Right-click the Fiery XF Control icon, and click Fiery XF Server Stop.**
- **2 Right-click the Fiery XF Control icon, and click Server File Maintenance.**

The Server File Maintenance dialog box appears.

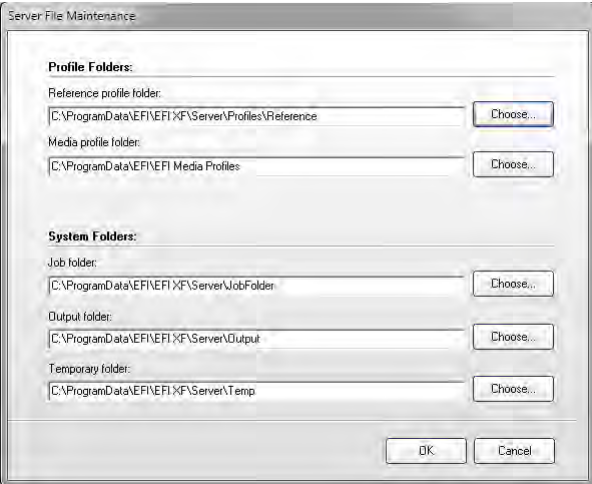

- **3 Click the appropriate Choose button and browse to the new folder.**
- **4 Click OK.**

# **CLEANING UP FIERY XF**

<span id="page-366-0"></span>Fiery XF creates different types of files during job processing. Some files remain in the server program folders indefinitely after job completion, so that an excessive volume of data can build up over time.

You can clean up Fiery XF by deleting the following types of files when they are no longer needed:

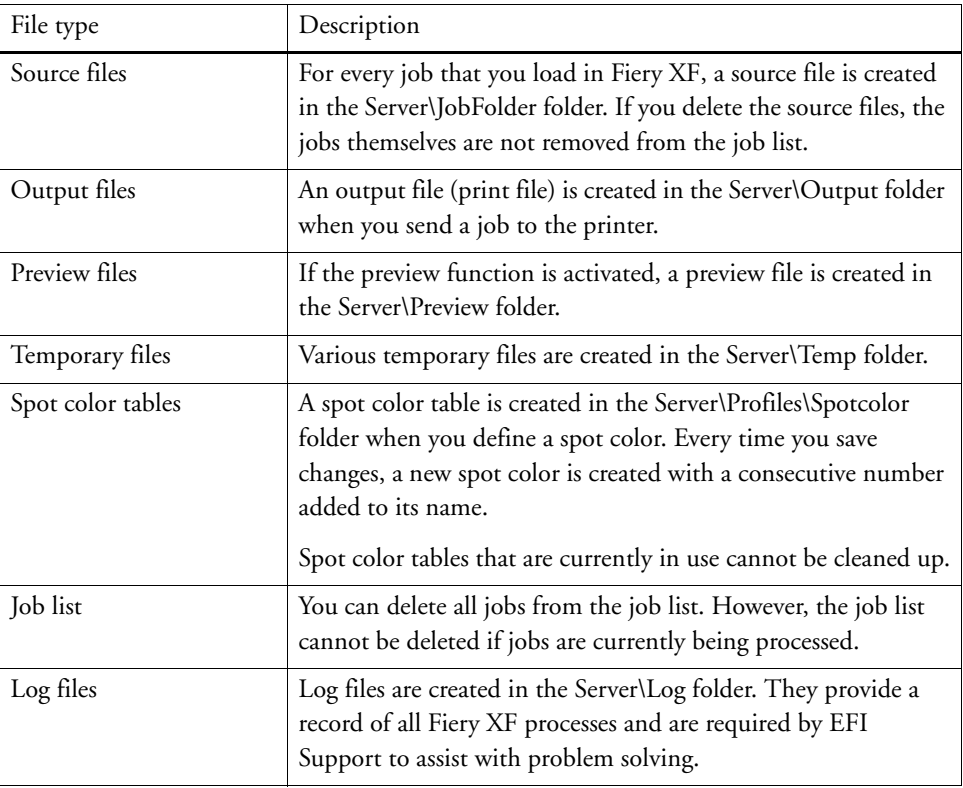

### **TO DELETE FILES IMMEDIATELY**

Follow this procedure to delete output files, preview files, temporary files, spot color tables, all jobs from the job list, or log files.

**1 Go to System Manager. On the System menu, point to Clean Up, and click an item.**

Alternatively, click All to delete all types of files.

#### **TO DELETE FILES AFTER A SPECIFIED CRITERION HAS BEEN MET**

Follow this procedure to delete source files, output files, and preview files.

- **1 Go to System Manager. In the layout area, click the workflow. On the Workflow tab, open the Basic Information pane.**
- **2 Under "Source files", specify when sources files are deleted.**

Source files can be deleted:

- Automatically after printing
- After a certain number of days has elapsed. Type the time span in days.
- From a hotfolder. Select the check box to delete source files from a hotfolder.

The setting you make for source file deletion is automatically applied to output and preview files.

#### **3 Under "Output/preview files", specify when output and preview files are deleted.**

Output and preview files can be deleted:

- Automatically after printing
- After a certain number of days has elapsed. Type the time span in days.

If you have previously made a setting to delete source files, the same setting is automatically applied to output and preview files. An independent setting is possible only if source files are never deleted.

# **TROUBLESHOOTING**

<span id="page-368-1"></span><span id="page-368-0"></span>If you encounter problems while working with Fiery XF, try performing the suggested solutions. If the problem still persists, contact EFI Support.

# **Server and logging on problems**

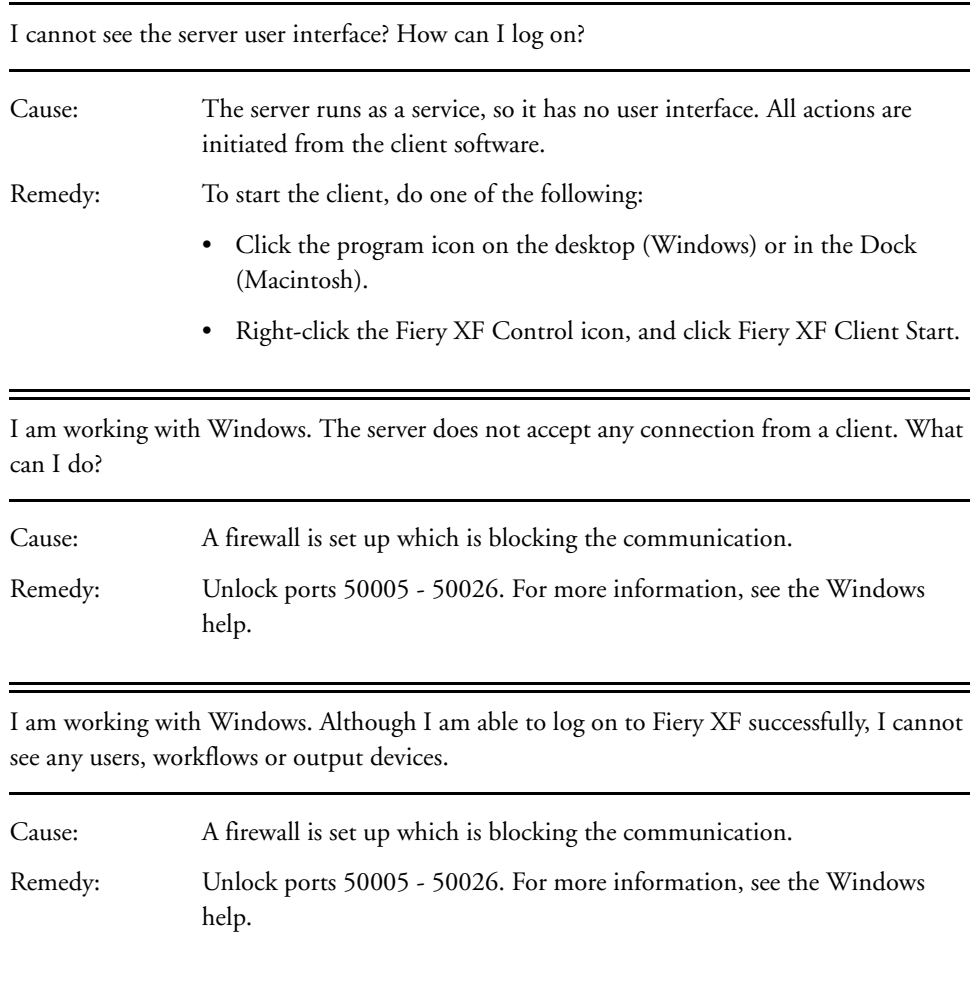

When I try and log on, I get the error message "The user 'admin' is unknown. Please make sure that you type in the correct name."

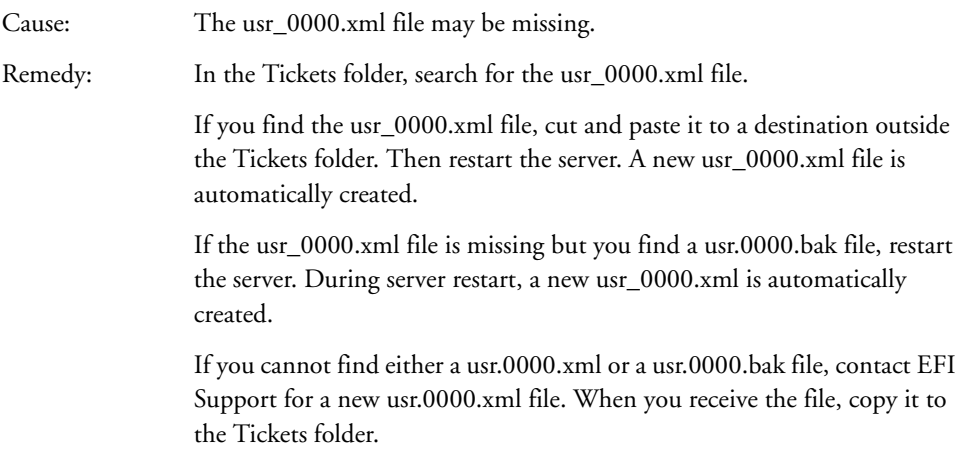

The start screen appears briefly and then closes. Why is this?

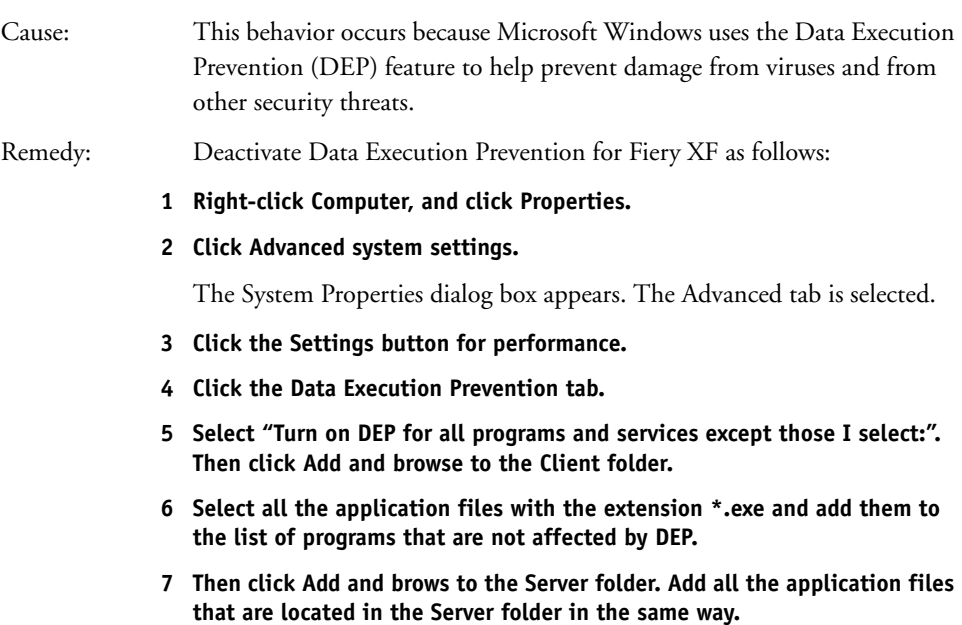

# **License problems**

<span id="page-370-0"></span>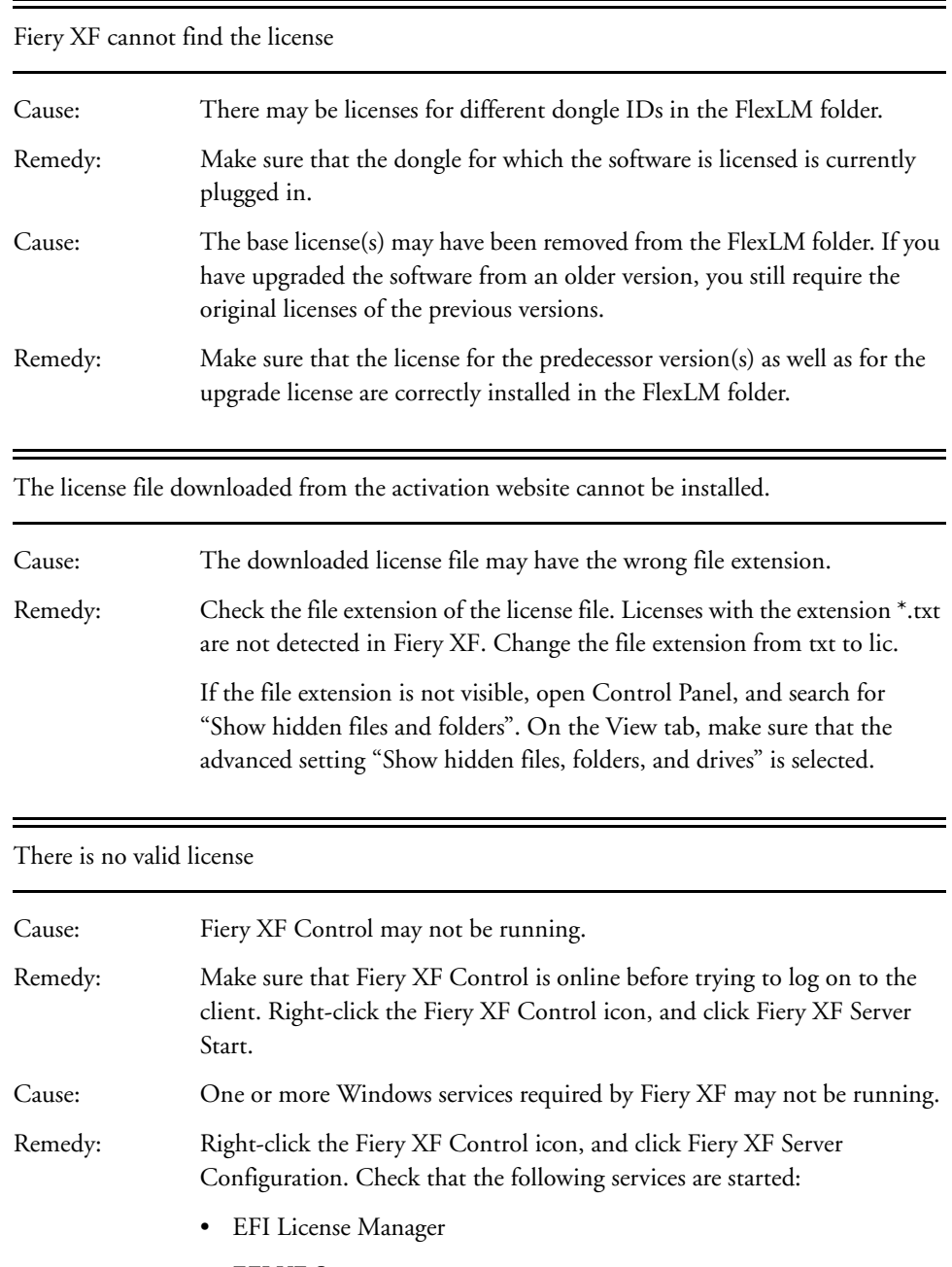

- EFI XF Server
- DebugLog

If necessary, select the service that is currently not running and click "Retart the service".

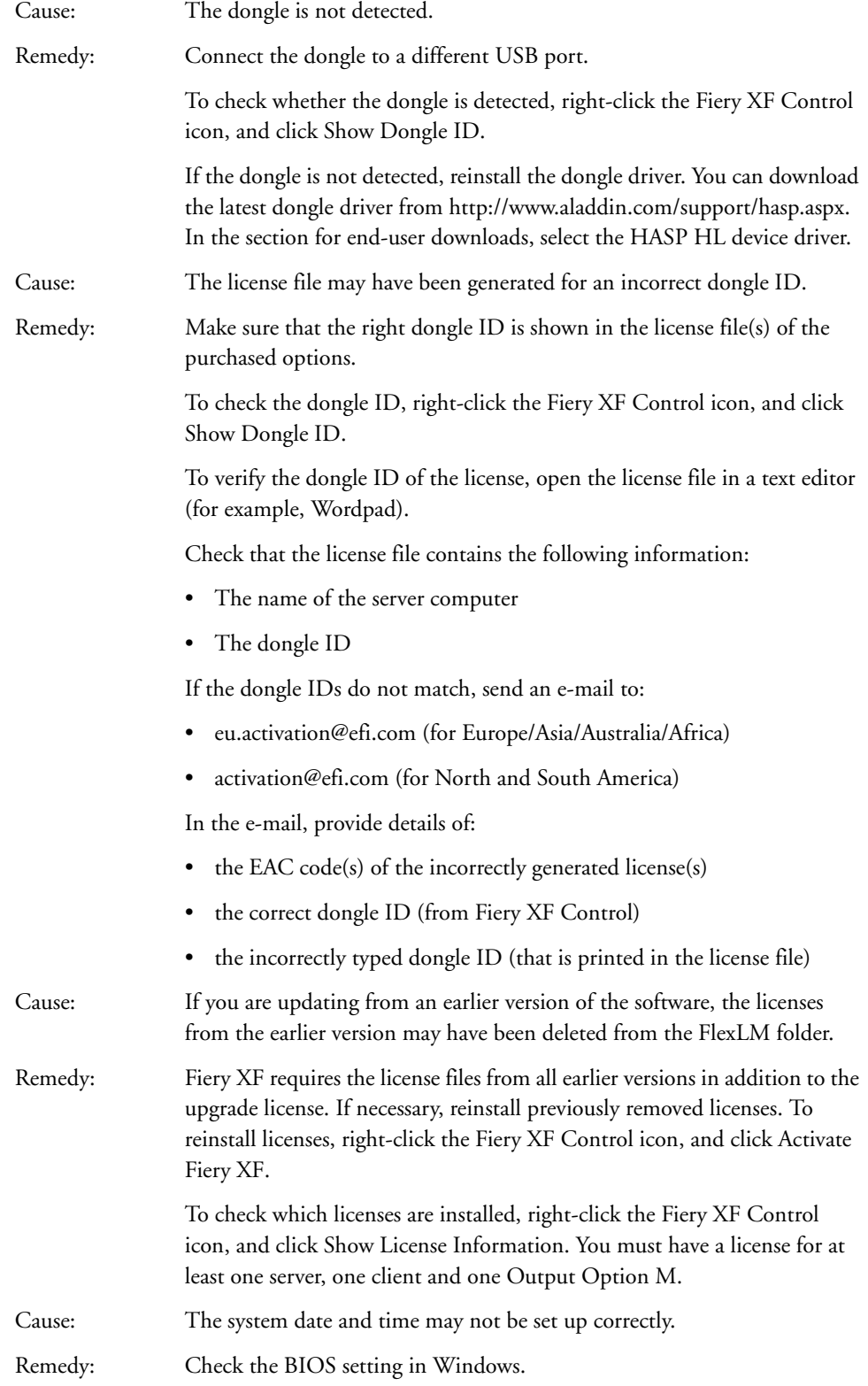

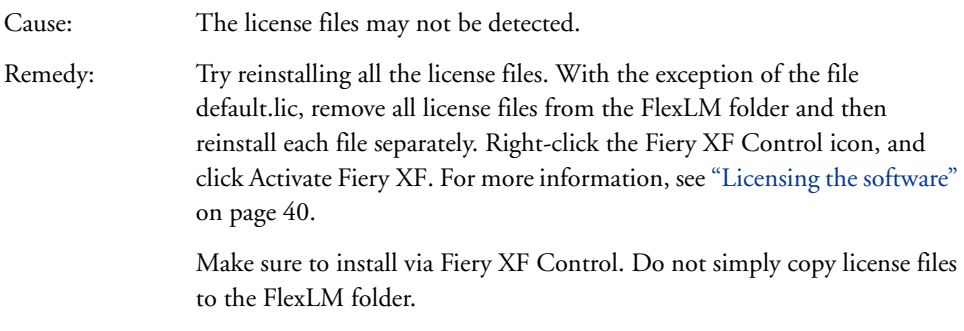

### I am unable to set up or connect any more output devices

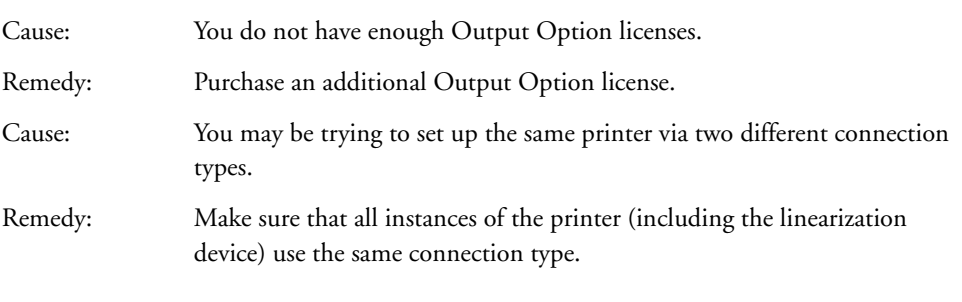

My printer is not listed in the printer list

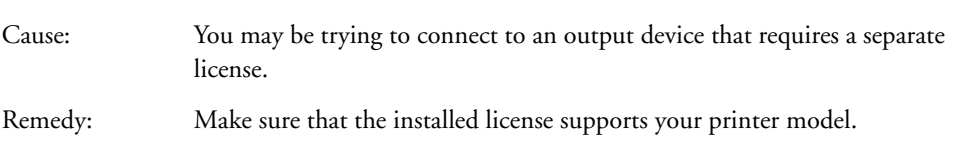

# **Printing problems**

<span id="page-372-0"></span>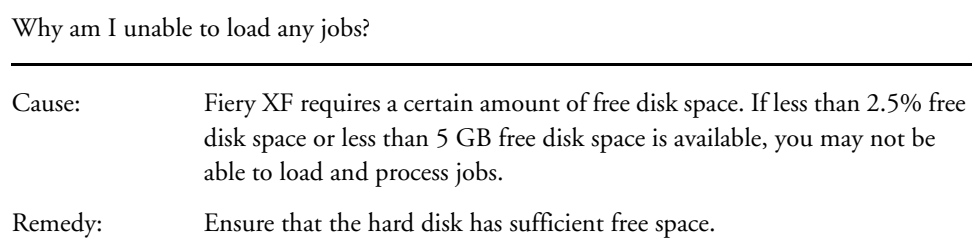

Ξ

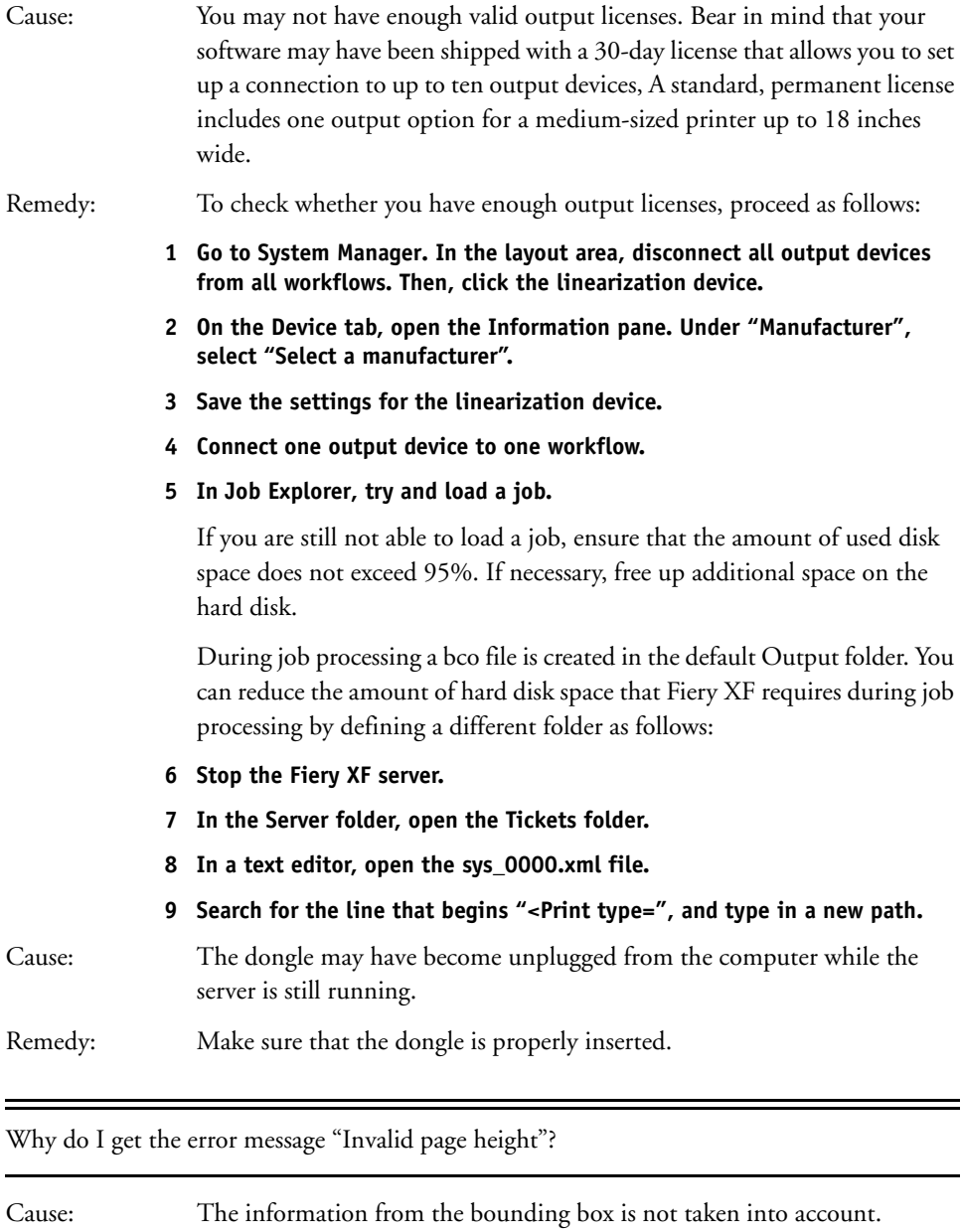

Remedy: Go to System Manager. In the layout area, click the workflow. On the File tab, open the PS/EPS/PDF pane. Under "Size definition", select "Calculate page size".

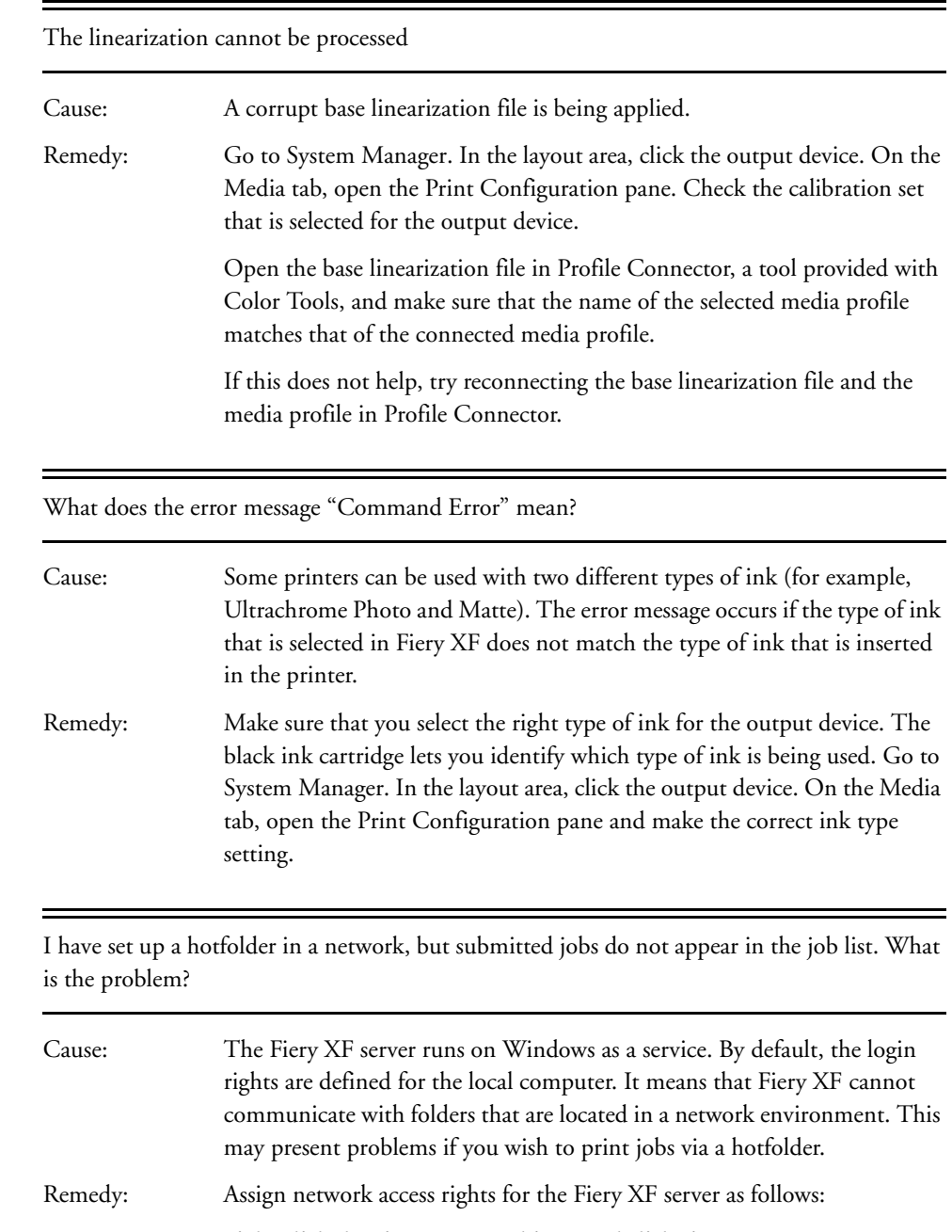

**1 Right-click the Fiery XF Control icon, and click Fiery XF Server Configuration.**

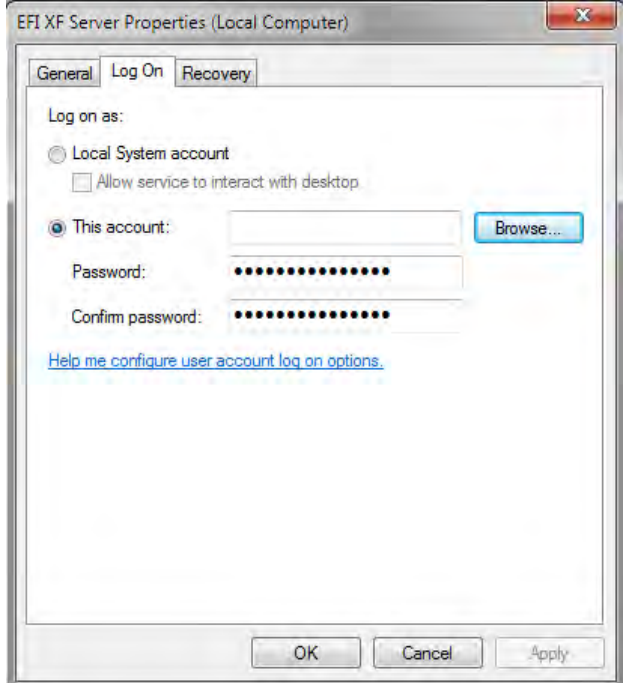

**2 Right-click EFI XF Server, click Properties, and click the Log On tab.**

- **3 Click "This account", and assign network access rights for the Fiery XF server.**
- <span id="page-375-0"></span>**4 Click OK.**

# **Color management problems**

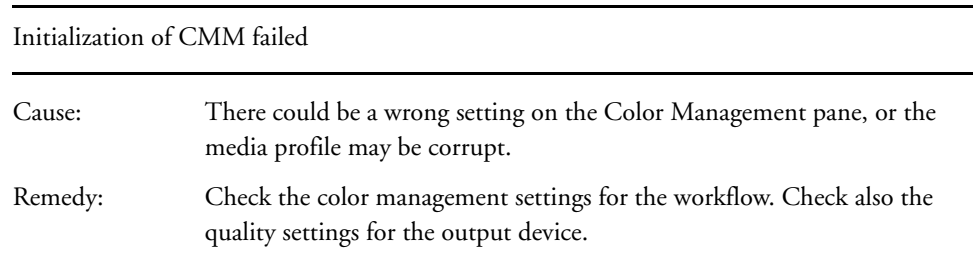

# **Media profile problems**

<span id="page-376-0"></span>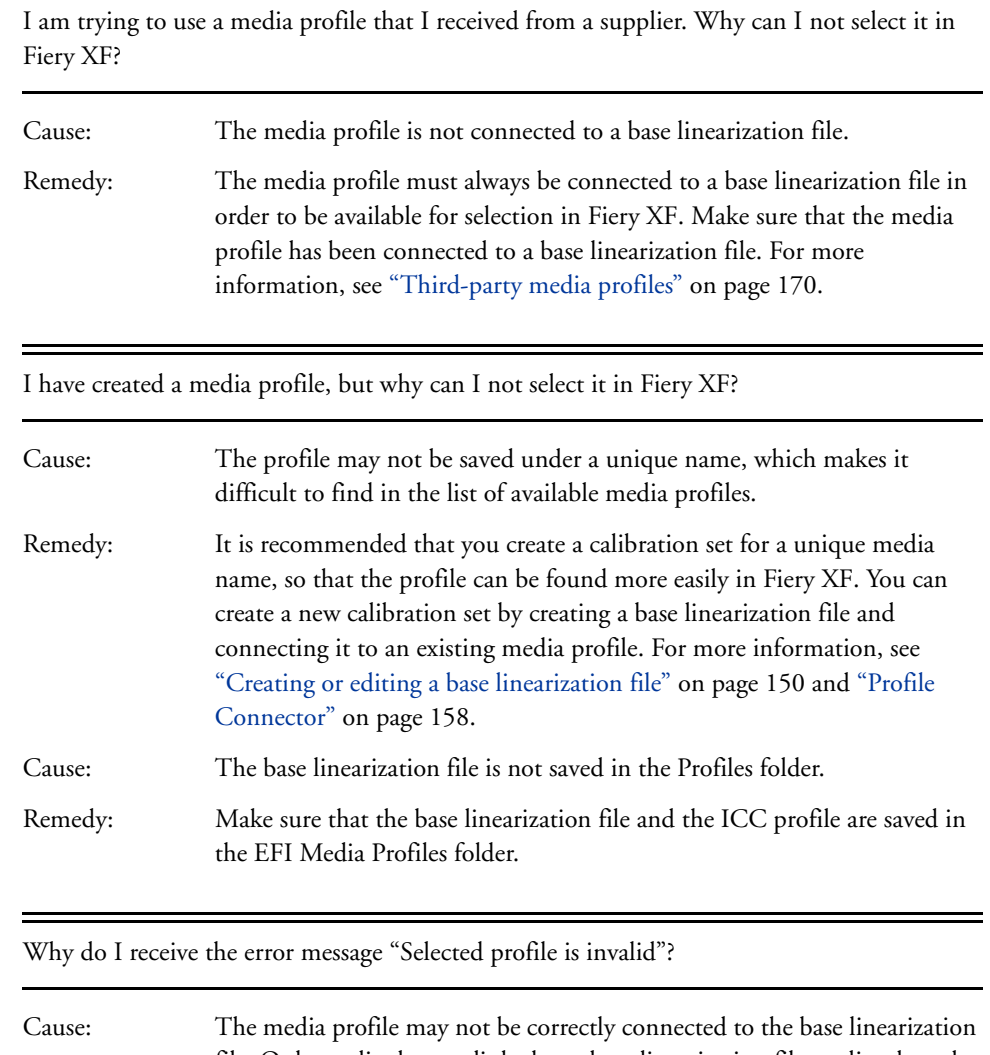

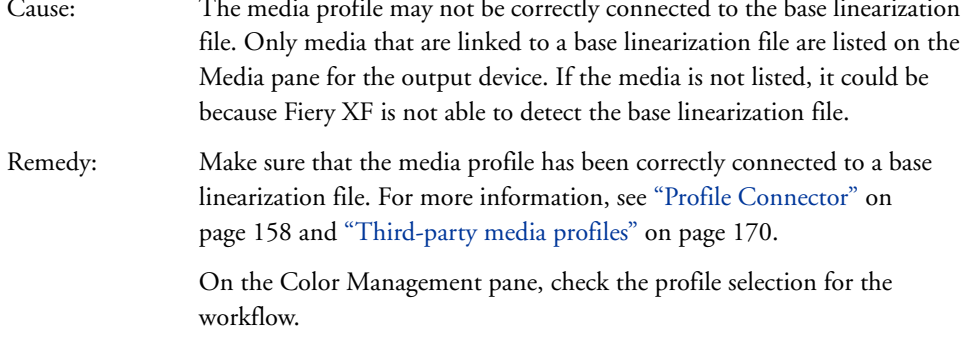

<u> 1989 - Johann Barnett, fransk politiker</u>

# **USB device problems**

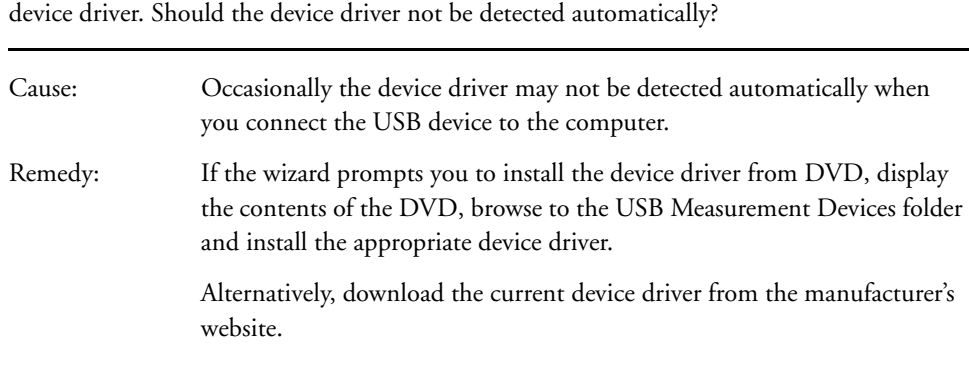

<span id="page-377-0"></span>When I connect my USB measuring device to the computer, I am requested to install the

Why can my USB device (for example, dongle) not be found?

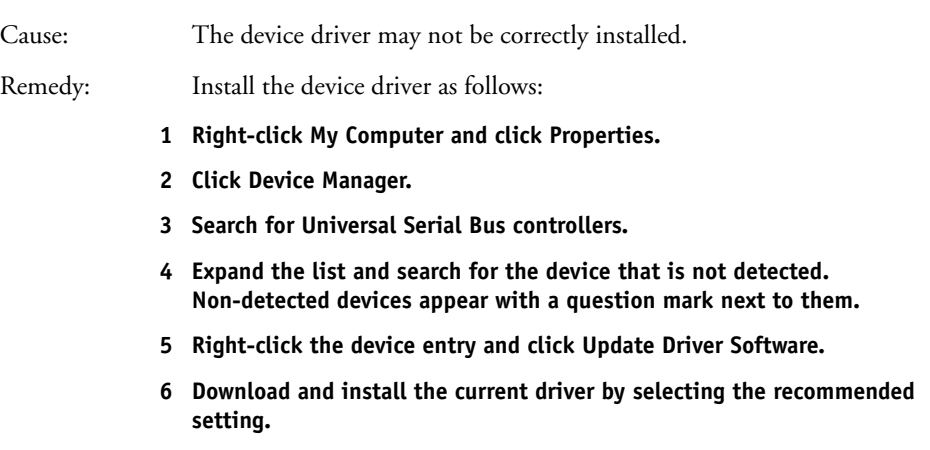

# **EFI Support**

<span id="page-377-1"></span>If you run into difficulties while working with Fiery XF and you cannot find the solution in this manual, contact your reseller or distributor for technical assistance.

Make sure to provide the following information when contacting your reseller or distributor:

- Version name and release number of your software
- License information
- Printer model
- Operating system with version number
- Details of additional hardware and software that is installed (for example, ISDN boards, virus scanners)

#### **TO FIND THE CONTACT DETAILS FOR YOUR REGION**

- **1 Do one of the following:**
	- On the Help menu, click EFI Technical Support.
	- Visit http://www.efi.com/support/contact-by-product.asp.

### <span id="page-378-1"></span>**Knowledge Center**

EFI has set up an online knowledge center to supplement the information found in this user manual. The Knowledge Center is filled with useful information and tips on working with Fiery XF. It also contains articles on how best to linearize certain printers or how to obtain good results with layered printing. Therefore, if you are having trouble getting to grips with a certain feature of Fiery XF, visit our website at:

[http://w3.efi.com/en/services/fiery-wide-format-services/knowledge-center](http://www.efi.com/bestcolor)

### <span id="page-378-2"></span>**Online user forum**

The online forum is open to all users of Fiery XF. It enables you to post questions that are related to any area of Fiery XF directly to members of the EFI team. Furthermore, it permits open discussion with other forum members and thus provides an ideal platform for communicating with other users. To register as a forum member, visit our website at:

http://proofingforums.efi.com

### <span id="page-378-0"></span>**Fiery Global University**

Fiery Global University is an easy-to-use, self-paced Internet-based platform that delivers around-the-clock training content whenever you need it. It provides training videos to help you to get to grips with some of the more difficult features of Fiery XF. To visit the Fiery Global University, visit our website at:

http://w3.efi.com/en/Fiery/dm/promo/fiery-global-university

# **UNINSTALLING**

<span id="page-379-0"></span>This section describes how to uninstall Fiery XF (including licensed options and freely available tools) and media profiles.

#### **TO UNINSTALL IN WINDOWS**

- **1 Open Control Panel.**
- **2 Do one of the following:**
	- Windows 7/8: Under "Programs", click "Uninstall a program".
	- Windows Server 2008: Click Software.
- **3 In the list of installed programs, click the program that you want to uninstall.**
- **4 Do one of the following:**
	- Windows 7/8: Click Uninstall.
	- Windows Server 2008: Click Remove.
- **5 Follow the ôn-screen instructions to complete the procedure.**

After uninstalling, make sure that you restart your computer before reinstalling the software.

#### **TO UNINSTALL ON MACINTOSH**

- **1 Insert the software DVD into the DVD-ROM drive.**
- **2 Double-click the drive icon to mount the DVD.**
- **3 Open the Uninstallers folder, and double-click the program that you want to uninstall.**

To remove Fiery XF, you must also uninstall Color Profiler Suite.

**4 Follow the on-screen instructions to complete the procedure.**

After uninstalling, make sure that you restart your computer before reinstalling the software.

# **GLOSSARY**

This glossary gives a brief explanation of the terms used in this manual.

#### **Base linearization**

Printers do not work in a linear fashion and achieve their maximum color density at approximately 50%. As a result, test charts for creating profiles do not have differentiated color patches for the upper chromatic values.

A base linearization makes the density curve of the printer linear (input value  $=$  output value), thus creating an important basis for ICC-compatible color management.

#### **C**

Color temperatur of 6,774 Kelvin, which corresponds to daylight.

#### **Calibration set**

The calibration set defines a set of print conditions, and ensures that the printer's behavior is adjusted optimally to the media.

#### **Chromaticness difference**

See [Delta Ch](#page-381-0)

#### <span id="page-380-0"></span>**CIELAB**

A color model that is based on the model proposed by the Commission Internationale d'Eclairage (CIE) in 1931 as an international standard for color measurement. In 1976, this model was refined and named CIELAB. L\*a\*b\* color is designed to be device-independent and perceptually uniform.  $L^*a^*b^*$  color consists of a luminance or lightness component  $(L^*)$ and two chromatic components: the a\* component (from green to red) and the  $b^*$  component (from blue to yellow).

#### **CIELCH**

A color space similar to CIELAB, which uses cylindrical coordinates of lightness, chroma, and hue angle instead of rectangular coordinates.

#### **Compensation of plate characteristic**

A function to linearize a non-linear plate characteristic of one-bit files before they are processed in color management. This enables the use of media profiles that are based on linear continuous-tone data.

To produce a color-accurate proof from non-linear plate characteristics calculated into the one-bit files requires a media profile that is based on the IT8 target using the non-linear one-bit files.

#### <span id="page-381-1"></span>**Composite job**

A composite job contains all the color information in one file. It can be printed on one page.

#### See also [Separated jobs](#page-385-0)

#### **csv**

A file format for saving color measurement results in Verifier. A csv file can also be opened and edited in any spreadsheet application.

#### <span id="page-381-0"></span>**Delta Ch**

Describes the distance between two colors in the CIE a\*b\* color space.

#### **Delta E**

The mathematically calculated distance in the CIE  $L^*a^*b^*$  color space between two colors. Delta E is used to check total color tolerances in a color-management environment.

### **Delta E 2000**

The first major revision of the delta E CIE 94 equation. Unlike dE 94, which assumes that  $L^*$ correctly reflects the perceived differences in lightness, dE 2000 varies the weighting of L\*, depending on where in the lightness range the color falls.

#### **Delta E 94**

A tolerancing system that uses three-dimensional ellipsoids as containers for color acceptance. CIE 94 is similar to CMC but lacks some of the hue lightness adjustments. CIE 94 colors have 95% agreement with color differences as our eyes see them. CIE 94 is used predominantly in the paint and coatings industry.

#### **Delta E CIE 76**

A color model that is based on the model proposed by the Commission Internationale d'Eclairage (CIE) in 1931 as an international standard for color measurement. In 1976, this model was refined and named CIELAB. L\*a\*b\* color is designed to be device-independent and perceptually uniform.  $L^*a^*b^*$  color consists of a luminance or lightness component  $(L^*)$ and two chromatic components: the a<sup>\*</sup> component (from green to red) and the  $b^*$  component (from blue to yellow).

#### **Delta E CMC**

A tolerancing system that is based on CIELCH. It portrays colors as three-dimensional ellipsoids and represents colors as they are interpreted by the human eye. CMC colors have 95% agreement with color differences as our eyes see them. CMC is used predominantly in the textile industry.

#### **Delta H**

The difference in hue. In a color wheel, hue is defined by the angle between two colors.

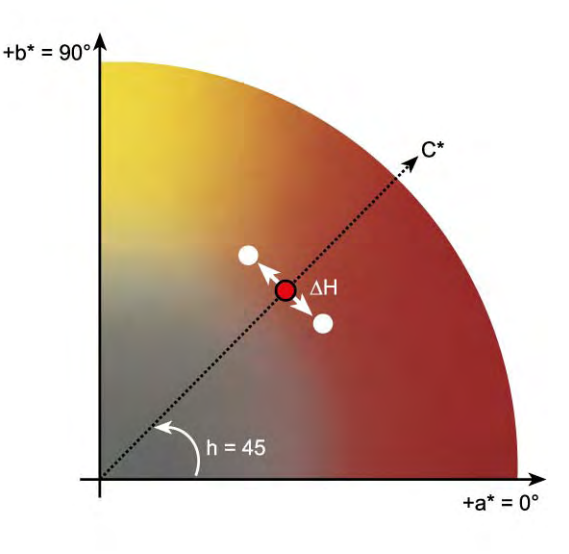

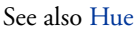

#### **Delta T**

The ISO 12647 norm defines delta T purely as a colorimetric value for dot gain — unlike the dot gain commonly referred to in printing houses, which is composed of an optical part (light trapping) and a mechanical part (dot spread).

Dot gain can only be measured using pure primary colors. For example, if the full-tone color Cyan is output on an inkjet printer to simulate offset printing, it will not have the CMYK value 100, 0, 0, 0, but will also contain a percentage of magenta, yellow and black.

#### **Device link profile**

A Device Link profile represents a fixed combination of printer and media type.

Device Link profiles can be created with Color Profiler Suite. They must be connected to a base linearization file and a media profile using Profile Connector. Profile Connector is available in Color Tools.

#### **Dot gain**

See [Tone value](#page-386-0)

**Delta H**

#### <span id="page-383-2"></span>**Final Page**

Many TIFF/IT files and Scitex CT/LW files are created with a final page. A final page file contains information that is extracted from the CT and LW files and ensures that:

- CT and LW files are clearly recognizable as belonging to the same job
- Photos are always correctly positioned at the right coordinates in the final output file

A final page is essential if you are printing a job with a photo that is not positioned in the top left corner of the page.

#### **Gamma**

The ratio of the contrast range between original and reproduction. A gamma value of 1 means that the original and copy proof have the same contrast range.

#### <span id="page-383-1"></span>**Halftone screening**

A process by which a continuous-tone image is converted into a pattern of regularly spaced dots. The individual dots all have the same density, but vary in size. The color tone of a printed area is dictated by the size of the printed dots — the larger the dots, the darker the reproduced color tone.

#### <span id="page-383-0"></span>**Hue**

The dominant wavelength of a color. A color system, or model, measures color by hue, saturation and luminance. The hue is the predominant color, such as yellow or green, the saturation is the color intensity, and the luminance is the brightness.

#### **jdf**

Job Definition Format. A file format used in the graphics industry to standardize communication between the individual pre-press, print and further processing stages.

The jdf file contains all the settings made in an EFI proofing product that affect color reproduction, including print resolution and media.

#### **L\*a\*b\***

See [CIELAB](#page-380-0)

#### <span id="page-384-0"></span>**Moiré**

An interference pattern caused by incorrect selection of halftone screen angles relative to each other. Moiré can be minimized by keeping a 30-degree angle between the separate halftone screens. However, with a total of four colors and 90 degrees of angle to play with, this is not possible. To overcome this issue, yellow — the lightest and least visible color — is often positioned only 15 degrees away from cyan and the halftone angles are rotated 7.5 degrees from the vertical axis.

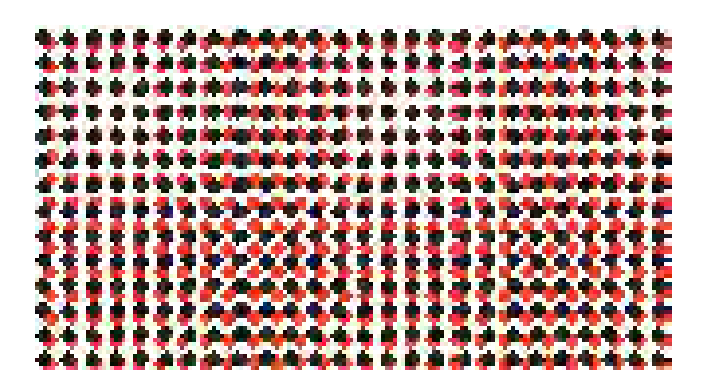

#### **Page**

Image on a sheet. Pages can be in any supported file format. In a nesting, multiple pages can be positioned on one sheet.

#### **pdf**

Portable Document Format. A method of formatting documents in such a way that they can be viewed and printed on multiple platforms using the freely available Adobe Reader™.

#### **Print configuration set**

The print configuration set contains details of the base linearization file that is connected to the media profile.

#### **Printer relinearization**

A process to re-adjust the color densities and return the printer to the original state that was used to create the base linearization.

#### **Quantity of color**

A process to define the maximum quantity of ink for each ink channel and so prevent colors from becoming oversaturated and "bleeding".

#### **Remote container**

The file format that is used to send the image file and settings from one location to another. It is used mainly in conjunction with Verifier. The remote container consists of a pdf file (print file) and a jdf file (settings file), which are compressed into a single file with the file extension RPF.

#### **RGB**

The additive color system that is used in digital cameras and computer monitors where red, green, and blue light is captured separately and then combined to create a full color image.

#### <span id="page-385-0"></span>**Separated jobs**

On a printing press, each color of ink that is used in a document is printed one at a time. Each printing plate that is used on the press is made up only of components of just one color.

Separations are artwork that is split into four plates of cyan, magenta, yellow, and black for process printing (CMYK), or into the required number of plates for spot color printing — one plate for each color of ink. Each separation prints a single process or spot color.

See also [Composite job](#page-381-1)

#### **Screen angle**

The degree of rotation at which a halftone screen is printed. Each element in a four-color separation must be photographed through a screen that has been placed at a specific angle in order to eliminate moiré patterns when the colors are superimposed. Precise alignment is necessary and the order in which the color separations are printed can also affect the finished print image.

See also [Halftone screening](#page-383-1) and [Moiré](#page-384-0)

#### **Screen ruling**

The number of lines per centimeter or per linear inch in a halftone screen. The higher the screen ruling, the smaller the dot size and the smoother the tonal changes will appear to the eye.

See also [Halftone screening](#page-383-1)

#### **Sheet**

Sheet refers to the defined output size of a nesting. It can be equal to, or smaller or larger than the media size that is defined for the output device. If the defined sheet size exceeds the maximum media size that is supported by the selected printer, the nesting can be output as a tiling.

#### **System configuration**

A system configuration consists of a user, a workflow and an output device. It handles all work processes from file input to file output.

### **TIFF/IT**

When image data is saved to TIFF/IT format, the pixel data of a job is saved to two different files:

- The CT (continuous tone) file describes low resolution and half-tone data (e.g. photos). A CT file may also be created for each separated spot color.
- The LW (line work) file describes high resolution text or line graphics.

In order for the job to be output, these files have to be combined back together.

See also [Final Page](#page-383-2)

#### **Total ink limit**

The total ink limit describes the point at which a printer attains its maximum color density.

Most inkjet printers do not increase color density in a linear fashion. In many cases, the maximum color density is achieved at approx. 50%, as illustrated in the graph.

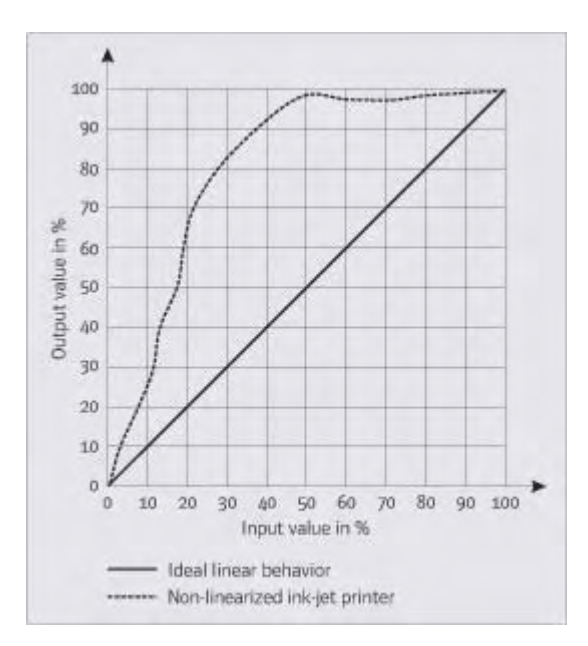

#### <span id="page-386-0"></span>**Tone value**

The amount that an ink halftone dot expands when applied to the surface of a media, causing darker tones or stronger colors. This is usually a factor of the type of press and the absorbency of the media.

For example, screen printing increases density by about 15%, so an image with a 50% black fill would appear as approximately 65% black after printing.

#### **White point**

In printing, the white point describes the whiteness of the paper. In colorimetric terms, the white point is defined as the chromaticity of a white light source or other emissive object. The white point may be expressed in terms of correlated color temperature or chromaticity coordinates.

#### **XYZ**

A device-independent color model developed by CIE (Commission Internationale de l'Eclairage), in which RGB values are mathematically transformed into a system that uses x, y and z as coordinates. While x and z values have no specific perceptual correlation, the y value represents brightness (luminance).

#### **INDEX 390**

# **INDEX**

### **A**

[Adobe print engines 94](#page-92-0) [increasing number of 354](#page-352-0) [switching between 94](#page-92-1) [Advanced Layout 248](#page-246-0) Aligning [footer 135](#page-133-0) [nested pages 115](#page-113-0) [pages 77](#page-75-0) [Alignment tools 77](#page-75-0) [APPE 94](#page-92-2)

### **B**

[Backup and restore 261](#page-259-0) Base linearization file [creating 150](#page-148-1) [editing 150,](#page-148-1) [158](#page-156-1) Bi-directional printing [activating 354](#page-352-1) [deactivating 359](#page-357-0) [Black ink, removing color impurities 176](#page-174-0)

#### **C**

[Calibration set 137](#page-135-0) [Canceling jobs 33](#page-31-0) Changes [saving 32](#page-30-0) [undoing 33](#page-31-1) Color [corrections 163](#page-161-0) [impurities, removing 176](#page-174-1) [inverting 178](#page-176-0) Color accuracy [optimizing 308](#page-306-0) [tweeking colors 175](#page-173-0) [verifying 308](#page-306-0) [at remote site 338](#page-336-0) [Color adjustments 175](#page-173-1) [Color consistency, verifying 301](#page-299-0) [across sites 337](#page-335-0)

Color Editor [settings 279](#page-277-0) [starting 277](#page-275-0) [Color gamut 136](#page-134-0) [comparing 160](#page-158-0) [Color management 136](#page-134-1) [presets 138](#page-136-0) [problems with 377](#page-375-0) [Color space, working 99](#page-97-0) [Color Tools 148](#page-146-0) [Composite jobs, overprinting in 100](#page-98-0) [Connecting system configuration 62](#page-60-0) [Context-sensitive help 17](#page-15-0) Control strips [dynamic wedge 132](#page-130-0) [selecting 130](#page-128-0) [Correcting color 163](#page-161-0) [CPSI 94](#page-92-3) [Crop marks 221](#page-219-0) [Cropping jobs 89](#page-87-0) Customizing [Job Explorer 28](#page-26-0) [job list 73](#page-71-0) [property inspector 30](#page-28-0) [System Manager 54](#page-52-0) [Verifier 328](#page-326-0) [workspaces 68](#page-66-0) [Cut contours 228](#page-226-0) [defining as spot color 240](#page-238-0) [in Advanced Layout 248](#page-246-0) [in Fiery XF 229](#page-227-0) [in the graphics program 228](#page-226-1) [processing 245](#page-243-0) [Cut Server 237](#page-235-0) [Cutting options 228](#page-226-2)

# **D**

Deleting [jobs 33](#page-31-2) [temporary files 368](#page-366-0) Delta E [tolerances, defining 306,](#page-304-0) [318](#page-316-0) [warning indicator 329](#page-327-0)

[Device link profiles 144](#page-142-0) [creating 155](#page-153-0) [Disconnecting system configuration 65](#page-63-0) [Dongle ID, finding 20,](#page-18-0) [41](#page-39-0) [Dot Creator 343](#page-341-0) [starting 347](#page-345-0) [Duplex printing in Advanced Layout 248](#page-246-0) [Dynamic rendering intent 141](#page-139-0) [Dynamic wedge 132](#page-130-0)

# **E**

Embedded [output intent 139](#page-137-0) [source profiles 138](#page-136-1) [Environment, backup and restore 263](#page-261-0) [EPS job detection 95](#page-93-0) [Exiting Fiery XF 35](#page-33-0)

#### **F**

[Fiery Global University 380](#page-378-0) Fiery XF [cleaning up 368](#page-366-0) [language 31](#page-29-0) [logging off 35](#page-33-1) [password 55](#page-53-0) program [folders, changing default 367](#page-365-0) [structure 363](#page-361-0) [view, saving 69](#page-67-0) [windows 27](#page-25-0) [system of measurement 31](#page-29-1) [uninstalling 381](#page-379-0) [updating 166](#page-164-0) Fiery XF client [exiting 35](#page-33-0) [starting 20,](#page-18-1) [22](#page-20-0) [Fiery XF Control 18](#page-16-0) [exiting 21](#page-19-0) [icon, displaying 18,](#page-16-1) [21](#page-19-1) [processes 19](#page-17-0) [Fiery XF files, uploading 168](#page-166-0) Fiery XF server [logging on 23](#page-21-0) [starting 22](#page-20-1) [stopping 20](#page-18-2) File [formats, supported 32](#page-30-1) [printing to 212](#page-210-0) [Files, cleaning up 368](#page-366-0)

[Firewall settings 24](#page-22-0) [Flexo printing, simulating 361](#page-359-0) [Footer 128](#page-126-0) [aligning 135](#page-133-0) [control strips 130](#page-128-0) [dynamic wedge 132](#page-130-0) [job ticket 129](#page-127-0) [layout 133](#page-131-0) [nestings 115](#page-113-1) [FOTOBA crop marks 226](#page-224-0)

# **G**

[Gamut check, spot colors 290](#page-288-0) [Gravure printing, simulating 360](#page-358-0) [Grayscales, converting to 178](#page-176-1) [Grommet marks 223](#page-221-0) [in Advanced Layout 248](#page-246-0)

### **H**

[Halftone screening 343](#page-341-1) [files, creating 348](#page-346-0) [Help 17](#page-15-0) [Hotfolder 183](#page-181-0) [creating 183](#page-181-1) [load balancing 355](#page-353-0)

# **I**

[i-cut marks 230](#page-228-0) [in Advanced Layout 248](#page-246-0) Impure color, removing [black 176](#page-174-0) [process and secondary colors 176](#page-174-2) [In-RIP separation 96](#page-94-0) [Installation folders, default 363](#page-361-1) [Inverting color 178](#page-176-0) [ISO-compliant proof, achieving 312,](#page-310-0) [320](#page-318-0)

# **J**

[JDF 254](#page-252-0) [content files 259](#page-257-0) [job information 258](#page-256-0) [print MIS 255](#page-253-0) [ticket 259](#page-257-1)

Job

[canceling 33](#page-31-0) [composite, overprinting in 100](#page-98-0) [copying 74](#page-72-0) [cropping 89](#page-87-0) [deleting 33](#page-31-2) [editing 85](#page-83-0) [high-priority 357](#page-355-0) [JDF 257](#page-255-0) [loading 32,](#page-30-2) [179](#page-177-0) [mirroring 86](#page-84-0) [moving 74](#page-72-0) [optimizing color accuracy 308](#page-306-0) [oversized, printing 89](#page-87-1) [PostScript and PDF 94](#page-92-4) [printed length, adjusting 360](#page-358-1) [printing 32](#page-30-3) [printing through Fiery XF 181](#page-179-0) [quality, increasing 358](#page-356-0) [remote 338](#page-336-0) [resetting 33](#page-31-1) [rotating 85](#page-83-1) [scaling 86](#page-84-1) [separated 104](#page-102-0) [speed, increasing 352](#page-350-0) [verifying color accuracy 308](#page-306-0) [Job Explorer 27](#page-25-1) [customizing 28](#page-26-0) Job list [customizing 73](#page-71-0) [display 74](#page-72-1) [thumbnails 74](#page-72-2) [Job merge 125](#page-123-0) [Job ticket 129](#page-127-0)

# **K**

[Keyboard shortcuts 35](#page-33-2) [Knowledge Center 380](#page-378-1)

# **L**

[Language 31](#page-29-0) Licenses [installation folder 367](#page-365-1) [installed 20](#page-18-3) [Licensing 40](#page-38-1) [problems with 372](#page-370-0) [regenerating a license file 45](#page-43-0) [Light conditions, simulating 362](#page-360-0) [Linearization device, setting up 148](#page-146-1) [Load balancing 355](#page-353-0) [Loading jobs 32,](#page-30-2) [179](#page-177-0) [Logging off 35](#page-33-1) [Logging on 23](#page-21-0)

#### **M**

Marks [crop 221](#page-219-0) [FOTOBA 226](#page-224-0) [grommet 223](#page-221-0) [i-cut 230](#page-228-0) [Measurement units, changing 31](#page-29-1) Media profiles [creating 152](#page-150-0) [with third-party software 174](#page-172-0) [installation folder 367](#page-365-2) [optimizing 153](#page-151-0) [problems with 378](#page-376-0) [selecting 137](#page-135-1) [third-party 170](#page-168-1) [updating 168](#page-166-1) [Media wedges, selecting 130](#page-128-0) [Mirroring jobs 86](#page-84-0) [Monitor profiles 146,](#page-144-0) [282](#page-280-0) [creating 157](#page-155-0) [Multi-threaded halftone processing 354](#page-352-2) [Multicolor source profiles 138,](#page-136-2) [273](#page-271-0)

# **N**

[Nestings 106](#page-104-0) [creating 106](#page-104-1) [editing 109](#page-107-0) [footer 115](#page-113-1) [in Advanced Layout 248](#page-246-0) pages [adding 110](#page-108-0) [aligning 112,](#page-110-0) [115](#page-113-0) [cloning 110](#page-108-1) [locking position 115](#page-113-2) [renaming 114](#page-112-0) [sheets, adding 111](#page-109-0) [updating preview 109](#page-107-1) [Non-embedded fonts, PDF jobs 101](#page-99-0) [Non-printable margins, displaying 84](#page-82-0)

#### **O**

[Offline system configuration 63](#page-61-0) [Offset printing, simulating 361](#page-359-1) [One-bit files 250](#page-248-0)

[Online help 17](#page-15-0) [Online system configuration 61](#page-59-0) Optimization profile [creating 153](#page-151-0) [selecting 155](#page-153-1) [Output device, setting up 57](#page-55-0) [Output intent, embedded 139](#page-137-0) Overprinting [composite jobs 100](#page-98-0) [spot colors 281](#page-279-0) [Oversized jobs, printing 89](#page-87-1)

#### **P**

[Page alignment 77](#page-75-0) [frame 82](#page-80-0) [grid 80](#page-78-0) [guides 79](#page-77-0) [marks 81](#page-79-0) [nested pages 115](#page-113-0) [on sheet 93](#page-91-0) [overlapping sheet edge 83](#page-81-0) [rulers 78](#page-76-0) [snap to 77](#page-75-1) [Page size definition, PDF jobs 98](#page-96-0) [PANTONE Plus spot color library 275](#page-273-0) [Password 55](#page-53-0) [PDF jobs 94](#page-92-4) [loading single pages 102](#page-100-0) [non-embedded fonts 101](#page-99-0) [page size definition 98](#page-96-0) [PDF print engine 94](#page-92-2) Plate characteristics [modifying 164](#page-162-0) [selecting 165](#page-163-0) [PostScript 3 engine 94](#page-92-3) [PostScript jobs 94](#page-92-4) Preview [activating 72](#page-70-0) [forcing 73](#page-71-1) [size 76](#page-74-0) [updating nesting 109](#page-107-1) [zoom 76](#page-74-1) [Preview window 76](#page-74-2) [Print characteristics, simulating 360](#page-358-2) [Print engines 94](#page-92-0) Print MIS [integrating 255](#page-253-0) [media data base in Fiery XF 256](#page-254-0) [Print-and-cut devices, setting up 235](#page-233-0)

Printer [relinearizing 161](#page-159-0) [setting up 57](#page-55-0) [Printer inks, using 268,](#page-266-0) [287](#page-285-0) Printing [directly from Fiery XF 181](#page-179-0) [duplex in Advanced Layout 248](#page-246-0) [high-priority 357](#page-355-1) [job 32](#page-30-3) [job length, adjusting 360](#page-358-1) [number of copies 181](#page-179-1) [print-and-cut device 235](#page-233-0) [problems with 374](#page-372-0) [through a hotfolder 183](#page-181-0) [through a virtual printer 201,](#page-199-0) [202](#page-200-0) [through Unidriver 189](#page-187-0) [to a Caddon cabinet 218](#page-216-0) [to a Fiery output device 213](#page-211-0) [to a VUTEk printer 215](#page-213-0) [to Cut Server 237](#page-235-0) [to file 212](#page-210-0) [to Zünd Cut Center 233](#page-231-0) [undefined spot colors 271](#page-269-0) Problems with [color management 377](#page-375-0) [licensing 372](#page-370-0) [logging on 370](#page-368-0) [media profiles 378](#page-376-0) [printing 374](#page-372-0) [server 370](#page-368-0) [USB devices 379](#page-377-0) [Process colors, removing impure color 176](#page-174-2) [Profile Connector 158](#page-156-1)

Profiles [comparing color gamuts 160](#page-158-0) [creating 147](#page-145-0) [device link 144](#page-142-0) [creating 155](#page-153-0) [inspecting 160](#page-158-0) [media 137](#page-135-1) [creating 152,](#page-150-0) [174](#page-172-0) [optimizing 153](#page-151-0) [third-party 170](#page-168-1) [updating 168](#page-166-1) [monitor 146,](#page-144-0) [282](#page-280-0) [creating 157](#page-155-0) [multicolor 138](#page-136-2) [simulation \(reference\) 138](#page-136-3) [creating 156](#page-154-0) [editing 159](#page-157-0) [source 138](#page-136-3) [forcing the use of 273](#page-271-0)

Program [architecture 14](#page-12-0) [folders, changing default 367](#page-365-0) [structure 363](#page-361-0) [view, saving 69](#page-67-0) [windows 27](#page-25-0) [Property inspector, customizing 30](#page-28-0)

# **Q**

[Quality, job 358](#page-356-0)

# **R**

[Reference data, random 324](#page-322-0) [Relinearization 161](#page-159-0) Remote container [contents 337](#page-335-1) [creating 337](#page-335-2) [Rendering intents 141](#page-139-1) [selecting 140](#page-138-0) [Resetting jobs 33](#page-31-1) [RIP and print on the fly 353,](#page-351-0) [359](#page-357-1) [RIP resolution 353,](#page-351-1) [359](#page-357-2) [Rotating jobs 85](#page-83-1)

### **S**

[Saving changes 32](#page-30-0) [Scaling jobs 86](#page-84-1) [Scitex jobs 103](#page-101-0) [Scope of delivery 14](#page-12-0)

Screen angles [changing 351](#page-349-0) [custom 349](#page-347-0) [predefined 348](#page-346-1) Screening files [creating 348](#page-346-0) [implementing 350](#page-348-0) [Screening methods 344](#page-342-0) [Secondary colors, removing impure color 176](#page-174-2) [Separated jobs 104](#page-102-0) [Separations, job detection 95](#page-93-0) Setting up [job merge 125](#page-123-0) [nestings 106](#page-104-1) [output device/printer 57](#page-55-0) [step and repeat 122](#page-120-0) [system configuration 48](#page-46-0) [tilings 116](#page-114-0) [user 55](#page-53-0) [virtual printer 201](#page-199-1) [workflow 56](#page-54-0) Sheet [margins 84](#page-82-0) [size 33](#page-31-3) Simulation (reference) profiles [creating 156](#page-154-0) [editing 159](#page-157-0) [selecting 138](#page-136-3) Source profiles [embedded 138](#page-136-1) [forcing the use of 273](#page-271-0) [multicolor, applying 273](#page-271-0) [selecting 138](#page-136-3) [Speed, job 352](#page-350-0) Spot color table [applying to workflows 299](#page-297-0) [deleting 275](#page-273-1) [editing 270](#page-268-0) [new 296](#page-294-0) [opening 297](#page-295-0) [selecting 269,](#page-267-0) [299](#page-297-0)

Spot colors [adding 266,](#page-264-0) [283](#page-281-0) [alias, creating 268,](#page-266-1) [285](#page-283-0) [converting to printer color space 294](#page-292-0) [cut contours 240](#page-238-0) [defining 265,](#page-263-0) [283](#page-281-0) [editing 270](#page-268-0) [excluding from job 272](#page-270-0) [gamut check 290](#page-288-0) [gradients 283,](#page-281-1) [289](#page-287-0) [importing 298](#page-296-0) [ink sequence 272](#page-270-1) [internal library 267,](#page-265-0) [275,](#page-273-0) [283](#page-281-0) [light conditions 282](#page-280-1) [manufacturers of, supported 267](#page-265-0) [mapping to another spot color 268,](#page-266-1) [285](#page-283-0) [optimizing 294](#page-292-1) [overprint settings 281](#page-279-0) [printer inks, using 268,](#page-266-0) [287](#page-285-0) [printing undefined 271](#page-269-0) [renaming 297](#page-295-1) [search order 273](#page-271-1) [undetected 266](#page-264-0) [white point definition 281](#page-279-1) Starting [Fiery XF client 22](#page-20-0) [Fiery XF server 22](#page-20-1) [Step and repeats 122](#page-120-0) [editing 123](#page-121-0) [renaming 124](#page-122-0) [setting up 122](#page-120-0) [Support 379](#page-377-1) [Supported file formats 32](#page-30-1) System configuration [backup and restore 261](#page-259-1) [linearization workflow 147](#page-145-1) [online/offline 61](#page-59-1) setting up [in Setup Wizard/Assistant 49](#page-47-0) [in System Manager 54](#page-52-0) [System Manager 29](#page-27-0) [customizing 54](#page-52-0) [System of measurement 31](#page-29-1) [System requirements 15](#page-13-0)

# **T**

[Thumbnails 74](#page-72-2) [TIFF/IT jobs 103](#page-101-0) [Tilings 116](#page-114-0) [editing 118](#page-116-0) [exporting settings 121](#page-119-0) [locked tile sizes 120](#page-118-0) [setting up 116](#page-114-0) [tile sizes 118](#page-116-0) tiles [hiding 121](#page-119-1) [merging 120](#page-118-1) [printing 121](#page-119-2) [splitting 120](#page-118-2) [Troubleshooting 370](#page-368-1)

### **U**

[Undoing changes 33](#page-31-1) [Unidriver, printing through 189](#page-187-0) [Uninstalling 381](#page-379-0) Updating [Fiery XF 166](#page-164-0) [media profiles 168](#page-166-1) [USB devices, problems with 379](#page-377-0) [User forum 380](#page-378-2) [User interface 27](#page-25-0) [language 31](#page-29-0) [system of measurement 31](#page-29-1) [User, setting up 55](#page-53-0)

# **V**

Verification results [analyzing 322](#page-320-0) [approving 318](#page-316-1) [printing 327](#page-325-0) Verifier [brightness settings 332](#page-330-0) [color accuracy across sites 338](#page-336-0) [delta E format 332](#page-330-1) [in a remote environment 337](#page-335-0) [logging on to Fiery XF 335](#page-333-0) [measurement data, loading and saving 333](#page-331-0) [settings 315](#page-313-0) [starting 314](#page-312-0) Virtual printer [printing through 202](#page-200-0) [setting up in Fiery XF 201](#page-199-1) [Visual aids 77](#page-75-0) [Visual color corrections 163](#page-161-0)

# **W**

[White point definition, spot colors 281](#page-279-1) [Windows user, setting up 187](#page-185-0) Workflow [high-priority 357](#page-355-2) [online/offline 61](#page-59-1) [remote 337](#page-335-2) [setting up 56](#page-54-0) [templates, custom 34](#page-32-0) [verifying color consistency 301](#page-299-1) [Working color space, applying 99](#page-97-0) [Workspaces 67](#page-65-0) [assigning 55,](#page-53-0) [71](#page-69-0) [creating 68](#page-66-1) [customizing 68](#page-66-0) [deleting custom 71](#page-69-1) [editing 70](#page-68-0) [selecting 67](#page-65-1)

# **Z**

[Zünd Cut Center 233](#page-231-0)